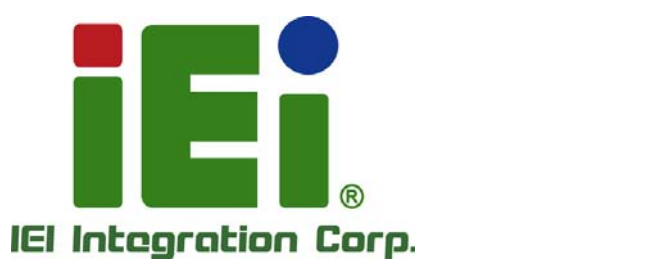

## **MODEL: IMB-C2060**

**microATX LGA1155 Motherboard for Intel® Xeon™ E3 and Intel® Core™ i3 CPU, Intel® C206, DDR3, VGA/DVI/HDMI Dual Intel PCIe GbE, Two USB 3.0 ports, Ten COM ports Two SATA 6Gb/s ports, Audio and RoHS** 

## **User Manual**

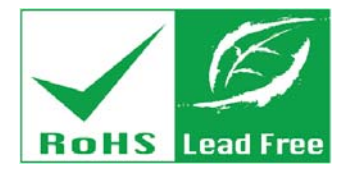

**Rev. 2.01 –October 2, 2014** 

## **Revision**

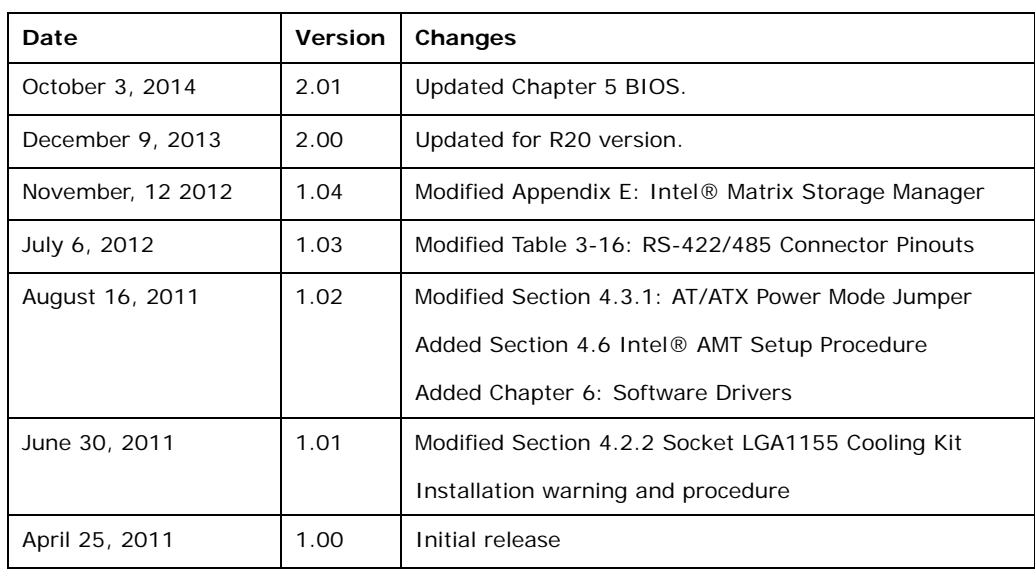

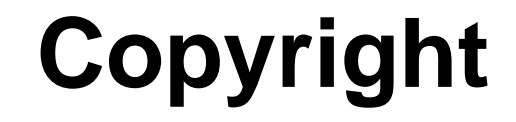

**Integration Corp.** 

#### **COPYRIGHT NOTICE**

The information in this document is subject to change without prior notice in order to improve reliability, design and function and does not represent a commitment on the part of the manufacturer.

In no event will the manufacturer be liable for direct, indirect, special, incidental, or consequential damages arising out of the use or inability to use the product or documentation, even if advised of the possibility of such damages.

This document contains proprietary information protected by copyright. All rights are reserved. No part of this manual may be reproduced by any mechanical, electronic, or other means in any form without prior written permission of the manufacturer.

#### **TRADEMARKS**

All registered trademarks and product names mentioned herein are used for identification purposes only and may be trademarks and/or registered trademarks of their respective owners.

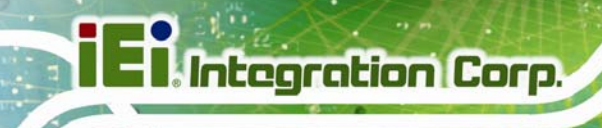

## **Table of Contents**

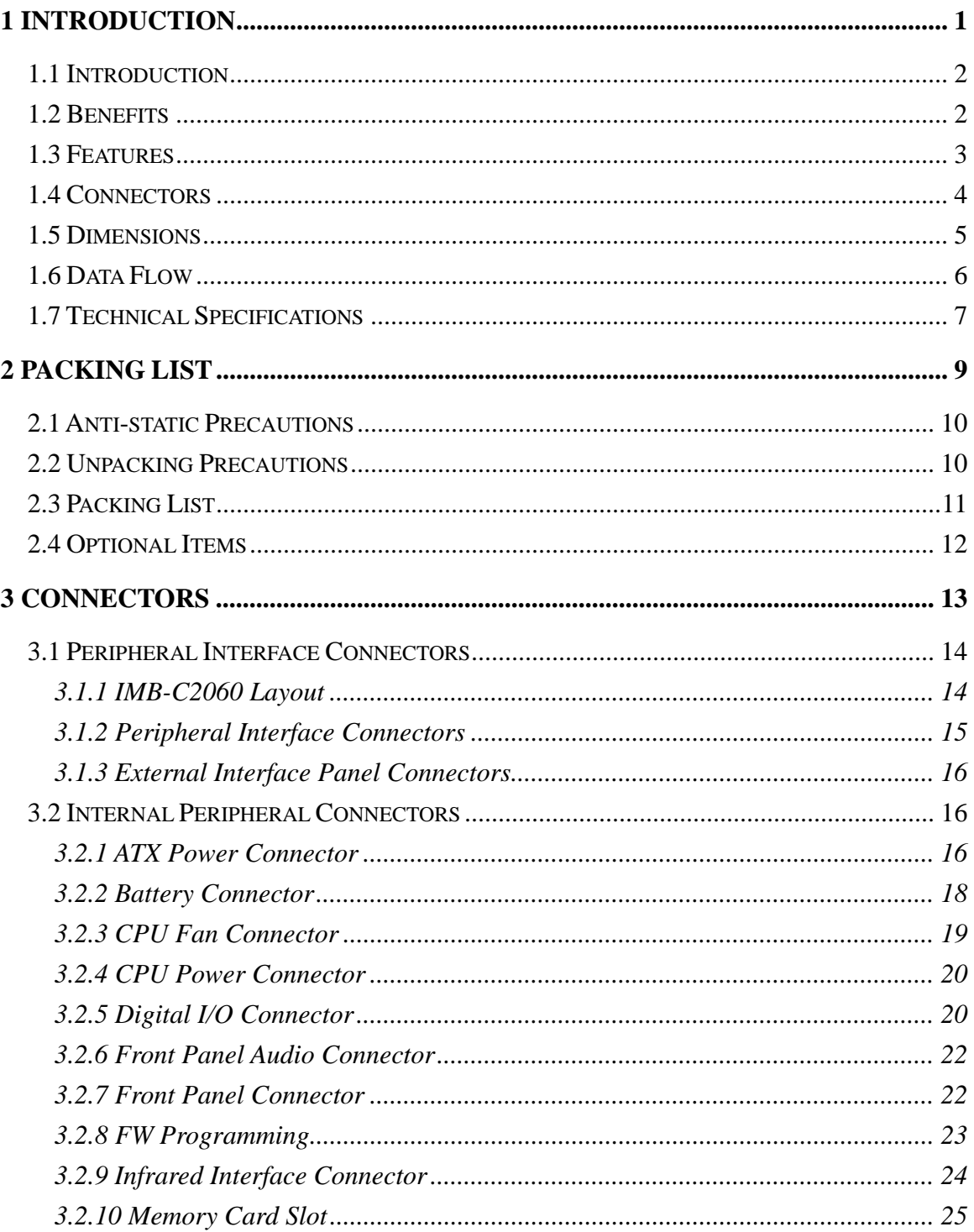

# **TEN** Integration Corp.

## **IMB-C2060 microATX Motherboard**

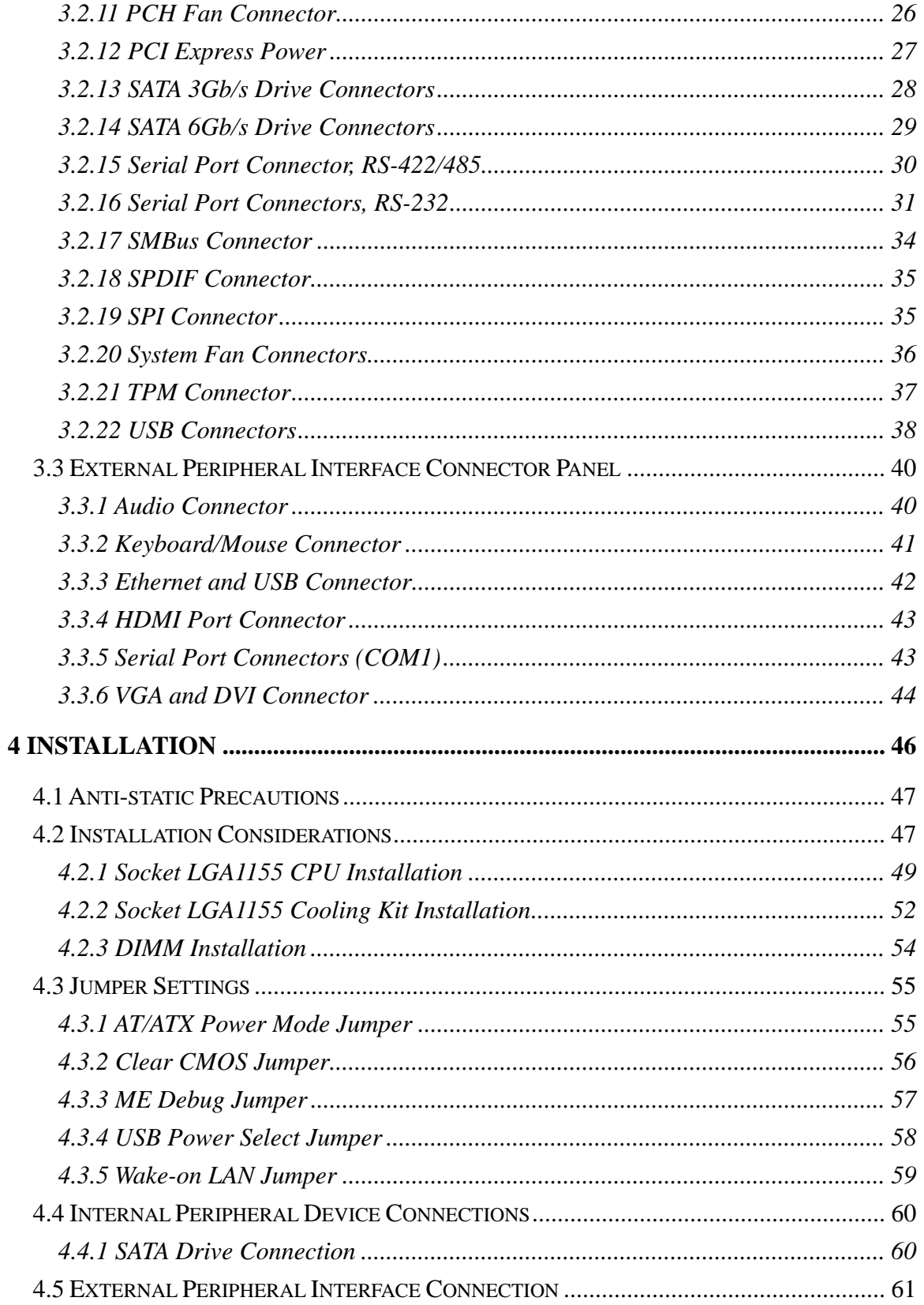

Page v

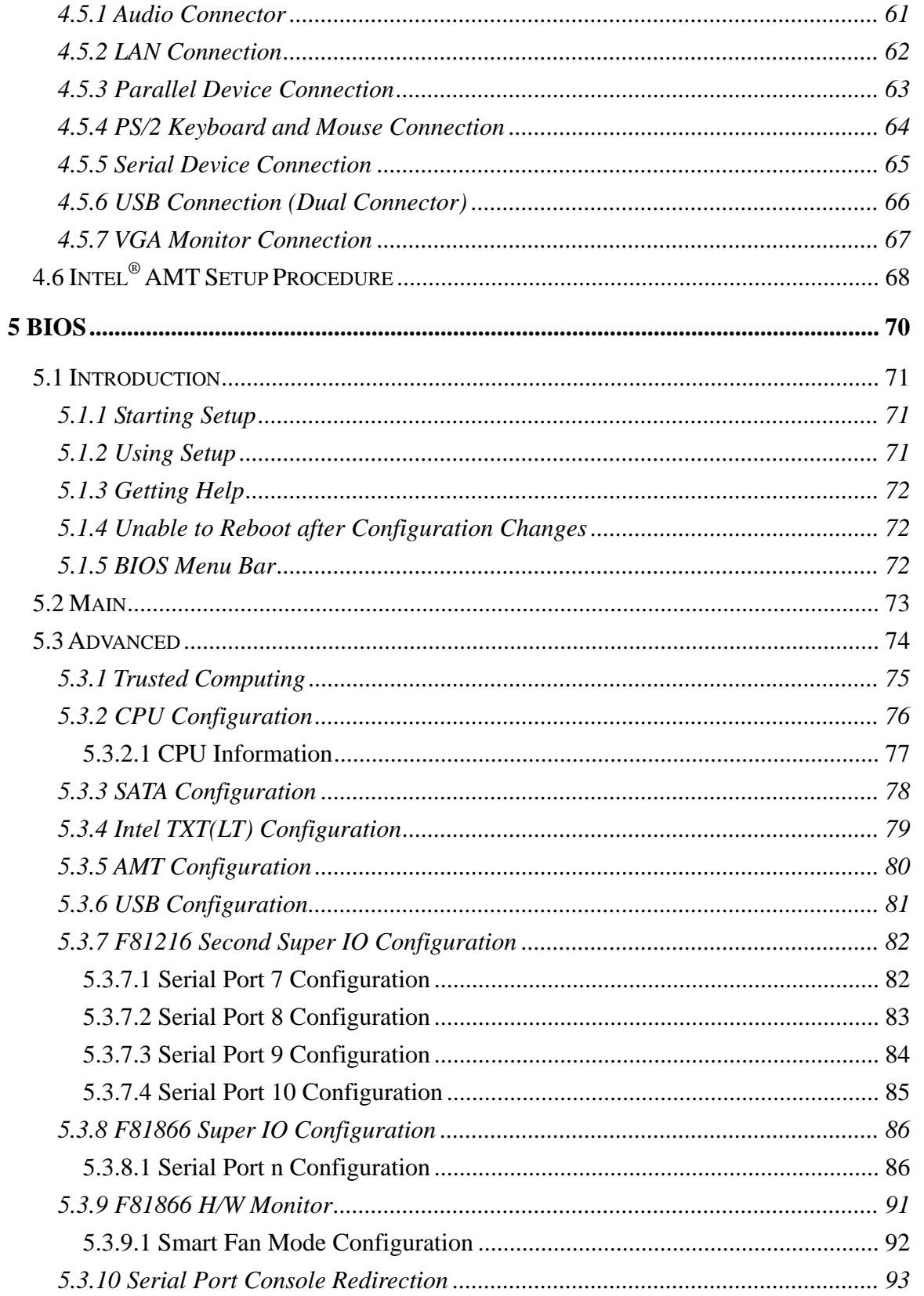

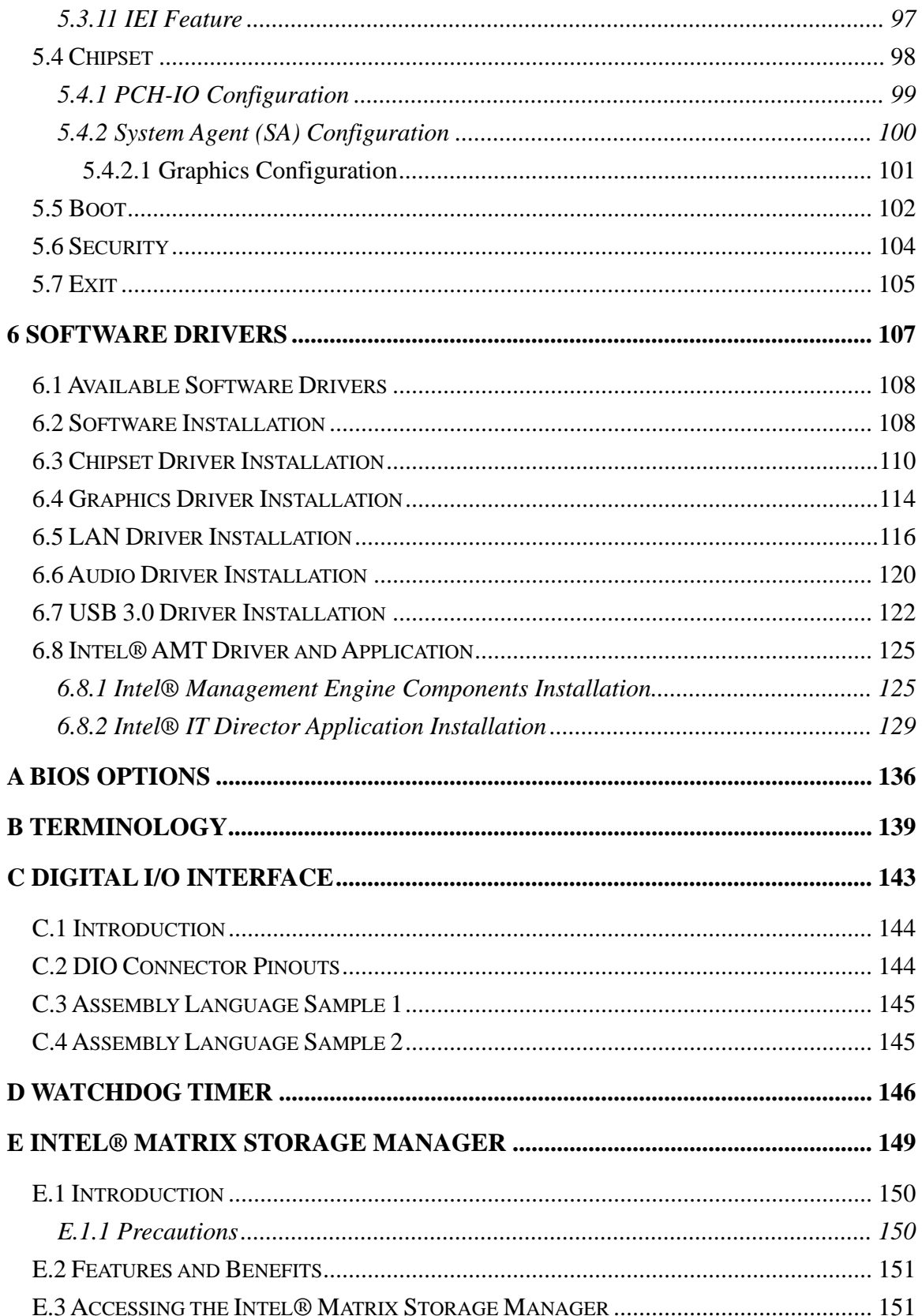

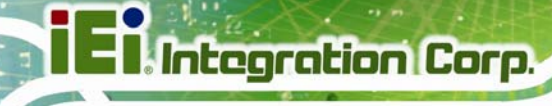

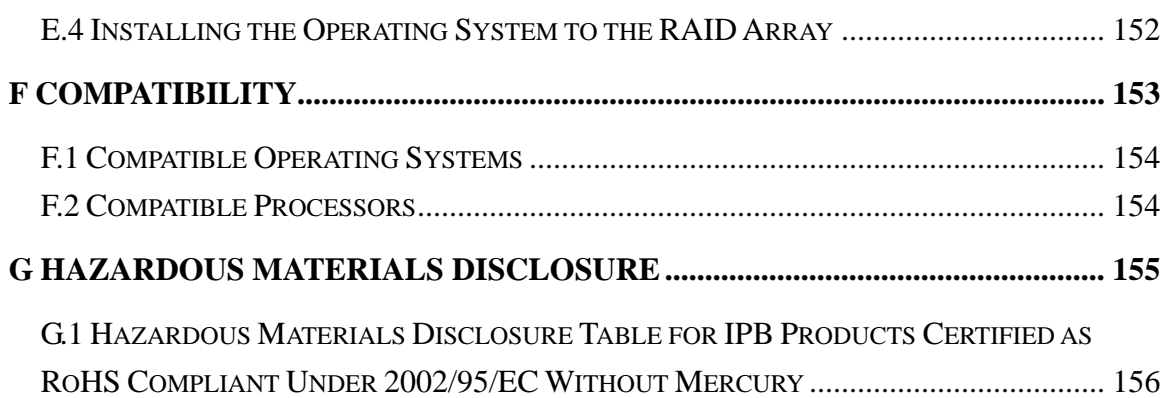

# **List of Figures**

**TET Integration Corp.** 

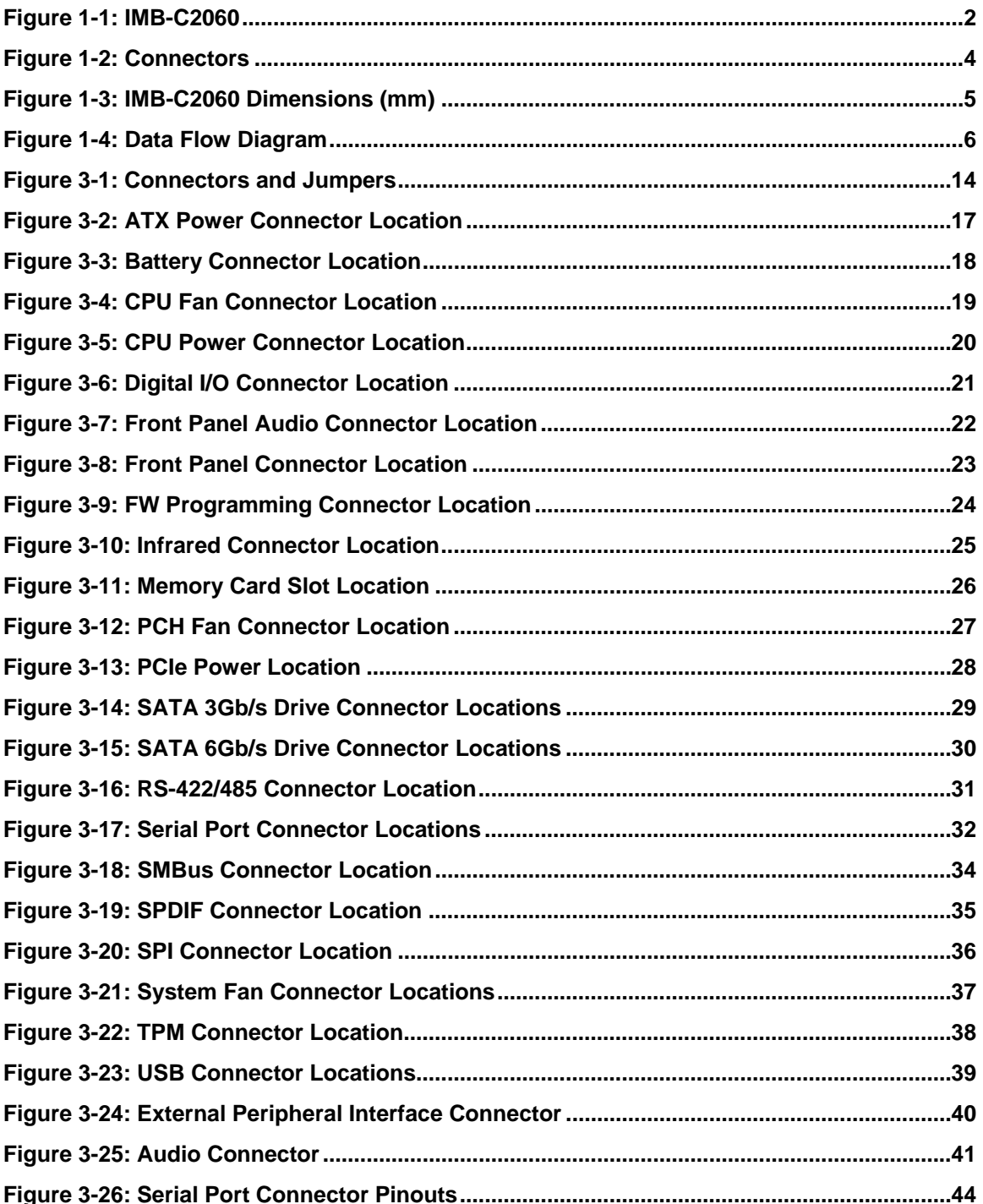

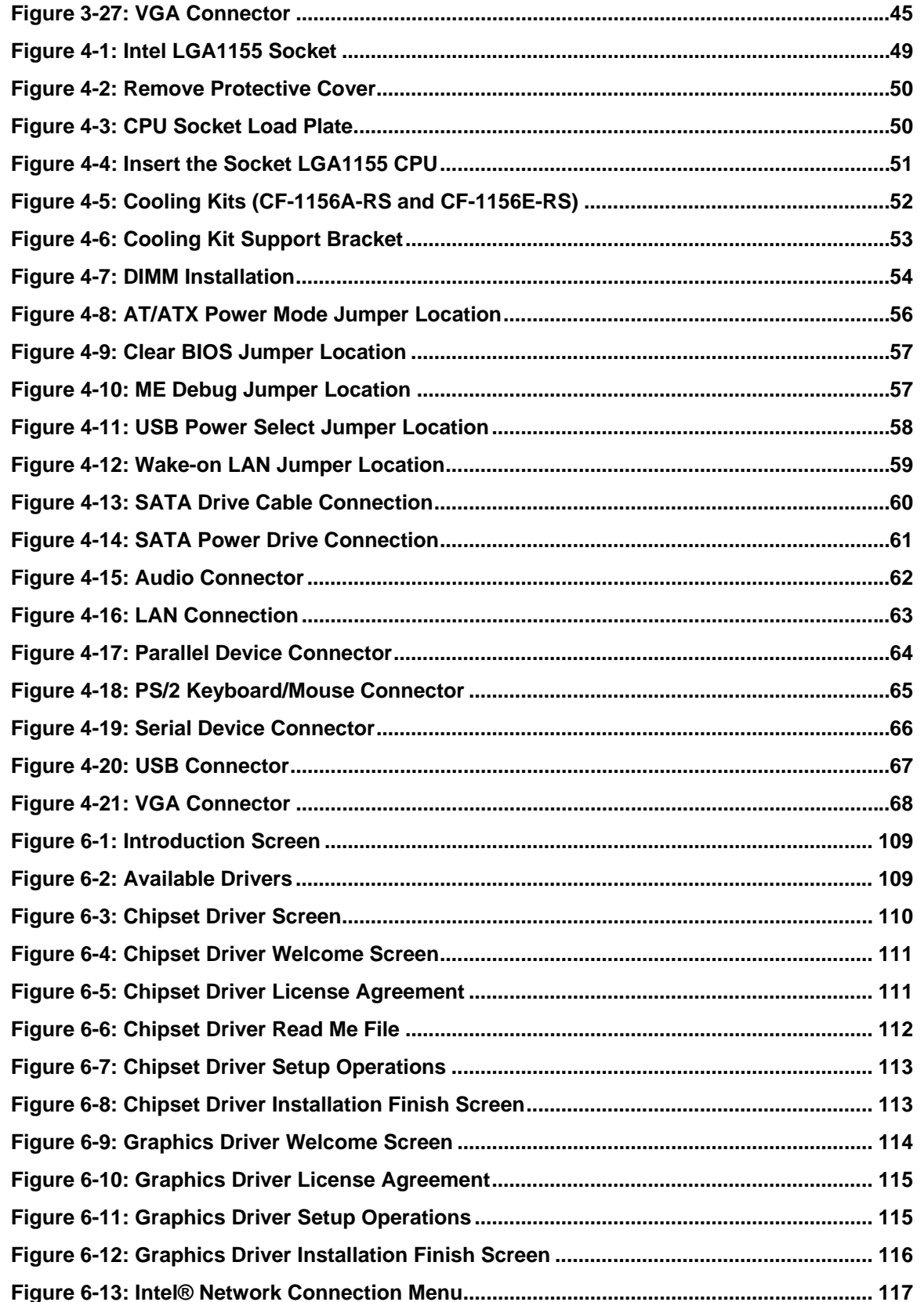

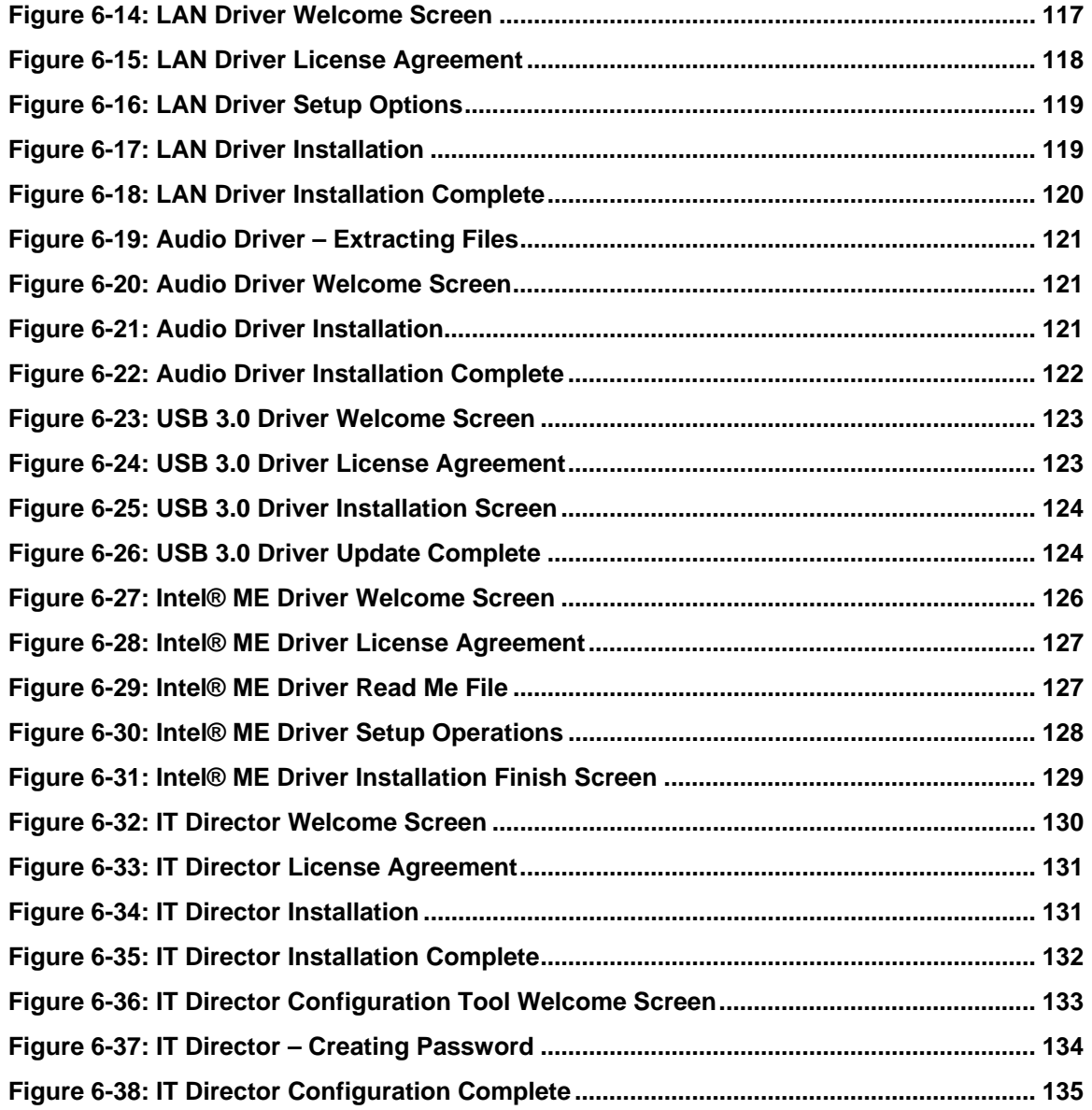

**Page xi**

# **List of Tables**

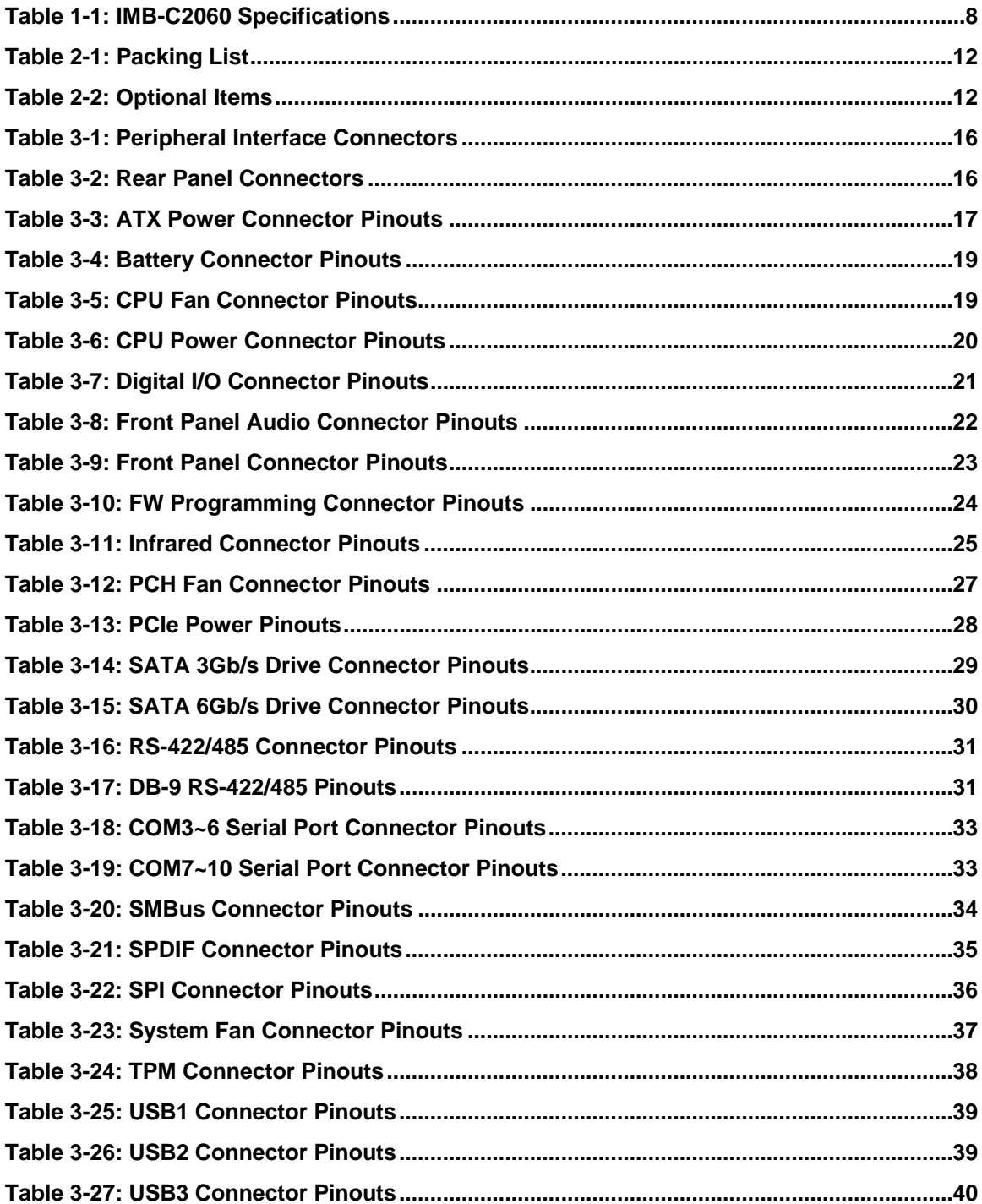

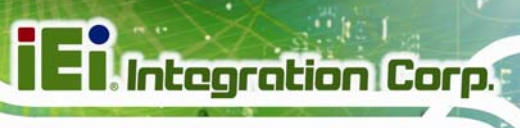

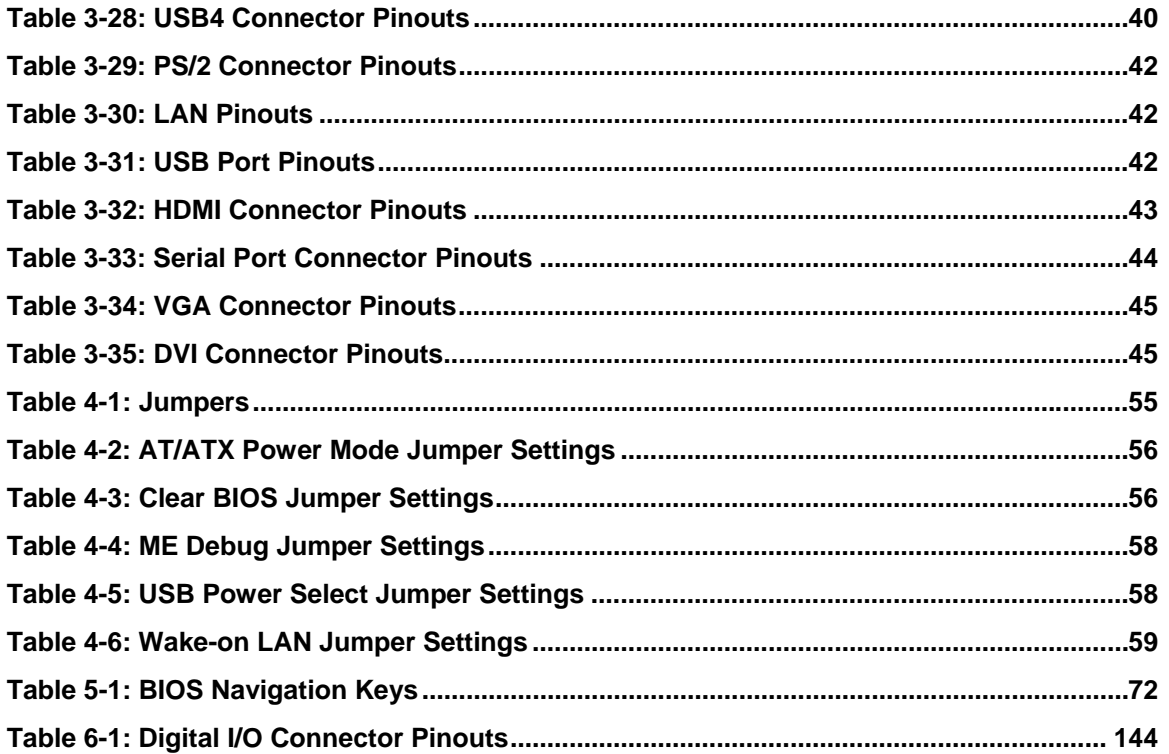

Page xiii

## **BIOS Menus**

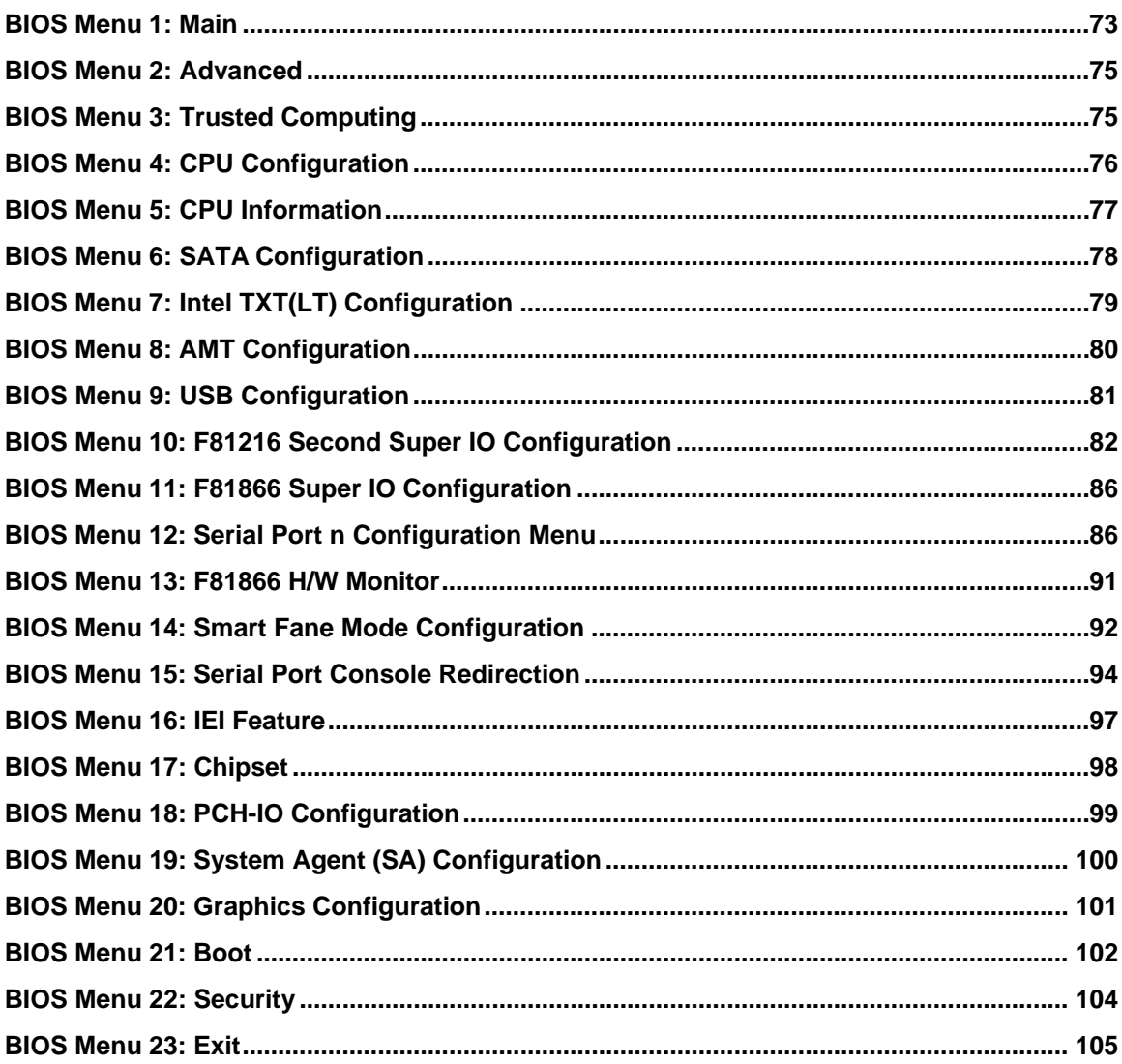

Page xiv

<span id="page-14-0"></span>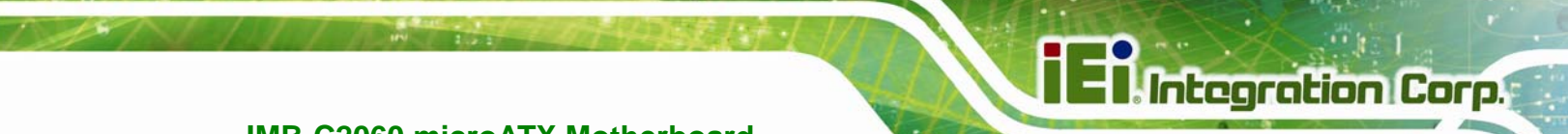

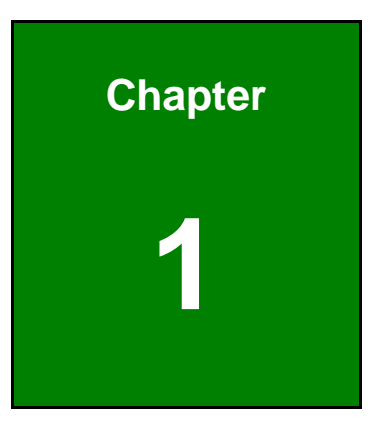

## **1 Introduction**

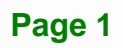

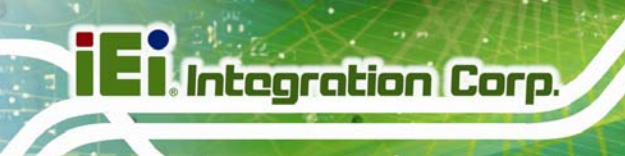

## <span id="page-15-0"></span>**1.1 Introduction**

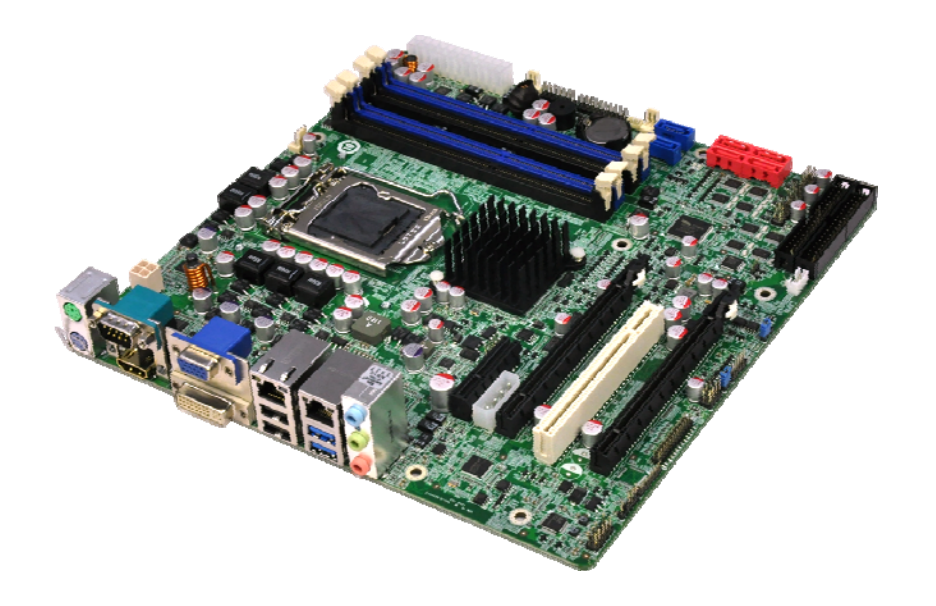

#### **Figure 1-1: IMB-C2060**

<span id="page-15-2"></span>The IMB-C2060 is a microATX motherboard. It accepts a Socket LGA1155 Intel® Xeon™ E3 or Intel® Core™ i3 processor and supports four 240-pin 1333/1066 MHz dual-channel DDR3 DIMM modules up to 32.0 GB maximum. The IMB-C2060 includes a VGA, HDMI, and DVI-D port. Expansion and I/O include one PCI slot, one PCIe x16 slot, one PCIe x4 slot, one PCIe x16 slot with x8 signal, two USB 3.0 ports on the rear panel by ASMedia ASM1042, two USB 2.0 on the rear panel, eight USB 2.0 by pin header, four SATA 3Gb/s connectors, two SATA 6Gb/s connectors, ten COM ports, and a keyboard/mouse connector.

### <span id="page-15-1"></span>**1.2 Benefits**

Some of the IMB-C2060 motherboard benefits include:

- Powerful graphics with multiple monitors
- Staying connected with both wired LAN connections
- Speedy running of multiple programs and applications

## <span id="page-16-0"></span>**1.3 Features**

Some of the IMB-C2060 motherboard features are listed below:

- microATX
- RoHS compliant
- **LGA1155 CPU socket**
- One PCI card expansion slot
- One PCIe x16 card expansion slot
- One PCIe x16 card expansion slot with x8 signal
- One PCIe x4 card expansion slot
- Multiple PCIe expansion card configurations:

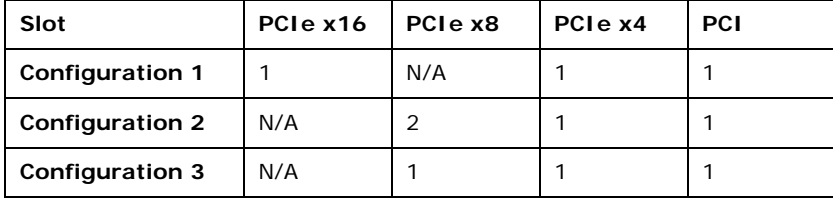

- **Supports two dual-channel DDR3 DIMMs**
- One external RS-232 serial port
- **Eight internal RS-232 serial ports connectors**
- One internal RS-422/485 serial port connector
- Two Intel® PCIe Gigabit Ethernet connectors
- Four SATA 3Gb/s connectors
- **Two SATA 6Gb/s connectors**
- High Definition Audio
- Intel® C206 Chipset

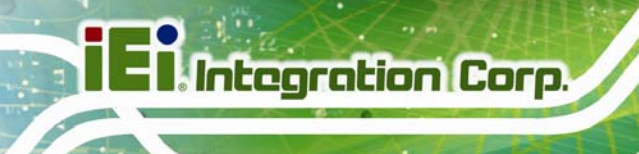

## <span id="page-17-0"></span>**1.4 Connectors**

The connectors on the IMB-C2060 are shown in the figure below.

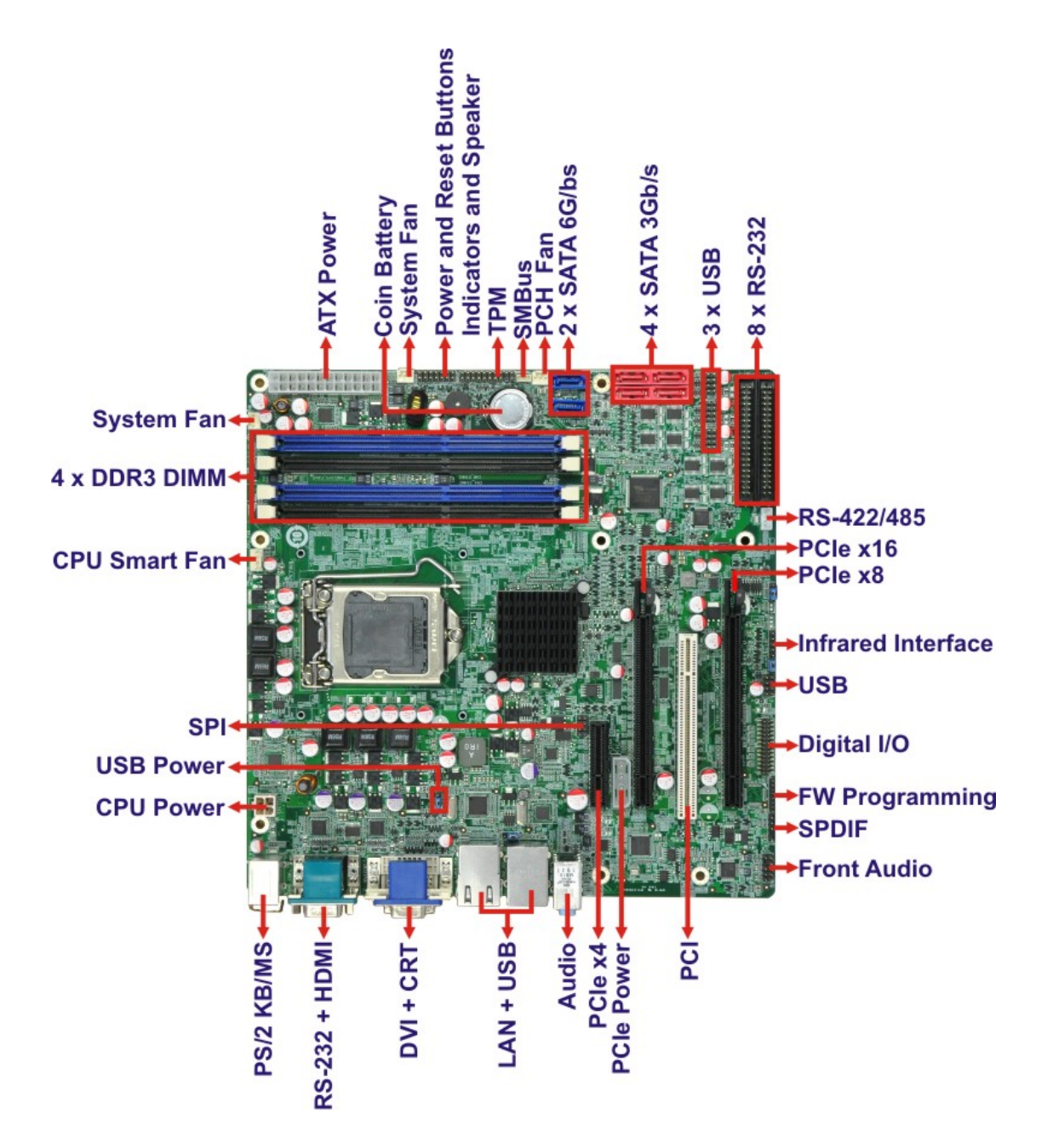

<span id="page-17-1"></span>**Figure 1-2: Connectors** 

## <span id="page-18-0"></span>**1.5 Dimensions**

The main dimensions of the IMB-C2060 are shown in the diagram below.

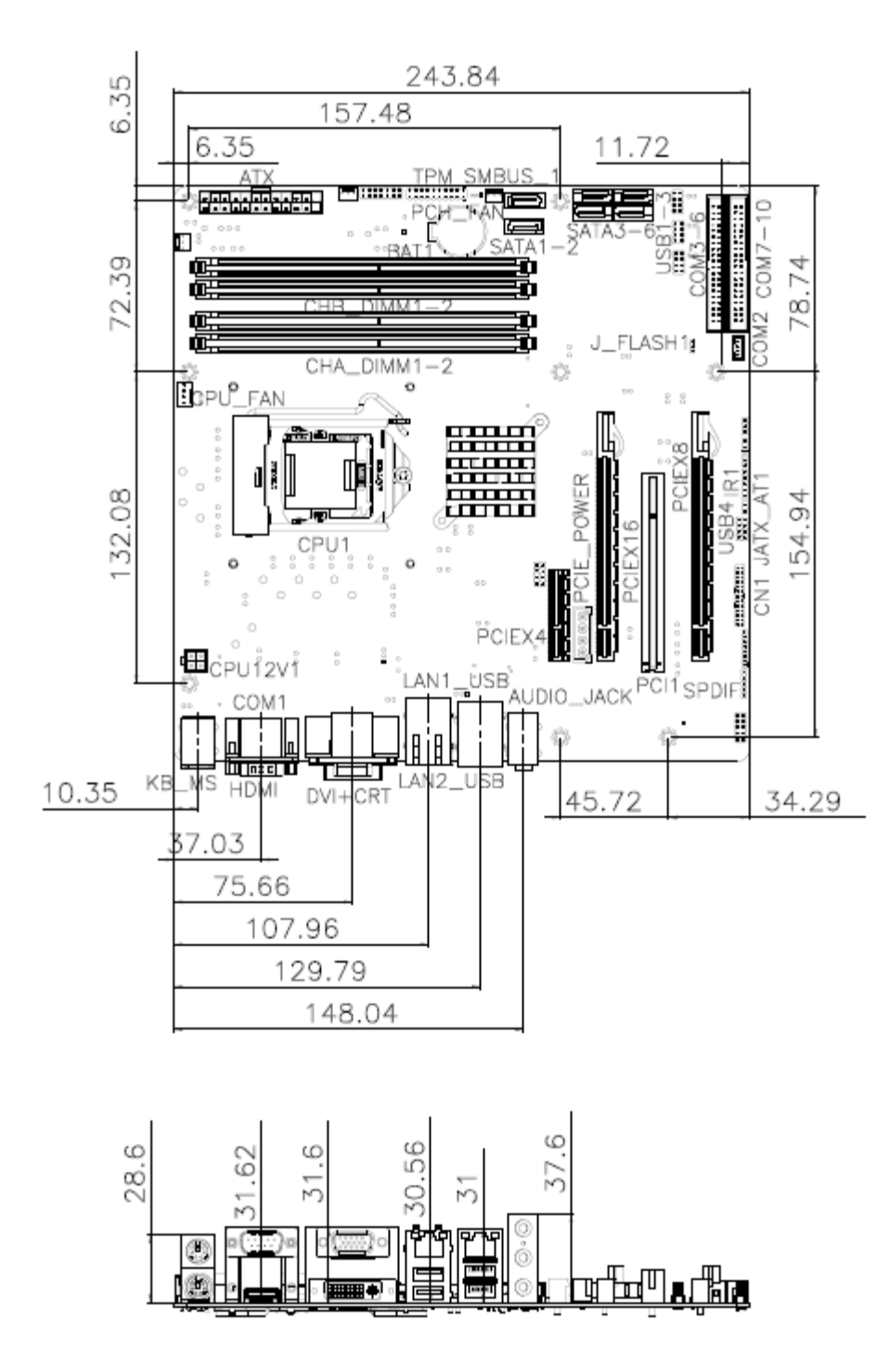

<span id="page-18-1"></span>**Figure 1-3: IMB-C2060 Dimensions (mm)** 

## <span id="page-19-0"></span>**1.6 Data Flow**

<sup>6</sup>**Figure 1-4** [shows the data flow be](#page-68-1)tween the system chipset, the CPU and other components installed on the motherboard.

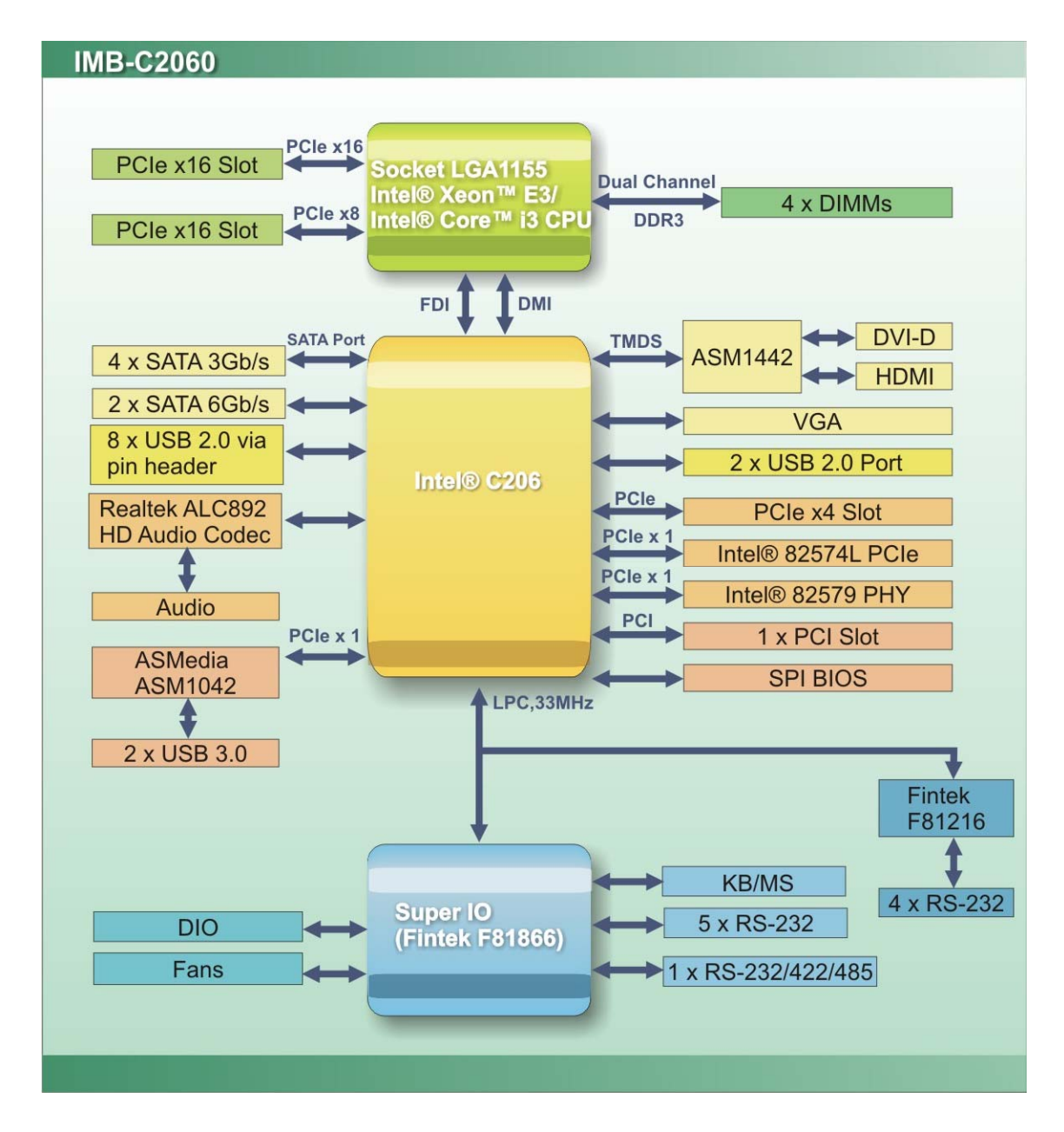

<span id="page-19-1"></span>**Figure 1-4: Data Flow Diagram** 

## <span id="page-20-0"></span>**1.7 Technical Specifications**

IMB-C2060 technical specifications are listed [below.](#page-89-1) 

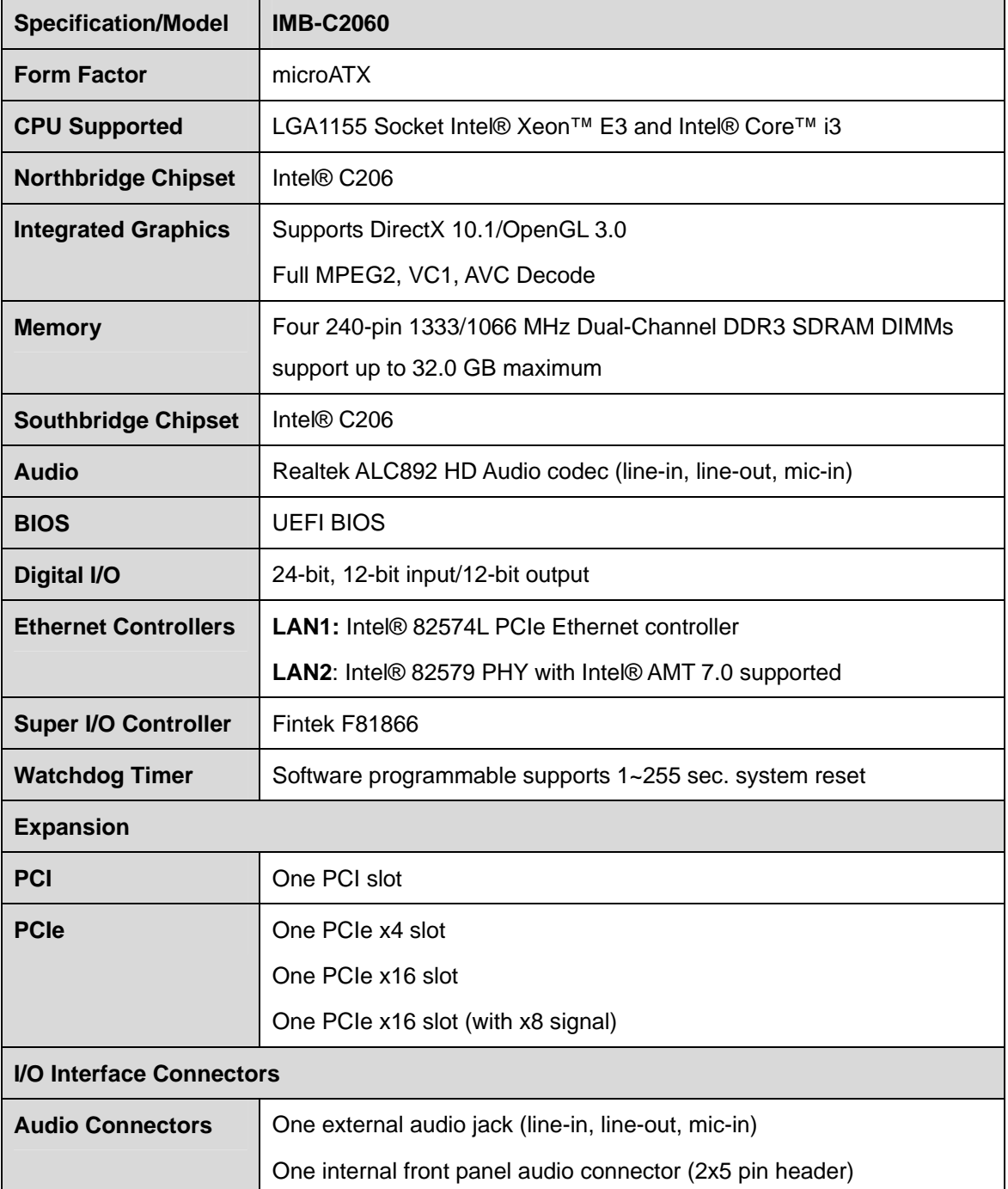

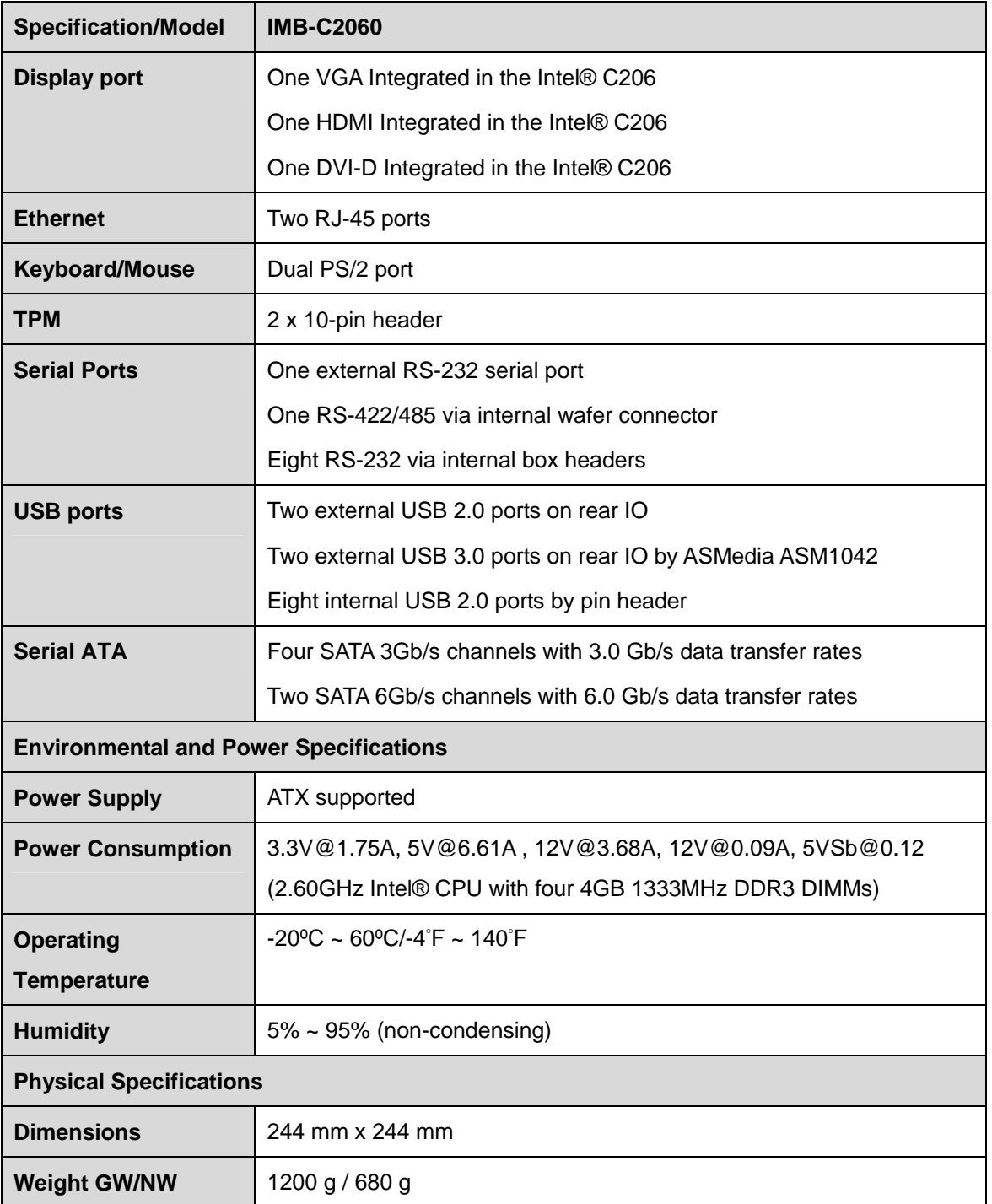

<span id="page-21-0"></span>**Table 1-1: IMB-C2060 Specifications** 

<span id="page-22-0"></span>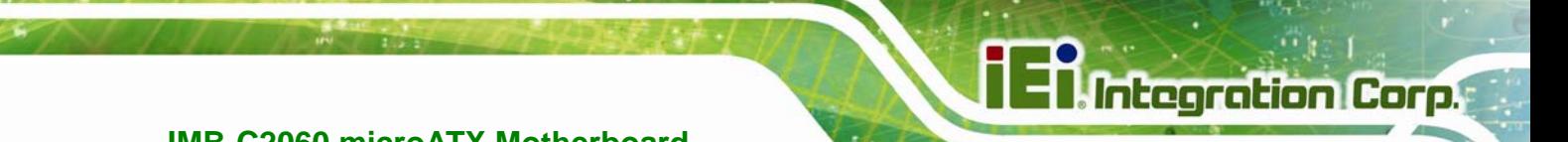

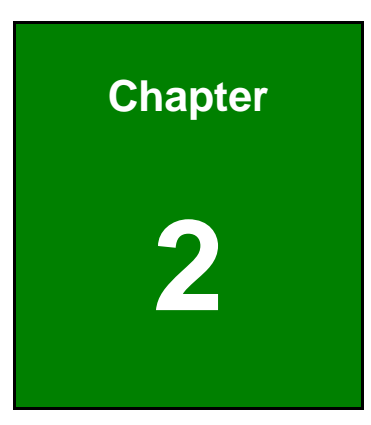

# **2 Packing List**

**Page 9**

## <span id="page-23-0"></span>**2.1 Anti-static Precautions**

## **WARNING!**

Static electricity can destroy certain electronics. Make sure to follow the ESD precautions to prevent damage to the product, and injury to the user.

Make sure to adhere to the following guidelines:

- *Wear an anti-static wristband*: Wearing an anti-static wristband can prevent electrostatic discharge.
- *Self-grounding*: Touch a grounded conductor every few minutes to discharge any excess static buildup.
- *Use an anti-static pad*: When configuring any circuit board, place it on an anti-static mat.
- **Only handle the edges of the PCB**: Don't touch the surface of the motherboard. Hold the motherboard by the edges when handling.

## <span id="page-23-1"></span>**2.2 Unpacking Precautions**

When the IMB-C2060 is unpacked, please do the following:

- Follow the antistatic guidelines above.
- Make sure the packing box is facing upwards when opening.
- Make sure all the packing list items are present.

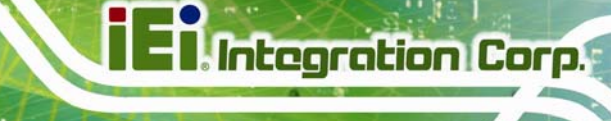

## <span id="page-24-0"></span>**2.3 Packing List**

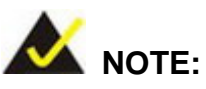

If any of the components listed in the checklist below are missing, do not proceed with the installation. Contact the IEI reseller or vendor the IMB-C2060 was purchased from or contact an IEI sales representative directly by sending an email to sales@iei.com.tw.

[The IMB-C](#page-104-0)2060 is shipped with the following components:

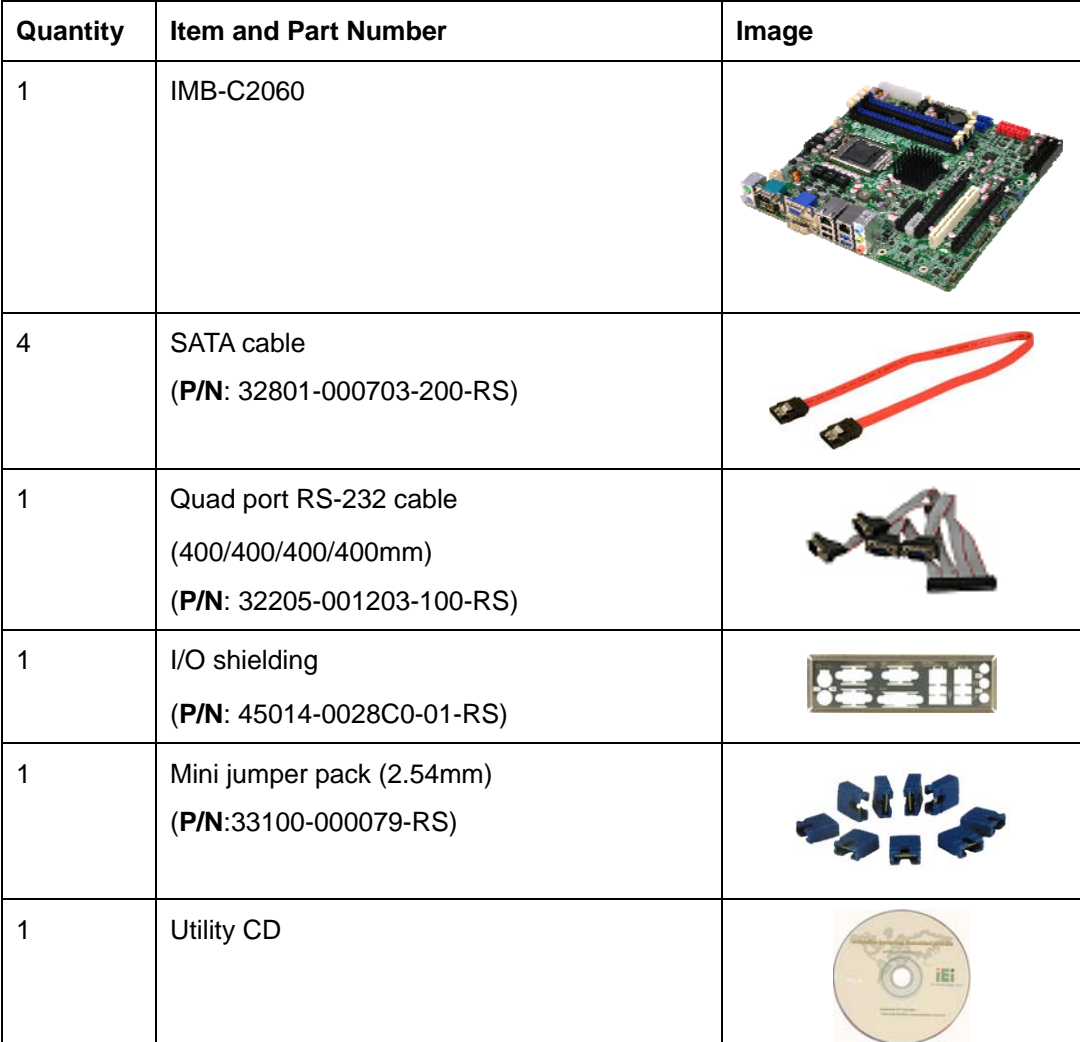

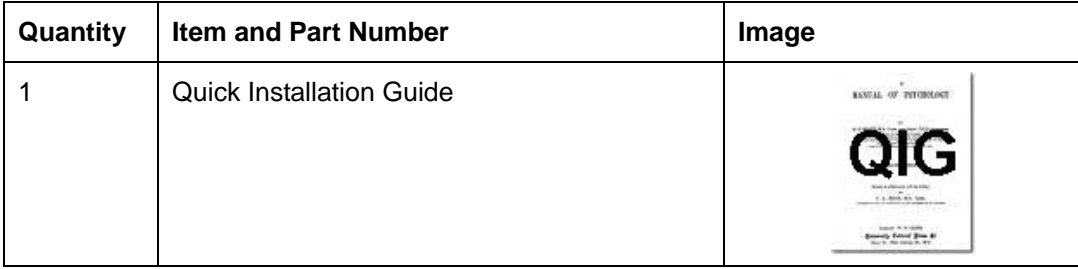

#### **Table 2-1: Packing List**

## <span id="page-25-1"></span><span id="page-25-0"></span>**2.4 Optional Items**

The following are optional components which may be separately purchased:

| <b>Item and Part Number</b>                                    | Image |  |
|----------------------------------------------------------------|-------|--|
| Dual-port USB cable with bracket<br>(P/N: 19800-003100-300-RS) |       |  |
|                                                                |       |  |
| <b>SATA Power Cable</b>                                        |       |  |
| (P/N: 32102-000100-200-RS)                                     |       |  |
| LGA1155/LGA1156 Cooler kit (1U Chassis compatible, 73W)        |       |  |
| (P/N: CF-1156A-RS-R11)                                         |       |  |
| LGA1155/LGA1156 Cooler kit (95W)                               |       |  |
| (P/N: CF-1156E-R11)                                            |       |  |
| RS-422/485 cable, 200mm                                        |       |  |
| (P/N: 32205-003800-100-RS)                                     |       |  |
| 20-Pin Infineon TPM Module, S/W management tool, firmware      |       |  |
| V3.17                                                          |       |  |
| (P/N: TPM-IN01-R11)                                            |       |  |

**Table 2-2: Optional Items** 

<span id="page-25-2"></span>**Page 12** 

<span id="page-26-0"></span>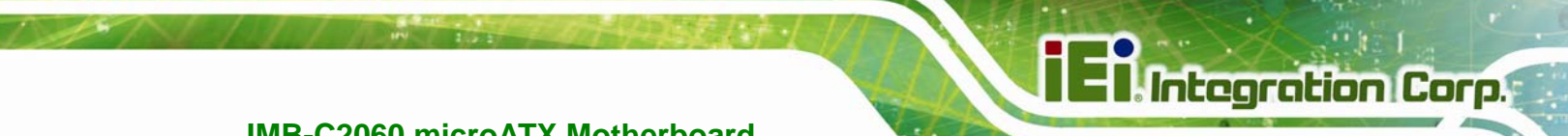

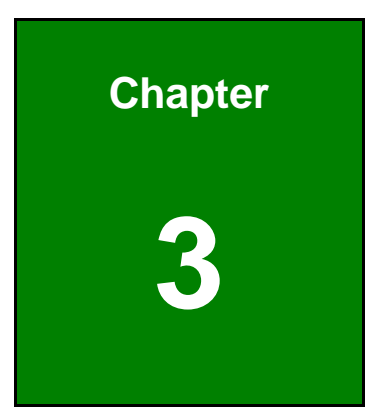

## **3 Connectors**

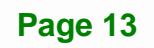

## <span id="page-27-1"></span><span id="page-27-0"></span>**3.1 Peripheral Interface Connectors**

This chapter details all the jumpers and connectors.

### **3.1.1 IMB-C2060 Layout**

The figures below show all the connectors and jumpers.

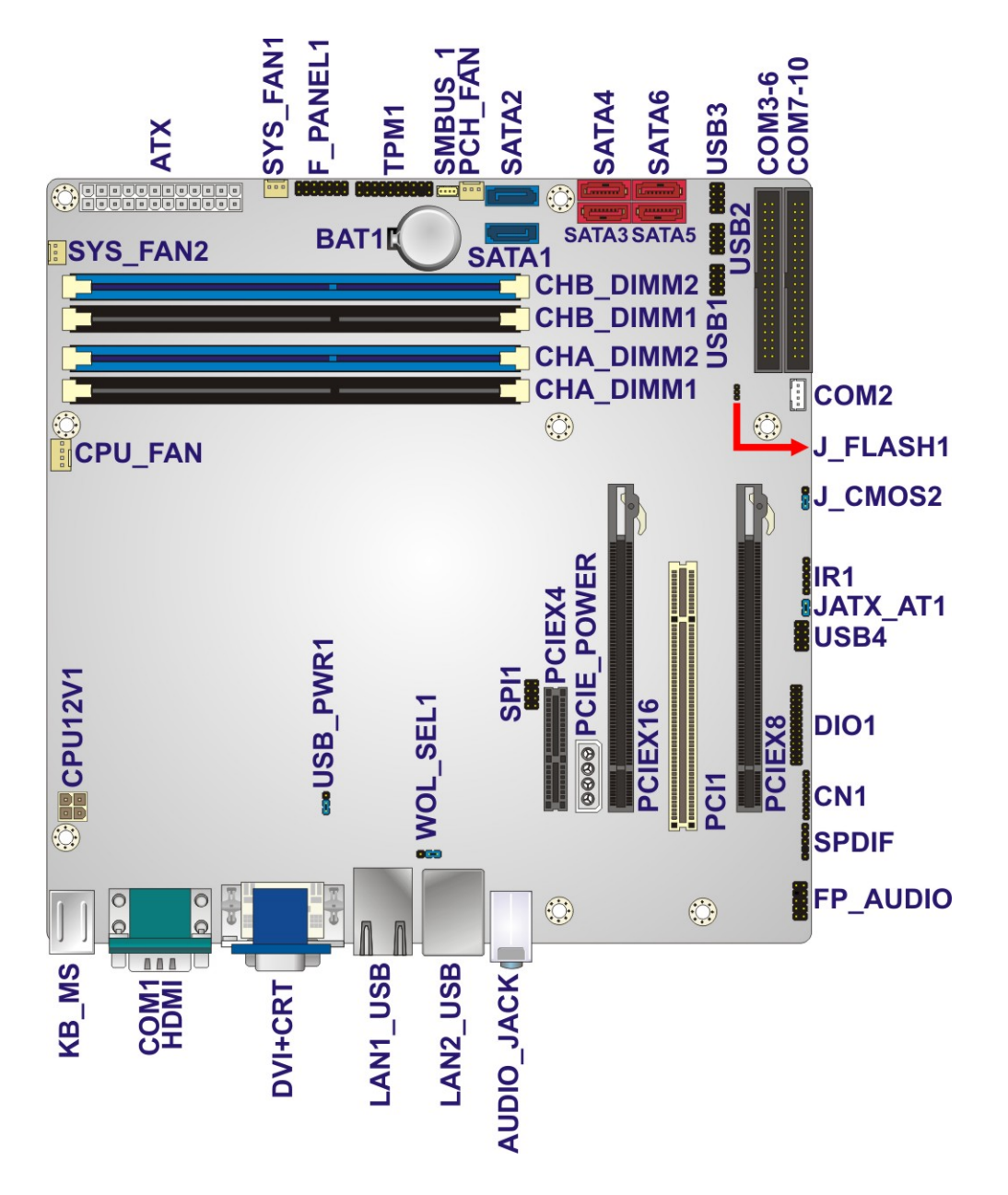

<span id="page-27-2"></span>**Figure 3-1: Connectors and Jumpers** 

**Page 14** 

## <span id="page-28-0"></span>**3.1.2 Peripheral Interface Connectors**

The table below lists all the connectors on the board.

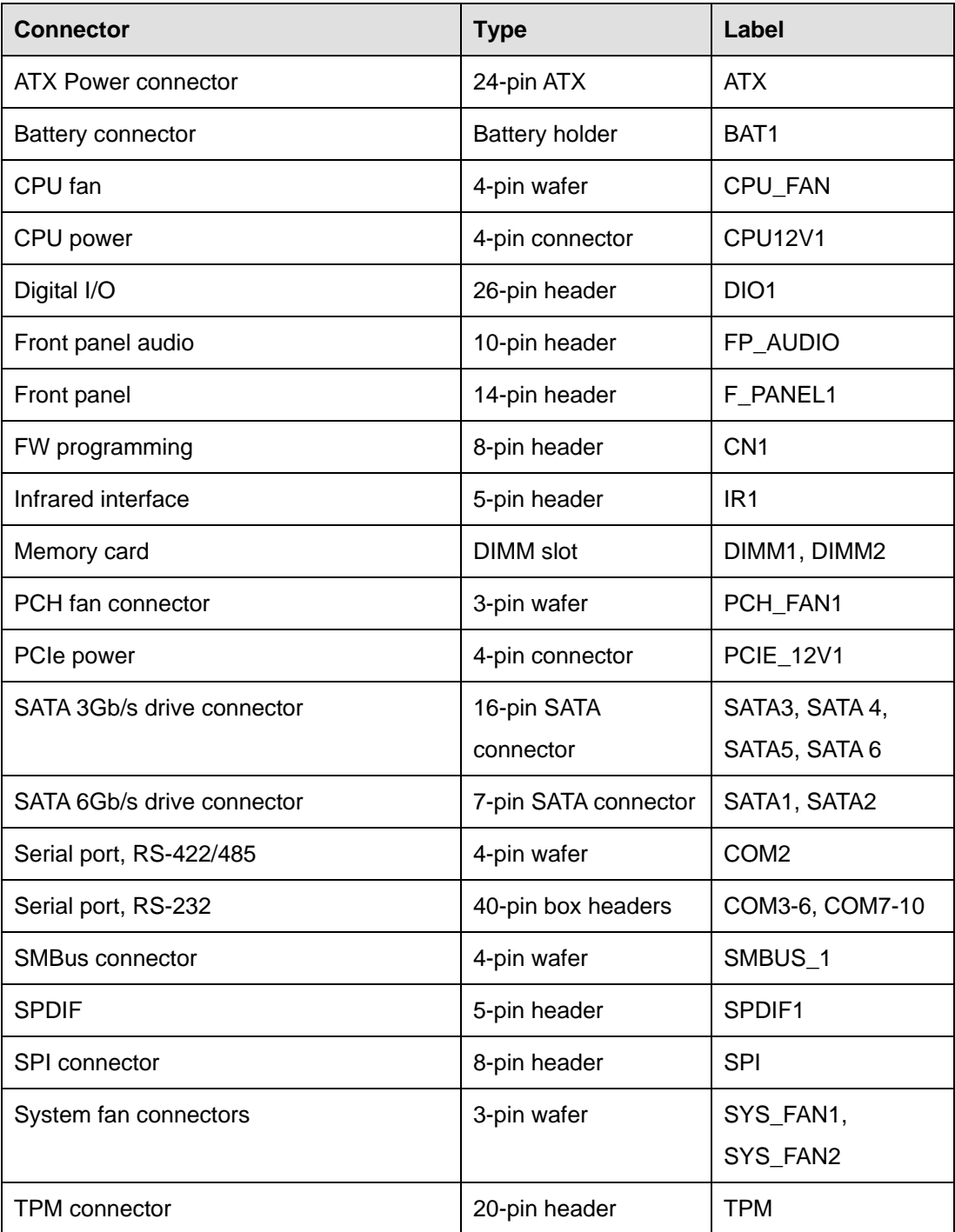

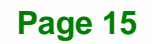

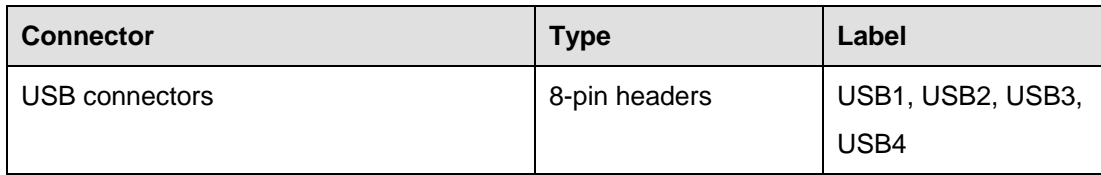

#### **Table 3-1: Peripheral Interface Connectors**

#### <span id="page-29-3"></span><span id="page-29-0"></span>**3.1.3 External Interface Panel Connectors**

The table below lists the connectors on the external I/O panel.

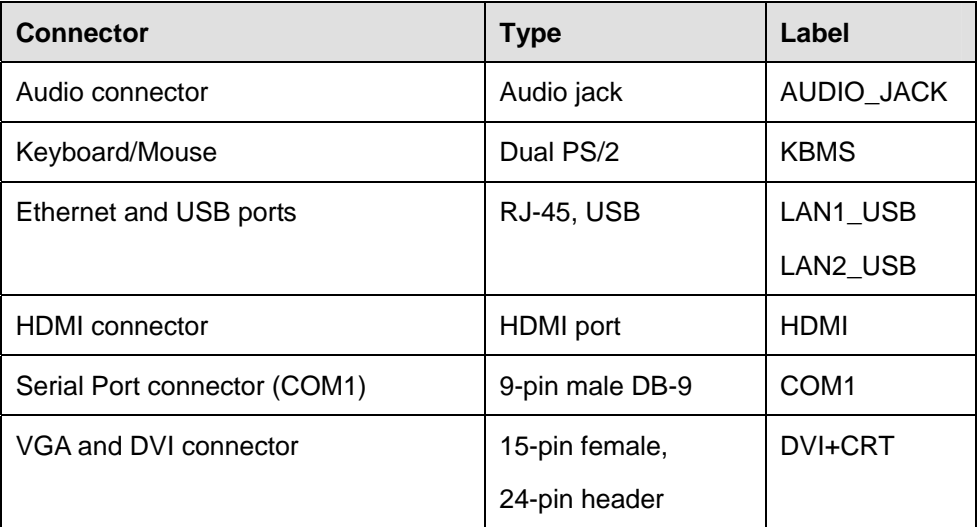

#### **Table 3-2: Rear Panel Connectors**

## <span id="page-29-4"></span><span id="page-29-2"></span><span id="page-29-1"></span>**3.2 Internal Peripheral Connectors**

The section describes all of the connectors on the IMB-C2060.

#### **3.2.1 ATX Power Connector**

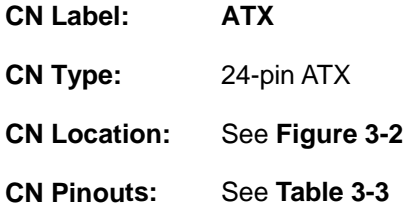

The ATX power connector connects to an ATX power supply.

#### **Page 16**

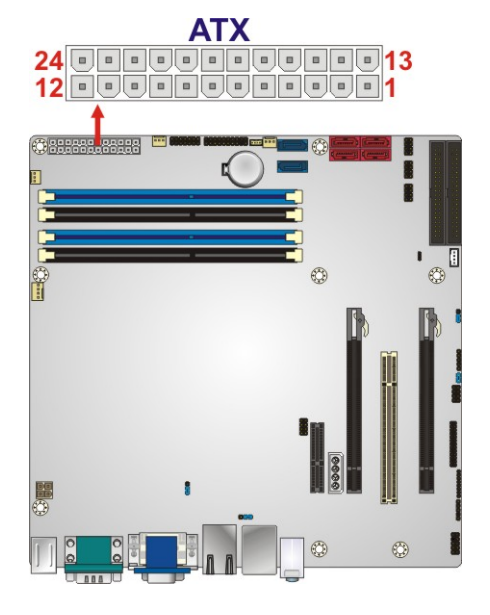

**Figure 3-2: ATX Power Connector Location** 

<span id="page-30-0"></span>

| Pin            | Description | Pin | <b>Description</b> |
|----------------|-------------|-----|--------------------|
| $\mathbf{1}$   | $+3.3$ V    | 13  | $+3.3$ V           |
| 2              | $+3.3$ V    | 14  | $-12V$             |
| 1              | $+3.3V$     | 13  | $+3.3V$            |
| 2              | $+3.3V$     | 14  | $-12V$             |
| 3.             | <b>GND</b>  | 15  | <b>GND</b>         |
| 4              | $+5V$       | 16  | PS-ON-             |
| 5              | <b>GND</b>  | 17  | <b>GND</b>         |
| 6              | $+5V$       | 18  | <b>GND</b>         |
| $\overline{7}$ | <b>GND</b>  | 19  | <b>GND</b>         |
| 8              | PWRGD_PS    | 20  | <b>NC</b>          |
| 9              | $+5VSB$     | 21  | $+5V$              |
| 10             | $+12V$      | 22  | $+5V$              |
| 11             | $+12V$      | 23  | $+5V$              |
| 12             | $+3.3V$     | 24  | GND                |

<span id="page-30-1"></span>**Table 3-3: ATX Power Connector Pinouts** 

#### <span id="page-31-0"></span>**3.2.2 Battery Connector**

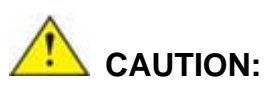

Risk of explosion if battery is replaced by an incorrect type. Only certified engineers should replace the on-board battery.

Dispose of used batteries according to instructions and local regulations.

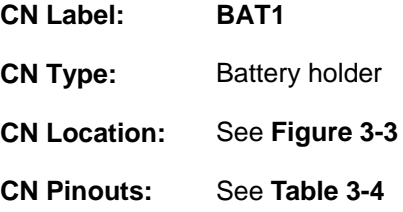

This is connected to the system battery. The battery provides power to the system clock to retain the time when power is turned off.

<span id="page-31-1"></span>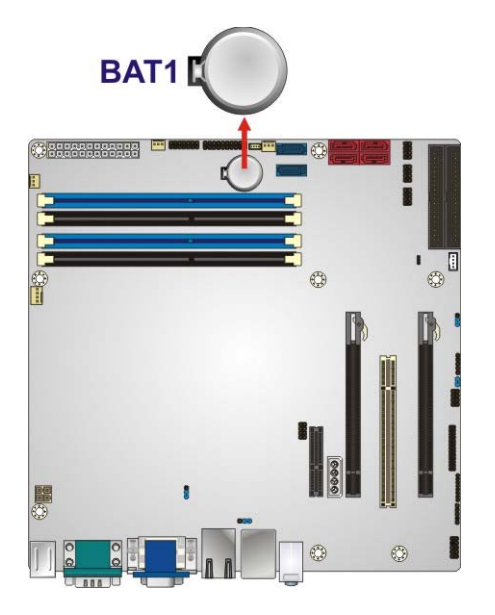

**Figure 3-3: Battery Connector Location** 

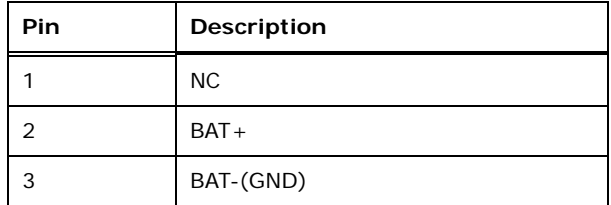

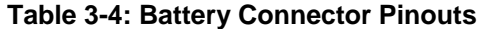

#### <span id="page-32-2"></span><span id="page-32-0"></span>**3.2.3 CPU Fan Connector**

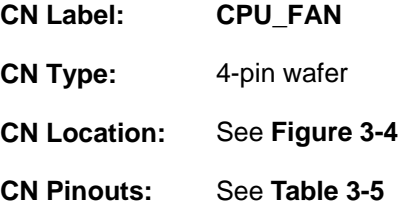

The fan connector attaches to a CPU cooling fan.

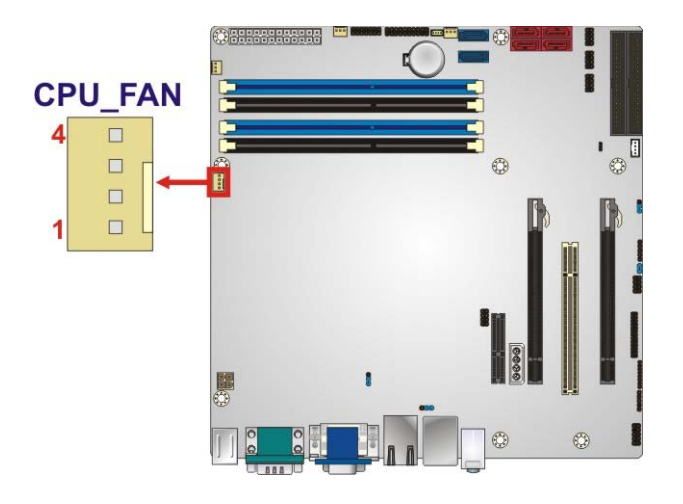

**Figure 3-4: CPU Fan Connector Location** 

<span id="page-32-1"></span>

| PIN NO. | <b>DESCRIPTION</b> |  |  |
|---------|--------------------|--|--|
|         | <b>GND</b>         |  |  |
| 2       | $+12V$             |  |  |
| 3       | <b>FANIN</b>       |  |  |
|         | <b>FANOUT</b>      |  |  |

<span id="page-32-3"></span>**Table 3-5: CPU Fan Connector Pinouts** 

## <span id="page-33-0"></span>**3.2.4 CPU Power Connector**

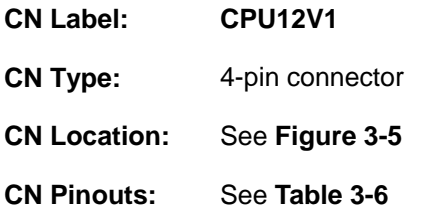

The CPU power input connector provides power to the CPU.

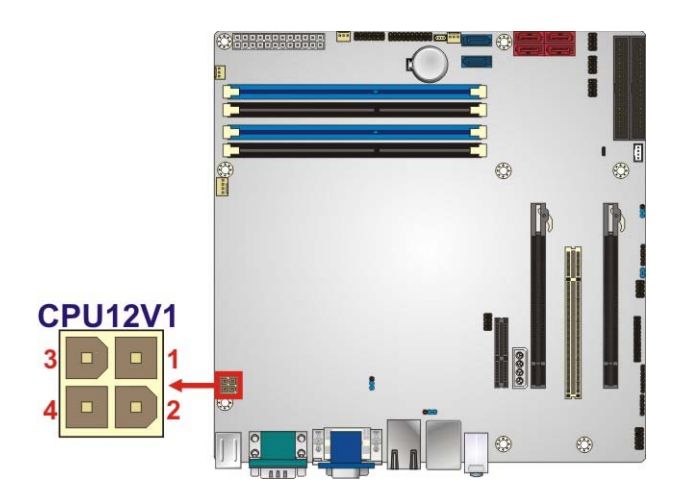

**Figure 3-5: CPU Power Connector Location** 

<span id="page-33-2"></span>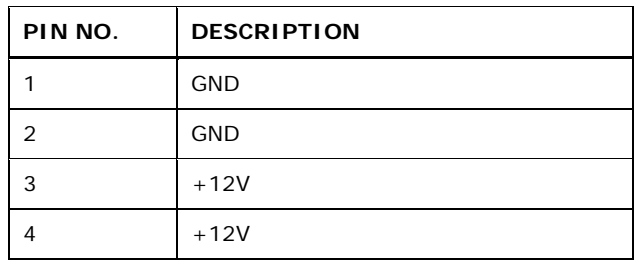

**Table 3-6: CPU Power Connector Pinouts** 

### <span id="page-33-3"></span><span id="page-33-1"></span>**3.2.5 Digital I/O Connector**

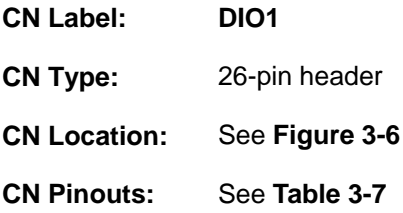

**Page 20** 

The digital I/O connector provides programmable input and output for external devices. The digital I/O provides 12-bit output and 12-bit input.

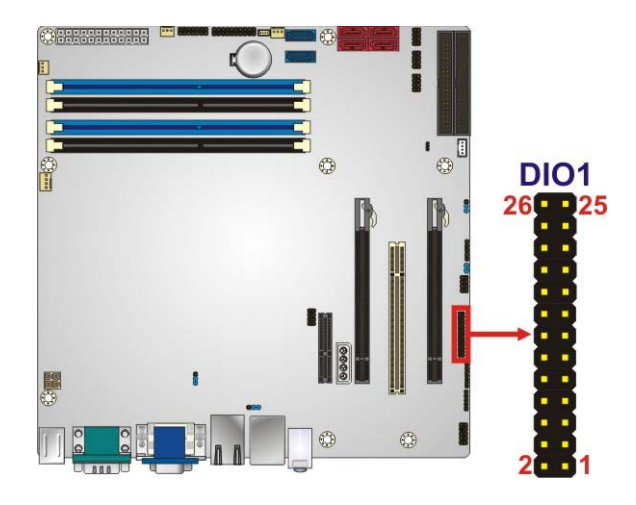

**Figure 3-6: Digital I/O Connector Location** 

<span id="page-34-0"></span>

| PIN NO. | <b>DESCRIPTION</b> | PIN NO. | <b>DESCRIPTION</b> |
|---------|--------------------|---------|--------------------|
| 1       | <b>GND</b>         | 2       | $+5V$              |
| 3       | D_INO              | 4       | D_OUTO             |
| 5       | $D$ _IN1           | 6       | D_OUT1             |
| 7       | $D$ _IN2           | 8       | D_OUT2             |
| 9       | $D$ <sub>IN3</sub> | 10      | D_OUT3             |
| 11      | D_8IN0             | 12      | D_8OUT0            |
| 13      | D_8IN1             | 14      | D_8OUT1            |
| 15      | D 8IN2             | 16      | D_8OUT2            |
| 17      | D 8IN3             | 18      | D_8OUT3            |
| 19      | D 81N4             | 20      | D 80UT4            |
| 21      | <b>D 8IN5</b>      | 22      | D_8OUT5            |
| 23      | <b>D 8IN6</b>      | 24      | D_8OUT6            |
| 25      | $D_8$ IN7          | 26      | D_8OUT7            |

<span id="page-34-1"></span>**Table 3-7: Digital I/O Connector Pinouts** 

## <span id="page-35-0"></span>**3.2.6 Front Panel Audio Connector**

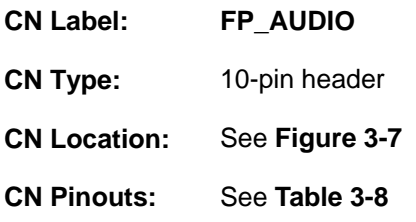

This connector connects to speakers, a microphone and an audio input.

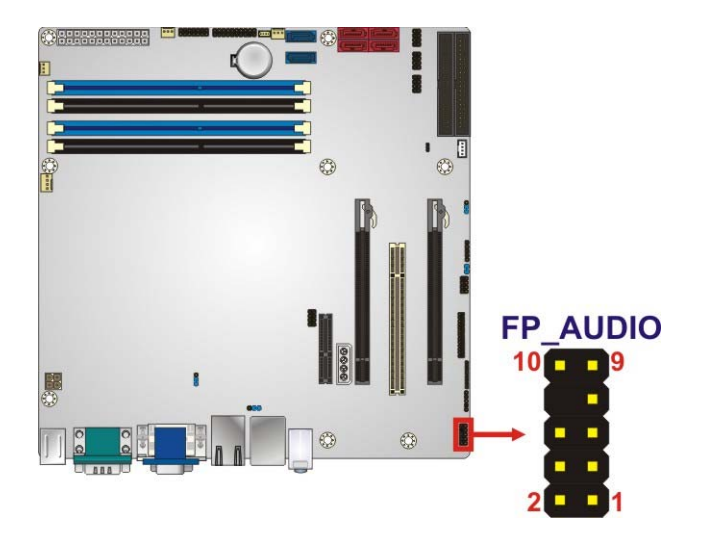

**Figure 3-7: Front Panel Audio Connector Location** 

<span id="page-35-2"></span>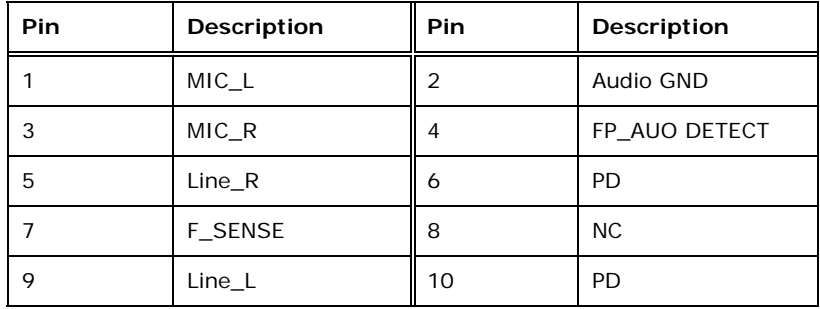

**Table 3-8: Front Panel Audio Connector Pinouts** 

#### <span id="page-35-3"></span><span id="page-35-1"></span>**3.2.7 Front Panel Connector**

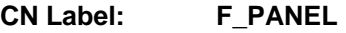

**CN Type:** 14-pin header

**Page 22**
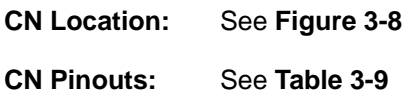

The front panel connector connects to the indicator LEDs and buttons on the computer's front panel.

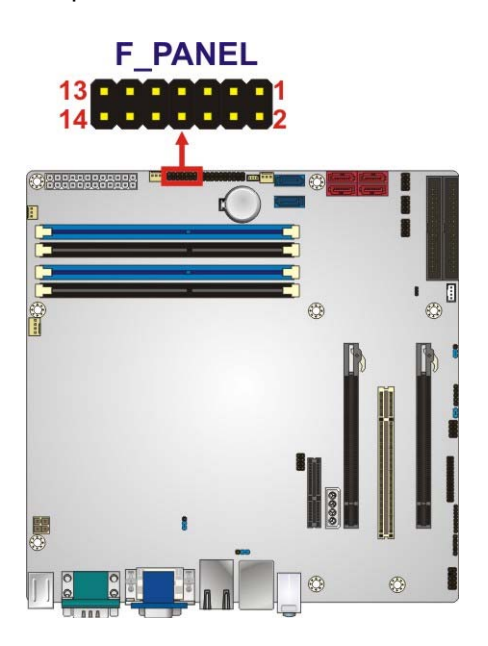

**Figure 3-8: Front Panel Connector Location** 

<span id="page-36-0"></span>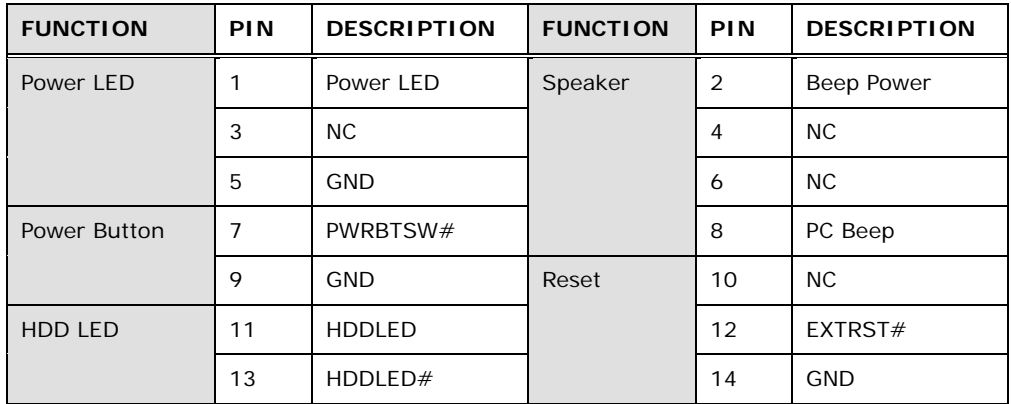

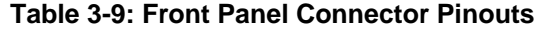

# <span id="page-36-1"></span>**3.2.8 FW Programming**

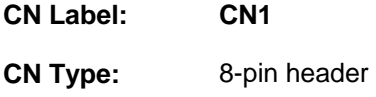

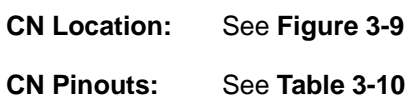

The FW Programming connector is used for programming the firmware.

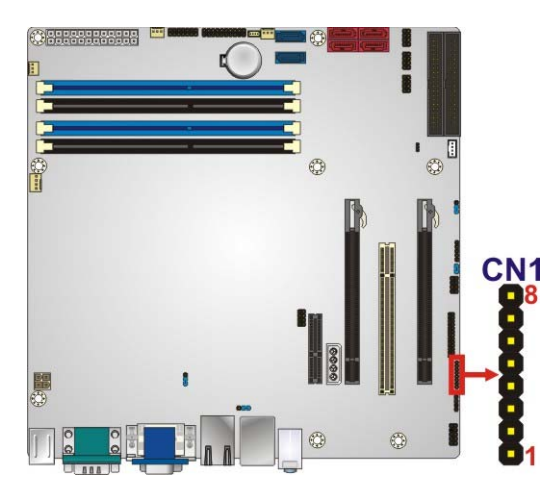

**Figure 3-9: FW Programming Connector Location** 

<span id="page-37-0"></span>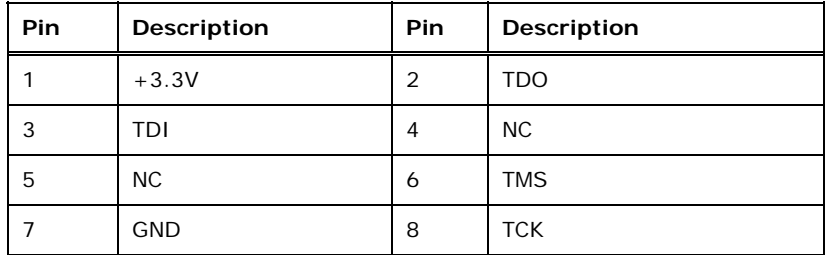

**Table 3-10: FW Programming Connector Pinouts** 

# <span id="page-37-1"></span>**3.2.9 Infrared Interface Connector**

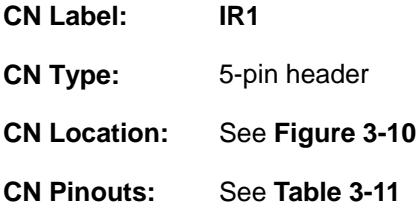

The infrared connector attaches to an infrared receiver for use with remote controls.

**Integration Corp.** 

# **IMB-C2060 microATX Motherboard**

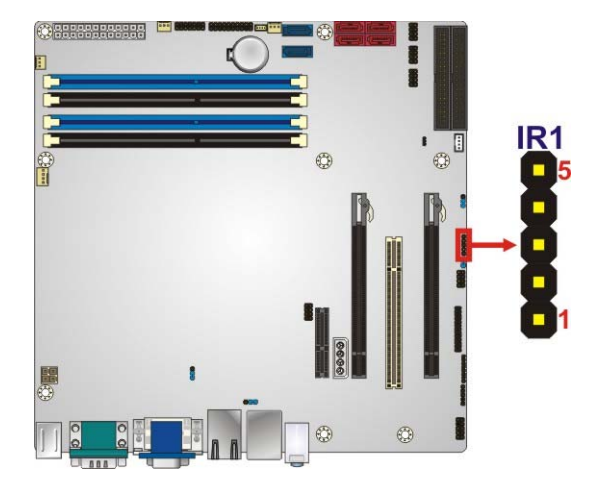

#### **Figure 3-10: Infrared Connector Location**

<span id="page-38-0"></span>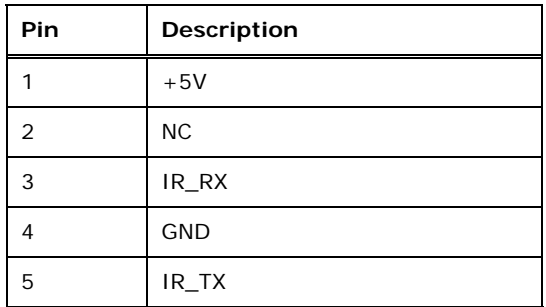

#### **Table 3-11: Infrared Connector Pinouts**

# <span id="page-38-1"></span>**3.2.10 Memory Card Slot**

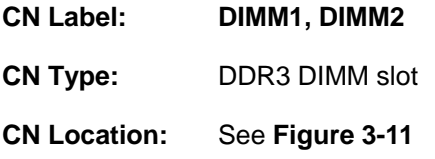

[The DIMM](#page-84-0) slots are for DIMM memory modules.

**Page 25**

# **Integration Corp.**

# **IMB-C2060 microATX Motherboard**

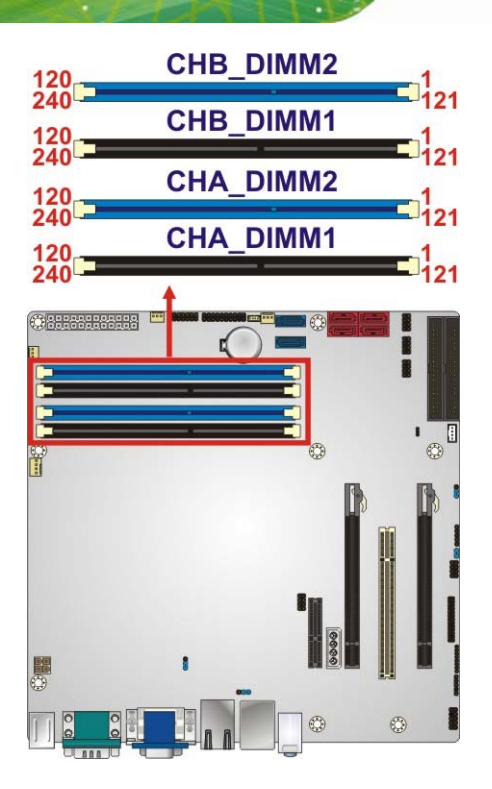

**Figure 3-11: Memory Card Slot Location** 

# **3.2.11 PCH Fan Connector**

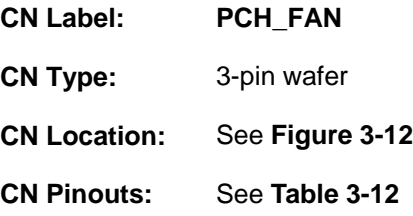

The PCH fan connector attaches to a PCH cooling fan.

**Page 26** 

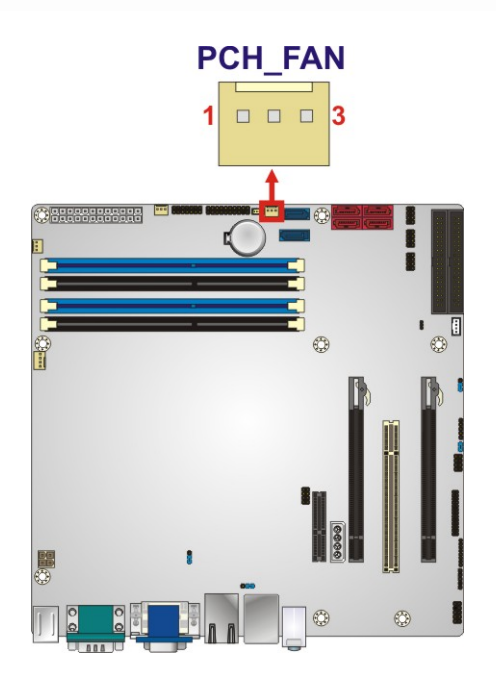

#### **Figure 3-12: PCH Fan Connector Location**

<span id="page-40-0"></span>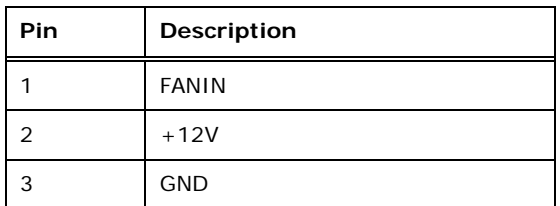

**Table 3-12: PCH Fan Connector Pinouts** 

#### <span id="page-40-1"></span>**3.2.12 PCI Express Power**

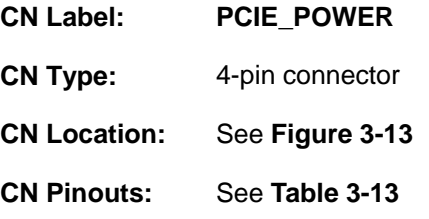

Provides extra power to the PCIe x16 card.

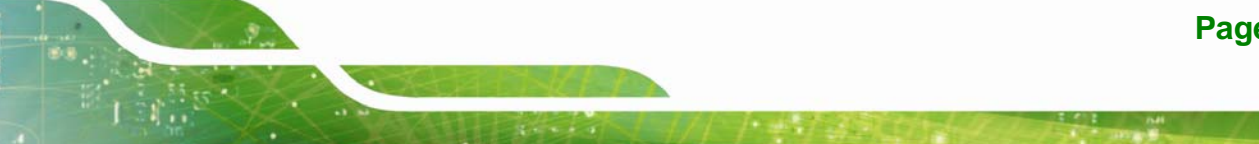

**Page 27**

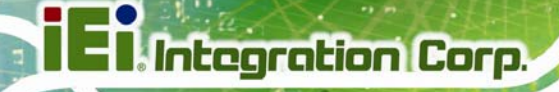

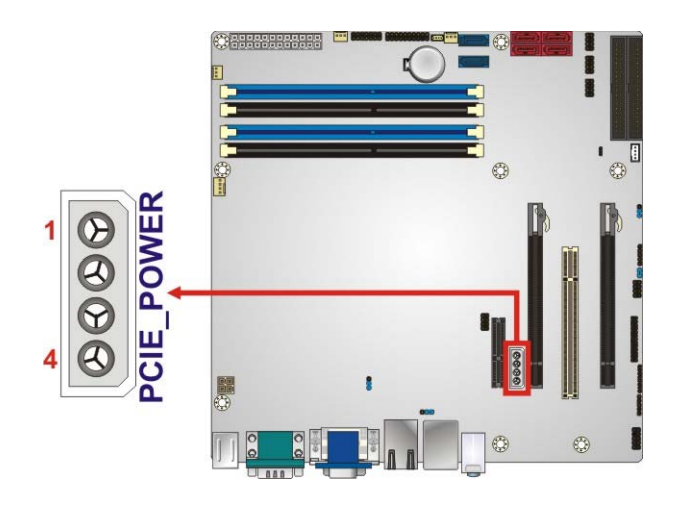

#### **Figure 3-13: PCIe Power Location**

<span id="page-41-0"></span>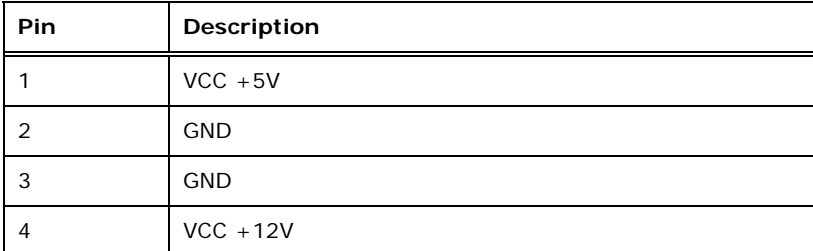

**Table 3-13: PCIe Power Pinouts** 

## <span id="page-41-1"></span>**3.2.13 SATA 3Gb/s Drive Connectors**

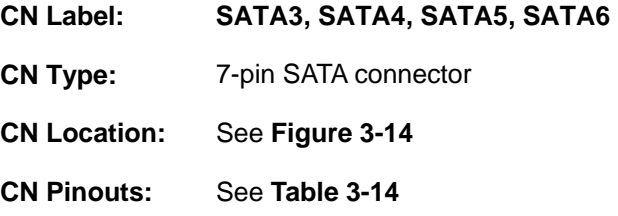

The SATA drive connectors can be connected to SATA drives.

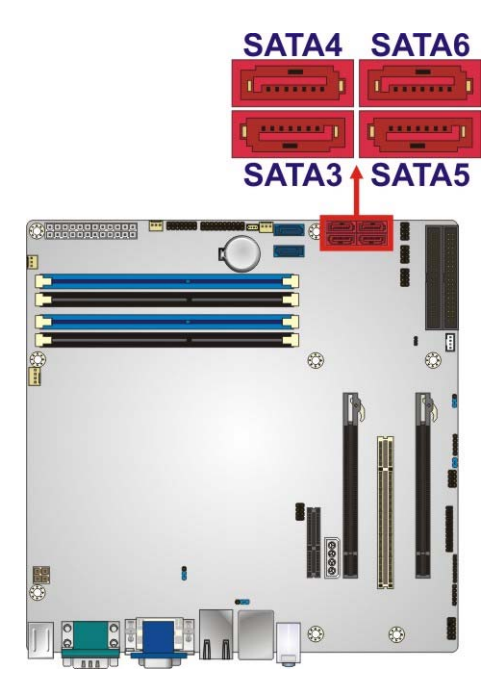

#### **Figure 3-14: SATA 3Gb/s Drive Connector Locations**

<span id="page-42-0"></span>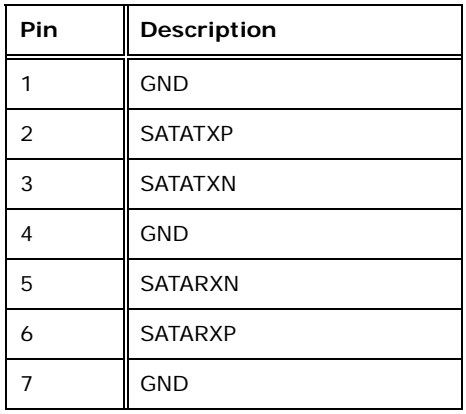

**Table 3-14: SATA 3Gb/s Drive Connector Pinouts**

#### <span id="page-42-1"></span>**3.2.14 SATA 6Gb/s Drive Connectors**

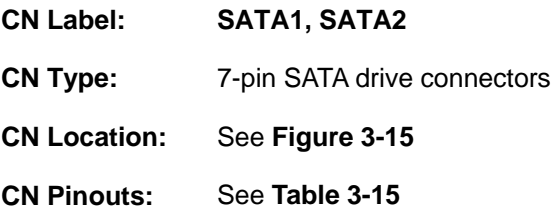

The SATA drive connectors can be connected to SATA drives.

**Page 29**

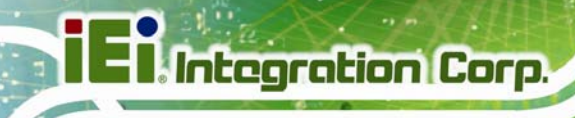

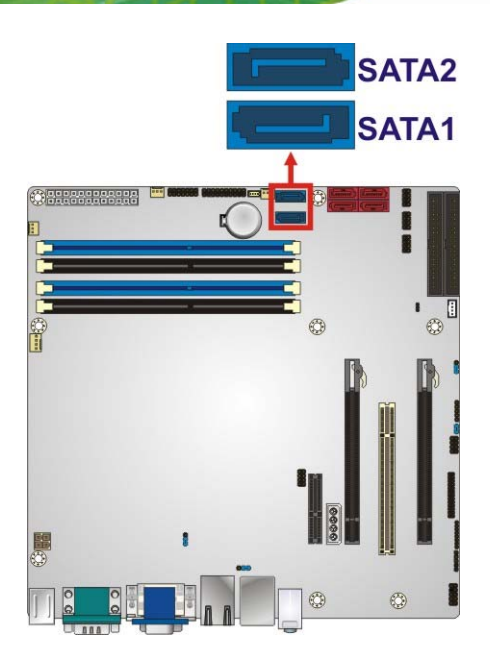

#### **Figure 3-15: SATA 6Gb/s Drive Connector Locations**

<span id="page-43-0"></span>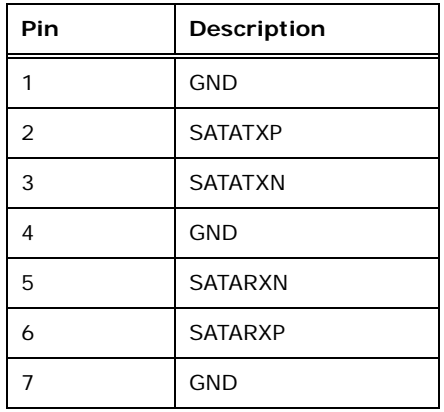

#### **Table 3-15: SATA 6Gb/s Drive Connector Pinouts**

#### <span id="page-43-1"></span>**3.2.15 Serial Port Connector, RS-422/485**

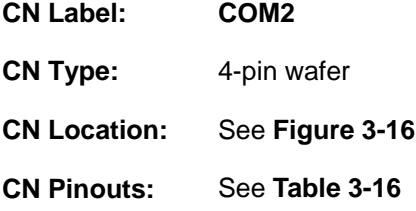

Used for RS-422/485 communications.

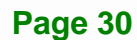

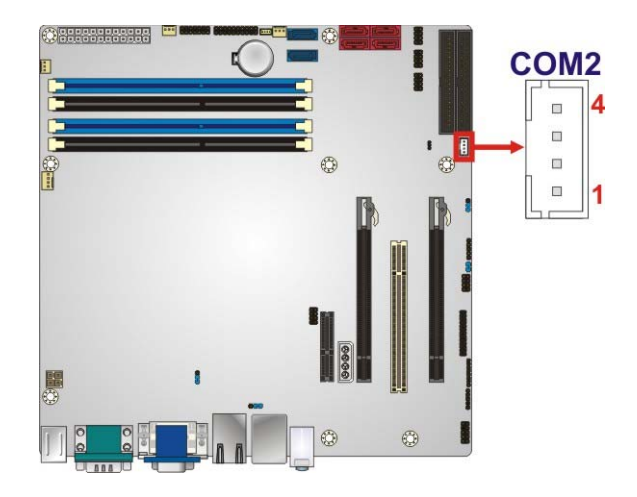

#### **Figure 3-16: RS-422/485 Connector Location**

<span id="page-44-0"></span>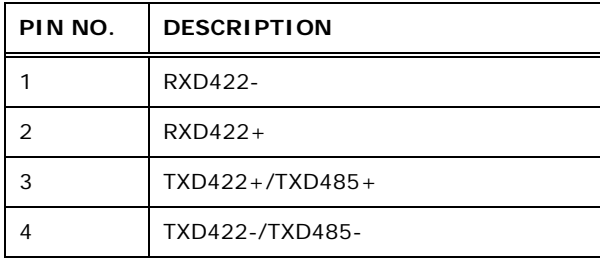

#### <span id="page-44-1"></span>**Table 3-16: RS-422/485 Connector Pinouts**

Use the optional RS-422/485 cable to connect to a serial device. The pinouts of the DB-9 connector are listed below.

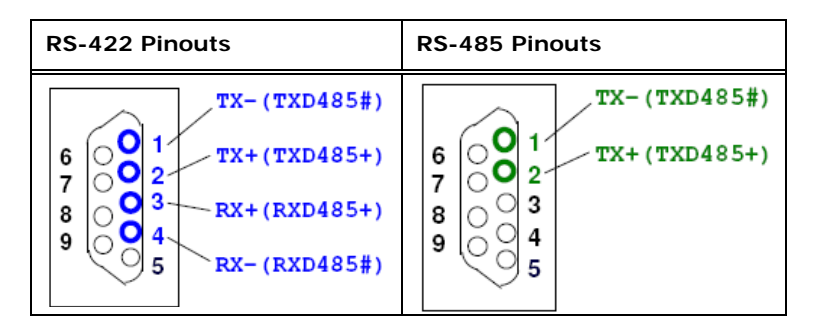

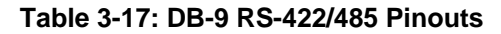

#### **3.2.16 Serial Port Connectors, RS-232**

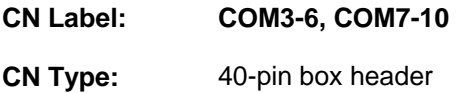

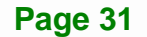

# **Integration Corp.**

# **IMB-C2060 microATX Motherboard**

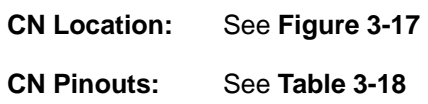

Each of these connectors provides RS-232 connections.

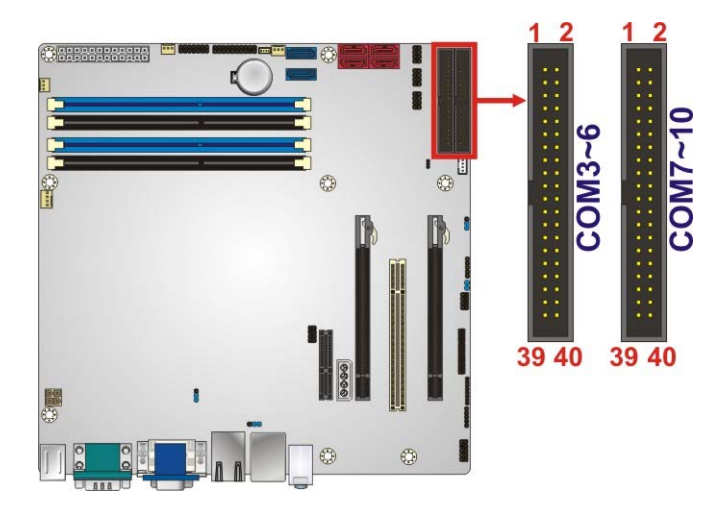

#### **Figure 3-17: Serial Port Connector Locations**

<span id="page-45-0"></span>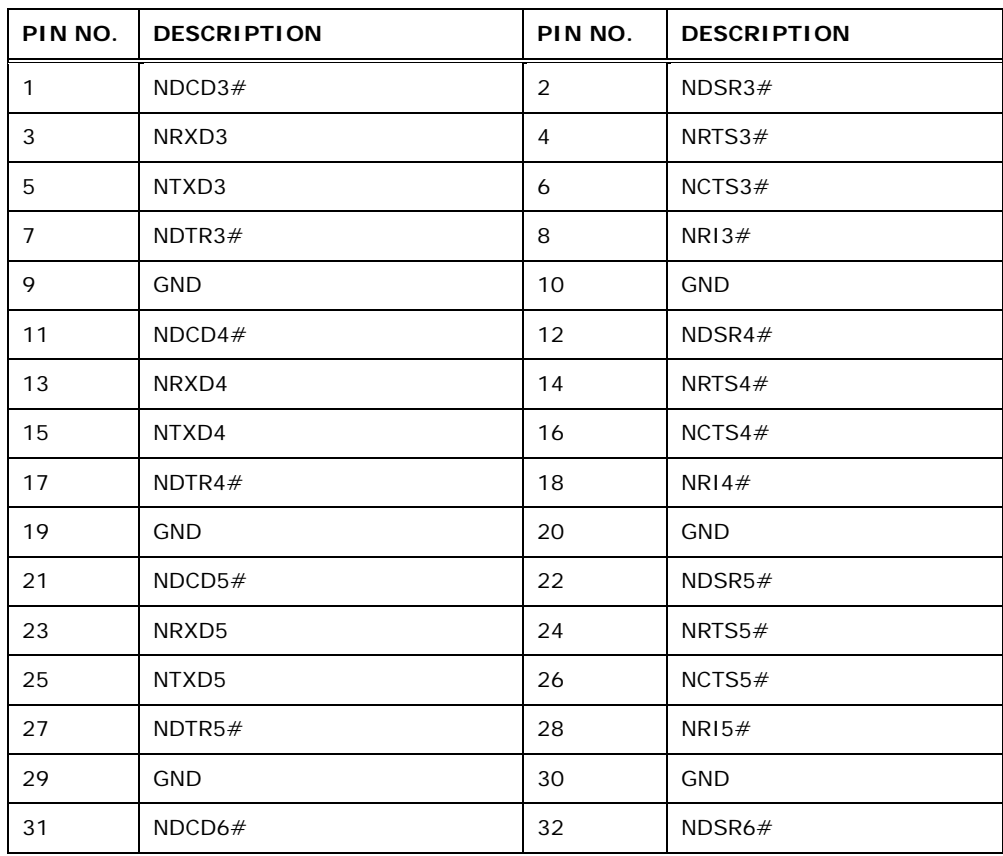

**Page 32** 

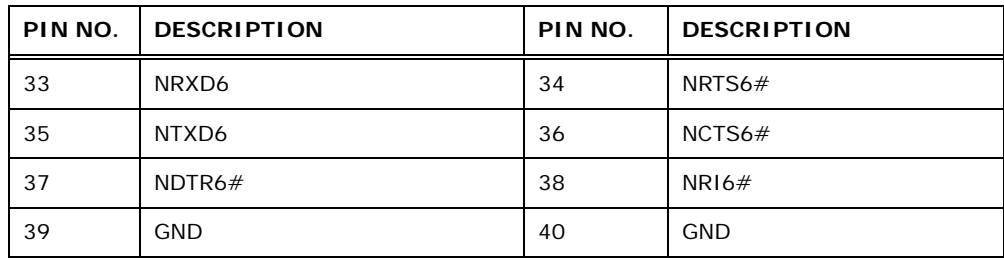

#### **Table 3-18: COM3~6 Serial Port Connector Pinouts**

<span id="page-46-0"></span>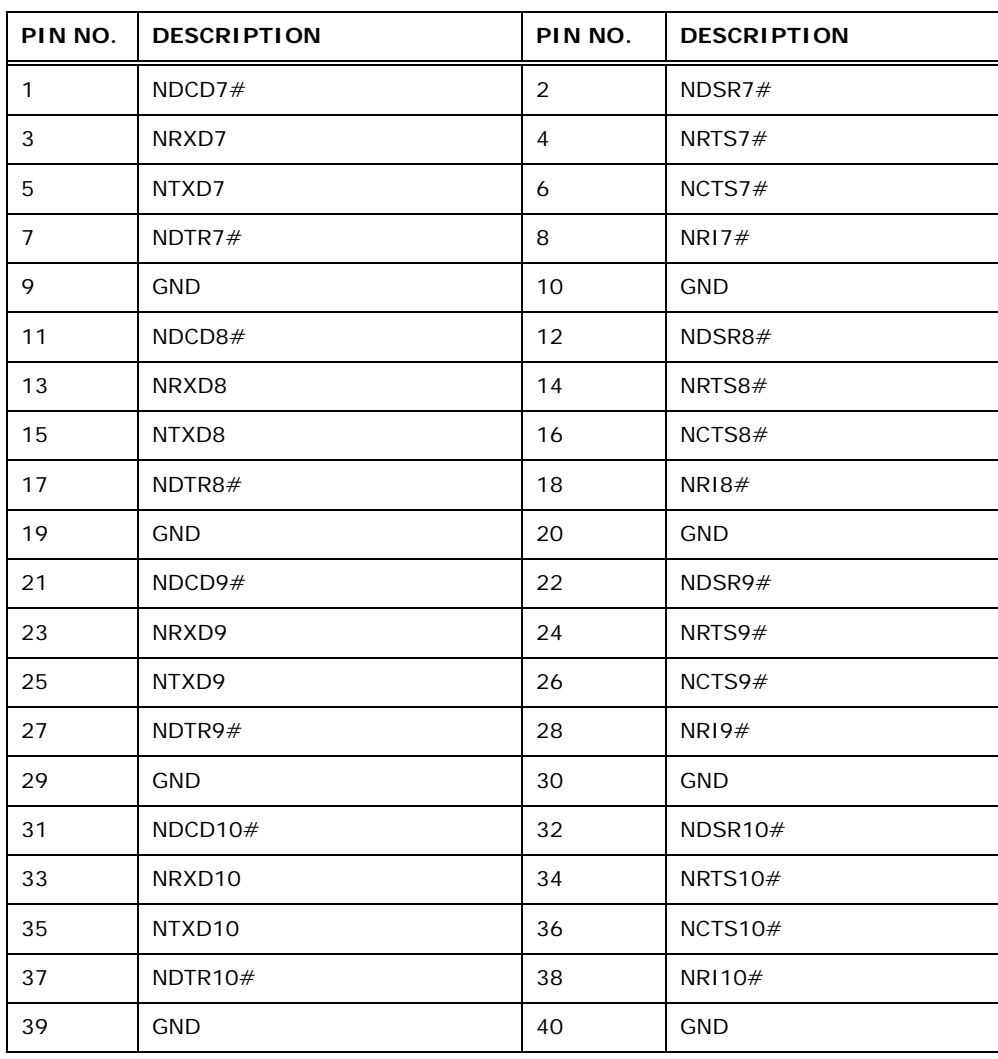

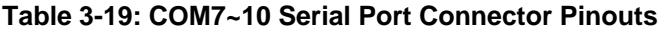

# **3.2.17 SMBus Connector**

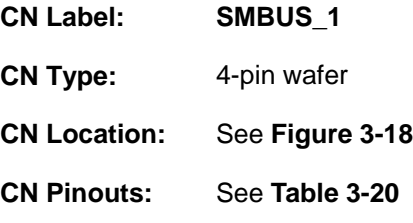

The SMBus (System Management Bus) connector provides low-speed system management communications.

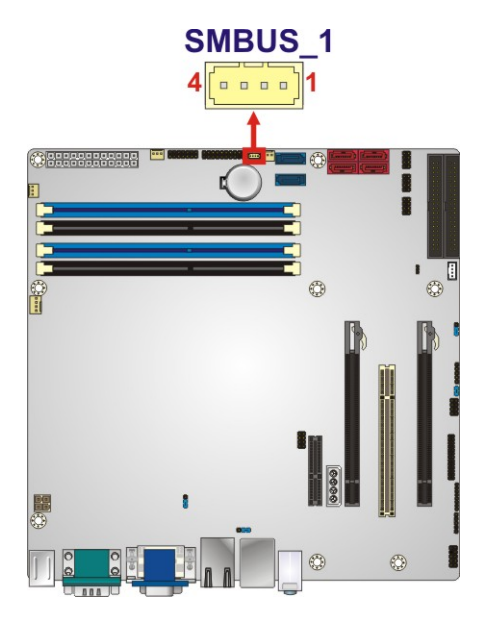

#### **Figure 3-18: SMBus Connector Location**

<span id="page-47-0"></span>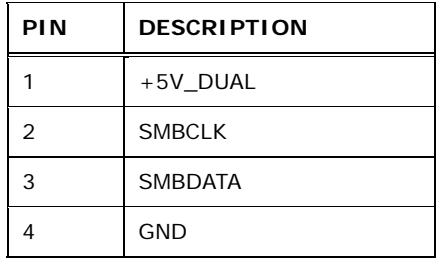

#### <span id="page-47-1"></span>**Table 3-20: SMBus Connector Pinouts**

# **3.2.18 SPDIF Connector**

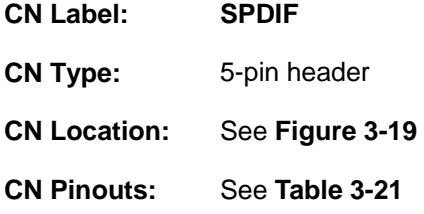

Use the SPDIF connector to connect digital audio devices to the system.

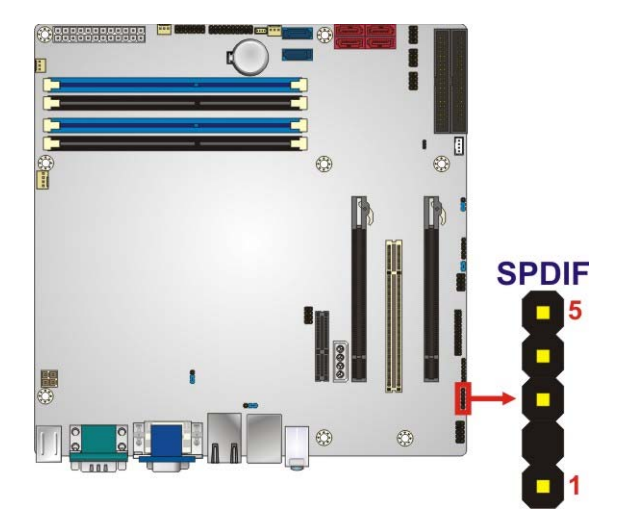

**Figure 3-19: SPDIF Connector Location** 

<span id="page-48-0"></span>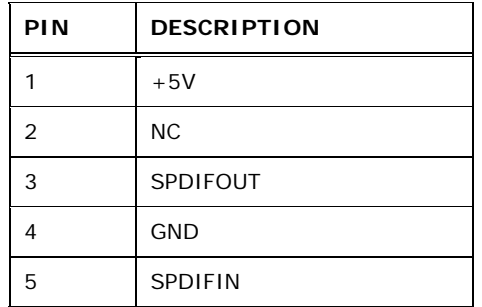

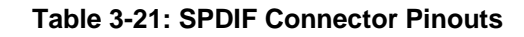

## <span id="page-48-1"></span>**3.2.19 SPI Connector**

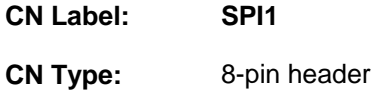

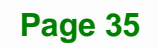

# Integration Corp.

# **IMB-C2060 microATX Motherboard**

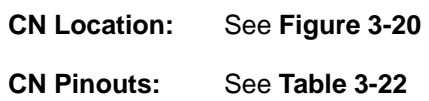

The SPI connector is used to flash the BIOS.

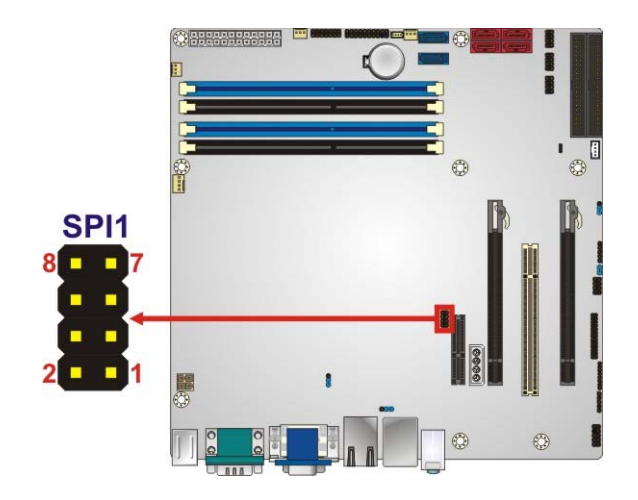

**Figure 3-20: SPI Connector Location** 

<span id="page-49-0"></span>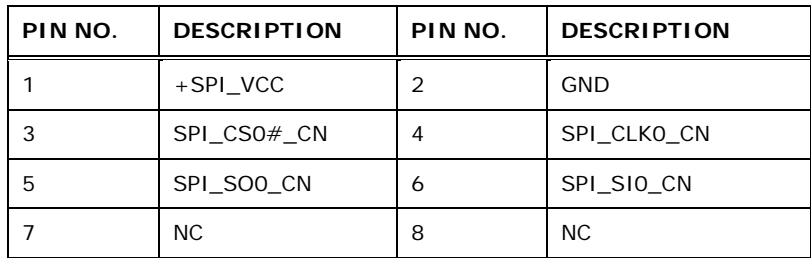

**Table 3-22: SPI Connector Pinouts** 

# <span id="page-49-1"></span>**3.2.20 System Fan Connectors**

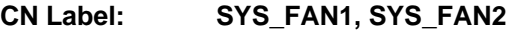

- **CN Type:** 3-pin wafer
- **CN Location:** See **[Figure 3-21](#page-50-0)**
- **CN Pinouts:** See **[Table 3-23](#page-50-1)**

The fan connector attaches to a cooling fan.

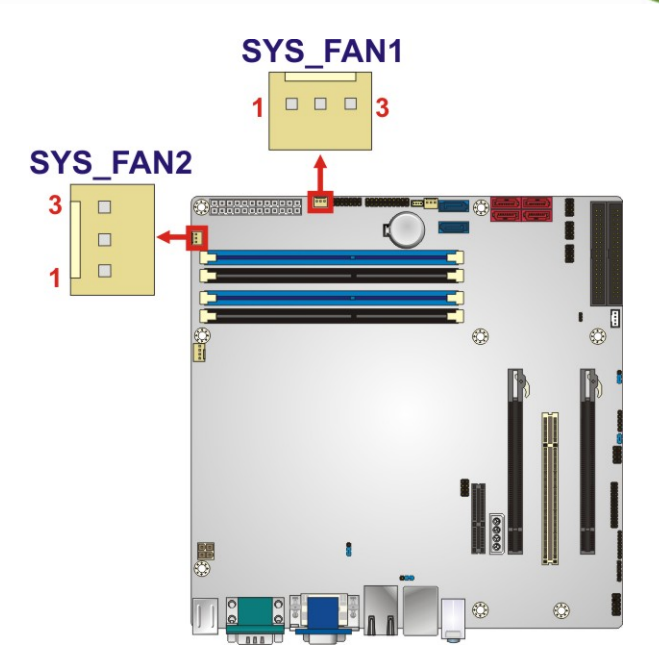

**Figure 3-21: System Fan Connector Locations** 

<span id="page-50-0"></span>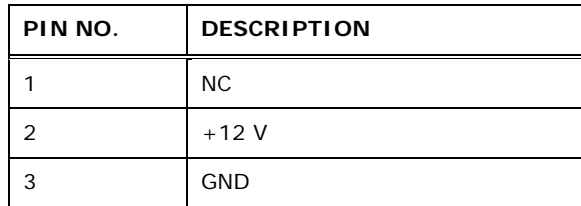

**Table 3-23: System Fan Connector Pinouts**

#### <span id="page-50-1"></span>**3.2.21 TPM Connector**

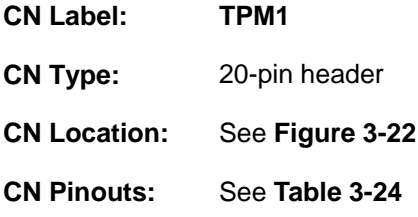

The TPM connector connects to a TPM module.

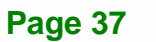

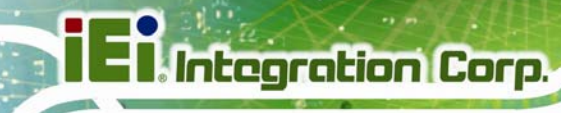

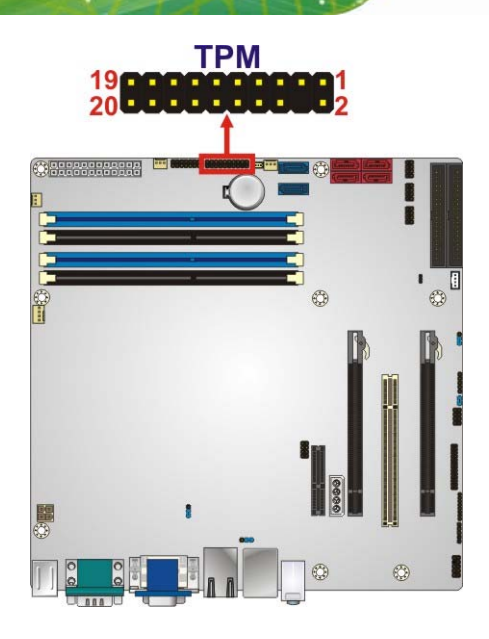

**Figure 3-22: TPM Connector Location** 

<span id="page-51-0"></span>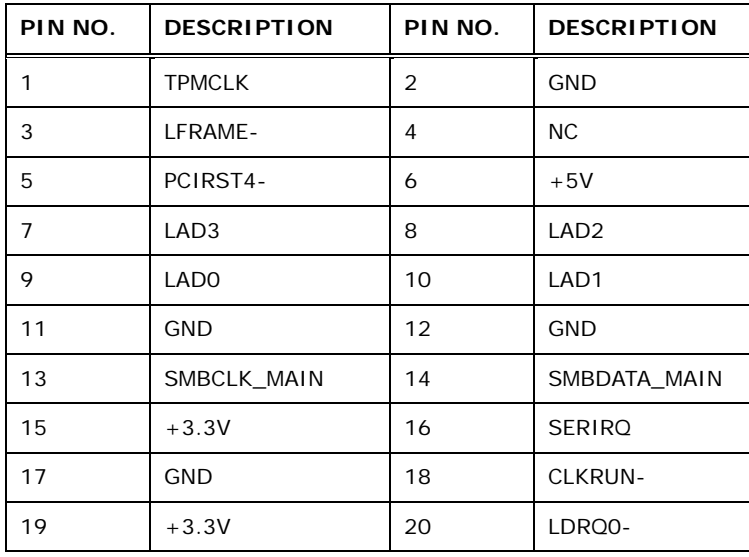

**Table 3-24: TPM Connector Pinouts** 

# <span id="page-51-1"></span>**3.2.22 USB Connectors**

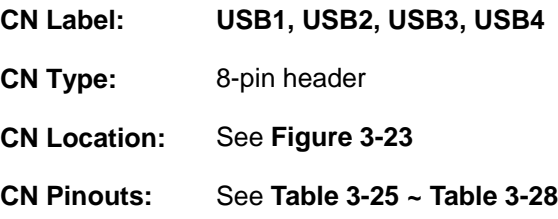

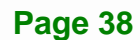

The USB connectors connect to USB devices. Each pin header provides two USB ports.

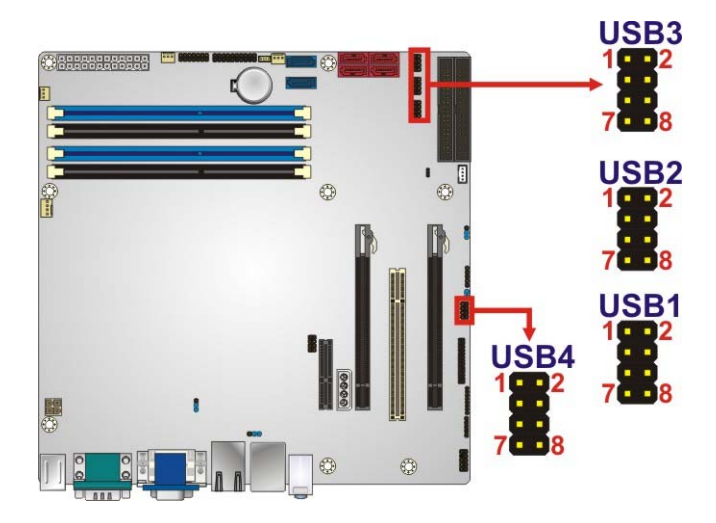

**Figure 3-23: USB Connector Locations** 

<span id="page-52-0"></span>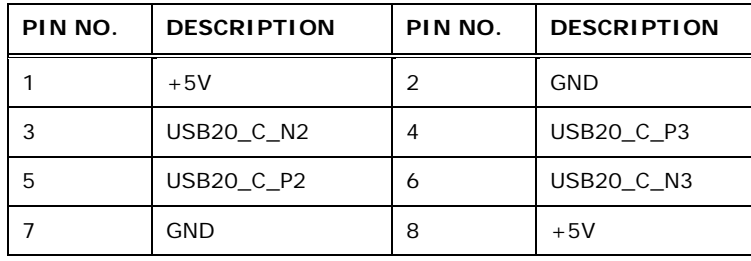

<span id="page-52-1"></span>**Table 3-25: USB1 Connector Pinouts** 

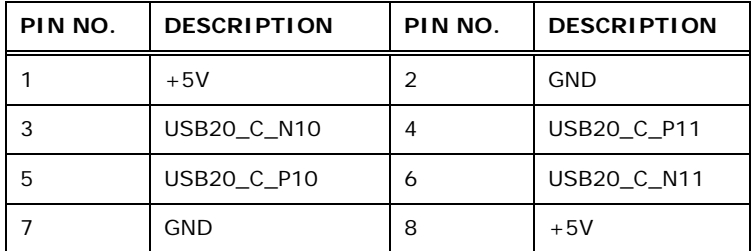

#### **Table 3-26: USB2 Connector Pinouts**

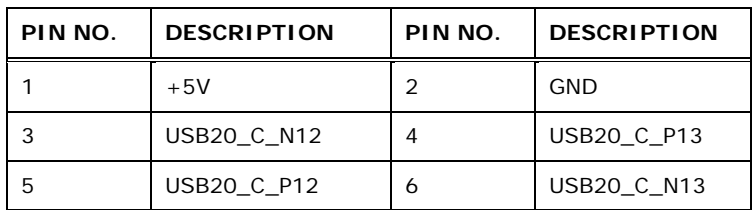

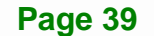

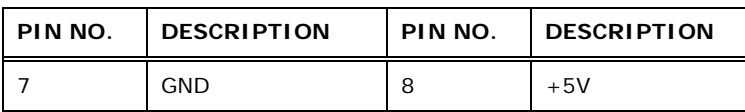

**Table 3-27: USB3 Connector Pinouts** 

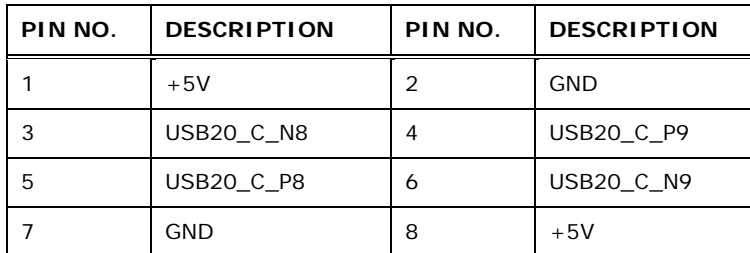

**Table 3-28: USB4 Connector Pinouts** 

# <span id="page-53-0"></span>**3.3 External Peripheral Interface Connector Panel**

The figure below shows the external peripheral interface connector (EPIC) panel. The EPIC panel consists of the following:

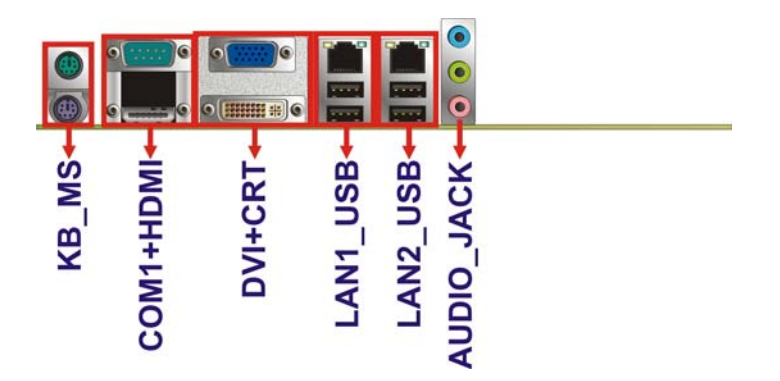

#### **Figure 3-24: External Peripheral Interface Connector**

#### <span id="page-53-1"></span>**3.3.1 Audio Connector**

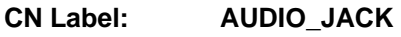

**CN Type:** Audio jack

**Page 40** 

#### **CN Location:** See **[Figure 3-24](#page-53-1)**

The audio jacks connect to external audio devices.

- **Line In port (Light Blue):** Connects a CD-ROM, DVD player, or other audio devices.
- **Line Out port (Lime):** Connects to a headphone or a speaker. With multi-channel configurations, this port can also connect to front speakers.
- **Microphone (Pink):** Connects a microphone.

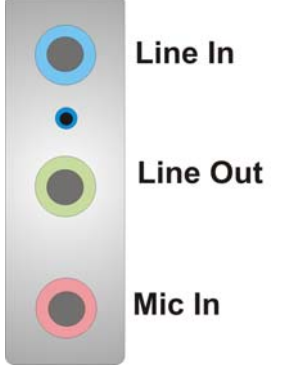

**Figure 3-25: Audio Connector** 

#### **3.3.2 Keyboard/Mouse Connector**

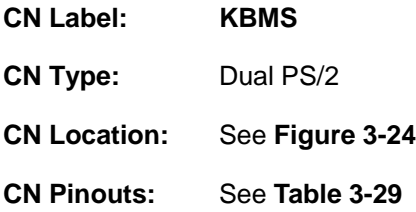

The PS/2 ports are for connecting a PS/2 mouse and a PS/2 keyboard.

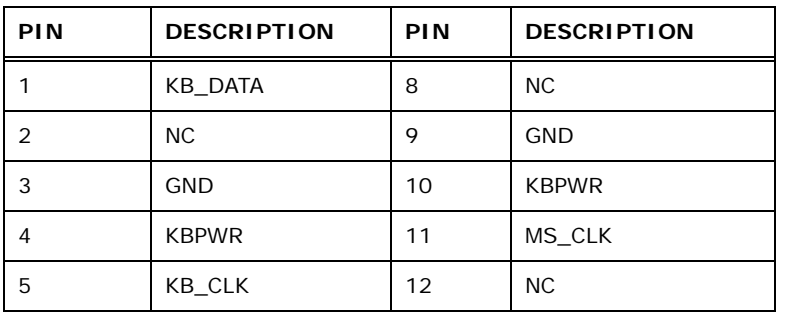

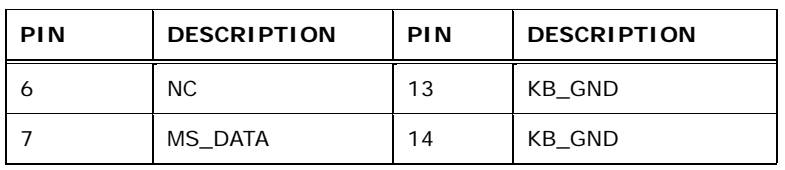

**Table 3-29: PS/2 Connector Pinouts** 

#### <span id="page-55-0"></span>**3.3.3 Ethernet and USB Connector**

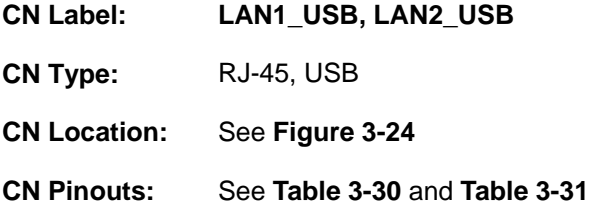

The LAN connector connects to a local network.

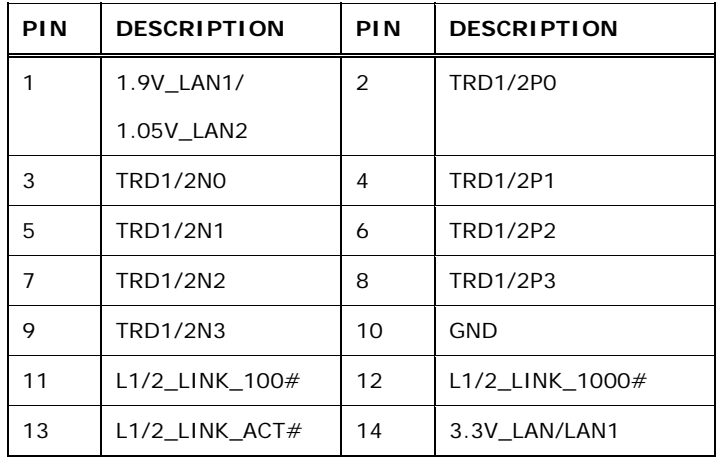

#### <span id="page-55-1"></span>**Table 3-30: LAN Pinouts**

The USB connector can be connected to a USB device.

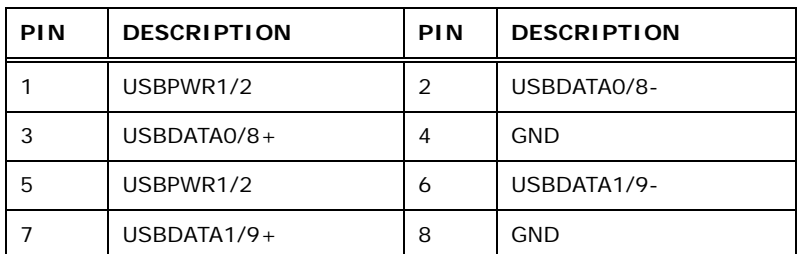

**Table 3-31: USB Port Pinouts** 

<span id="page-55-2"></span>**Page 42** 

# **3.3.4 HDMI Port Connector**

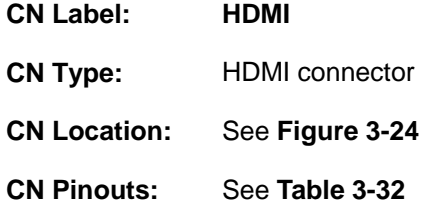

The HDMI port connects to an HDMI device.

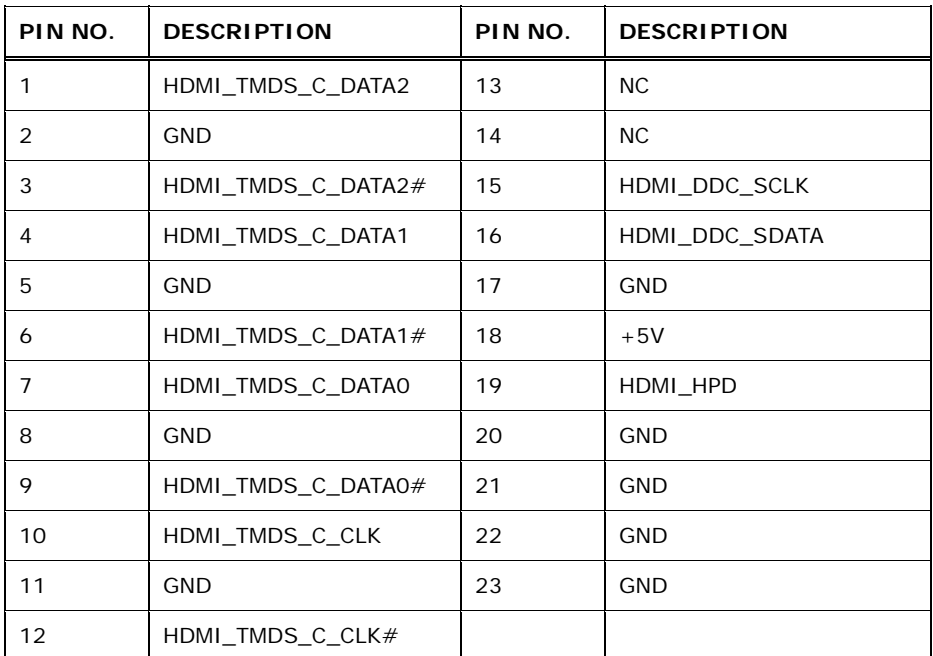

#### **Table 3-32: HDMI Connector Pinouts**

#### <span id="page-56-0"></span>**3.3.5 Serial Port Connectors (COM1)**

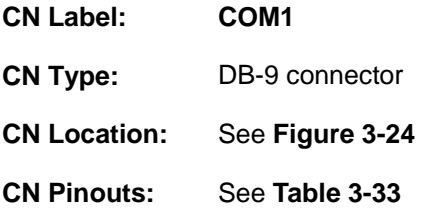

The serial port connects to a RS-232 serial communications device.

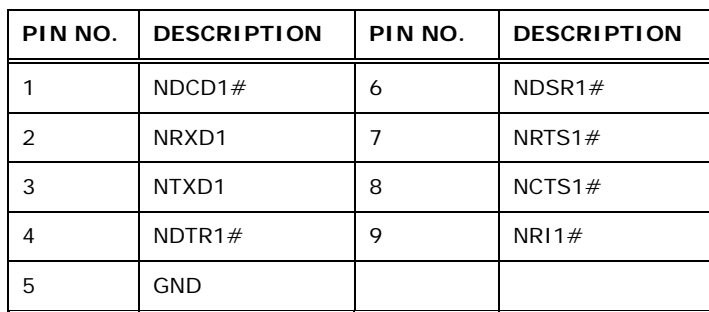

#### **Table 3-33: Serial Port Connector Pinouts**

<span id="page-57-0"></span>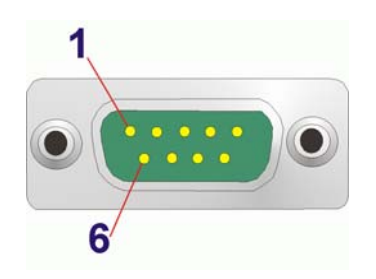

**Figure 3-26: Serial Port Connector Pinouts** 

# **3.3.6 VGA and DVI Connector**

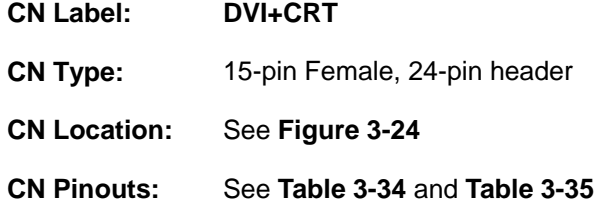

The VGA connector connects to a monitor that accepts a standard VGA input.

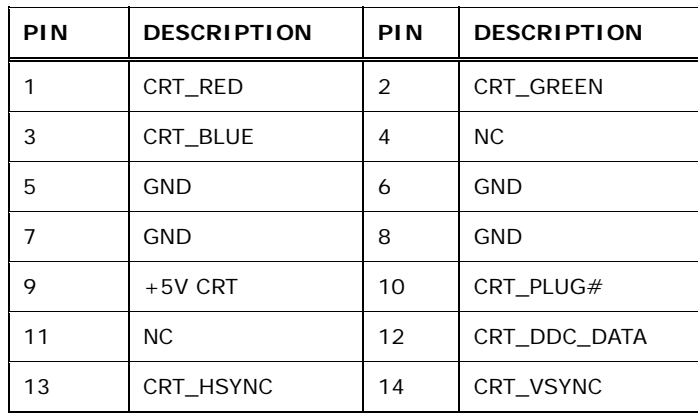

**Page 44** 

<span id="page-58-0"></span>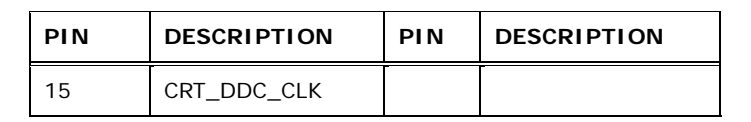

#### **Table 3-34: VGA Connector Pinouts**

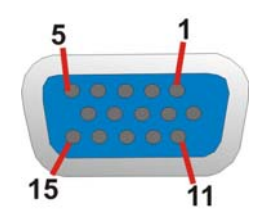

**Figure 3-27: VGA Connector** 

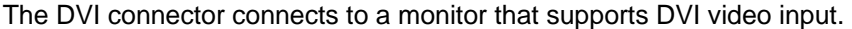

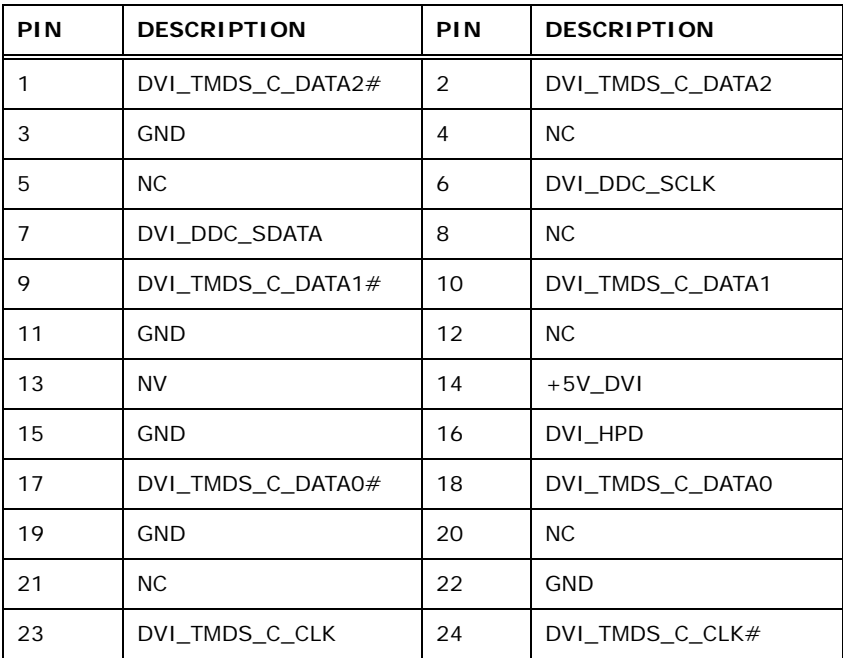

#### <span id="page-58-1"></span>**Table 3-35: DVI Connector Pinouts**

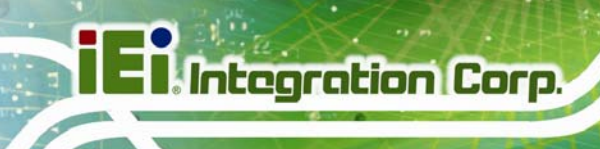

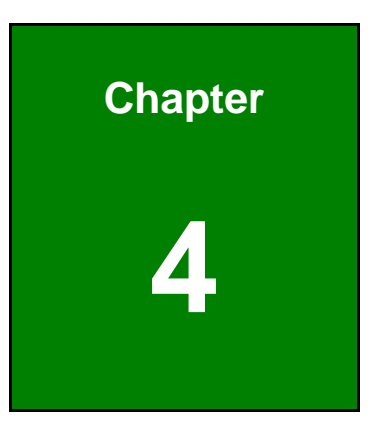

# **4 Installation**

**Page 46** 

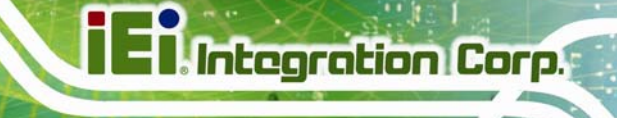

# **4.1 Anti-static Precautions**

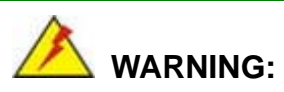

Failure to take ESD precautions during the installation of the IMB-C2060 may result in permanent damage to the IMB-C2060 and severe injury to the user.

Electrostatic discharge (ESD) can cause serious damage to electronic components, including the IMB-C2060. Dry climates are especially susceptible to ESD. It is therefore critical that whenever the IMB-C2060 or any other electrical component is handled, the following anti-static precautions are strictly adhered to.

- *Wear an anti-static wristband*: Wearing a simple anti-static wristband can help to prevent ESD from damaging the board.
- *Self-grounding*:- Before handling the board touch any grounded conducting material. During the time the board is handled, frequently touch any conducting materials that are connected to the ground.
- *Use an anti-static pad*: When configuring the IMB-C2060, place it on an antic-static pad. This reduces the possibility of ESD damaging the IMB-C2060.
- **Only handle the edges of the PCB:**-: When handling the PCB, hold the PCB by the edges.

## **4.2 Installation Considerations**

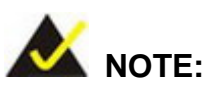

The following installation notices and installation considerations should be read and understood before installation. All installation notices must be strictly adhered to. Failing to adhere to these precautions may lead to severe damage and injury to the person performing the installation.

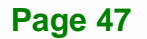

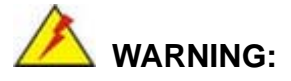

The installation instructions described in this manual should be carefully followed in order to prevent damage to the components and injury to the user.

Before and during the installation please **DO** the following:

- Read the user manual:
	- o The user manual provides a complete description of the IMB-C2060 installation instructions and configuration options.
- Wear an electrostatic discharge cuff (ESD):
	- o Electronic components are easily damaged by ESD. Wearing an ESD cuff removes ESD from the body and helps prevent ESD damage.
- Place the IMB-C2060 on an antistatic pad:
	- o When installing or configuring the motherboard, place it on an antistatic pad. This helps to prevent potential ESD damage.
- Turn all power to the IMB-C2060 off:
	- o When working with the IMB-C2060, make sure that it is disconnected from all power supplies and that no electricity is being fed into the system.

Before and during the installation of the IMB-C2060 **DO NOT:** 

- Remove any of the stickers on the PCB board. These stickers are required for warranty validation.
- Use the product before verifying all the cables and power connectors are properly connected.
- Allow screws to come in contact with the PCB circuit, connector pins, or its components.

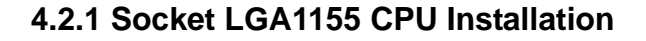

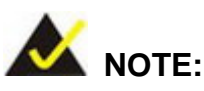

To enable Hyper-Threading, the CPU and chipset must both support it.

Integration Corp.

# **WARNING:**

CPUs are expensive and sensitive components. When installing the CPU please be careful not to damage it in anyway. Make sure the CPU is installed properly and ensure the correct cooling kit is properly installed.

The LGA1155 socket is shown in **[Figure 4-1](#page-62-0)**.

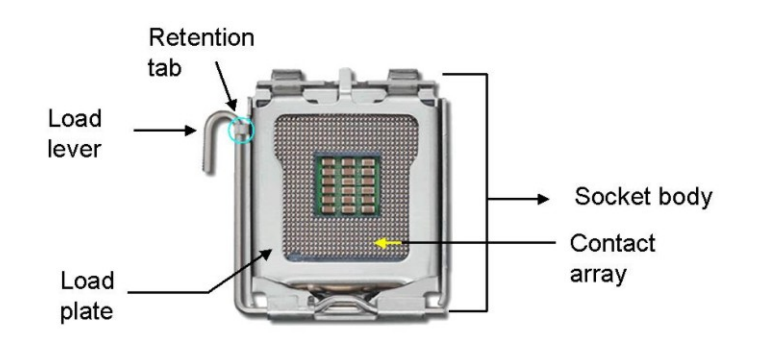

**Figure 4-1: Intel LGA1155 Socket** 

<span id="page-62-0"></span>To install the CPU, follow the steps below.

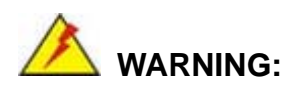

DO NOT touch the pins at the bottom of the CPU. When handling the CPU, only hold it on the sides.

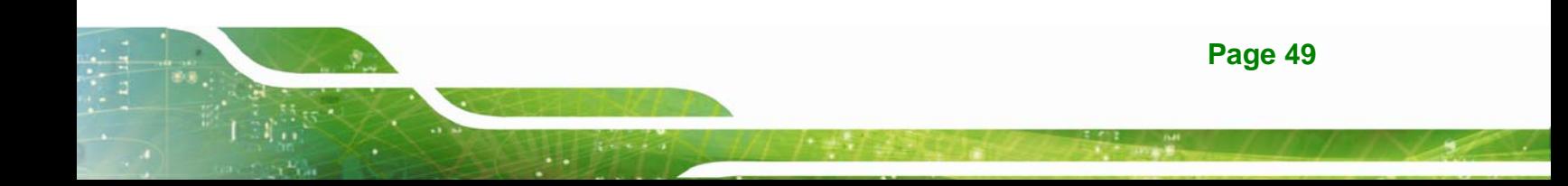

**Step 1:** Remove the protective cover. The black protective cover can be removed by

pulling up on the tab labeled "Remove". See **[Figure 4-2](#page-63-0)**.

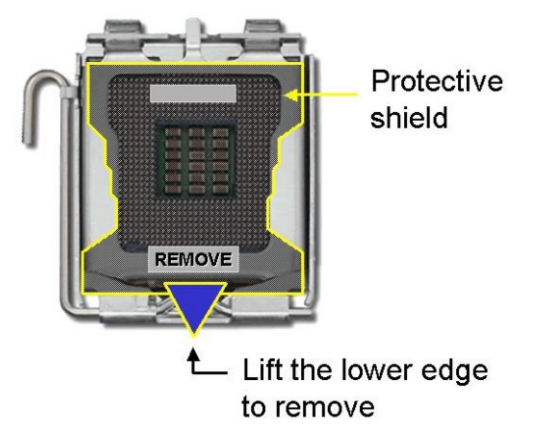

**Figure 4-2: Remove Protective Cover** 

<span id="page-63-0"></span>**Step 2: Open the socket**. Disengage the load lever by pressing the lever down and slightly outward to clear the retention tab. Fully open the lever, then open the load plate. See **[Figure 4-3](#page-63-1)**.

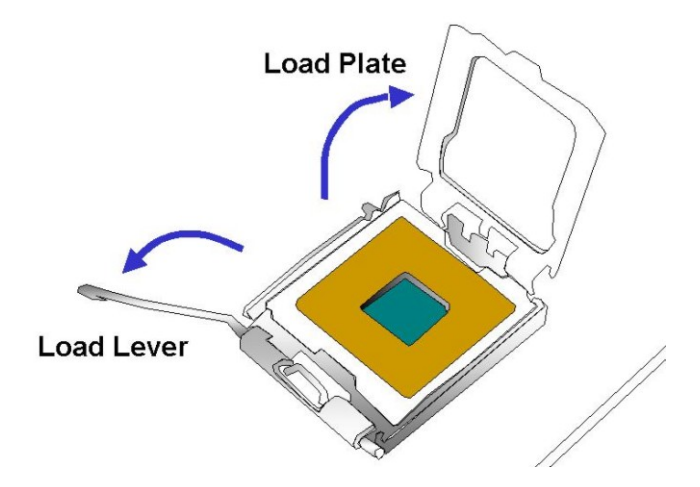

<span id="page-63-1"></span>**Figure 4-3: CPU Socket Load Plate** 

**Step 3: Inspect the CPU socket.** Make sure there are no bent pins and make sure the socket contacts are free of foreign material. If any debris is found, remove it with compressed air.

- **Step 4: Orientate the CPU properly.** The contact array should be facing the CPU socket.
- **Step 5: Correctly position the CPU.** Match the Pin 1 mark with the cut edge on the CPU socket.
- **Step 6: Align the CPU pins.** Locate pin 1 and the two orientation notches on the CPU. Carefully match the two orientation notches on the CPU with the socket alignment keys.
- **Step 7: Insert the CPU.** Gently insert the CPU into the socket. If the CPU pins are properly aligned, the CPU should slide into the CPU socket smoothly. See **[Figure 4-4](#page-64-0)**.

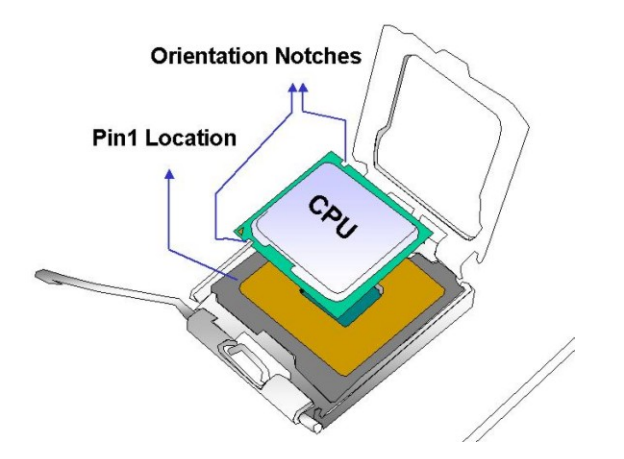

**Figure 4-4: Insert the Socket LGA1155 CPU**

- <span id="page-64-0"></span>**Step 8: Close the CPU socket.** Close the load plate and engage the load lever by pushing it back to its original position. There will be some resistance, but will not require extreme pressure.
- **Step 9: Connect the 12 V power to the board.** Connect the 12 V power from the power supply to the board.

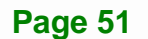

#### **4.2.2 Socket LGA1155 Cooling Kit Installation**

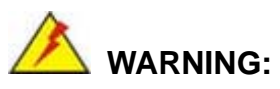

**DO NOT attempt to install a push-pin cooling fan.** 

**The pre-installed support bracket prevents the board from bending and is ONLY compatible with captive screw type cooling fans.**

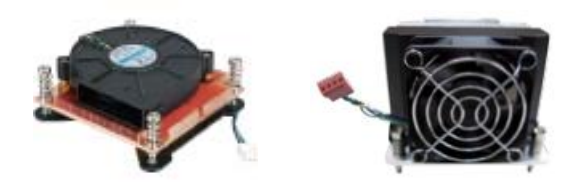

**Figure 4-5: Cooling Kits (CF-1156A-RS and CF-1156E-RS)** 

The cooling kit can be bought from IEI. The cooling kit has a heatsink and fan.

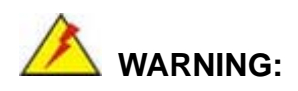

Do not wipe off (accidentally or otherwise) the pre-sprayed layer of thermal paste on the bottom of the heat sink. The thermal paste between the CPU and the heat sink is important for optimum heat dissipation.

To install the cooling kit, follow the instructions below.

**Step 1:** A cooling kit bracket is pre-installed on solder side of the mainboard. See **[Figure](#page-66-0)  [4-6.](#page-66-0)**

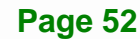

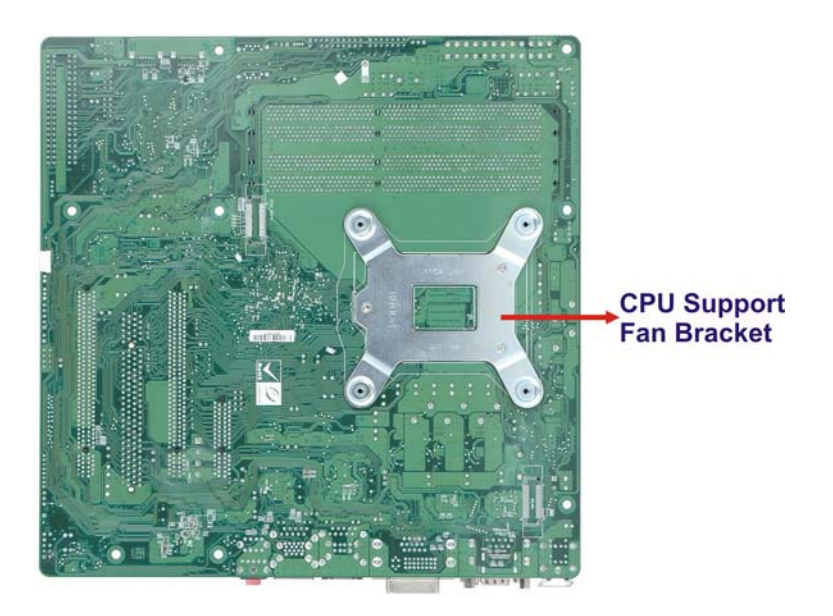

**Figure 4-6: Cooling Kit Support Bracket** 

- <span id="page-66-0"></span>**Step 2: Place the cooling kit onto the socket LGA1155 CPU**. Make sure the CPU cable can be properly routed when the cooling kit is installed.
- **Step 3: Mount the cooling kit**. Gently place the cooling kit on top of the CPU. Make sure the four threaded screws on the corners of the cooling kit properly pass through the holes of the cooling kit bracket.
- **Step 4: Secure the cooling kit** by fastening the four retention screws of the cooling kit.
- **Step 5: Connect the fan cable**. Connect the cooling kit fan cable to the fan connector on the IMB-C2060. Carefully route the cable and avoid heat generating chips and fan blades.

#### **4.2.3 DIMM Installation**

To install a DIMM, please follow the steps below and refer to **[Figure 4-7](#page-67-0)**.

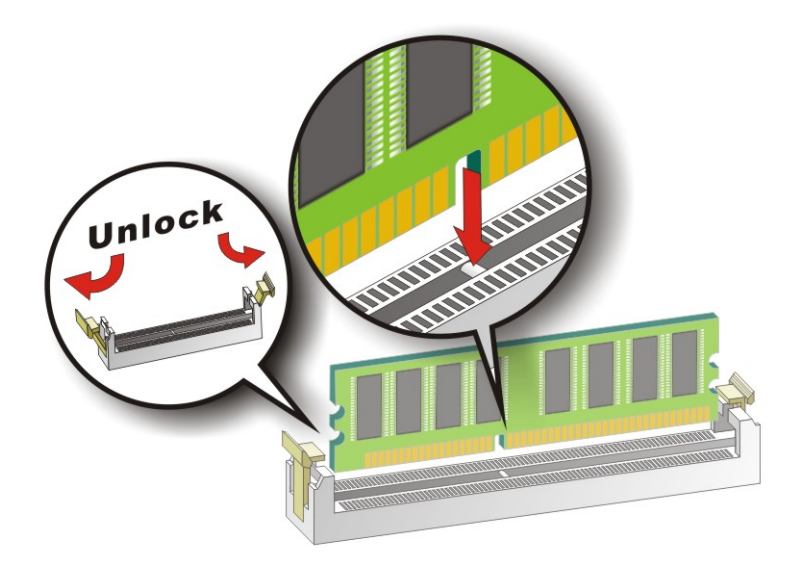

#### <span id="page-67-0"></span>**Figure 4-7: DIMM Installation**

- **Step 1: Open the DIMM socket handles**. Open the two handles outwards as far as they can. See **[Figure 4-7](#page-67-0)**.
- **Step 2:** Align the DIMM with the socket. Align the DIMM so the notch on the memory lines up with the notch on the memory socket. See **[Figure 4-7](#page-67-0)**.
- **Step 3: Insert the DIMM**. Once aligned, press down until the DIMM is properly seated. Clip the two handles into place. See **[Figure 4-7](#page-67-0)**.
- **Step 4: Removing a DIMM**. To remove a DIMM, push both handles outward. The memory module is ejected by a mechanism in the socket.

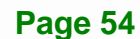

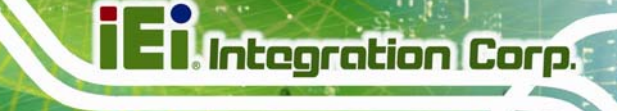

# **4.3 Jumper Settings**

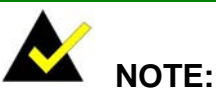

A jumper is a metal bridge used to close an electrical circuit. It consists of two or three metal pins and a small metal clip (often protected by a plastic cover) that slides over the pins to connect them. To CLOSE/SHORT a jumper means connecting the pins of the jumper with

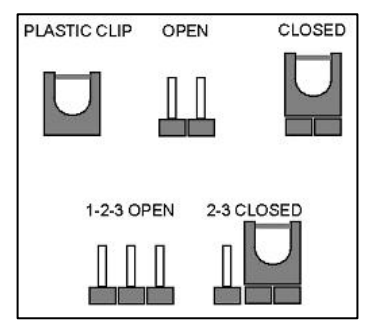

the plastic clip and to OPEN a jumper means removing the plastic clip from a jumper.

The hardware jumpers must be set before installation. Jumpers are shown in **[Table 4-1](#page-68-0)**.

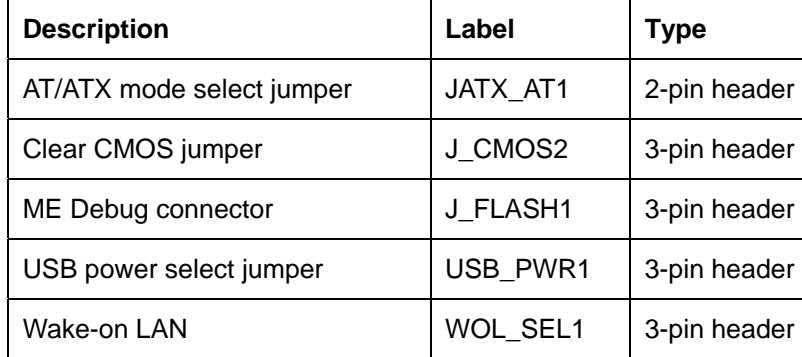

**Table 4-1: Jumpers** 

#### <span id="page-68-0"></span>**4.3.1 AT/ATX Power Mode Jumper**

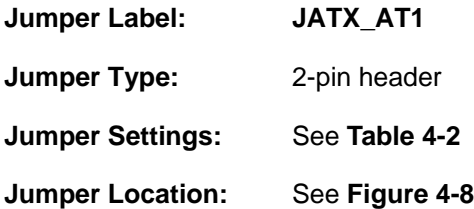

The AT Power Select jumper specifies the systems power mode as AT or ATX.

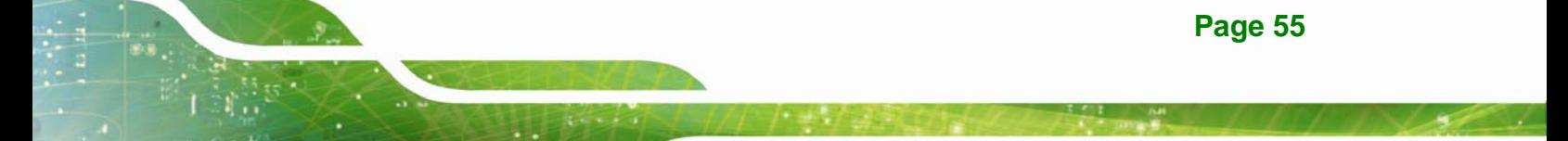

# **Integration Corp.**

#### **IMB-C2060 microATX Motherboard**

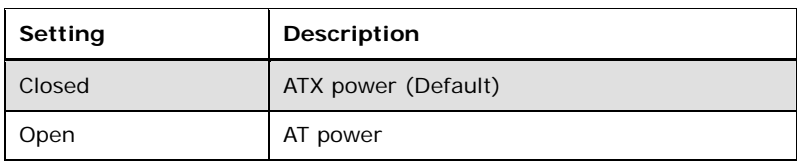

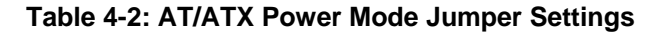

<span id="page-69-0"></span>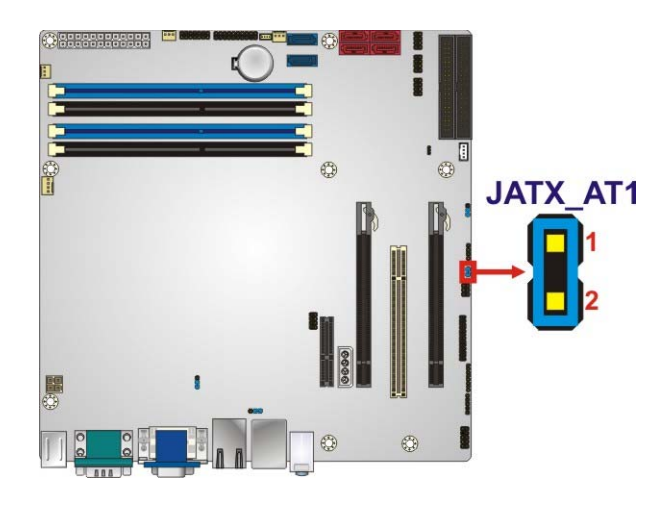

**Figure 4-8: AT/ATX Power Mode Jumper Location** 

# <span id="page-69-1"></span>**4.3.2 Clear CMOS Jumper**

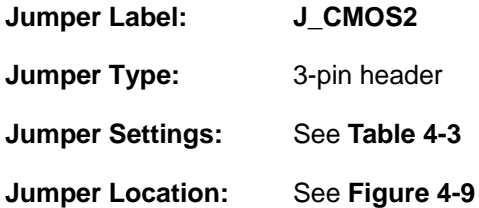

To reset the BIOS, move the jumper to the "Clear BIOS" position for 3 seconds or more, and then move back to the default position.

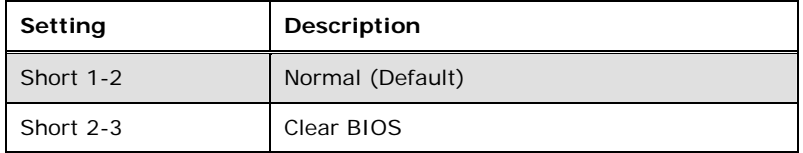

<span id="page-69-2"></span>**Table 4-3: Clear BIOS Jumper Settings** 

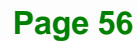

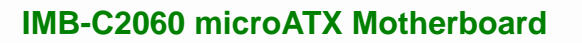

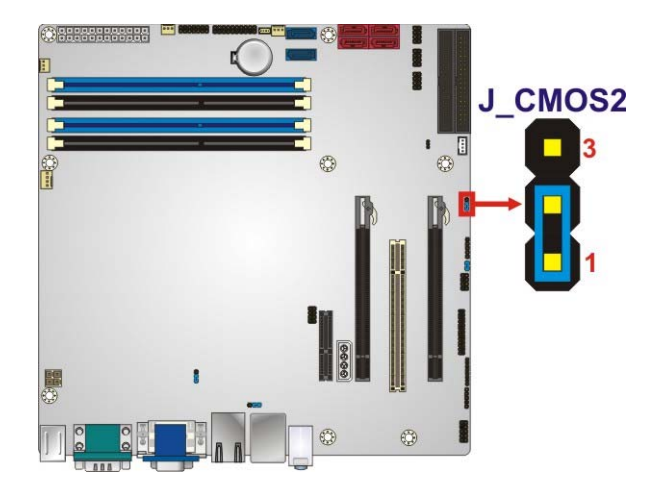

**Figure 4-9: Clear BIOS Jumper Location** 

#### <span id="page-70-0"></span>**4.3.3 ME Debug Jumper**

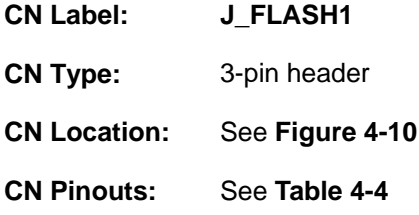

The ME Debug connector allows ME firmware overwrite protection.

<span id="page-70-1"></span>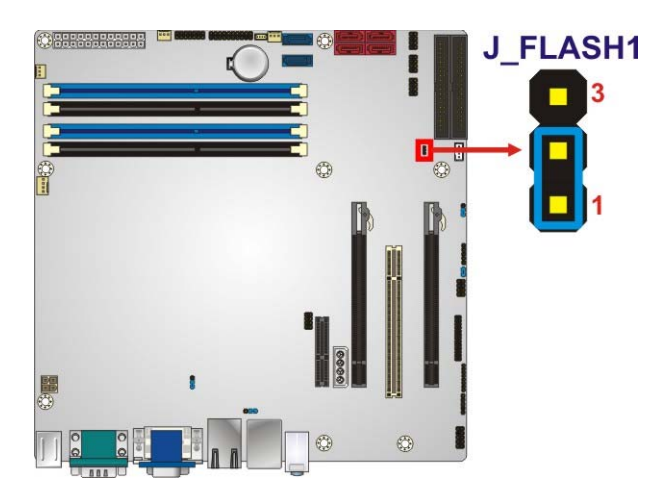

**Figure 4-10: ME Debug Jumper Location** 

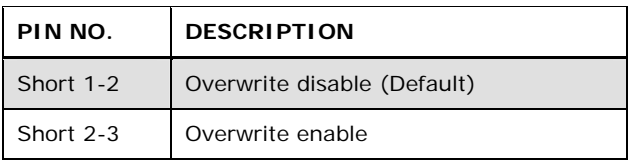

**Table 4-4: ME Debug Jumper Settings** 

## <span id="page-71-0"></span>**4.3.4 USB Power Select Jumper**

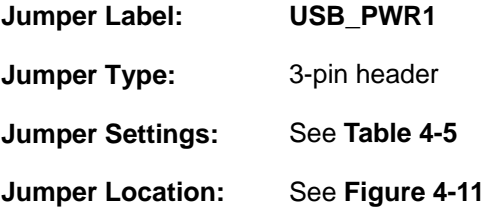

The USB power connector allows the user to select the USB power setting.

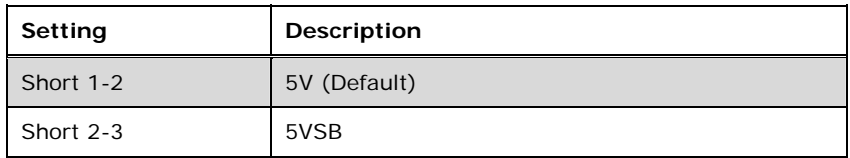

#### **Table 4-5: USB Power Select Jumper Settings**

<span id="page-71-2"></span><span id="page-71-1"></span>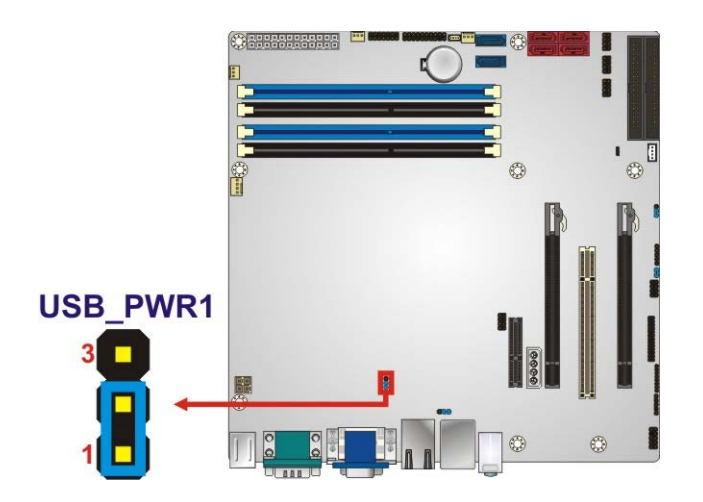

**Figure 4-11: USB Power Select Jumper Location**
# **4.3.5 Wake-on LAN Jumper**

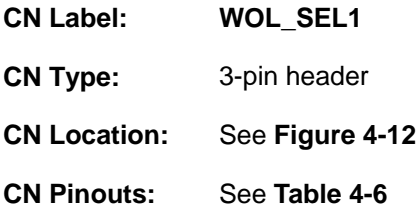

The Wake-on LAN connector allows the user to enable or disable the Wake-on LAN (WOL) function.

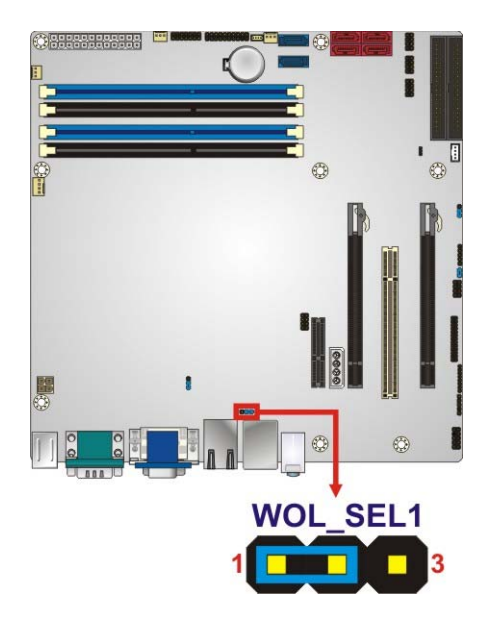

#### **Figure 4-12: Wake-on LAN Jumper Location**

<span id="page-72-0"></span>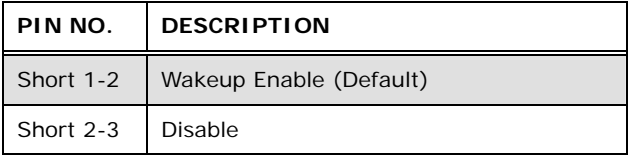

<span id="page-72-1"></span>**Table 4-6: Wake-on LAN Jumper Settings** 

# **4.4 Internal Peripheral Device Connections**

This section outlines the installation of peripheral devices to the onboard connectors.

## **4.4.1 SATA Drive Connection**

The IMB-C2060 is shipped with four SATA drive cables. To connect the SATA drives to the connectors, please follow the steps below.

- **Step 1: Locate the connectors**. The locations of the SATA drive connectors are shown in **Chapter 3**.
- **Step 2: Insert the cable connector**. Insert the cable connector into the on-board SATA drive connector. See **[Figure 4-13](#page-73-0)**.

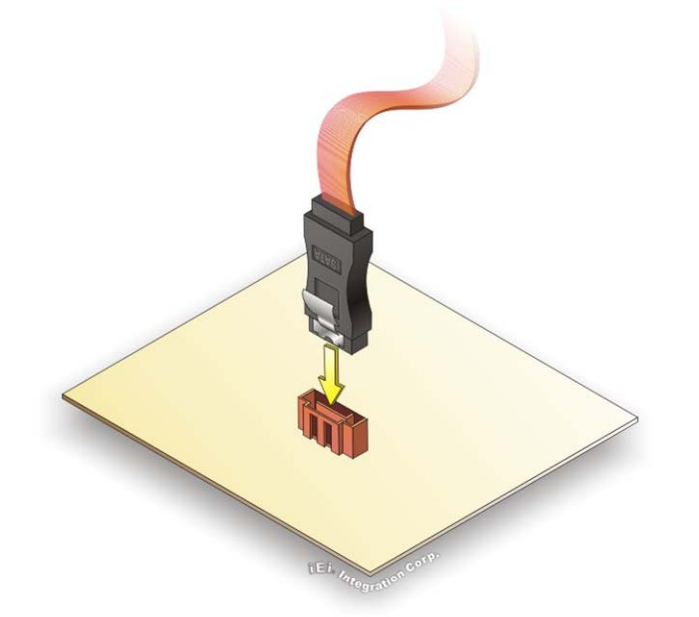

<span id="page-73-0"></span>**Figure 4-13: SATA Drive Cable Connection** 

- **Step 3: Connect the cable to the SATA disk**. Connect the connector on the other end of the cable to the connector at the back of the SATA drive. See **[Figure 4-14](#page-74-0)**.
- **Step 4: Connect the SATA power cable (optional)**. Connect the SATA power connector to the back of the SATA drive. See **[Figure 4-14](#page-74-0)**.

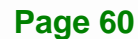

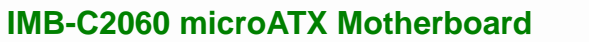

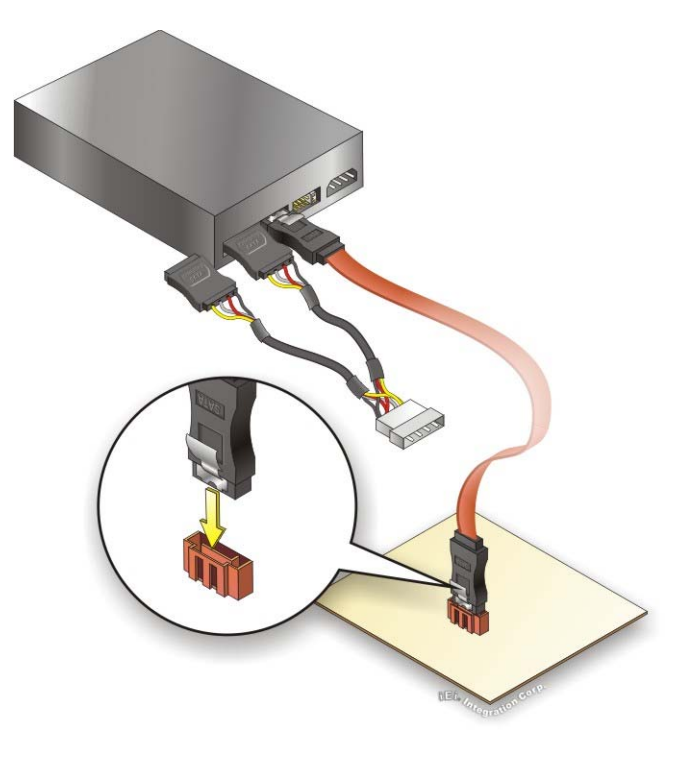

**Figure 4-14: SATA Power Drive Connection** 

The SATA power cable can be bought from IEI. See [Optional Items](#page-25-0) in Section 2.4.

# <span id="page-74-0"></span>**4.5 External Peripheral Interface Connection**

This section describes connecting devices to the external connectors on the IMB-C2060.

## **4.5.1 Audio Connector**

The audio jacks on the external audio connector enable the IMB-C2060 to be connected to a stereo sound setup. Each jack supports both input and output. When connecting a device, the High Definition Audio utility will automatically detect input or output. The lime green (top) audio jack does not support input from a microphone. To install the audio devices, follow the steps below.

**Step 1: Identify the audio plugs**. The plugs on your home theater system or speakers may not match the colors on the rear panel.

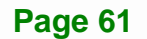

**Step 2: Plug the audio plugs into the audio jacks**. Plug the audio plugs into the audio jacks. If the plugs on your speakers are different, an adapter will need to be used to plug them into the audio jacks.

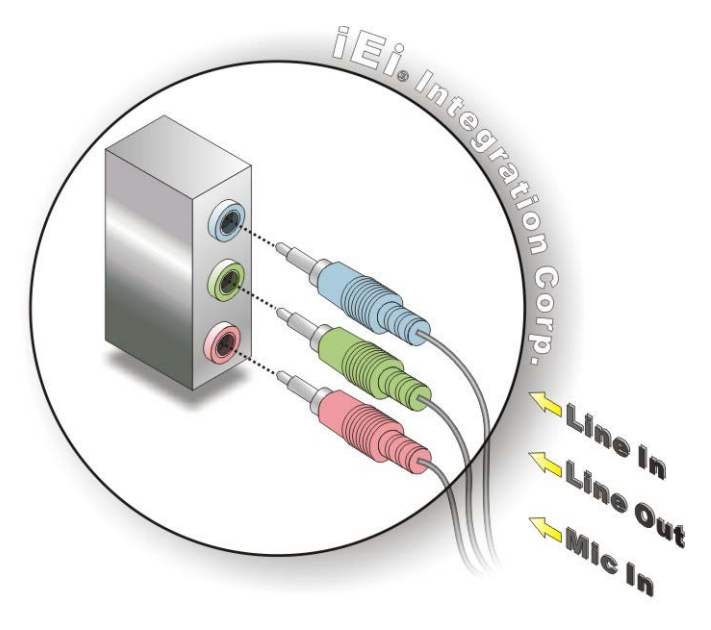

**Figure 4-15: Audio Connector** 

**Step 3: Check audio clarity**. Check that the sound is coming through the right speakers by adjusting the balance front to rear and left to right.

## **4.5.2 LAN Connection**

**Integration Corp.** 

There are two external RJ-45 LAN connectors. The RJ-45 connectors enable connection to an external network. To connect a LAN cable with an RJ-45 connector, please follow the instructions below.

- **Step 1: Locate the RJ-45 connectors**. The locations of the USB connectors are shown in **Chapter 4**.
- **Step 2: Align the connectors.** Align the RJ-45 connector on the LAN cable with one of the RJ-45 connectors on the IMB-C2060. See **[Figure 4-16](#page-76-0)**.

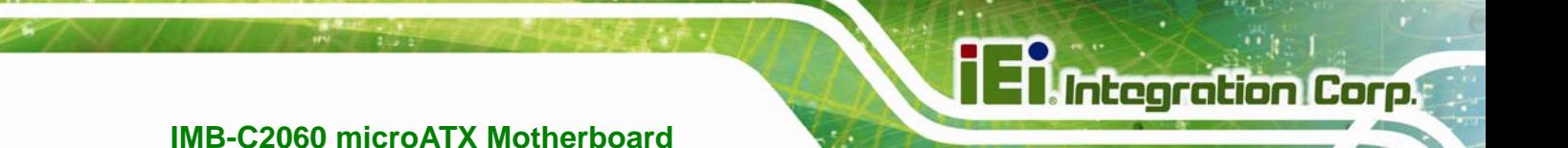

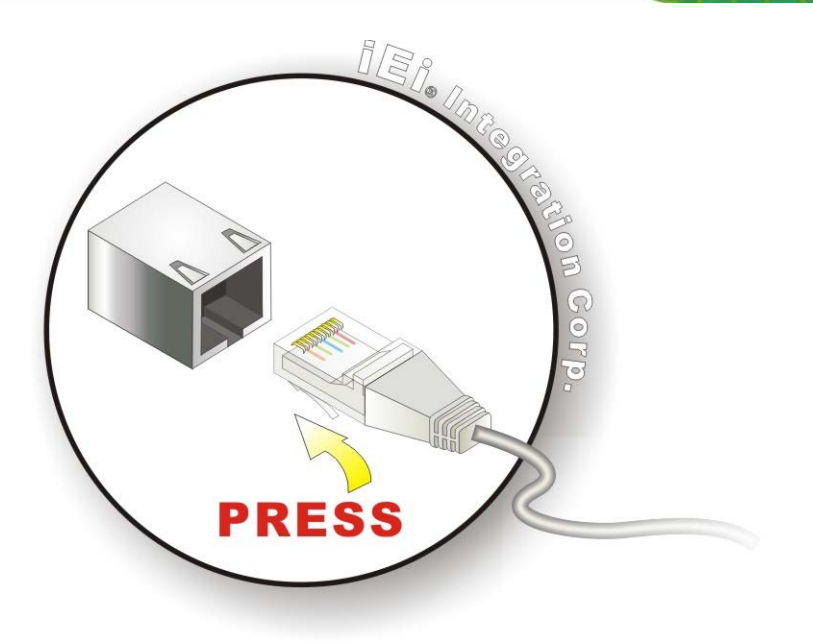

#### <span id="page-76-0"></span>**Figure 4-16: LAN Connection**

**Step 3: Insert the LAN cable RJ-45 connector.** Once aligned, gently insert the LAN cable RJ-45 connector into the on-board RJ-45 connector.

#### **4.5.3 Parallel Device Connection**

The IMB-C2060 has a single female DB-25 connector on the external peripheral interface panel for parallel devices. Follow the steps below to connect a parallel device to the IMB-C2060.

- **Step 1: Locate the DB-25 connector**. The location of the DB-25 connector is shown in **Chapter 3**.
- **Step 2: Insert the DB-25 connector**. Insert the DB-25 connector of a parallel device into the DB-25 connector on the external peripheral interface. See **[Figure 4-17](#page-77-0)**.

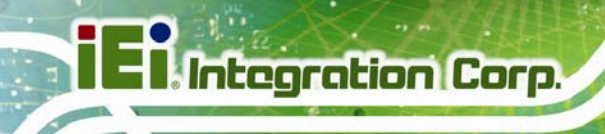

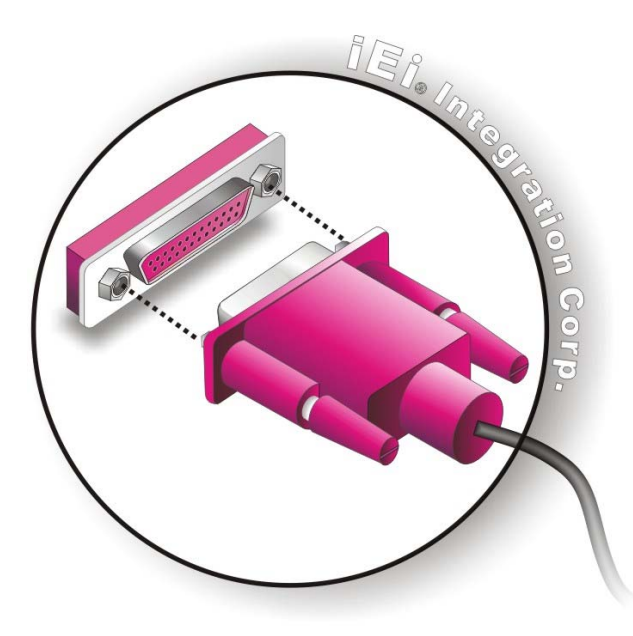

#### <span id="page-77-0"></span>**Figure 4-17: Parallel Device Connector**

**Step 3: Secure the connector**. Secure the DB-25 connector to the external interface by tightening the two retention screws on either side of the connector.

#### **4.5.4 PS/2 Keyboard and Mouse Connection**

The IMB-C2060 has a dual PS/2 connector on the external peripheral interface panel. The dual PS/2 connector is used to connect to a keyboard and mouse to the system. Follow the steps below to connect a keyboard and mouse to the IMB-C2060.

- **Step 1: Locate the dual PS/2 connector**. The location of the dual PS/2 connector is shown in **Chapter 3**.
- **Step 2:** Insert the keyboard/mouse connector. Insert a PS/2 keyboard or mouse connector into the appropriate PS/2 connector on the external peripheral interface connector. See **[Figure 4-18](#page-78-0)**.

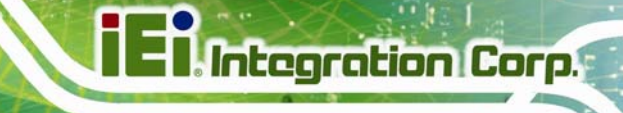

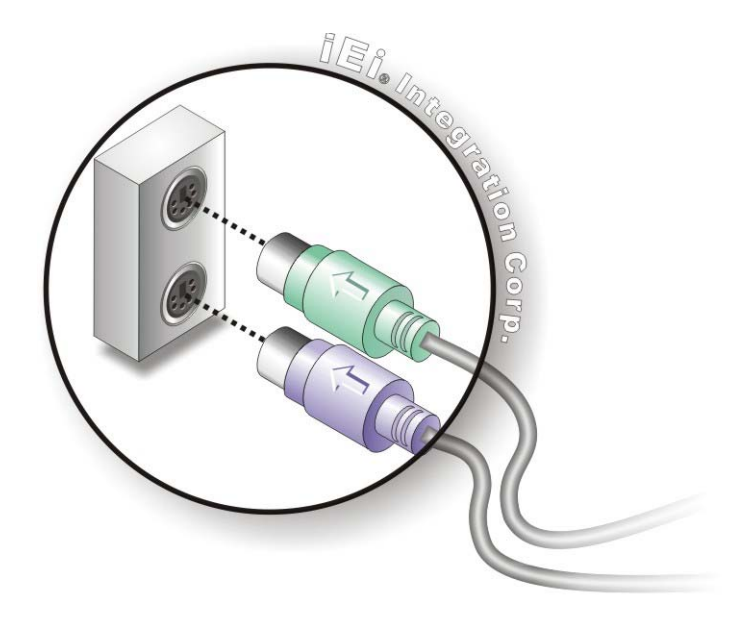

**Figure 4-18: PS/2 Keyboard/Mouse Connector** 

## <span id="page-78-0"></span>**4.5.5 Serial Device Connection**

The IMB-C2060 has a single female DB-9 connector on the external peripheral interface panel for a serial device. Follow the steps below to connect a serial device to the IMB-C2060.

- **Step 1:** Locate the DB-9 connector. The location of the DB-9 connector is shown in **Chapter 3**.
- **Step 2:** Insert the serial connector. Insert the DB-9 connector of a serial device into the DB-9 connector on the external peripheral interface. See **[Figure 4-19](#page-79-0)**.

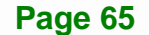

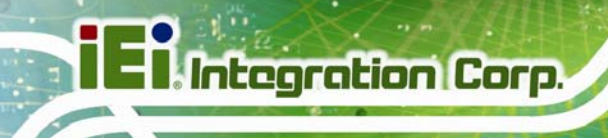

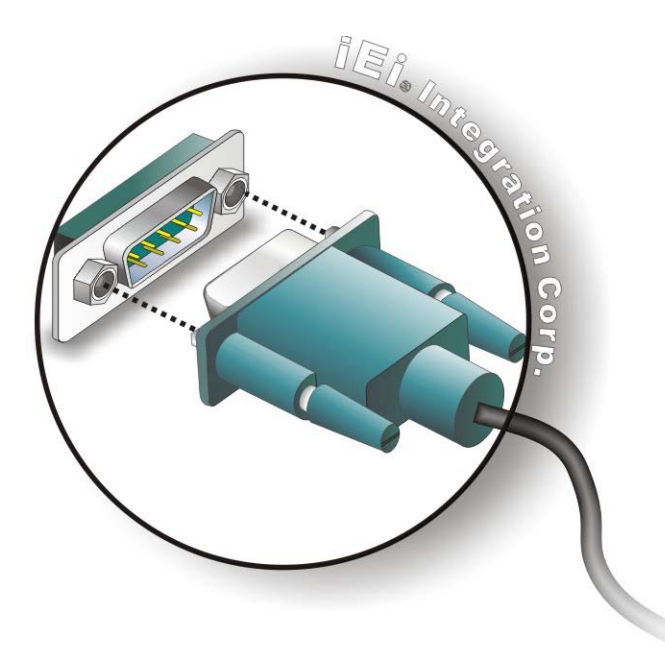

#### **Figure 4-19: Serial Device Connector**

<span id="page-79-0"></span>**Step 3: Secure the connector**. Secure the serial device connector to the external interface by tightening the two retention screws on either side of the connector.

#### **4.5.6 USB Connection (Dual Connector)**

The external USB Series "A" receptacle connectors provide easier and quicker access to external USB devices. Follow the steps below to connect USB devices to the IMB-C2060.

- **Step 1: Locate the USB Series "A" receptacle connectors**. The location of the USB Series "A" receptacle connectors are shown in **Chapter 3**.
- **Step 2: Insert a USB Series "A" plug**. Insert the USB Series "A" plug of a device into the USB Series "A" receptacle on the external peripheral interface. See **[Figure 4-20](#page-80-0)**.

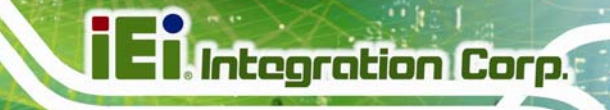

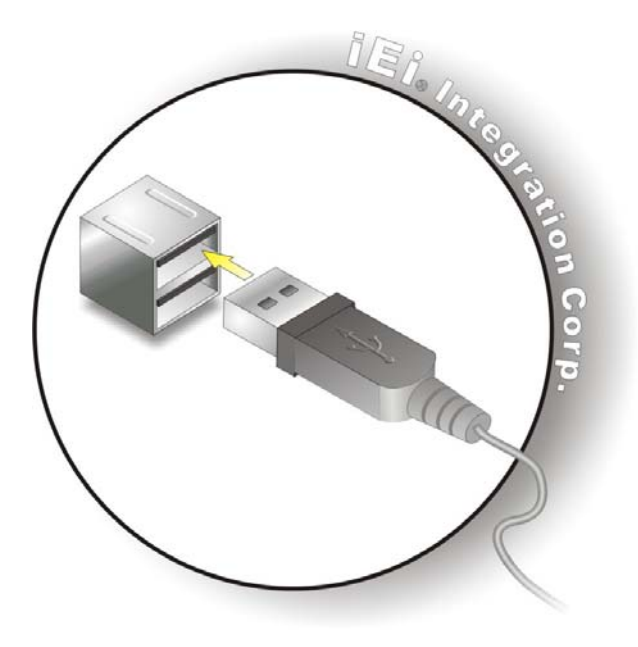

**Figure 4-20: USB Connector** 

## <span id="page-80-0"></span>**4.5.7 VGA Monitor Connection**

The IMB-C2060 has a single female DB-15 connector on the external peripheral interface panel. The DB-15 connector is connected to a CRT or VGA monitor. To connect a monitor to the IMB-C2060, please follow the instructions below.

- **Step 1: Locate the female DB-15 connector**. The location of the female DB-15 connector is shown in **Chapter 3**.
- **Step 2: Align the VGA connector**. Align the male DB-15 connector on the VGA screen cable with the female DB-15 connector on the external peripheral interface.
- **Step 3: Insert the VGA connector**. Once the connectors are properly aligned with the insert the male connector from the VGA screen into the female connector on the IMB-C2060. See **[Figure 4-21](#page-81-0)**.

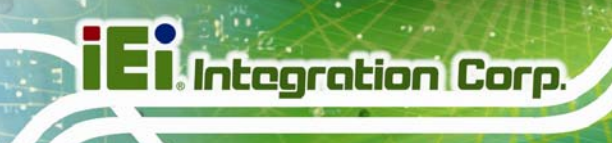

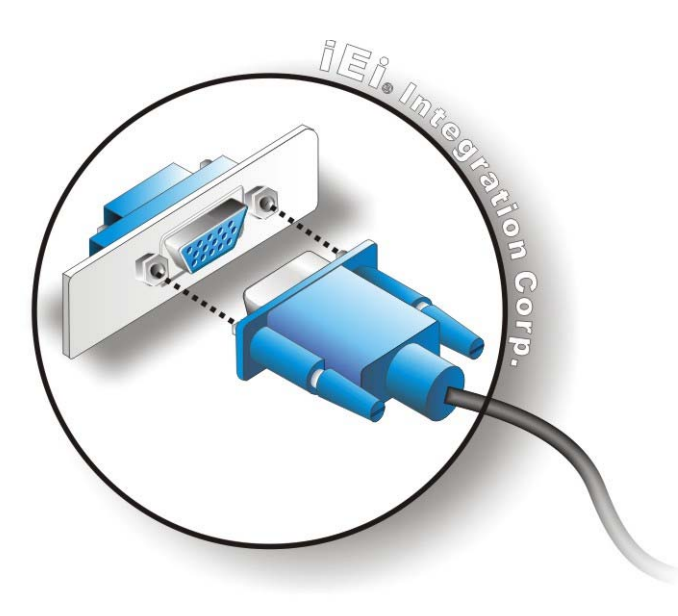

#### <span id="page-81-0"></span>**Figure 4-21: VGA Connector**

**Step 4: Secure the connector**. Secure the DB-15 VGA connector from the VGA monitor to the external interface by tightening the two retention screws on either side of the connector.

# **4.6 Intel® AMT Setup Procedure**

The IMB-C2060 is featured with the Intel® Active Management Technology (AMT). To enable the Intel® AMT function, follow the steps below.

- **Step 1:** Make sure the **CHA\_DIMM1** socket is installed with one DDR3 DIMM.
- **Step 2:** Connect an Ethernet cable to the RJ-45 connector labeled **LAN2**.
- **Step 3:** The AMI BIOS options regarding the Intel® ME or Intel® AMT must be enabled,
- **Step 4:** Properly install the Intel® Management Engine Components drivers from the iAMT Driver & Utility directory in the driver CD. See **Section [6.8](#page-138-0)**.
- **Step 5:** Configure the Intel® Management Engine BIOS extension (MEBx). To get into the Intel® MEBx settings, press <Ctrl+P> after a single beep during boot-up

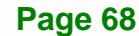

process. Enter the Intel® current ME password as it requires (the Intel® default password is **admin**).

**Integration Corp.** 

**NOTE:** 

To change the password, enter a new password following the strong password rule (containing at least one upper case letter, one lower case letter, one digit and one special character, and be at least eight characters).

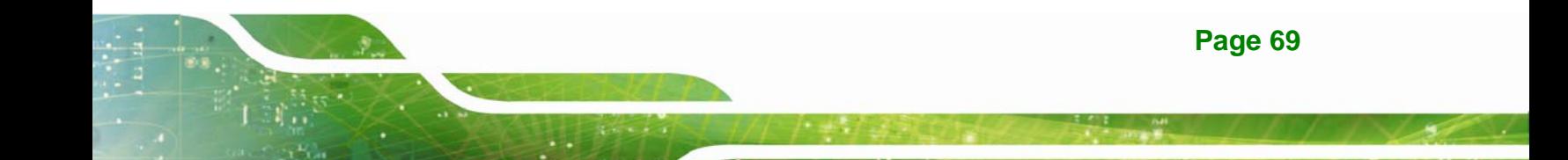

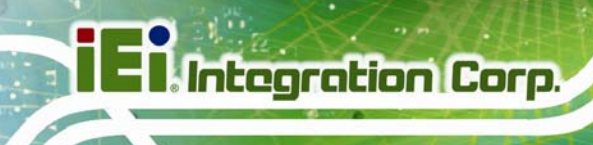

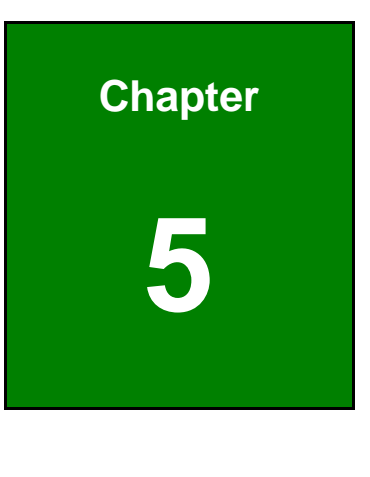

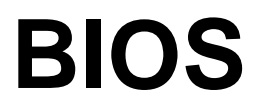

**Page 70** 

# **5.1 Introduction**

The BIOS is programmed onto the BIOS chip. The BIOS setup program allows changes to certain system settings. This chapter outlines the options that can be changed.

## **5.1.1 Starting Setup**

The UEFI BIOS is activated when the computer is turned on. The setup program can be activated in one of two ways.

- 1. Press the **F2** or **DELETE** key as soon as the system is turned on or
- 2. Press the **F2** or **DELETE** key when the "**Press F2 to enter SETUP**" message appears on the screen.

If the message disappears before the **F2 OR DELETE** key is pressed, restart the computer and try again.

## **5.1.2 Using Setup**

Use the arrow keys to highlight items, press **ENTER** to select, use the PageUp and PageDown keys to change entries, press **F1** for help and press **ESC** to quit. Navigation keys are shown in.

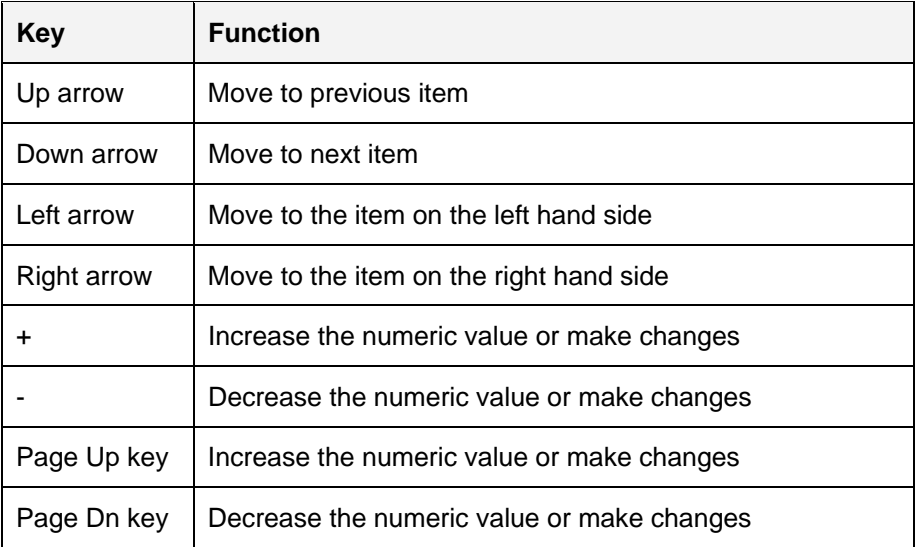

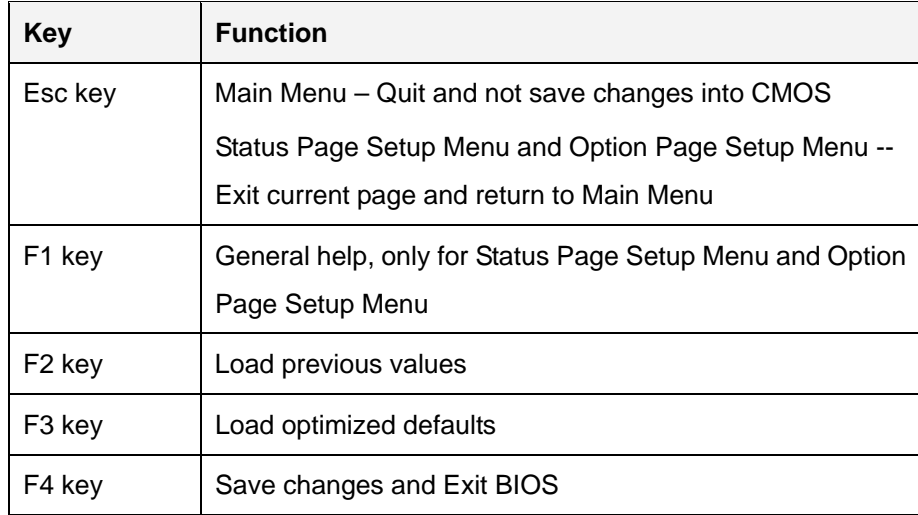

#### **Table 5-1: BIOS Navigation Keys**

## **5.1.3 Getting Help**

When **F1** is pressed a small help window describing the appropriate keys to use and the possible selections for the highlighted item appears. To exit the Help Window press **ESC** or the **F1** key again.

## **5.1.4 Unable to Reboot after Configuration Changes**

If the computer cannot boot after changes to the system configuration is made, CMOS defaults. Use the jumper described in Chapter **4**.

#### **5.1.5 BIOS Menu Bar**

The **menu bar** on top of the BIOS screen has the following main items:

- Main Changes the basic system configuration.
- Advanced Changes the advanced system settings.
- Chipset Changes the chipset settings.
- Boot Changes the system boot configuration.
- Security Sets User and Supervisor Passwords.
- Save & Exit Selects exit options and loads default settings

The following sections completely describe the configuration options found in the menu items at the top of the BIOS screen and listed above.

# **5.2 Main**

The **Main** BIOS menu (**[BIOS Menu 1](#page-86-0)**) appears when the **BIOS Setup** program is entered. The **Main** menu gives an overview of the basic system information.

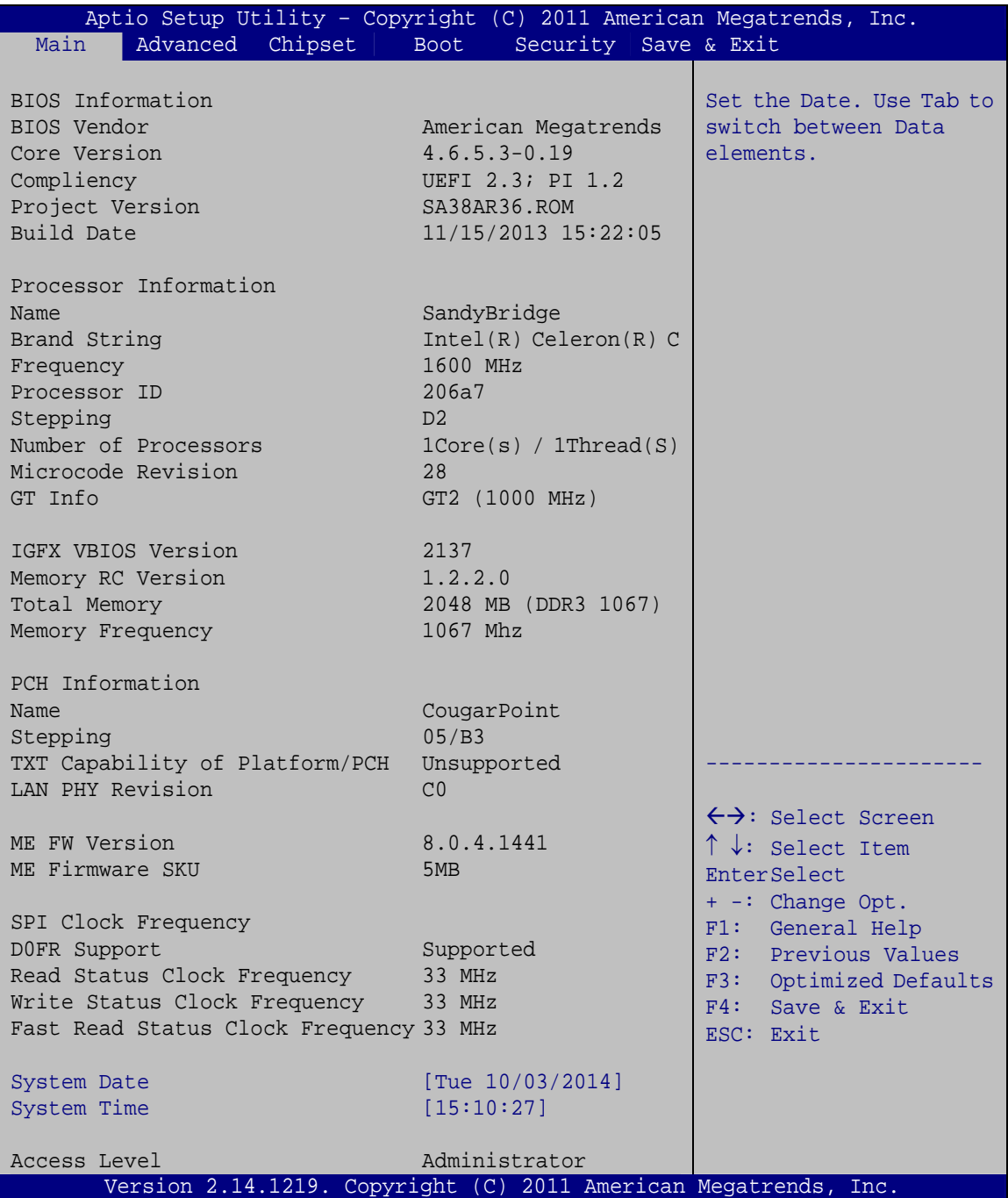

<span id="page-86-0"></span>**BIOS Menu 1: Main**

The System Overview field also has two user configurable fields:

#### **→** System Date [xx/xx/xx]

Use the **System Date** option to set the system date. Manually enter the day, month and year.

#### $\rightarrow$  System Time [xx:xx:xx]

Use the **System Time** option to set the system time. Manually enter the hours, minutes and seconds.

## **5.3 Advanced**

Use the **Advanced** menu (**[BIOS Menu 2](#page-88-0)**) to configure the CPU and peripheral devices through the following sub-menus:

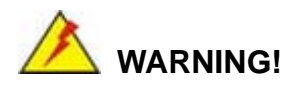

Setting the wrong values in the sections below may cause the system to malfunction. Make sure that the settings made are compatible with the hardware.

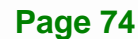

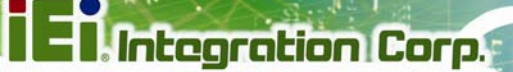

| Aptio Setup Utility - Copyright $(\overline{C})$ 2011 American Megatrends, Inc.<br>Chipset<br>Main<br>Advanced  <br><b>Boot</b>                                                                                                    | Security Save & Exit |                                                                                                    |
|----------------------------------------------------------------------------------------------------|----------------------|----------------------------------------------------------------------------------------------------|
| > Trusted Computing<br>> CPU Configuration<br>> SATA Configuration<br>> Intel TXT(LT) Configuration<br>> AMT Configuration<br>> USB Configuration<br>> F81216 Second Super IO Configuration<br>> F81866 Super IO Configuration<br>> F81866 H/M Monitor<br>> Serial Port Console Redirection<br>> IEI Feature |                      | Trusted Computing<br>Settings<br>$\leftrightarrow$ : Select Screen<br>$\uparrow \downarrow$ : Select Item<br>EnterSelect<br>+ - Change Opt.<br>General Help<br>F1<br>F2 Previous Values<br>F3 Optimized Defaults<br>F4 Save & Exit<br>Exit<br>ESC |
| Version 2.14.1219. Copyright (C) 2011 American Megatrends, Inc.                                                                                                    |                      |                                                                                                    |

**BIOS Menu 2: Advanced**

## <span id="page-88-0"></span>**5.3.1 Trusted Computing**

Use the **Trusted Computing** menu (**[BIOS Menu 3](#page-88-1)**) to configure settings related to the Trusted Computing Group (TCG) Trusted Platform Module (TPM).

| Aptio Setup Utility - Copyright (C) 2011 American Megatrends, Inc. |           |                                                                                                    |
|--------------------------------------------------------------------|-----------|----------------------------------------------------------------------------------------------------|
| Advanced                                                           |           |                                                                                                    |
| TPM Configuration<br>Security Device Support                       | [Disable] | Enables or Disables BIOS<br>support for security                                                                                                    |
| Current Status Information<br>NO Security Device Found             |           | device. O.S. will not<br>show Security Device.<br>TCG EFI protocol and<br>INT1A interface will not<br>be available.                                                                                                |
|                                                                    |           | $\leftrightarrow$ : Select Screen<br>$\uparrow \downarrow$ : Select Item<br>EnterSelect<br>+ - Change Opt.<br>General Help<br>F1<br>F2 Previous Values<br>F3 Optimized Defaults<br>F4 Save & Exit<br>ESC -<br>Exit |
| Version 2.14.1219. Copyright (C) 2011 American Megatrends, Inc.    |           |                                                                                                    |

<span id="page-88-1"></span>**BIOS Menu 3: Trusted Computing**

#### **Security Device Support [Disable]**

Use the **Security Device Support** option to configure support for the security device.

- **Disable DEFAULT** Security device support is disabled.
- **Enable** Security device support is enabled.

#### **5.3.2 CPU Configuration**

Use the **CPU Configuration** menu (**[BIOS Menu 4](#page-89-0)**) to enter the **CPU Information** submenu or enable Intel Virtualization Technology.

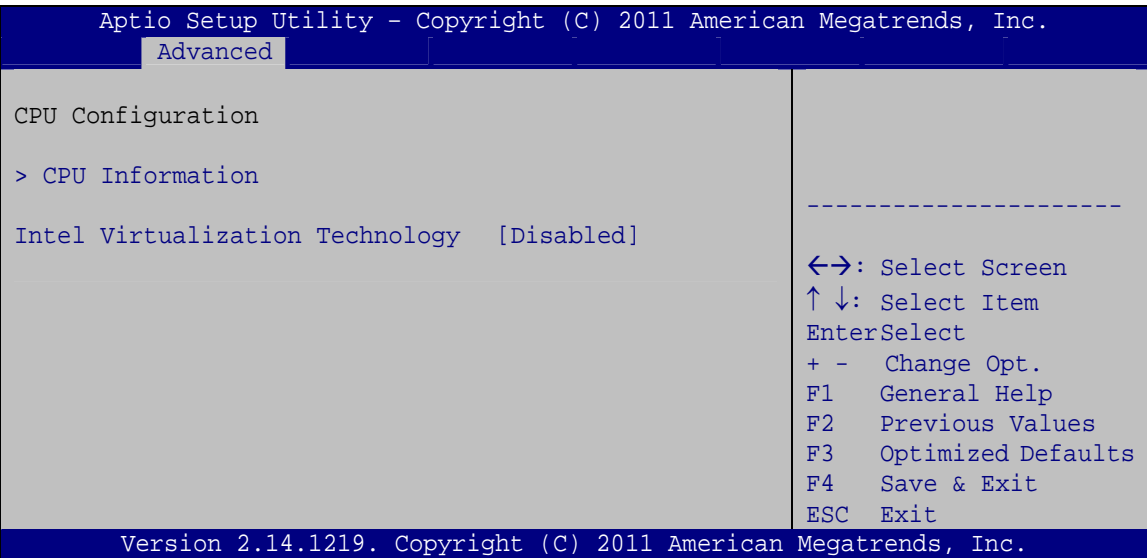

**BIOS Menu 4: CPU Configuration**

#### <span id="page-89-0"></span>**Intel® Virtualization Technology [Disabled]**

Use the **Intel® Virtualization Technology** option to enable or disable virtualization on the system. When combined with third party software, Intel Virtualization technology allows several OSs to run on the same system at the same time.

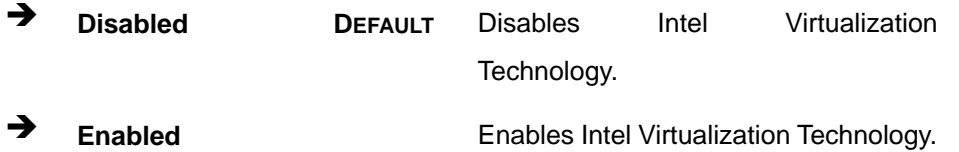

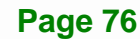

## **5.3.2.1 CPU Information**

Use the **CPU Information** submenu (**[BIOS Menu 5](#page-90-0)**) to view detailed CPU specifications and configure the CPU.

**Integration Corp.** 

| Aptio Setup Utility - Copyright (C) 2011 American Megatrends, Inc. |               |                                     |
|--------------------------------------------------------------------|---------------|-------------------------------------|
| Advanced                                                           |               |                                     |
| CPU Configuration                                                  |               |                                     |
| $Intel(R)$ Celeron $(R)$ CPU G440 @ 1.60GHz                        |               |                                     |
| CPU Signature                                                      | 206a7         |                                     |
| Microcode Patch                                                    | 28            |                                     |
| Max CPU Speed                                                      | 1600 MHz      |                                     |
| Min CPU Speed                                                      | $1600$ MHz    |                                     |
| CPU Speed                                                          | 1600 MHz      |                                     |
| Processor Cores                                                    | $\mathbf{1}$  | $\leftrightarrow$ : Select Screen   |
| Intel HT Technology                                                | Not Supported | $\uparrow \downarrow$ : Select Item |
| Intel VT-x Technology                                              | Supported     | EnterSelect                         |
| Intel SMX Technology                                               | Not Supported | Change Opt.<br>$+ - -$              |
| $64$ -bit                                                          | Supported     | General Help<br>F1                  |
|                                                                    |               | Previous Values<br>F2               |
| L1 Data Cache                                                      | 32 kB x 1     | F3<br>Optimized Defaults            |
| L1 Code Cache                                                      | 32 kB x 1     | Save & Exit<br>F4                   |
| L2 Cache                                                           | 256 kB x 1    | ESC.<br>Exit                        |
| L3 Cache                                                           | 1024 kB       |                                     |
| Version 2.14.1219. Copyright (C) 2011 American Megatrends, Inc.    |               |                                     |

**BIOS Menu 5: CPU Information** 

<span id="page-90-0"></span>The CPU Configuration menu (**[BIOS Menu 5](#page-90-0)**) lists the following CPU details:

- Processor Type: Lists the brand name of the CPU being used
- CPU Signature: Lists the CPU signature value.
- **Microcode Patch: Lists the microcode patch being used.**
- **Max CPU Speed: Lists the maximum CPU processing speed.**
- **Min CPU Speed: Lists the minimum CPU processing speed.**
- Processor Cores: Lists the number of the processor core
- Intel HT Technology: Indicates if Intel HT Technology is supported by the CPU.
- Intel VT-x Technology: Indicates if Intel VT-x Technology is supported by the CPU.
- Intel SMX Technology: Indicates if Intel SMX Technology is supported by the CPU.

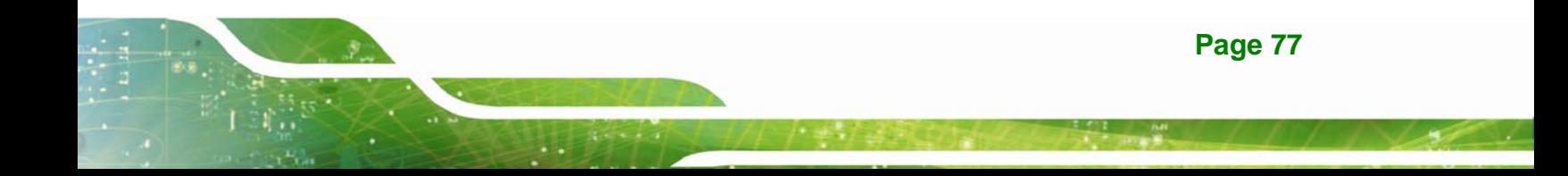

- 64-bit: Indicates if 64-bit OS is supported by the CPU.
- L1 Data Cache: Lists the amount of data storage space on the L1 cache.
- **L1 Code Cache: Lists the amount of code storage space on the L1 cache.**
- **L2 Cache: Lists the amount of storage space on the L2 cache.**
- L3 Cache: Lists the amount of storage space on the L3 cache.

#### **5.3.3 SATA Configuration**

Use the **SATA Configuration** menu (**[BIOS Menu 6](#page-91-0)**) to change and/or set the configuration of the SATA devices installed in the system.

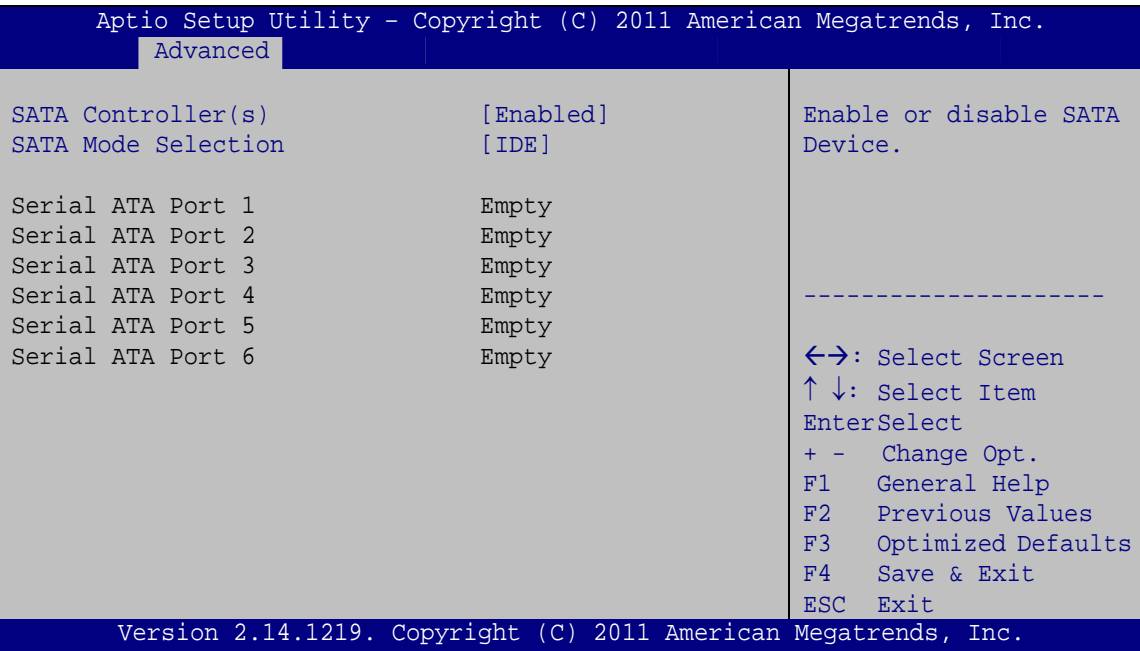

**BIOS Menu 6: SATA Configuration**

#### <span id="page-91-0"></span>**SATA Controller(s) [Enabled]**

Use the **SATA Controller(s)** option to enable or disable the serial ATA controller.

- **Enabled DEFAULT** Enables the on-board SATA controller.
- **Disabled** Disables the on-board SATA controller.

#### **SATA Mode Selection [IDE]**

Use the **SATA Mode** option to configure SATA devices as normal IDE devices.

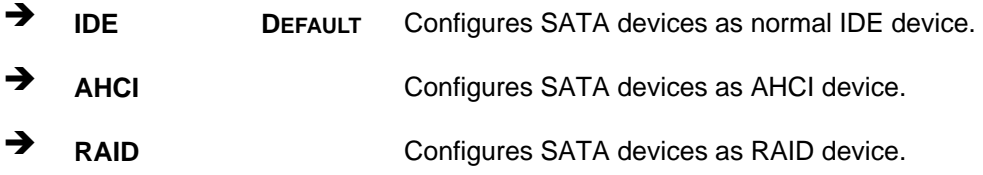

## **5.3.4 Intel TXT(LT) Configuration**

Use the **Intel TXT(LT) Configuration** menu to configure Intel Trusted Execution Technology support.

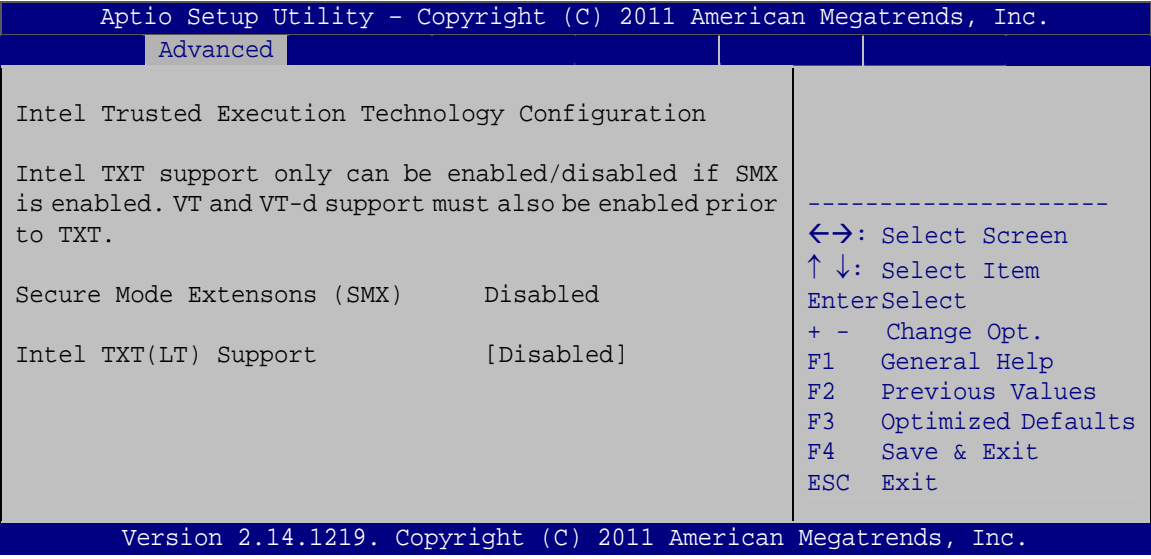

**BIOS Menu 7: Intel TXT(LT) Configuration**

# **5.3.5 AMT Configuration**

The **AMT Configuration** menu (**[BIOS Menu 8](#page-93-0)**) allows Intel® AMT options to be configured.

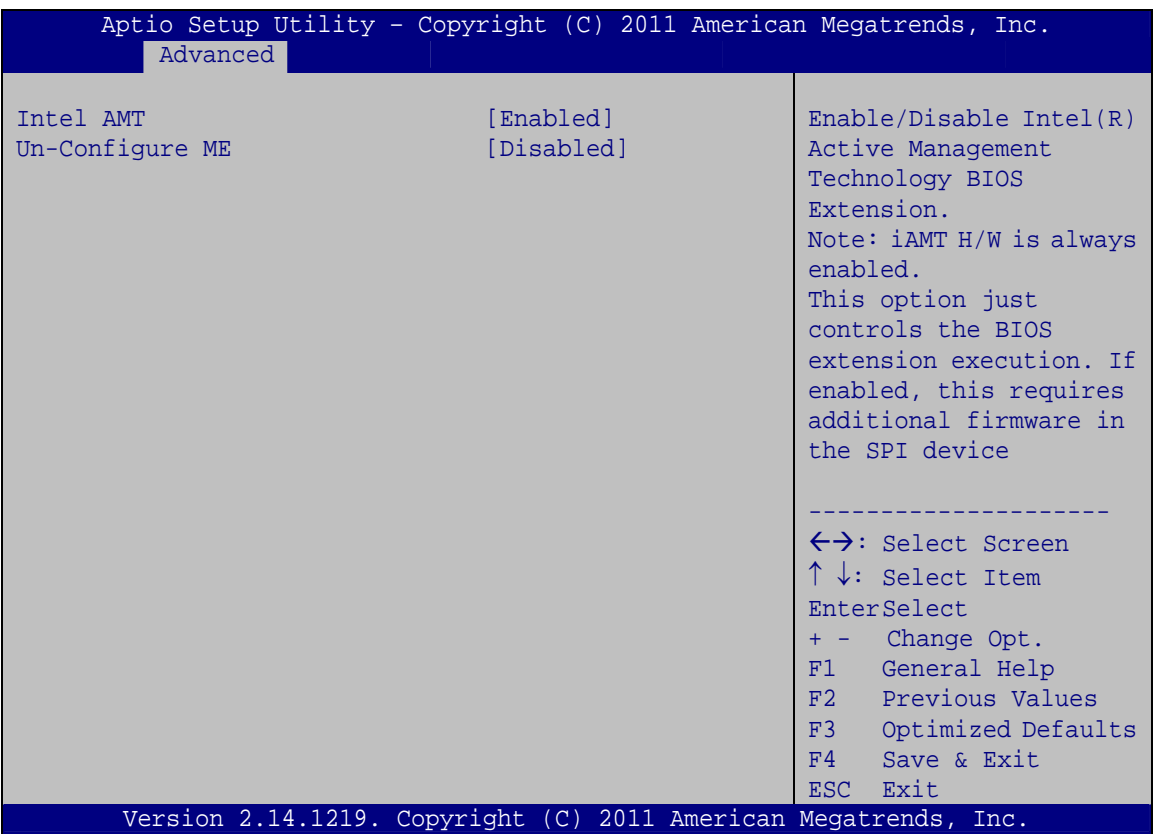

**BIOS Menu 8: AMT Configuration**

#### <span id="page-93-0"></span>**Intel AMT [Enabled]**

Use Intel AMT option to enable or disable the Intel<sup>®</sup> AMT function. Please note that Intel<sup>®</sup> AMT hardware support is always enabled. This option is to control the BIOS extension execution. If enabled, it requires additional firmware in the SPI device.

- **→** Disabled **Intel® AMT** is disabled
- **Enabled DEFAULT** Intel® AMT is enabled
- **Un-Configure ME [Disabled]**

Use the **Un-Configure ME** option to perform ME unconfigure without password operation.

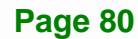

- **Disabled DEFAULT** Disable ME unconfigure
- **Enabled** Enable ME unconfigure

## **5.3.6 USB Configuration**

Use the **USB Configuration** menu (**[BIOS Menu 9](#page-94-0)**) to read USB configuration information and configure the USB settings.

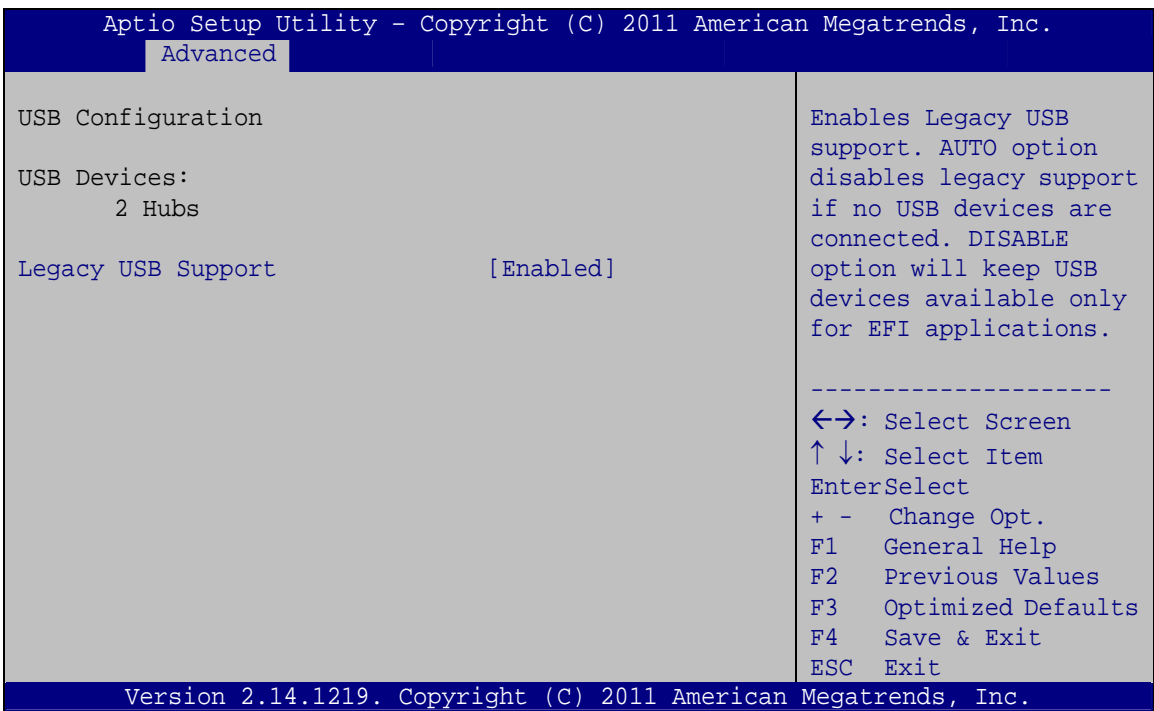

**BIOS Menu 9: USB Configuration**

#### <span id="page-94-0"></span>**USB Devices**

The **USB Devices Enabled** field lists the USB devices that are enabled on the system

#### **Legacy USB Support [Enabled]**

Use the **Legacy USB Support** BIOS option to enable USB mouse and USB keyboard support. Normally if this option is not enabled, any attached USB mouse or USB keyboard does not become available until a USB compatible operating system is fully booted with all USB drivers loaded. When this option is enabled, any attached USB mouse or USB

keyboard can control the system even when there is no USB driver loaded onto the system.

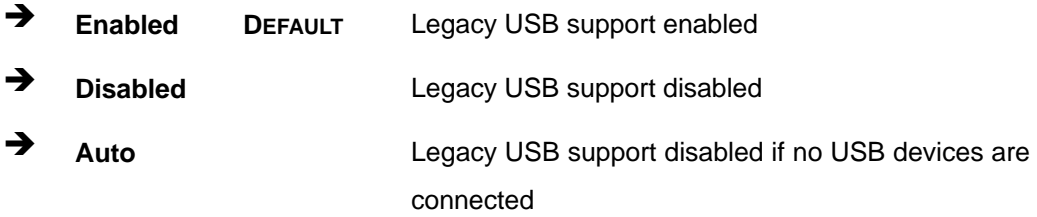

## **5.3.7 F81216 Second Super IO Configuration**

The **F81216 Second Super IO Configuration** (**[BIOS Menu 10](#page-95-0)**) displays IO chip type and the submenus for configuring the external serial port 7, 8, 9, and 10.

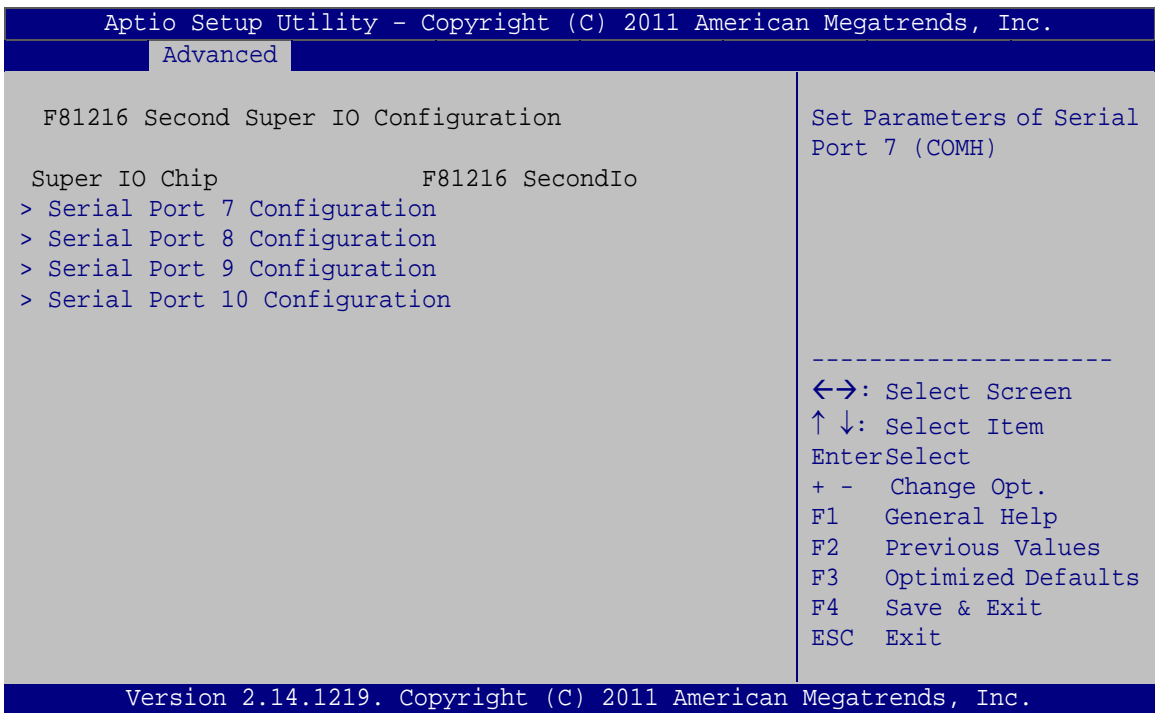

#### **BIOS Menu 10: F81216 Second Super IO Configuration**

## <span id="page-95-0"></span>**5.3.7.1 Serial Port 7 Configuration**

#### **Serial Port [Enabled]**

Use the **Serial Port** option to enable or disable the serial port.

**Page 82** 

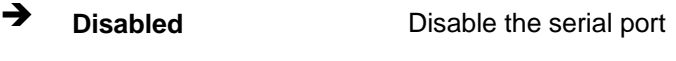

**Enabled DEFAULT** Enable the serial port

#### **Change Settings [Auto]**

Use the **Change Settings** option to change the serial port IO port address and interrupt address.

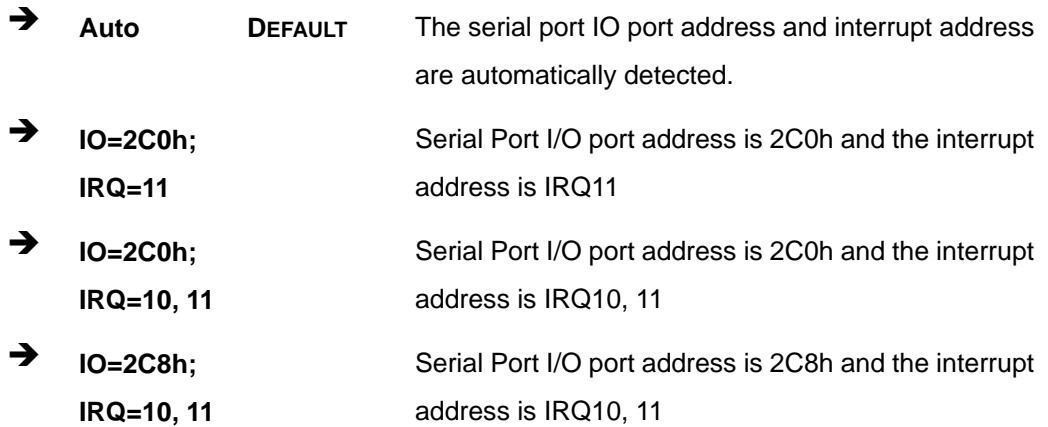

#### **Device Mode [Serial Port Function Mode (RS232)]**

Use the Device Mode option to change the serial port mode.

- Serial Port Function Mode (RS232) DEFAULT
- **IR Mode, Pusle 1.6us, Full Duplex**
- **IR Mode, Pusle 1.6us, Half Duplex**
- IR Mode, Pusle 3/16 Bit Time, Full Duplex
- IR Mode, Pusle 3/16 Bit Time, Half Duplex

## **5.3.7.2 Serial Port 8 Configuration**

**→** Serial Port [Enabled]

Use the **Serial Port** option to enable or disable the serial port.

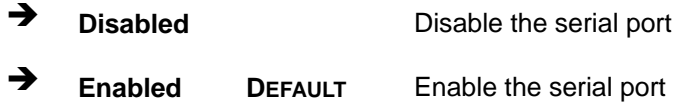

#### **Change Settings [Auto]**

Use the **Change Settings** option to change the serial port IO port address and interrupt address.

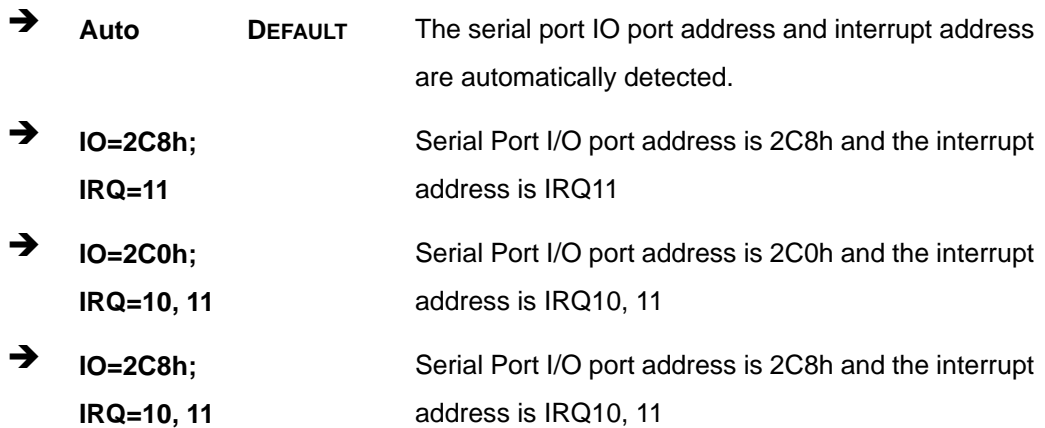

## **5.3.7.3 Serial Port 9 Configuration**

#### **→** Serial Port [Enabled]

Use the **Serial Port** option to enable or disable the serial port.

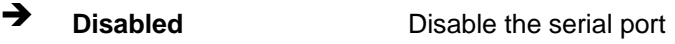

**Enabled DEFAULT** Enable the serial port

#### **Change Settings [Auto]**

Use the **Change Settings** option to change the serial port IO port address and interrupt address.

 **Auto DEFAULT** The serial port IO port address and interrupt address are automatically detected.

**Page 84** 

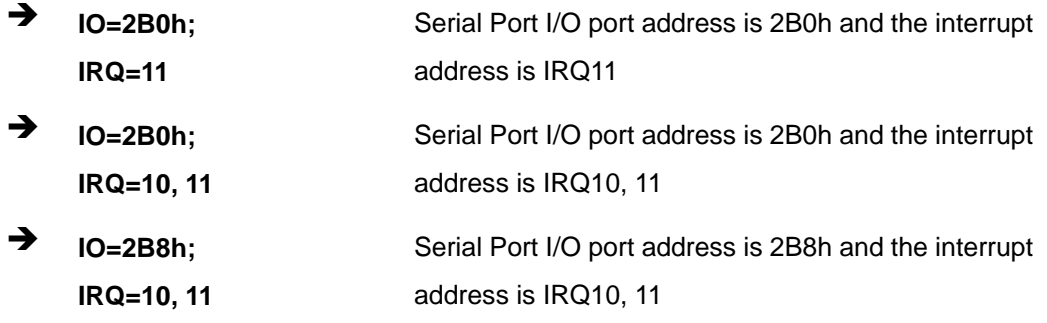

## **5.3.7.4 Serial Port 10 Configuration**

## **Serial Port [Enabled]**

Use the **Serial Port** option to enable or disable the serial port.

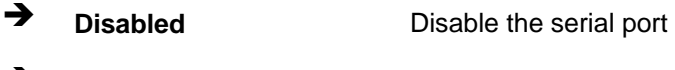

# **Enabled DEFAULT** Enable the serial port

#### **Change Settings [Auto]**

Use the **Change Settings** option to change the serial port IO port address and interrupt address.

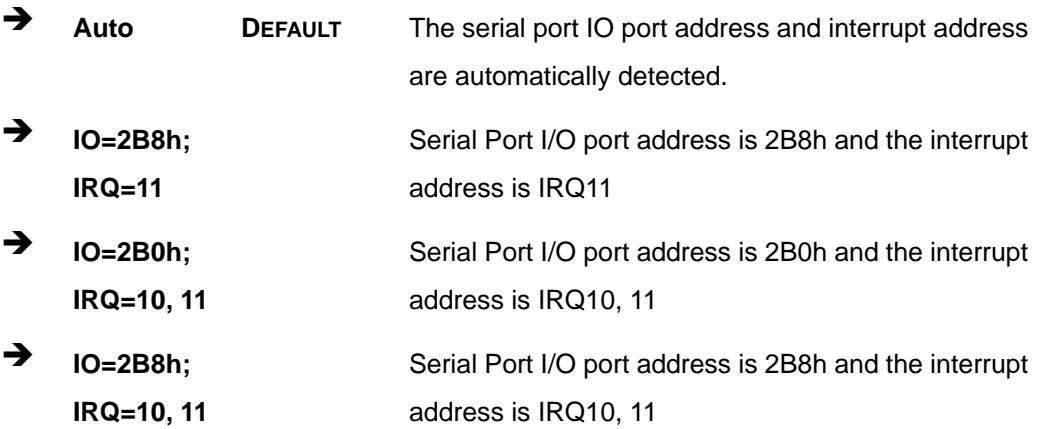

## **5.3.8 F81866 Super IO Configuration**

Use the **F81866 Super IO Configuration** menu (**[BIOS Menu 11](#page-99-0)**) to displays IO chip type and the submenus for configuring the external serial port  $1 \sim 6$ .

| Aptio Setup Utility - Copyright (C) 2011 American Megatrends, Inc.<br>Advanced |                                           |
|--------------------------------------------------------------------------------|-------------------------------------------|
| Super IO Configuration                                                         | Set Parameters of Serial<br>Port 1 (COMA) |
| F81866<br>Super IO Chip                                                        |                                           |
| > Serial Port 1 Configuration                                                  |                                           |
| > Serial Port 2 Configuration                                                  |                                           |
| > Serial Port 3 Configuration                                                  | $\leftrightarrow$ : Select Screen         |
| > Serial Port 4 Configuration                                                  | $\uparrow \downarrow$ : Select Item       |
| > Serial Port 5 Configuration                                                  | EnterSelect                               |
| > Serial Port 6 Configuration                                                  | + - Change Opt.                           |
|                                                                                | F1 General Help                           |
|                                                                                | F2 Previous Values                        |
|                                                                                | F3 Optimized Defaults                     |
|                                                                                | F4<br>Save & Exit                         |
|                                                                                | <b>ESC</b><br>Exit                        |
| Version 2.14.1219. Copyright (C) 2011 American Megatrends, Inc.                |                                           |

**BIOS Menu 11: F81866 Super IO Configuration** 

## <span id="page-99-0"></span>**5.3.8.1 Serial Port n Configuration**

Use the **Serial Port n Configuration** menu (**[BIOS Menu 12](#page-99-1)**) to configure the serial port n.

| Aptio Setup Utility - Copyright (C) 2011 American Megatrends, Inc. |                                                                 |                                        |
|--------------------------------------------------------------------|-----------------------------------------------------------------|----------------------------------------|
| Advanced                                                           |                                                                 |                                        |
| Serial Port n Configuration                                        |                                                                 | Enable or Disable Serial<br>Port (COM) |
| Serial Port                                                        | [Enabled]                                                       |                                        |
| Device Settings                                                    | Reset Required                                                  |                                        |
|                                                                    |                                                                 |                                        |
| Change Settings                                                    | [Auto]                                                          | $\leftrightarrow$ : Select Screen      |
|                                                                    |                                                                 | $\uparrow \downarrow$ : Select Item    |
|                                                                    |                                                                 | EnterSelect                            |
|                                                                    |                                                                 | $= -$ Change Opt.                      |
|                                                                    |                                                                 | F1 General Help                        |
|                                                                    |                                                                 | F2 Previous Values                     |
|                                                                    |                                                                 | F3<br>Optimized Defaults               |
|                                                                    |                                                                 | F4<br>Save & Exit                      |
|                                                                    |                                                                 | ESC.<br>Exit                           |
|                                                                    | Version 2.14.1219. Copyright (C) 2011 American Megatrends, Inc. |                                        |

**BIOS Menu 12: Serial Port n Configuration Menu** 

<span id="page-99-1"></span>**Page 86** 

## **5.3.8.1.1 Serial Port 1 Configuration**

#### **→** Serial Port [Enabled]

Use the **Serial Port** option to enable or disable the serial port.

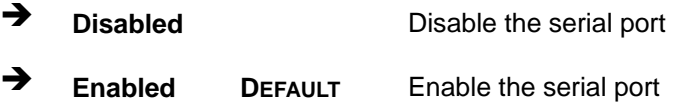

#### **Change Settings [Auto]**

Use the **Change Settings** option to change the serial port IO port address and interrupt address.

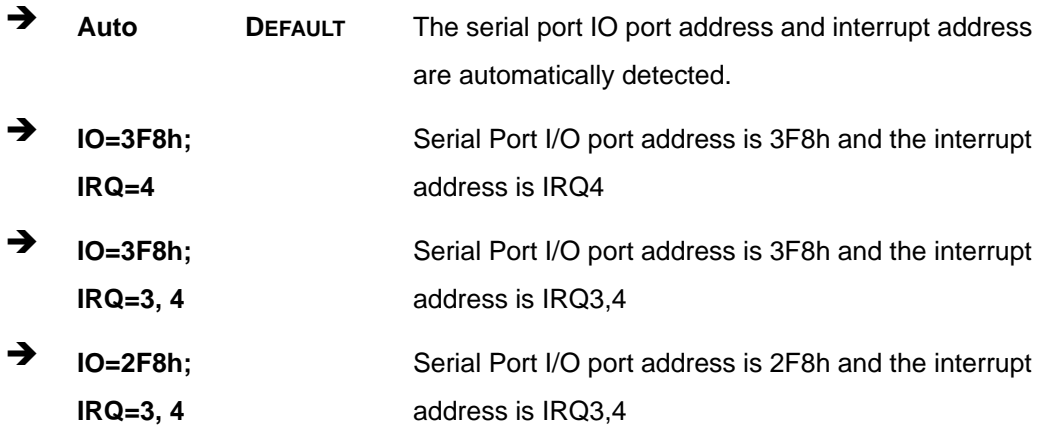

## **5.3.8.1.2 Serial Port 2 Configuration**

#### **→** Serial Port [Enabled]

Use the **Serial Port** option to enable or disable the serial port.

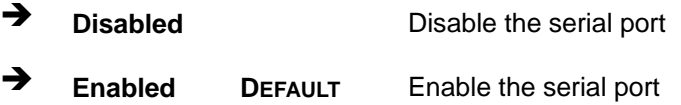

**Page 87**

#### **Change Settings [Auto]**

Use the **Change Settings** option to change the serial port IO port address and interrupt address.

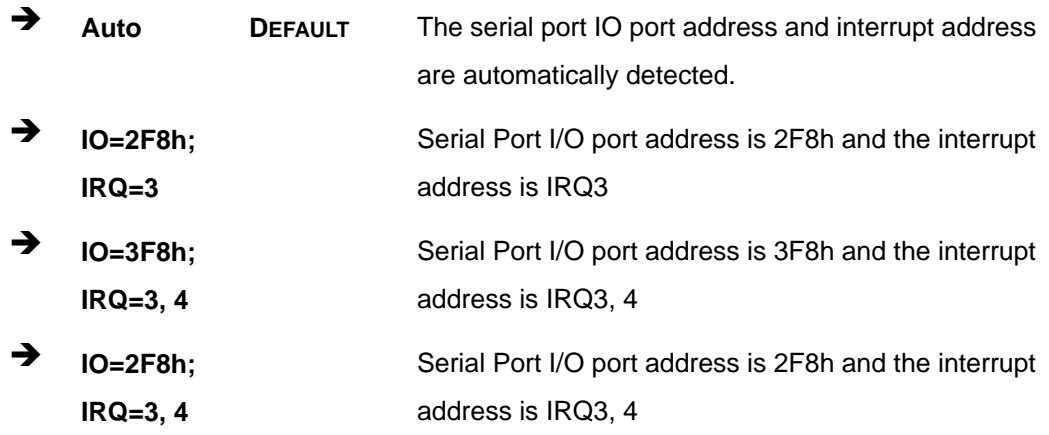

## **5.3.8.1.3 Serial Port 3 Configuration**

#### **→** Serial Port [Enabled]

Use the **Serial Port** option to enable or disable the serial port.

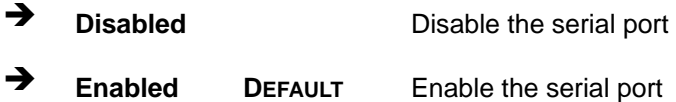

#### **Change Settings [Auto]**

Use the **Change Settings** option to change the serial port IO port address and interrupt address.

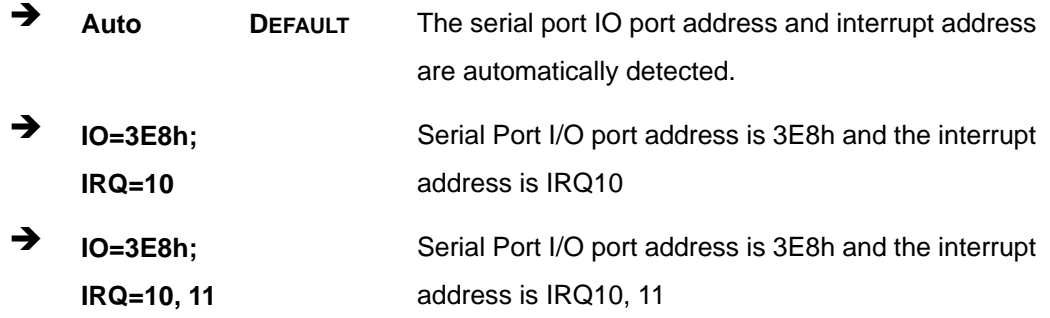

**Page 88** 

 $\rightarrow$  **IO=2E8h**; **IRQ=10, 11**  Serial Port I/O port address is 2E8h and the interrupt address is IRQ10, 11

## **5.3.8.1.4 Serial Port 4 Configuration**

#### **Serial Port [Enabled]**

Use the **Serial Port** option to enable or disable the serial port.

→ **Disabled Disable the serial port Enabled DEFAULT** Enable the serial port

#### **Change Settings [Auto]**

Use the **Change Settings** option to change the serial port IO port address and interrupt address.

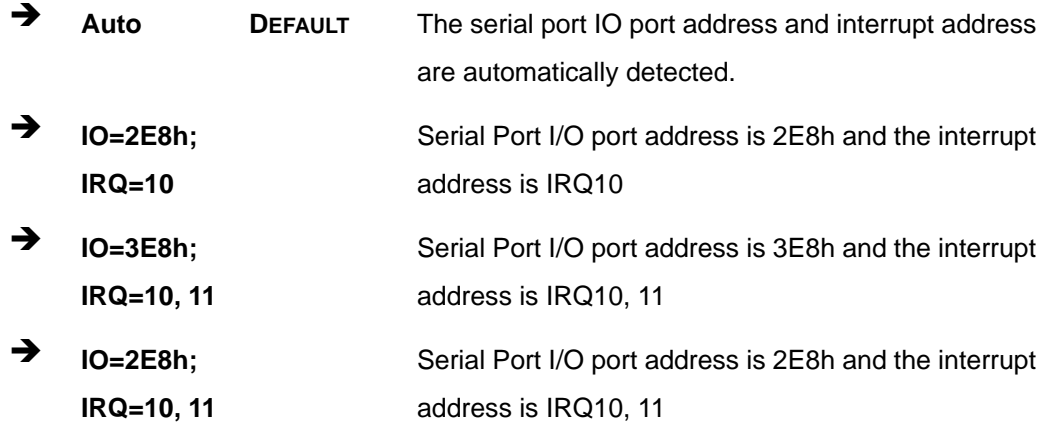

## **5.3.8.1.5 Serial Port 5 Configuration**

#### **Serial Port [Enabled]**

Use the **Serial Port** option to enable or disable the serial port.

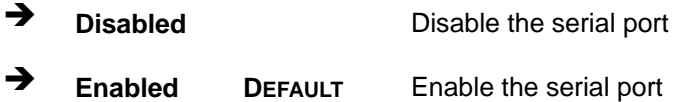

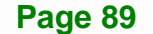

#### **Change Settings [Auto]**

Use the **Change Settings** option to change the serial port IO port address and interrupt address.

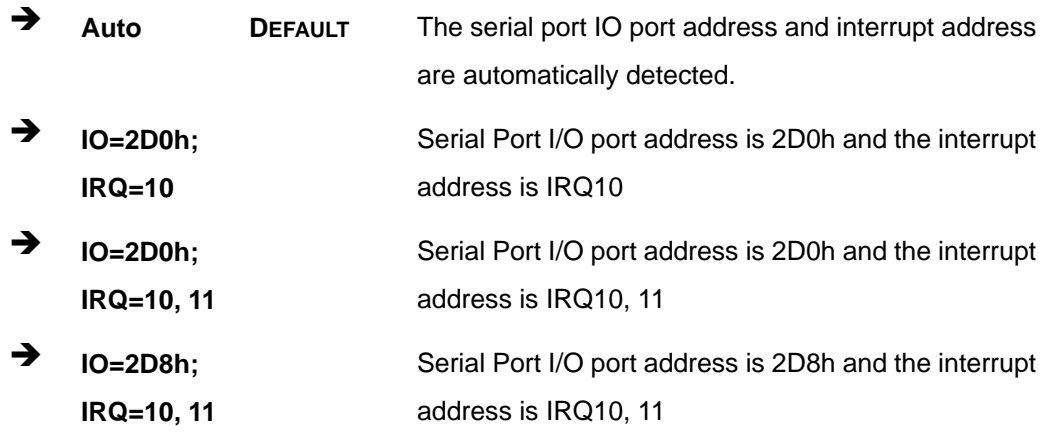

## **5.3.8.1.6 Serial Port 6 Configuration**

#### **→** Serial Port [Enabled]

Use the **Serial Port** option to enable or disable the serial port.

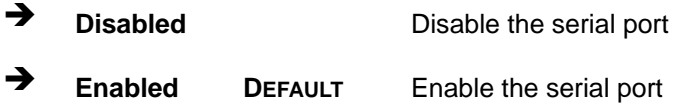

#### **Change Settings [Auto]**

Use the **Change Settings** option to change the serial port IO port address and interrupt address.

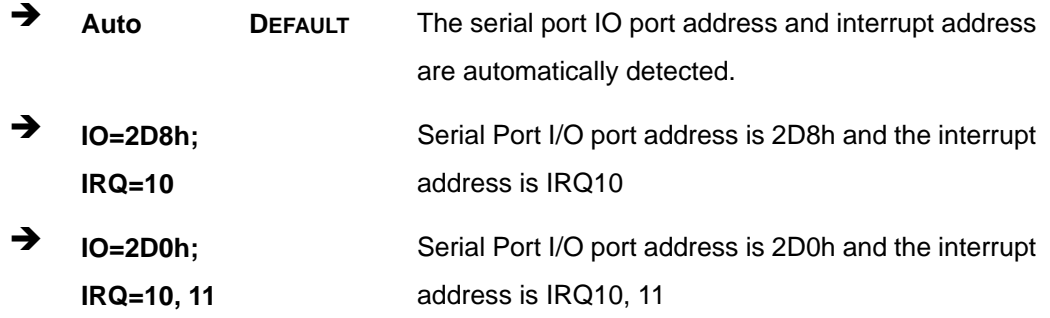

**Page 90** 

 $\rightarrow$  **IO=2D8h**;

**IRQ=10, 11** 

Serial Port I/O port address is 2D8h and the interrupt address is IRQ10, 11

**Integration Corp.** 

#### **5.3.9 F81866 H/W Monitor**

The **F81866 H/W Monitor** menu (**[BIOS Menu 13](#page-104-0)**) contains the fan configuration submenus and displays operating temperature, fan speeds and system voltages.

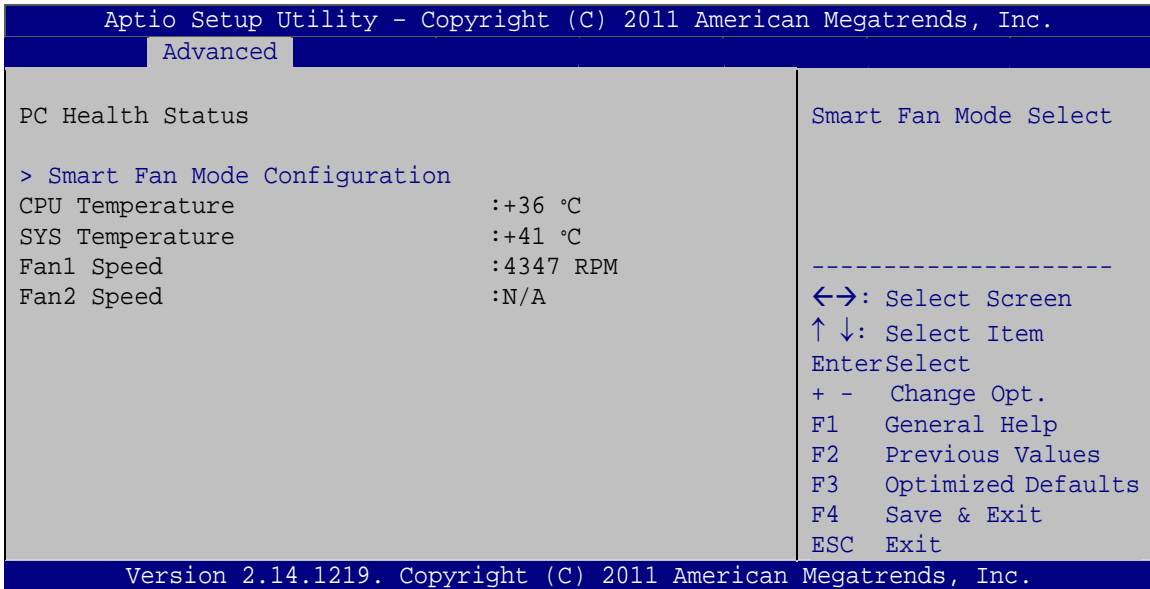

**BIOS Menu 13: F81866 H/W Monitor**

#### <span id="page-104-0"></span>**PC Health Status**

The following system parameters and values are shown. The system parameters that are monitored are:

- System Temperatures:
	- o CPU Temperature
	- o System Temperature
- Fan Speeds:
	- o Fan1 Speed
	- o Fan2 Speed

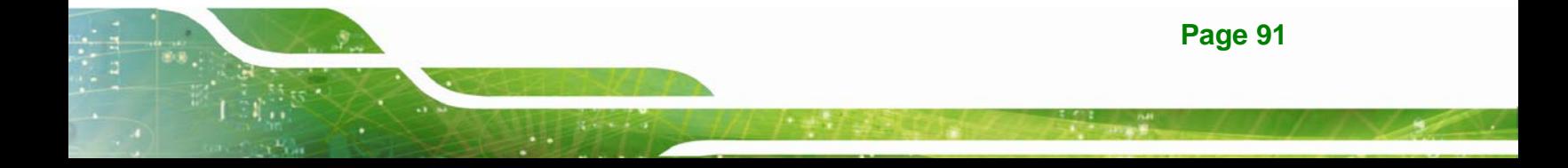

# **5.3.9.1 Smart Fan Mode Configuration**

Use the **Smart Fan Mode Configuration** submenu (**[BIOS Menu 14](#page-105-0)**) to configure smart fan temperature and speed settings.

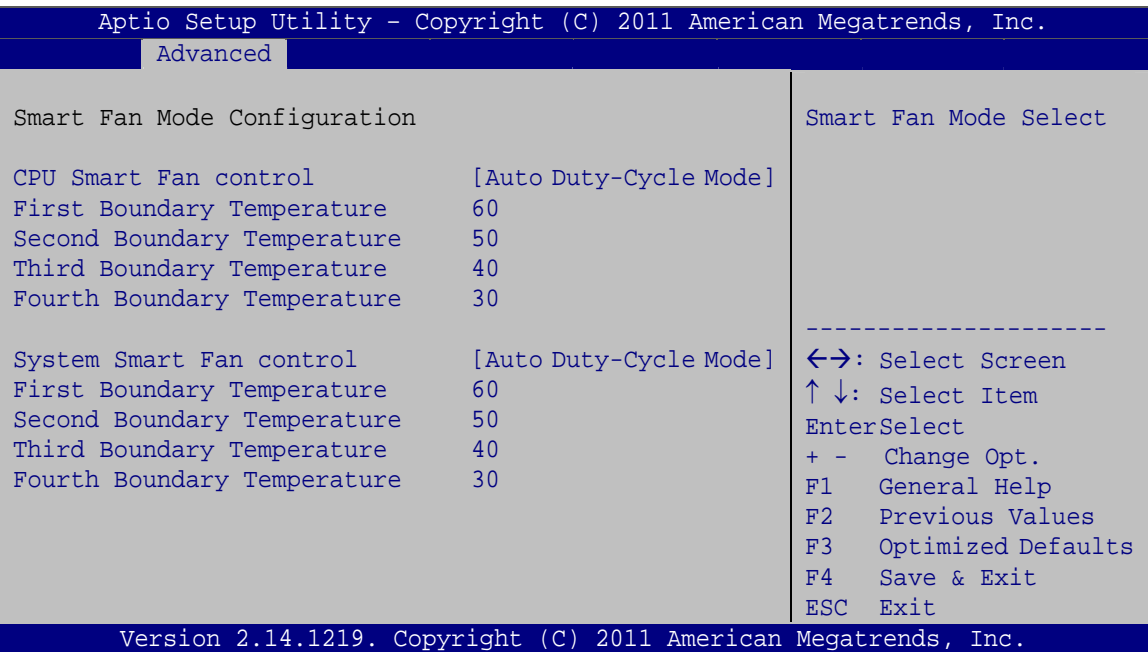

**BIOS Menu 14: Smart Fane Mode Configuration**

#### <span id="page-105-0"></span>**CPU Smart Fan control [Auto Duty-Cycle Mode]**

Use the **CPU Smart Fan control** option to configure the CPU Smart Fan.

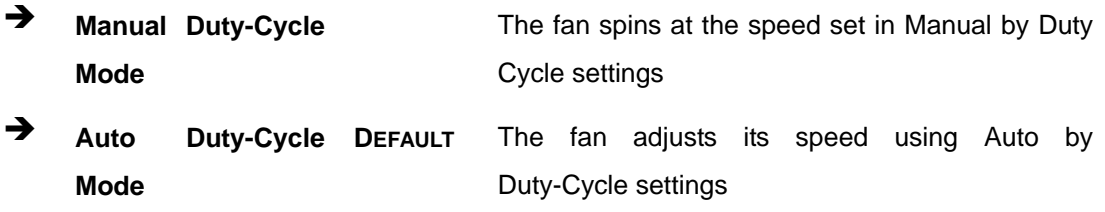

**System Smart Fan control [Auto Duty-Cycle Mode]** 

Use the **System Smart Fan control** option to configure the System Smart Fan.

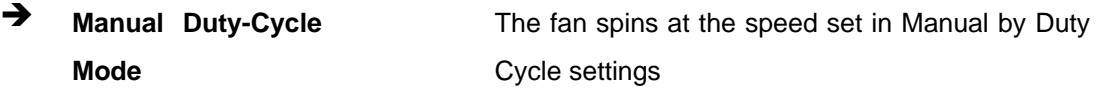

**Page 92** 

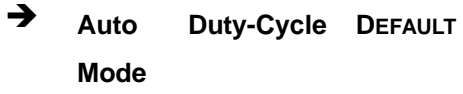

The fan adjusts its speed using Auto by Duty-Cycle settings

**Integration Corp.** 

#### **→** Boundary Temperature

Use the + or – key to change the fan **Boundary Temperature** value. Enter a decimal number between 0 and 100.

#### **5.3.10 Serial Port Console Redirection**

The **Serial Port Console Redirection** menu (**[BIOS Menu 15](#page-107-0)**) allows the console redirection options to be configured. Console redirection allows users to maintain a system remotely by re-directing keyboard input and text output through the serial port.

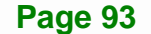

# **Integration Corp.**

# **IMB-C2060 microATX Motherboard**

| Aptio Setup Utility - Copyright (C) 2011 American Megatrends, Inc.<br>Advanced                                                       |            |                                                                                                |
|----------------------------------------------------------------------------------------------------|------------|------------------------------------------------------------------------------------------------|
| COM1<br>Console Redirection Console<br>> Console Redirection Settings                                                                | [Disabled] | Console Redirection<br>Enable or Disable                                                       |
| COM <sub>2</sub><br>Console Redirection<br>> Console Redirection Settings                                                            | [Disabled] |                                                                                                |
| COM <sub>3</sub><br>Console Redirection<br>> Console Redirection Settings                                                            | [Disabled] |                                                                                                |
| COM4<br>Console Redirection<br>> Console Redirection Settings                                                                        | [Disabled] |                                                                                                |
| COM <sub>5</sub><br>Console Redirection<br>> Console Redirection Settings                                                            | [Disabled] |                                                                                                |
| COM6<br>Console Redirection<br>> Console Redirection Settings                                                                        | [Disabled] |                                                                                                |
| COM7<br>Console Redirection<br>> Console Redirection Settings                                                                        | [Disabled] |                                                                                                |
| COM <sub>8</sub><br>Console Redirection<br>> Console Redirection Settings                                                            | [Disabled] |                                                                                                |
| COM <sub>9</sub><br>Console Redirection<br>> Console Redirection Settings                                                            | [Disabled] | $\leftrightarrow$ : Select Screen<br>$\uparrow \downarrow$ : Select Item<br><b>EnterSelect</b> |
| COM10<br>Console Redirection<br>> Console Redirection Settings                                                                       | [Disabled] | $+/-:$ Change Opt.<br>General Help<br>F1.<br>Previous Values<br>F2<br>Optimized Defaults<br>F3 |
| iAMT SOL<br>Console Redirection<br>> Console Redirection Settings<br>Version 2.14.1219. Copyright (C) 2011 American Megatrends, Inc. | [Disabled] | F4<br>Save & Exit<br>Exit<br>ESC.                                                              |

<span id="page-107-0"></span>**BIOS Menu 15: Serial Port Console Redirection**
#### **Console Redirection [Enabled]**

Use **Console Redirection** option to enable or disable the console redirection function.

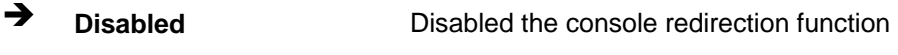

**Enabled DEFAULT** Enabled the console redirection function

The following options are available in the **Console Redirection Settings** submenu when the Console Redirection option is enabled.

#### **Terminal Type [ANSI]**

Use the **Terminal Type** option to specify the remote terminal type.

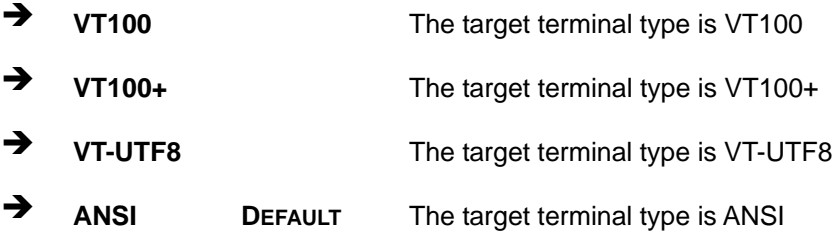

#### **→** Bits per second [115200]

Use the **Bits per second** option to specify the serial port transmission speed. The speed must match the other side. Long or noisy lines may require lower speeds.

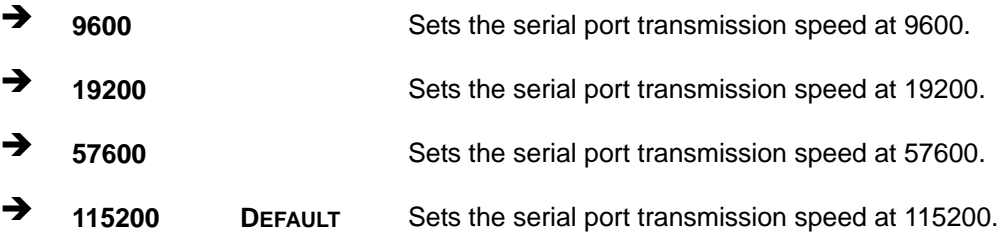

## **Integration Corp.**

## **IMB-C2060 microATX Motherboard**

#### **Data Bits [8]**

Use the **Data Bits** option to specify the number of data bits.

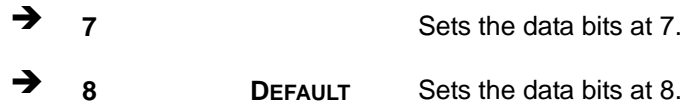

#### **Parity [None]**

Use the **Parity** option to specify the parity bit that can be sent with the data bits for detecting the transmission errors.

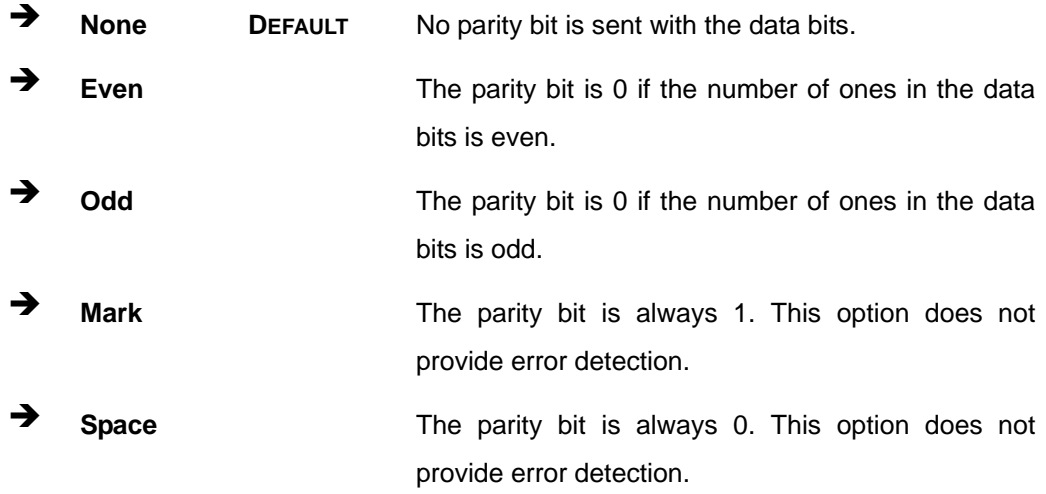

#### **Stop Bits [1]**

Use the **Stop Bits** option to specify the number of stop bits used to indicate the end of a serial data packet. Communication with slow devices may require more than 1 stop bit.

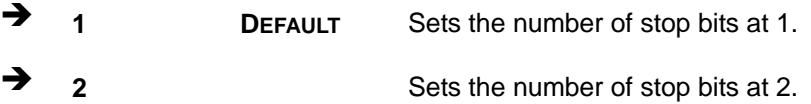

## <span id="page-110-1"></span>**5.3.11 IEI Feature**

Use the **IEI Feature** menu (**[BIOS Menu 16](#page-110-0)**) to configure One Key Recovery function.

|                        | Aptio Setup Utility - Copyright (C) 2011 American Megatrends, Inc. |                                                                                                    |  |
|------------------------|--------------------------------------------------------------------|----------------------------------------------------------------------------------------------------|--|
| Advanced               |                                                                    |                                                                                                    |  |
| iEi Feature            |                                                                    | Auto Recovery Function<br>Reboot and recover                                                                                                |  |
| Auto Recovery Function | [Disabled]                                                         | system automatically<br>within 10 min, when OS<br>crashes. Please install<br>Auto Recovery API<br>service before enabling<br>this function. |  |
|                        |                                                                    | $\leftrightarrow$ Select Screen<br>Select Item                                                                                              |  |
|                        |                                                                    | Enter Go to SubScreen<br>General Help<br>F1                                                                                                 |  |
|                        |                                                                    | Save and Exit<br>F10<br><b>ESC</b><br>Exit                                                                                                  |  |
|                        | Version 2.14.1219. Copyright (C) 2011 American Megatrends, Inc.    |                                                                                                    |  |

**BIOS Menu 16: IEI Feature** 

#### <span id="page-110-0"></span>**Auto Recovery Function [Disabled]**

Use the **Auto Recovery Function** BIOS option to enable or disable the auto recovery function of the IEI One Key Recovery.

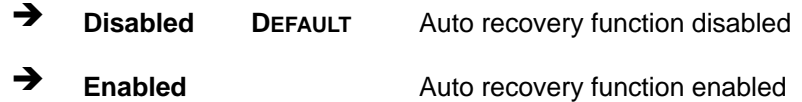

## **5.4 Chipset**

Use the **Chipset** menu (**[BIOS Menu 17](#page-111-0)**) to access the Northbridge, Southbridge, Integrated Graphics, and ME Subsystem configuration menus.

# **WARNING!**

Setting the wrong values for the Chipset BIOS selections in the Chipset BIOS menu may cause the system to malfunction.

| Main | Advanced Chipset                                            | <b>Boot</b> | Security Save & Exit | Aptio Setup Utility - Copyright (C) 2011 American Megatrends, Inc.                                                                                                    |  |
|------|-------------------------------------------------------------|-------------|----------------------|----------------------------------------------------------------------------------------------------|--|
|      | > PCH-IO Configuration<br>> System Agent (SA) Configuration |             |                      | PCH Parameters                                                                                                    |  |
|      |                                                             |             |                      | $\leftrightarrow$ : Select Screen<br>$\uparrow \downarrow$ : Select Item<br>EnterSelect<br>+ - Change Opt.<br>F1 General Help<br>F2 Previous Values<br>F3 Optimized Defaults<br>F4<br>Save & Exit<br>Exit<br>ESC |  |
|      |                                                             |             |                      | Version 2.14.1219. Copyright (C) 2011 American Megatrends, Inc.                                                                                                    |  |

<span id="page-111-0"></span>**BIOS Menu 17: Chipset**

## **5.4.1 PCH-IO Configuration**

Use the **PCH-IO Configuration** menu (**[BIOS Menu 18](#page-112-0)**) to configure the PCH chipset.

| Aptio Setup Utility - Copyright (C) 2011 American Megatrends, Inc.<br>Chipset |           |                                                                                                    |
|-------------------------------------------------------------------------------|-----------|----------------------------------------------------------------------------------------------------|
| PCH-IO Configuration                                                          |           | High Definition Audio<br>Controller.                                                                                                    |
| Auto Power Button Status                                                      | [End(AT)] |                                                                                                    |
| High Definition Audio Controller [Enabled]<br>Azalia Internal HDMI Codec      | [Enabled] |                                                                                                    |
|                                                                               |           | $\leftrightarrow$ : Select Screen<br>$\uparrow \downarrow$ : Select Item<br>EnterSelect<br>+ - Change Opt.<br>F1 General Help<br>F2 Previous Values<br>F3 Optimized Defaults<br>Save & Exit<br>F4<br>ESC -<br>Exit |
| Version 2.14.1219. Copyright (C) 2010 American Megatrends, Inc.               |           |                                                                                                    |

**BIOS Menu 18: PCH-IO Configuration**

#### <span id="page-112-0"></span>**High Definition Audio Controller [Enabled]**

Use the **High Definition Audio Controller** option to enable or disable the High Definition Audio controller.

- **Disabled** The onboard High Definition Audio controller is disabled
- **Enabled DEFAULT** The onboard High Definition Audio controller is detected automatically and enabled

#### **Azalia Internal HDMI Codec [Enabled]**

Use the **Azalia internal HDMI codec** option to enable or disable the internal HDMI codec for High Definition Audio.

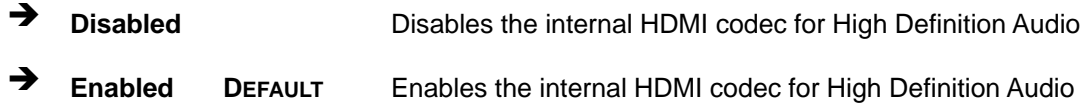

**Page 99**

## **5.4.2 System Agent (SA) Configuration**

Use the **System Agent (SA) Configuration** menu (**[BIOS Menu 19](#page-113-0)**) to configure the System Agent (SA) chipset.

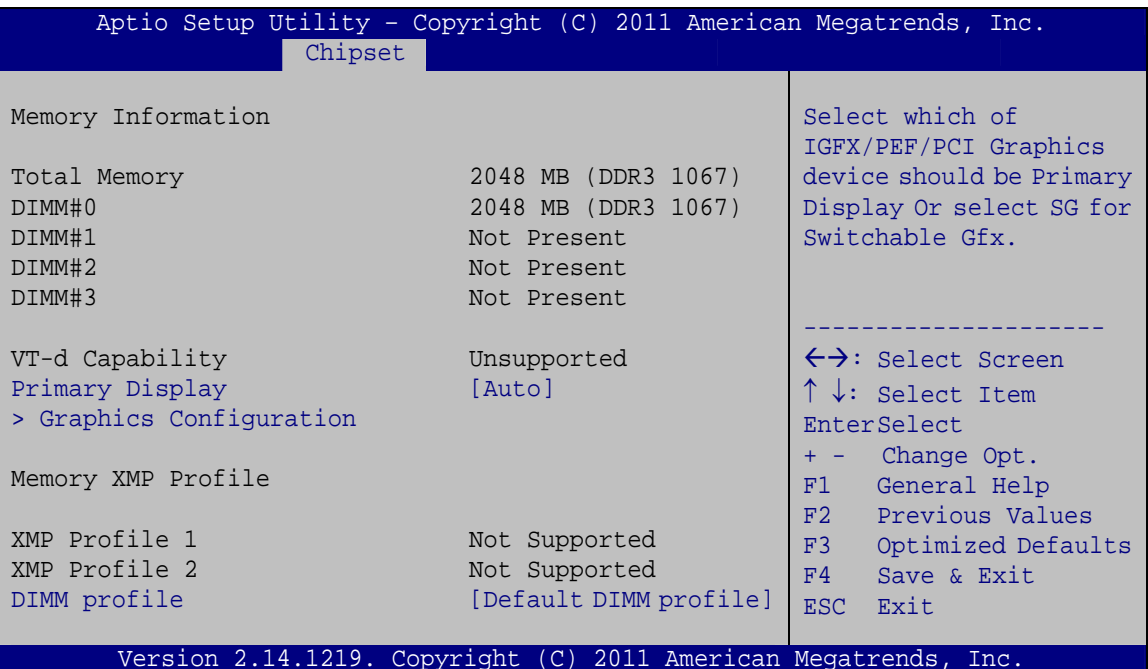

**BIOS Menu 19: System Agent (SA) Configuration**

#### <span id="page-113-0"></span>**Primary Display [Auto]**

Use the **Primary Display** option to select the display device used by the system when it boots. Configuration options are listed below.

- Auto **DEFAULT**
- IGFX
- · PEG
- PCI
- SG

#### **DIMM Profile [Default DIMM profile]**

Use the **DIMM Profile** option to select DIMM timing profile. Configuration options are listed below.

**Page 100** 

- Default DIMM profile **DEFAULT**
- XMP Profile 1
- XMP Profile 2

## **5.4.2.1 Graphics Configuration**

Use the **Graphics Configuration** menu (**[BIOS Menu 20](#page-114-0)**) to configure the video device connected to the system.

**Integration Corp.** 

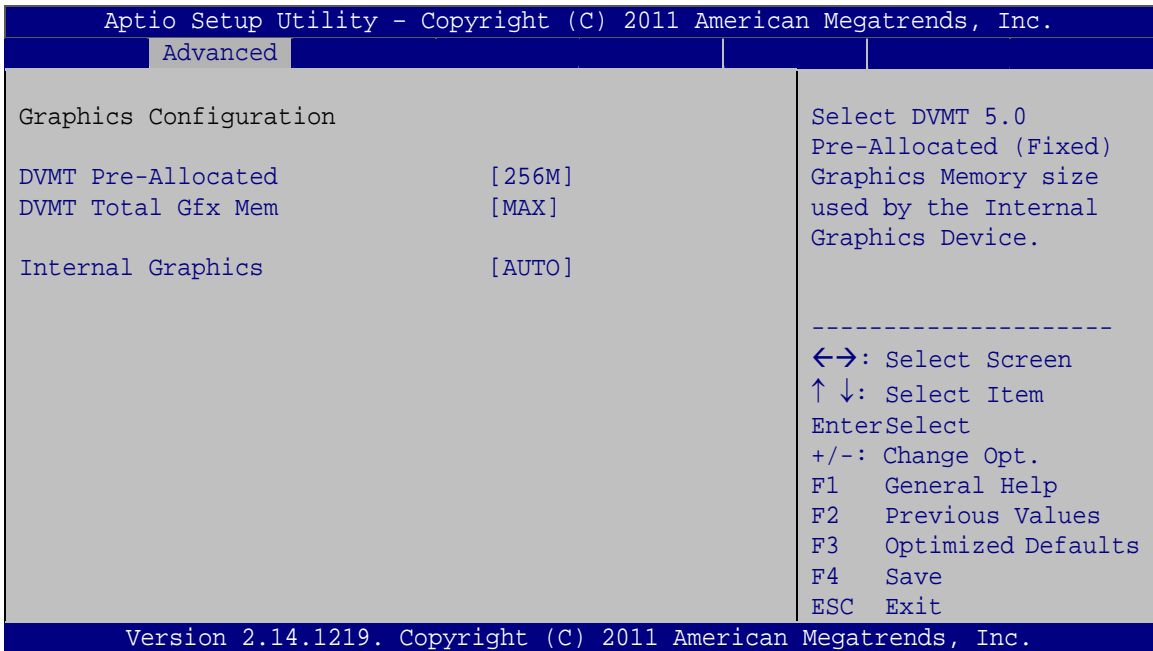

**BIOS Menu 20: Graphics Configuration**

#### <span id="page-114-0"></span>**DVMT Pre-Allocated [128M]**

Use the **DVMT Pre-Allocated** option to set the amount of system memory allocated to the integrated graphics processor when the system boots. The system memory allocated can then only be used as graphics memory, and is no longer available to applications or the operating system. Configuration options are listed below:

- 32M
- 64M
- 128M **Default**
- 256M
- 512M

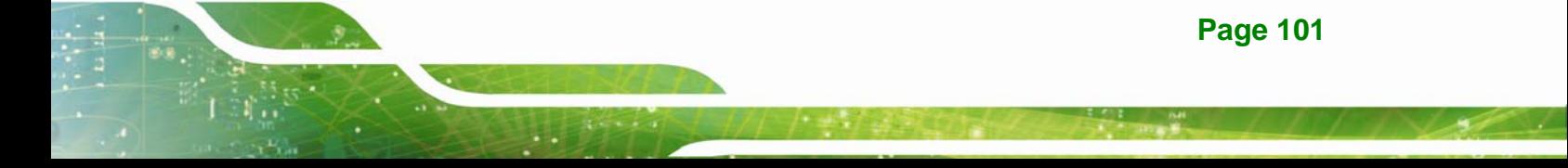

#### **DVMT Total Gfx Mem [MAX]**

Use the **DVMT Total Gfx Mem** option to select DVMT5.0 total graphic memory size used by the internal graphic device. The following options are available:

- 128M
- 256M
- MAX **Default**

#### **Internal Graphics [Auto]**

Use the **Internal Graphics** option to enable or disable Integrated Graphics Device (IGD).

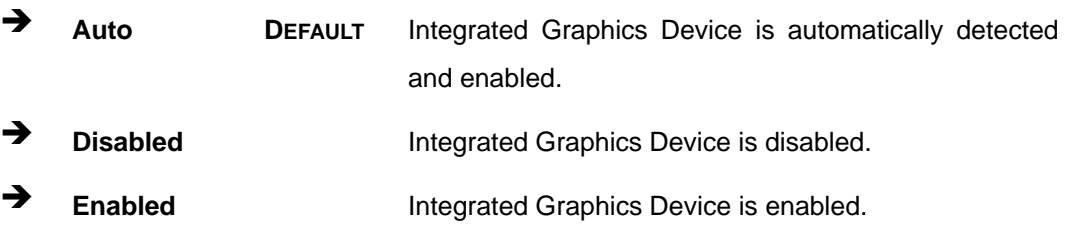

## **5.5 Boot**

Use the **Boot** menu (**[BIOS Menu 21](#page-115-0)**) to configure system boot options.

| Aptio Setup Utility - Copyright (C) 2011 American Megatrends, Inc. |                                                                 |                                                                                                    |  |  |
|--------------------------------------------------------------------|-----------------------------------------------------------------|----------------------------------------------------------------------------------------------------|--|--|
| Advanced Chipset<br>Main                                           | Security Save & Exit<br><b>Boot</b>                             |                                                                                                    |  |  |
| Boot Configuration<br>Bootup NumLock State<br>Quiet Boot           | [On]<br>[Enabled]                                               | Select the keyboard<br>NumLock state                                                                                                    |  |  |
| Launch PXE OpRom<br>Option ROM Messages<br>UEFI Boot               | [Diabled]<br>[Force BIOS]<br>[Disabled]                         | $\leftrightarrow$ : Select Screen<br>$\uparrow \downarrow$ : Select Item                                                                |  |  |
| Boot Option Priorities                                             |                                                                 | EnterSelect<br>+ - Change Opt.<br>General Help<br>F1<br>F2 Previous Values<br>F3 Optimized Defaults<br>Save & Exit<br>F4<br>Exit<br>ESC |  |  |
|                                                                    | Version 2.14.1219. Copyright (C) 2011 American Megatrends, Inc. |                                                                                                    |  |  |

<span id="page-115-0"></span>**BIOS Menu 21: Boot** 

#### **Bootup NumLock State [On]**

Use the **Bootup NumLock State** BIOS option to specify if the number lock setting must be modified during boot up.

- **On DEFAULT** Allows the Number Lock on the keyboard to be enabled automatically when the computer system boots up. This allows the immediate use of the 10-key numeric keypad located on the right side of the keyboard. To confirm this, the Number Lock LED light on the keyboard is lit.
- **Off Does** not enable the keyboard Number Lock automatically. To use the 10-keys on the keyboard, press the Number Lock key located on the upper left-hand corner of the 10-key pad. The Number Lock LED on the keyboard lights up when the Number Lock is engaged.

#### **→** Quiet Boot [Enabled]

Use the **Quiet Boot** BIOS option to select the screen display when the system boots.

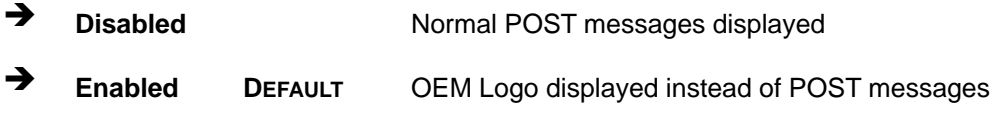

#### **Launch PXE OpROM [Disabled]**

Use the **Launch PXE OpROM** option to enable or disable boot option for legacy network devices.

- **Disabled DEFAULT** Ignore all PXE Option ROMs
- **Enabled** Load PXE Option ROMs

**Page 103**

#### **Option ROM Messages [Force BIOS]**

Use the **Option ROM Messages** option to set the Option ROM display mode.

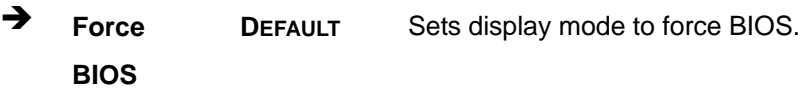

 $\rightarrow$  **Keep Current**  Sets display mode to current.

#### **UEFI Boot [Disabled]**

Use the **UEFI Boot** BIOS option to allow the system to boot from the UEFI devices.

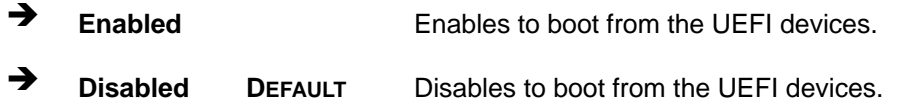

## **5.6 Security**

Use the **Security** menu (**[BIOS Menu 22](#page-117-0)**) to set system and user passwords.

| Aptio Setup Utility - Copyright (C) 2011 American Megatrends, Inc. |                  |      |          |                 |                                                                 |
|--------------------------------------------------------------------|------------------|------|----------|-----------------|-----------------------------------------------------------------|
| Main                                                               | Advanced Chipset | Boot | Security |                 | Save & Exit                                                     |
| Password Description                                               |                  |      |          |                 | Set Administrator<br>Password                                   |
| If ONLY the Administrator's password is set,                       |                  |      |          |                 |                                                                 |
| then this only limits access to Setup and is                       |                  |      |          |                 |                                                                 |
| only asked for when entering Setup.                                |                  |      |          |                 |                                                                 |
| If ONLY the User's password is set, then this                      |                  |      |          |                 | $\leftrightarrow$ : Select Screen                               |
| is a power on password and must be entered to                      |                  |      |          |                 | $\uparrow \downarrow$ : Select Item                             |
| boot or enter Setup. In Setup the User will                        |                  |      |          |                 | EnterSelect                                                     |
| have Administrator rights.                                         |                  |      |          | + - Change Opt. |                                                                 |
| The password length must be                                        |                  |      |          |                 | General Help<br>F1                                              |
| in the following range:                                            |                  |      |          |                 | F2 Previous Values                                              |
| Minimum length                                                     |                  | 3    |          |                 | Optimized Defaults<br>F3                                        |
| Maximum length                                                     |                  | 20   |          |                 | Save & Exit<br>F4                                               |
|                                                                    |                  |      |          |                 | ESC Exit                                                        |
| Administrator Password                                             |                  |      |          |                 |                                                                 |
| User Password                                                      |                  |      |          |                 |                                                                 |
|                                                                    |                  |      |          |                 | Version 2.14.1219. Copyright (C) 2011 American Megatrends, Inc. |

<span id="page-117-0"></span>**BIOS Menu 22: Security** 

#### **Administrator Password**

Use the **Administrator Password** to set or change a administrator password.

#### **User Password**

Use the **User Password** to set or change a user password.

## **5.7 Exit**

Use the **Exit** menu (**[BIOS Menu 23](#page-118-0)**) to load default BIOS values, optimal failsafe values and to save configuration changes.

**Integration Corp.** 

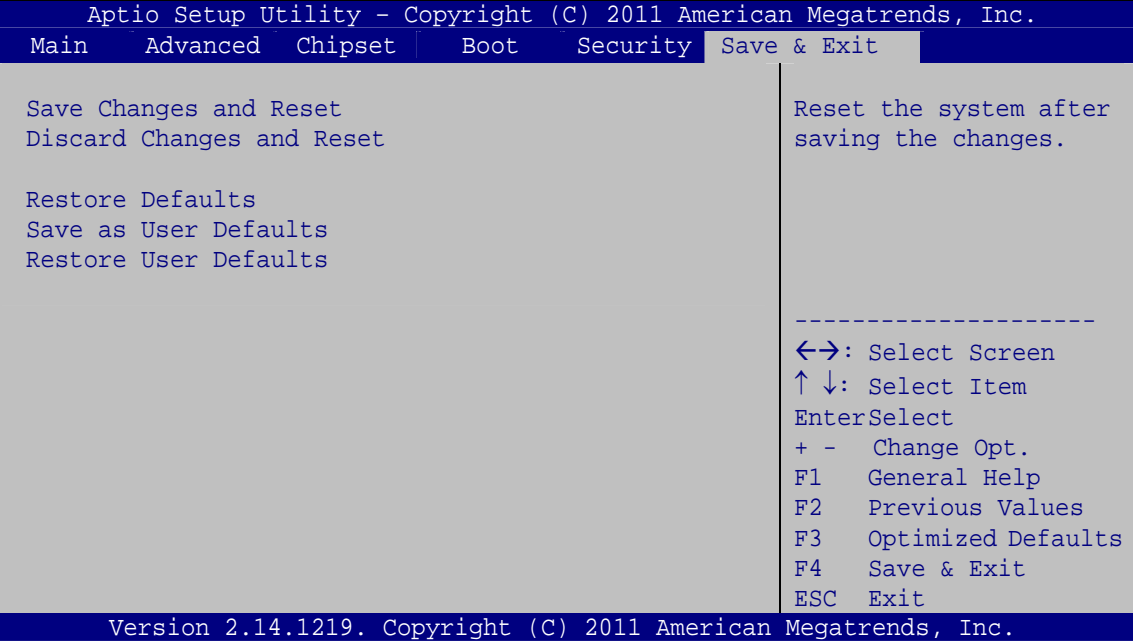

**BIOS Menu 23: Exit** 

#### <span id="page-118-0"></span>**→** Save Changes and Reset

Use the **Save Changes and Reset** option to save the changes made to the BIOS options and reset the system.

#### **Discard Changes and Reset**

Use the **Discard Changes and Reset** option to exit the system without saving the changes made to the BIOS configuration setup program.

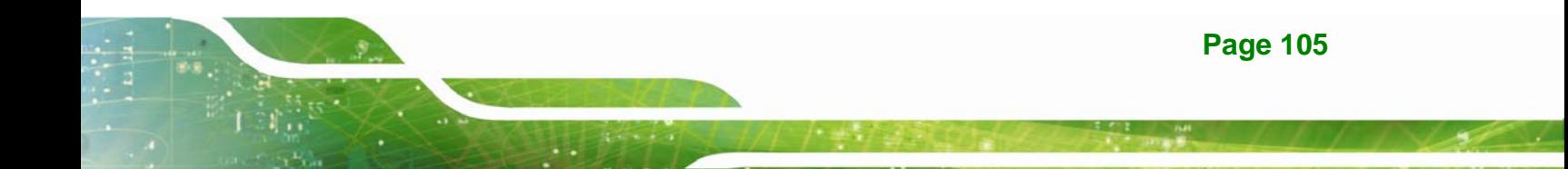

#### **Restore Defaults**

Use the **Restore Defaults** option to load the optimal default values for each of the parameters on the Setup menus. **F3 key can be used for this operation.**

#### **→** Save as User Defaults

Use the **Save as User Defaults** option to save the changes done so far as user defaults.

#### **Restore User Defaults**

Use the **Restore User Defaults** option to restore the user defaults to all the setup options.

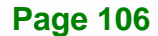

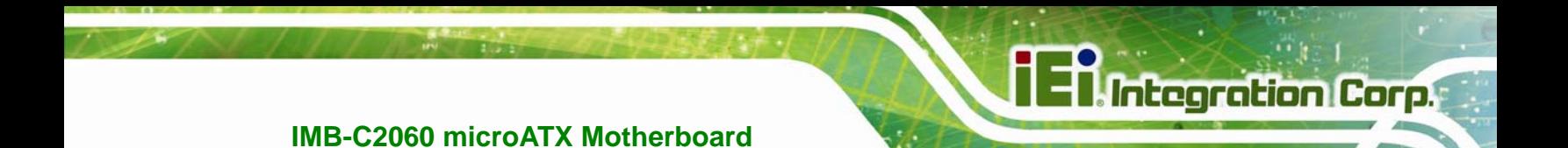

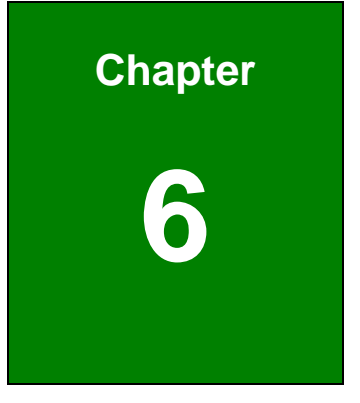

# **6 Software Drivers**

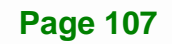

## **6.1 Available Software Drivers**

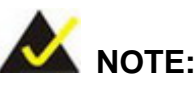

The content of the CD may vary throughout the life cycle of the product and is subject to change without prior notice. Visit the IEI website or contact technical support for the latest updates.

The following drivers can be installed on the system:

- Chipset
- Graphic
- LAN
- Audio
- USB 3.0
- Intel® AMT
	- o Intel® Management Engine Components driver
	- o Intel® IT Director application

Installation instructions are given below.

## <span id="page-121-0"></span>**6.2 Software Installation**

All the drivers for the IMB-C2060 are on the CD that came with the system. To install the drivers, please follow the steps below.

**Step 1:** Insert the CD into a CD drive connected to the system.

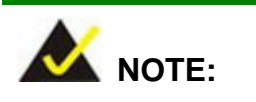

If the installation program doesn't start automatically: Click "Start->My Computer->CD Drive->autorun.exe"

**Step 2:** The driver main menu appears (**[Figure 6-1](#page-122-0)**).

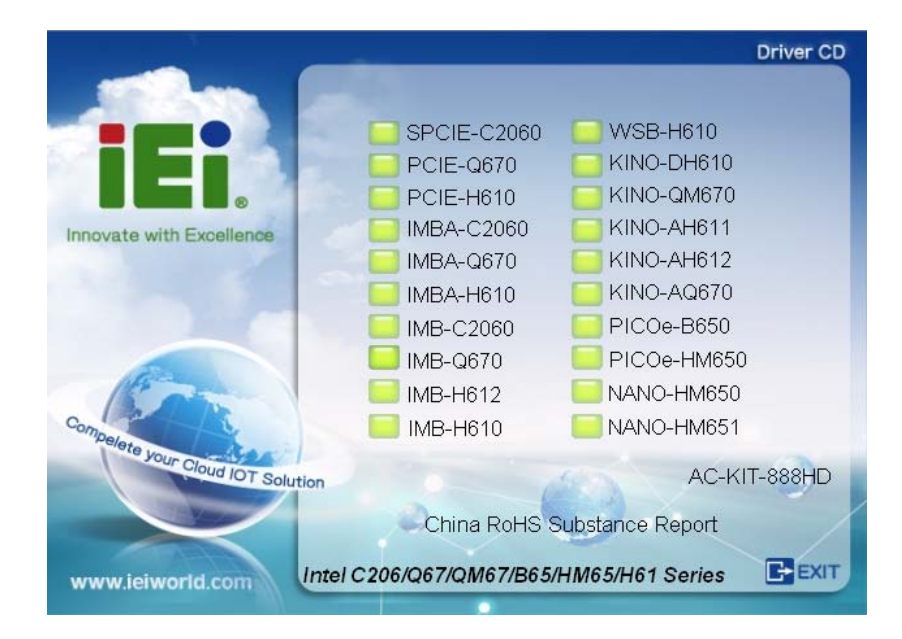

**Integration Corp.** 

#### **Figure 6-1: Introduction Screen**

- <span id="page-122-0"></span>**Step 3:** Click IMB-C2060.
- **Step 4:** A new screen with a list of available drivers appears (**[Figure 6-2](#page-122-1)**).

<span id="page-122-1"></span>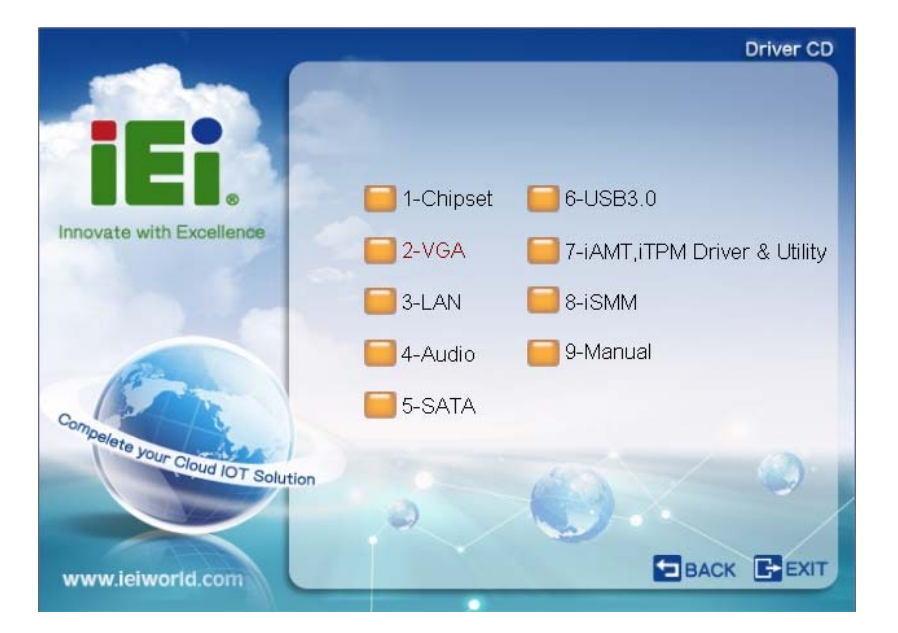

**Figure 6-2: Available Drivers** 

**Step 5:** Install all of the necessary drivers in this menu.

## **6.3 Chipset Driver Installation**

To install the chipset driver, please do the following.

- **Step 1:** Access the driver list. (See **Section [6.2](#page-121-0)**)
- **Step 2:** Click "**Chipset**".
- **Step 3:** Locate the setup file and double click on it.
- **Step 4:** The setup files are extracted as shown in **[Figure 6-3](#page-123-0)**.

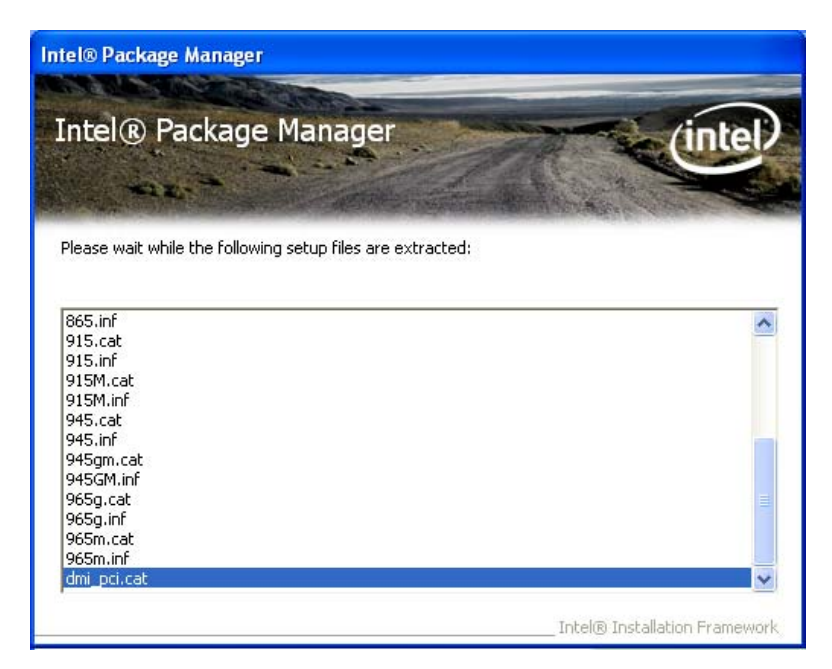

**Figure 6-3: Chipset Driver Screen** 

<span id="page-123-0"></span>**Step 5:** When the setup files are completely extracted the **Welcome Screen** in **[Figure](#page-124-0)** 

**[6-4](#page-124-0)** appears.

**Step 6:** Click **Next** to continue.

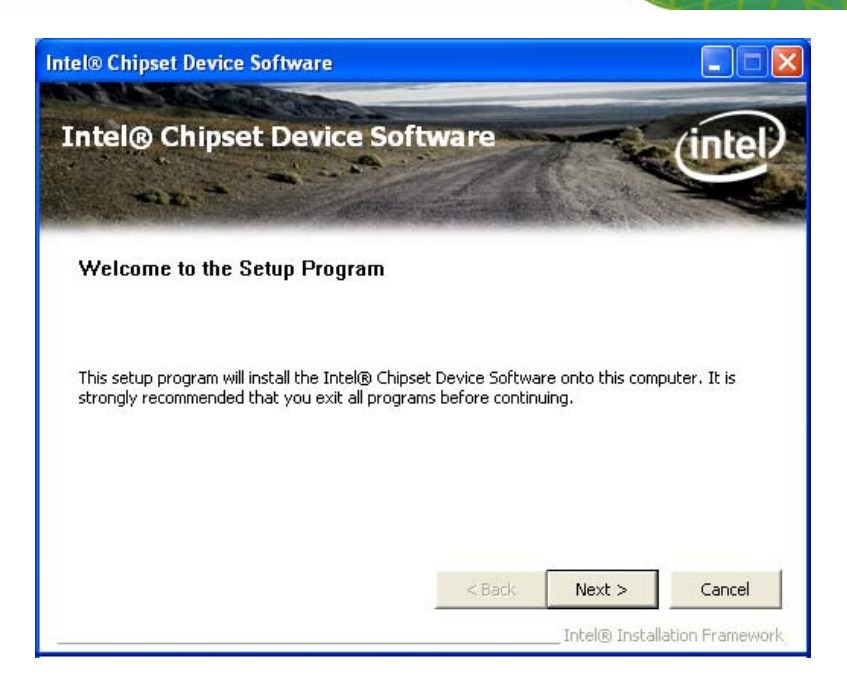

**Figure 6-4: Chipset Driver Welcome Screen** 

- <span id="page-124-0"></span>**Step 7:** The license agreement in **[Figure 6-5](#page-124-1)** appears.
- **Step 8:** Read the **License Agreement**.
- **Step 9:** Click **Yes** to continue.

<span id="page-124-1"></span>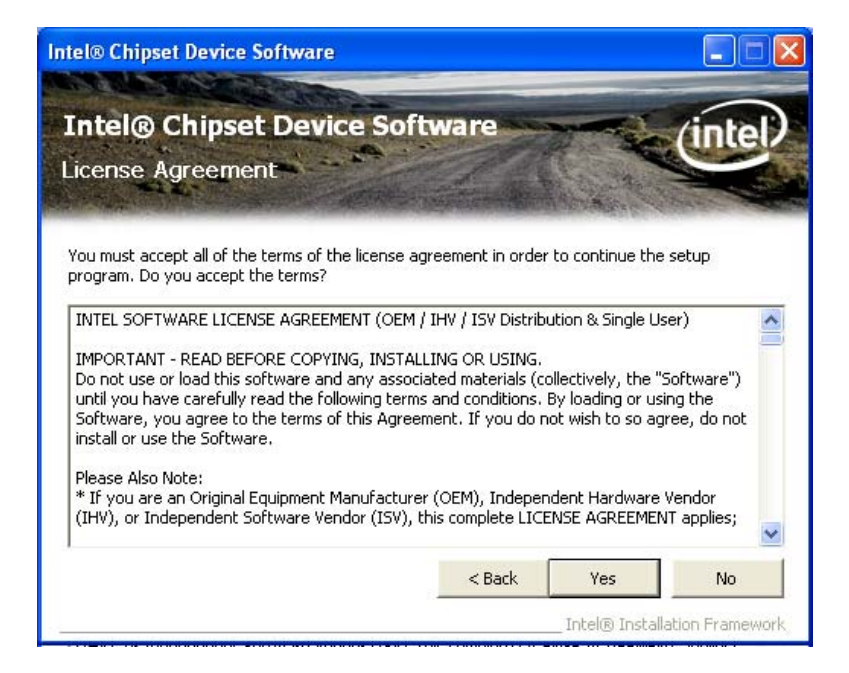

**Figure 6-5: Chipset Driver License Agreement** 

**Step 10:** The **Read Me** file in **[Figure 6-6](#page-125-0)** appears.

**Step 11:** Click **Next** to continue.

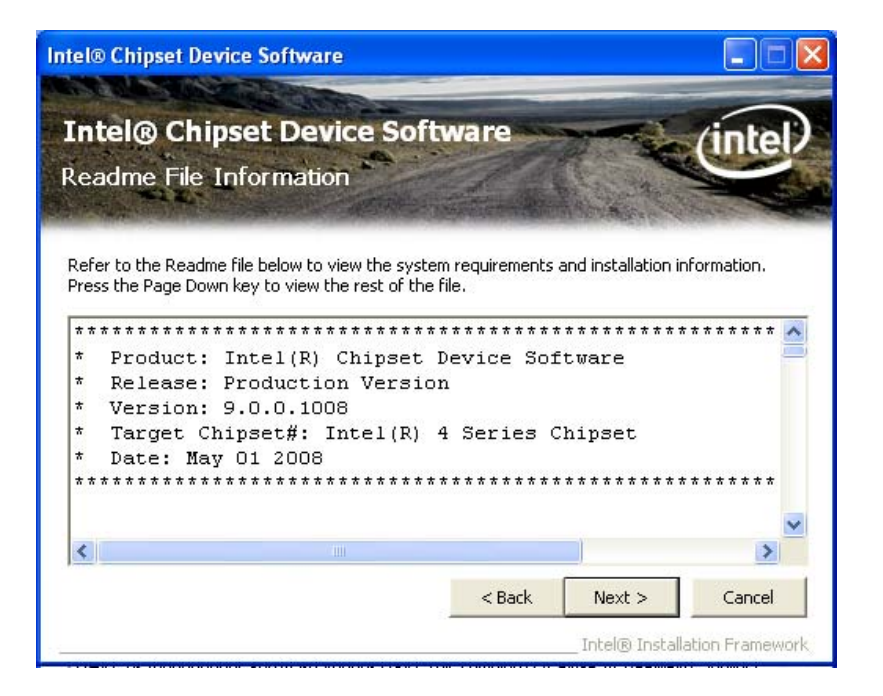

**Figure 6-6: Chipset Driver Read Me File** 

<span id="page-125-0"></span>**Step 12: Setup Operations** are performed as shown in **[Figure 6-7](#page-126-0)**.

**Step 13:** Once the **Setup Operations** are complete, click **Next** to continue.

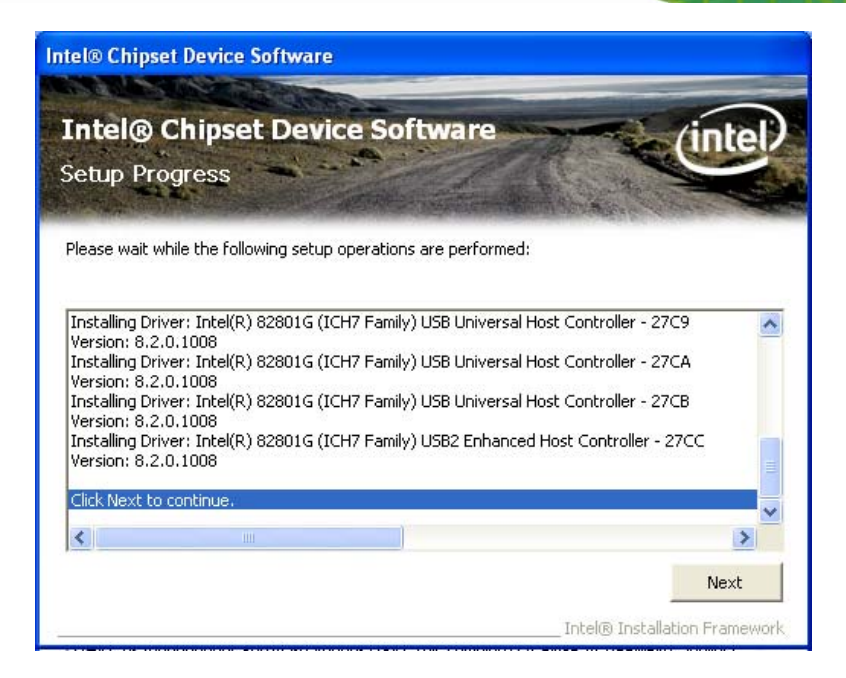

<span id="page-126-0"></span>**Figure 6-7: Chipset Driver Setup Operations** 

**Step 14:** The **Finish** screen in **[Figure 6-8](#page-126-1)** appears.

**Step 15: Select "Yes, I want to restart this computer now" and click Finish.** 

<span id="page-126-1"></span>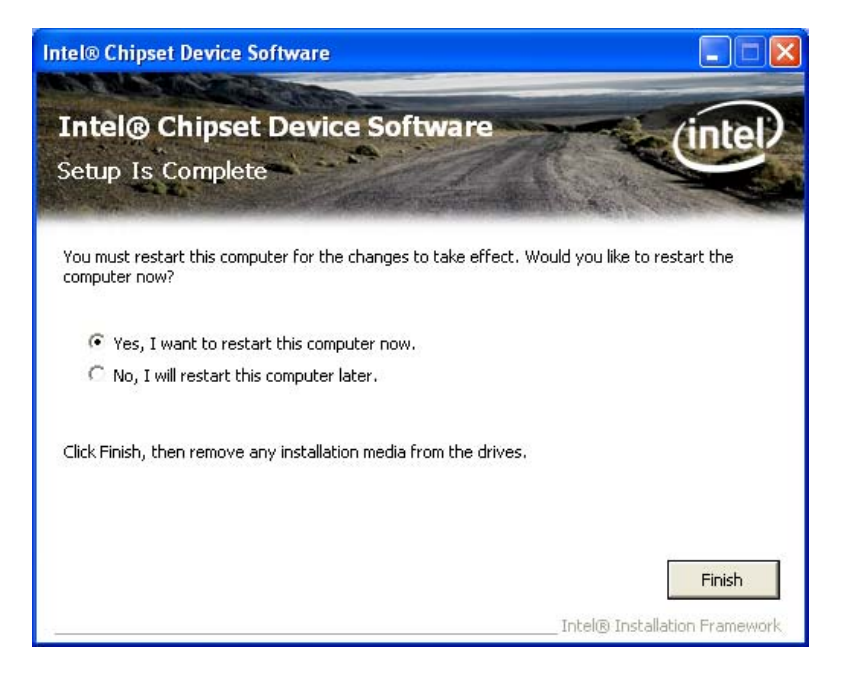

**Figure 6-8: Chipset Driver Installation Finish Screen** 

## **6.4 Graphics Driver Installation**

To install the Graphics driver, please do the following.

- **Step 1:** Access the driver list. (See **Section [6.2](#page-121-0)**)
- **Step 2:** Click "**VGA**" and select the folder which corresponds to the operating system.
- **Step 3:** Double click the setup file.
- **Step 4:** The **Welcome Screen** in **[Figure 6-9](#page-127-0)** appears.
- **Step 5:** Click **Next** to continue.

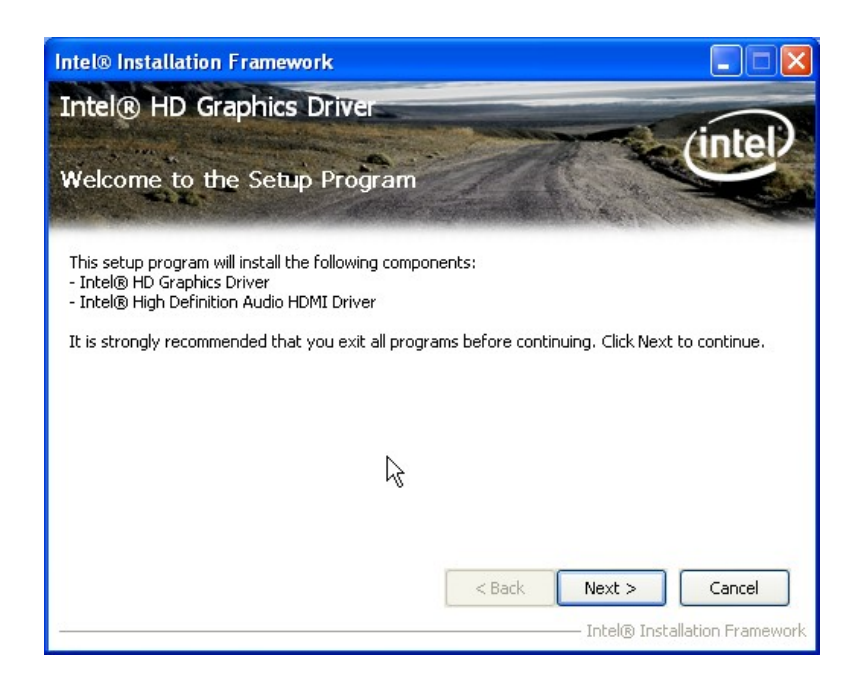

**Figure 6-9: Graphics Driver Welcome Screen** 

- <span id="page-127-0"></span>**Step 6:** The **License Agreement** in **[Figure 6-10](#page-128-0)** appears.
- **Step 7:** Click **Yes** to accept the agreement and continue.

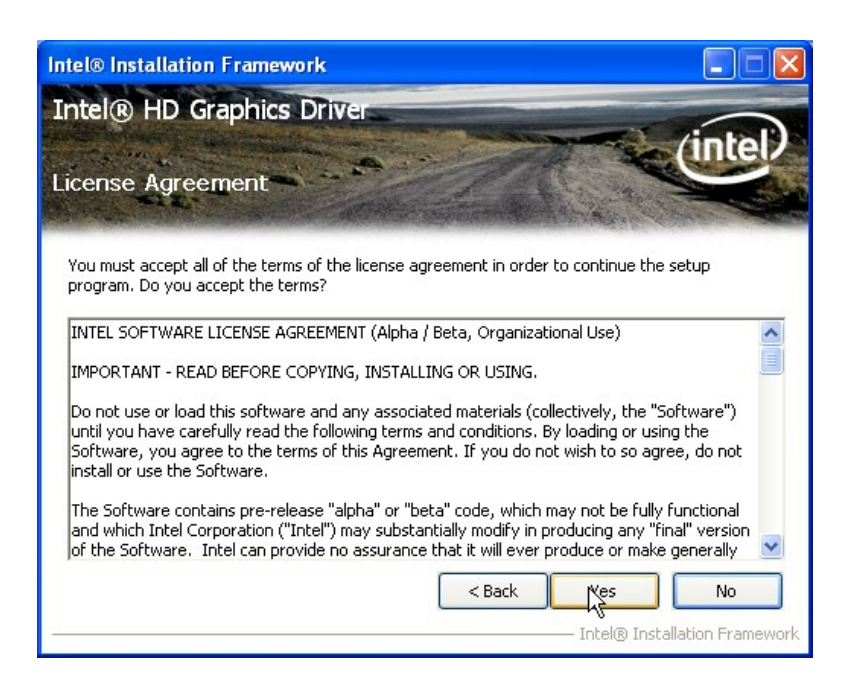

#### <span id="page-128-0"></span>**Figure 6-10: Graphics Driver License Agreement**

**Step 8: Setup Operations** are performed as shown in **[Figure 6-11](#page-128-1)**.

**Step 9:** Once the **Setup Operations** are complete, click **Next** to continue.

<span id="page-128-1"></span>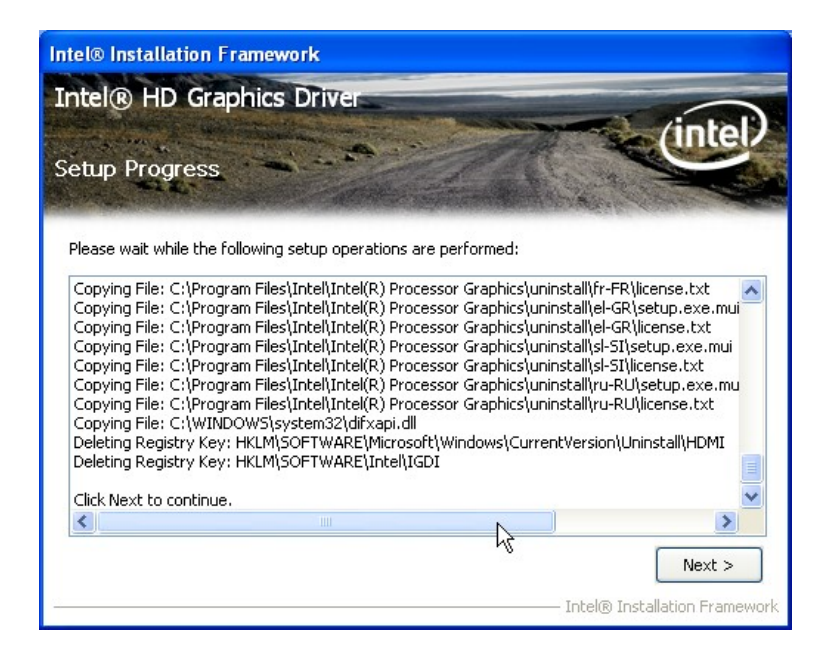

**Figure 6-11: Graphics Driver Setup Operations** 

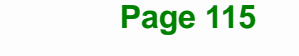

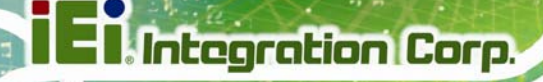

**Step 10:** The **Finish** screen in **[Figure 6-12](#page-129-0)** appears.

**Step 11: Select "Yes, I want to restart this computer now" and click Finish.** 

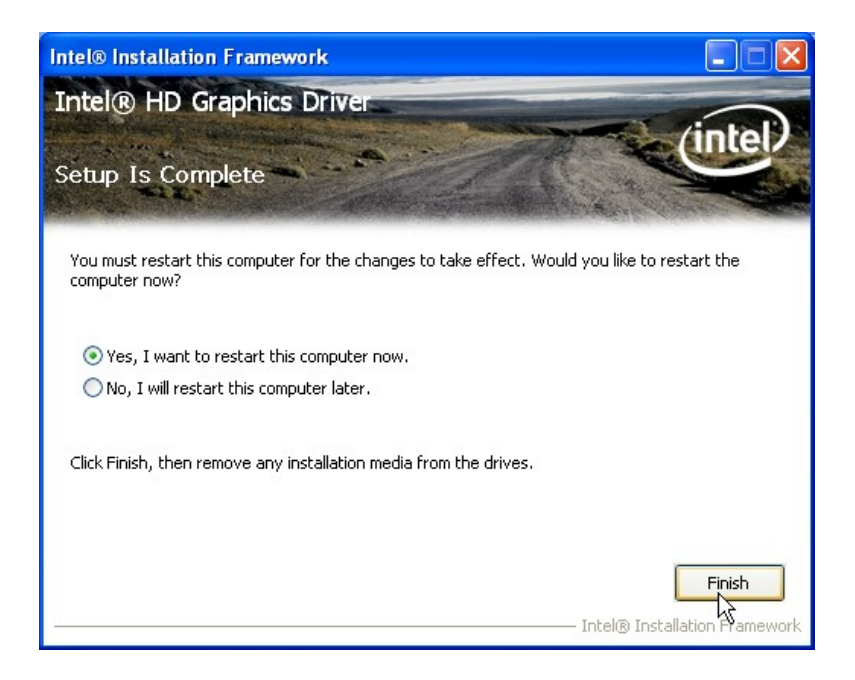

**Figure 6-12: Graphics Driver Installation Finish Screen** 

## <span id="page-129-0"></span>**6.5 LAN Driver Installation**

To install the LAN driver, please do the following.

- **Step 1:** Access the driver list. (See **Section [6.2](#page-121-0)**)
- **Step 2:** Click "**LAN**".
- **Step 3:** Locate the Autorun file and double click it.
- **Step 4:** The Intel® Network Connection menu in **[Figure 6-13](#page-130-0)** appears.
- **Step 5:** Click **Install Drivers and Software**.

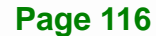

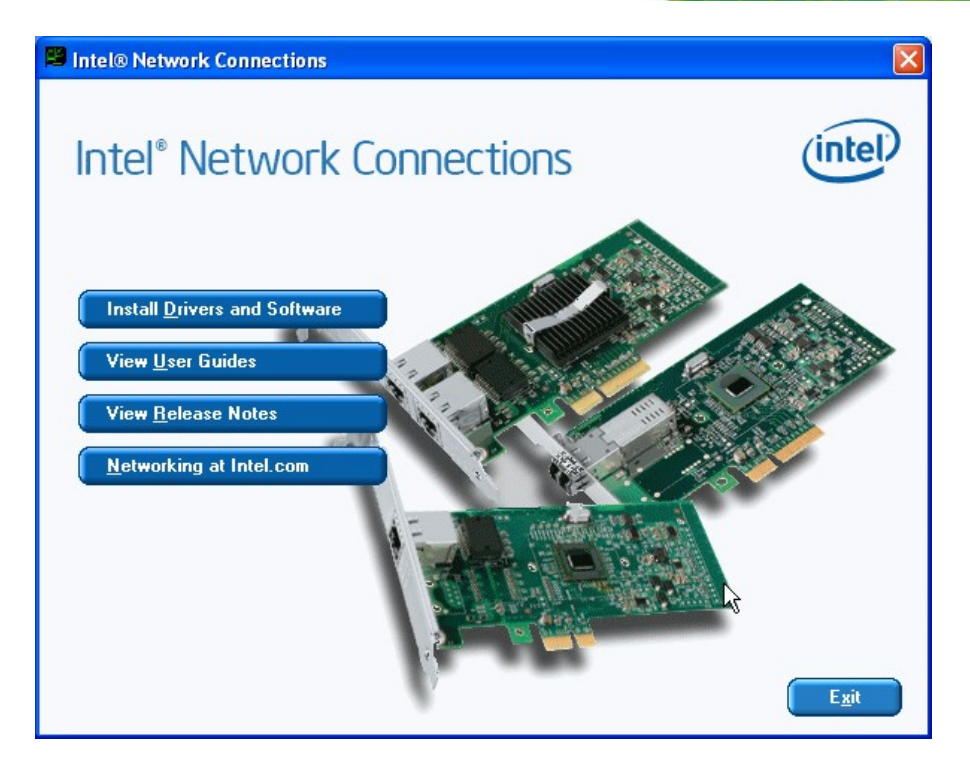

**Figure 6-13: Intel® Network Connection Menu** 

<span id="page-130-0"></span>**Step 6:** The **Welcome** screen in **[Figure 6-14](#page-130-1)** appears.

| 17 Intel(R) Network Connections - InstallShield Wizard                                              |        |
|----------------------------------------------------------------------------------------------------|--------|
| Welcome to the InstallShield Wizard for<br>Intel(R) Network Connections                             |        |
| Installs drivers, Intel(R) PROSet for Windows* Device<br>Manager, and Advanced Networking Services. |        |
| WARNING: This program is protected by copyright law and<br>international treaties.                  |        |
|                                                                                                    |        |
| <b>InstallShield</b><br>Next<br>$<$ Back                                                            | Cancel |

**Figure 6-14: LAN Driver Welcome Screen** 

<span id="page-130-1"></span>**Step 7:** Click **Next** to continue.

**Step 8:** The **License Agreement** in **[Figure 6-15](#page-131-0)** appears.

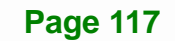

**Step 9:** Accept the agreement by selecting "**I accept the terms in the license** 

**agreement**".

**Step 10: Click Next to continue.** 

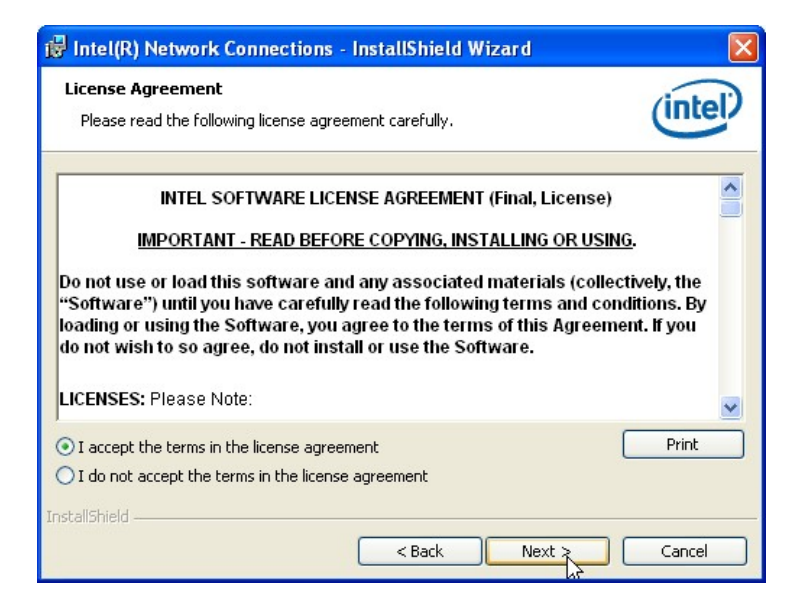

**Figure 6-15: LAN Driver License Agreement** 

- <span id="page-131-0"></span>**Step 11:** The **Setup Options** screen in **[Figure 6-16](#page-132-0)** appears.
- **Step 12:** Select program features to install.
- **Step 13: Click Next to continue.**

**Integration Corp.** 

## **IMB-C2060 microATX Motherboard**

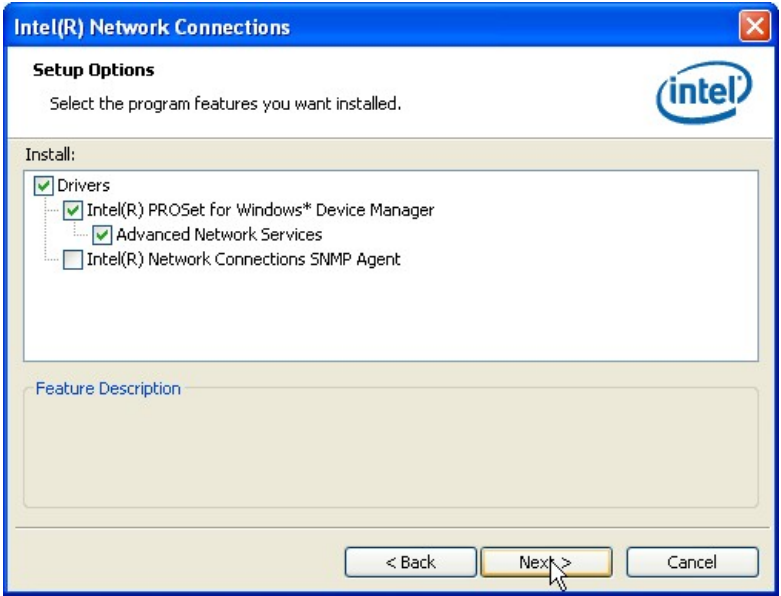

**Figure 6-16: LAN Driver Setup Options** 

<span id="page-132-0"></span>**Step 14:** The **Ready to Install the Program** screen in **[Figure 6-17](#page-132-1)** appears.

**Step 15:** Click **Install** to proceed with the installation.

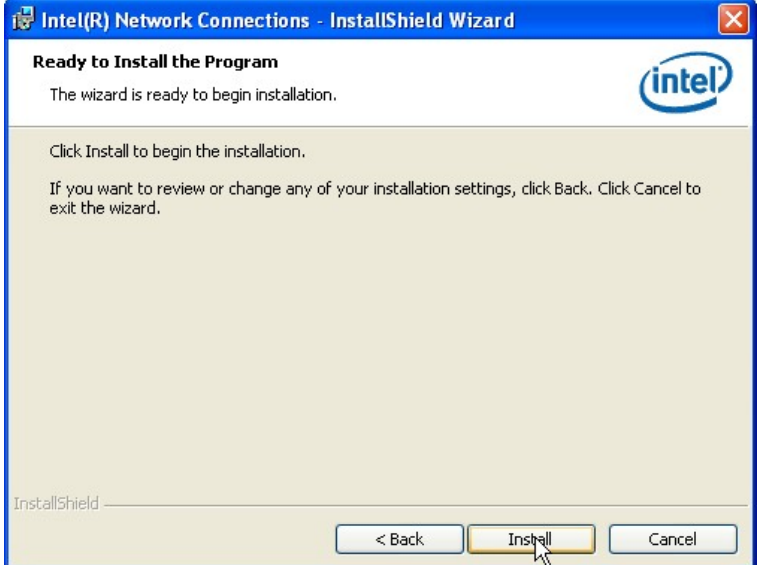

**Figure 6-17: LAN Driver Installation** 

**Step 16:** The program begins to install.

**Step 17:** When the driver installation is complete, the screen in **[Figure 6-18](#page-133-0)** appears.

<span id="page-132-1"></span>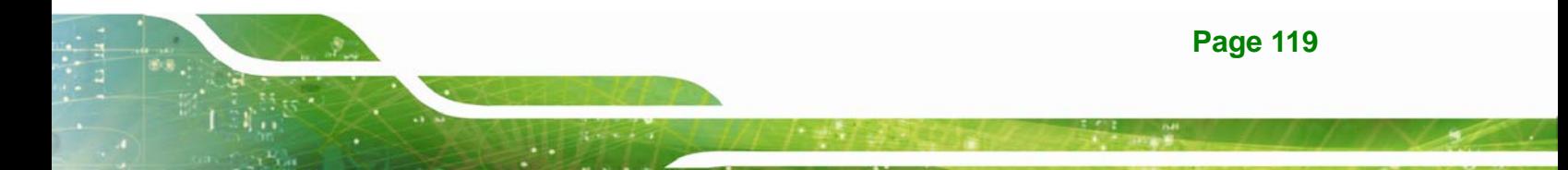

**Step 18:** Click **Finish** to exit.

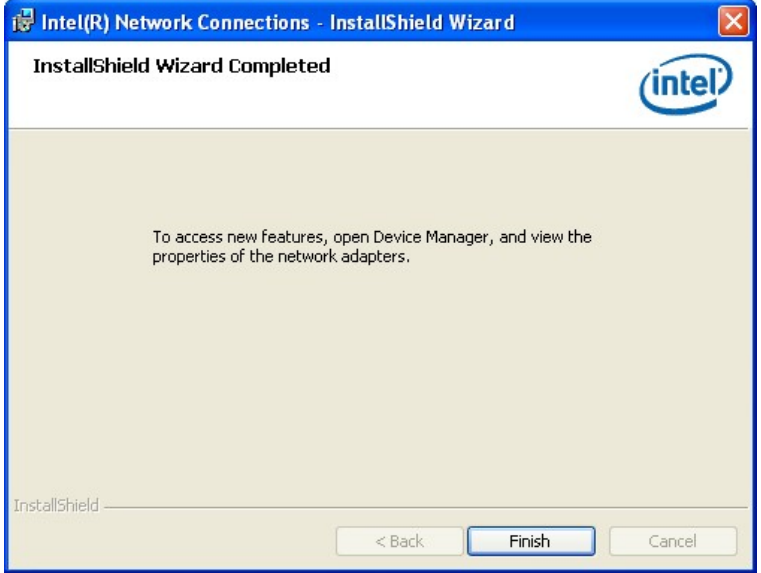

**Figure 6-18: LAN Driver Installation Complete** 

## <span id="page-133-0"></span>**6.6 Audio Driver Installation**

To install the audio driver, please do the following.

- **Step 1:** Access the driver list. (See **Section [6.2](#page-121-0)**)
- **Step 2:** Click "**Audio**" and select the folder which corresponds to the operating system.
- **Step 3:** Double click the setup file.
- **Step 4:** The InstallShield Wizard starts to extracting files (**[Figure 6-19](#page-134-0)**).

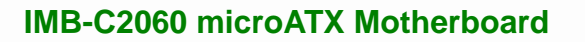

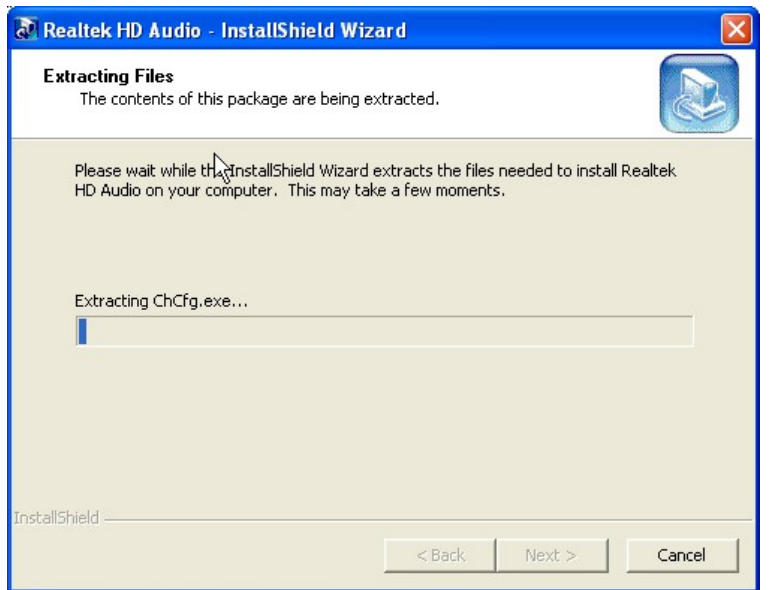

**Figure 6-19: Audio Driver – Extracting Files** 

- <span id="page-134-0"></span>**Step 5:** The **Audio Driver Welcome** message in **[Figure 6-20](#page-134-1)** appears.
- **Step 6:** Click **Yes** to install the audio driver.

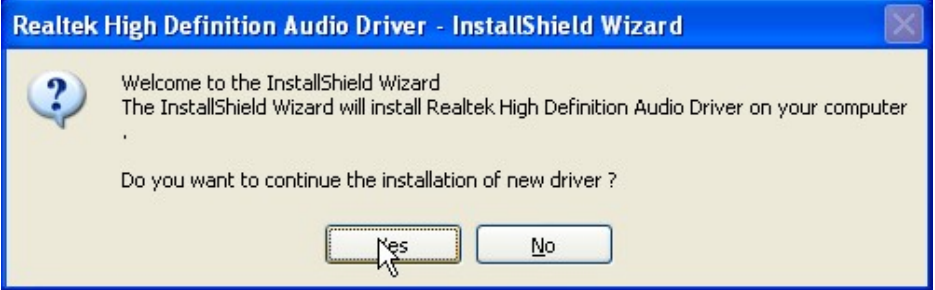

**Figure 6-20: Audio Driver Welcome Screen** 

<span id="page-134-1"></span>**Step 7:** The audio driver installation begins. See **[Figure 6-21](#page-134-2)**.

<span id="page-134-2"></span>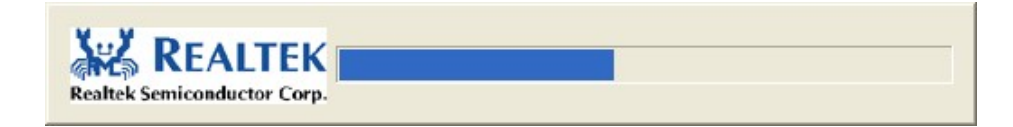

**Figure 6-21: Audio Driver Installation** 

**Step 8:** When the installation is complete, the screen in **[Figure 6-22](#page-135-0)** appears.

**Page 121**

**Step 9:** Select "Yes, I want to restart my computer now" and click OK.

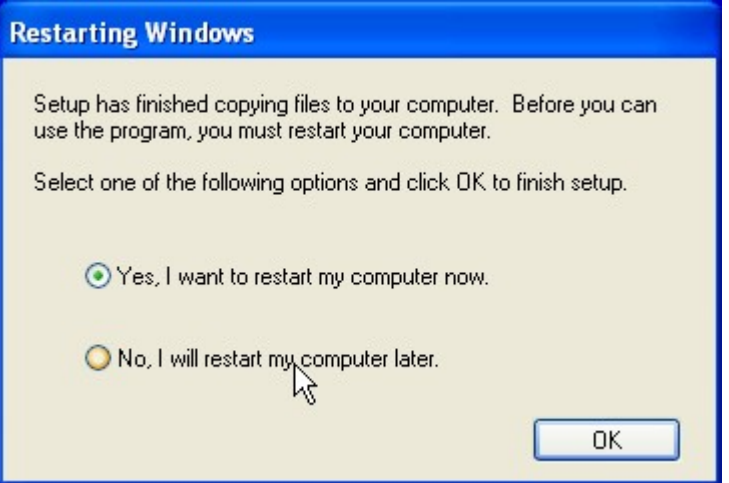

**Figure 6-22: Audio Driver Installation Complete**

## <span id="page-135-0"></span>**6.7 USB 3.0 Driver Installation**

**Integration Corp.** 

To install the touch panel software driver, please follow the steps below.

- **Step 1:** Access the driver list. (See **Section [6.2](#page-121-0)**)
- **Step 2:** Click "**USB 3.0**".
- **Step 3:** Locate the setup file and double click on it.
- **Step 4:** A **Welcome Screen** appears (**[Figure 6-23](#page-136-0)**).
- **Step 5:** Click **Next** to continue.

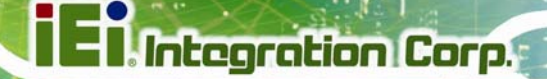

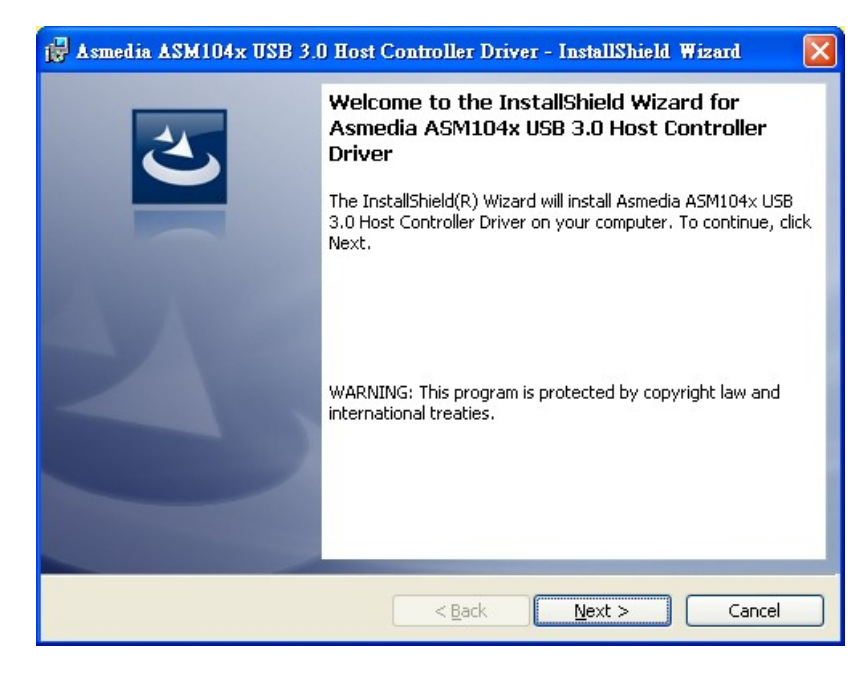

<span id="page-136-0"></span>**Figure 6-23: USB 3.0 Driver Welcome Screen** 

**Step 6:** The License Agreement shown in [Figure 6-24](#page-105-0) appears.

**[Step 7:](#page-105-0)** Click "**I accept the terms in the license agreement**" to accept and continue.

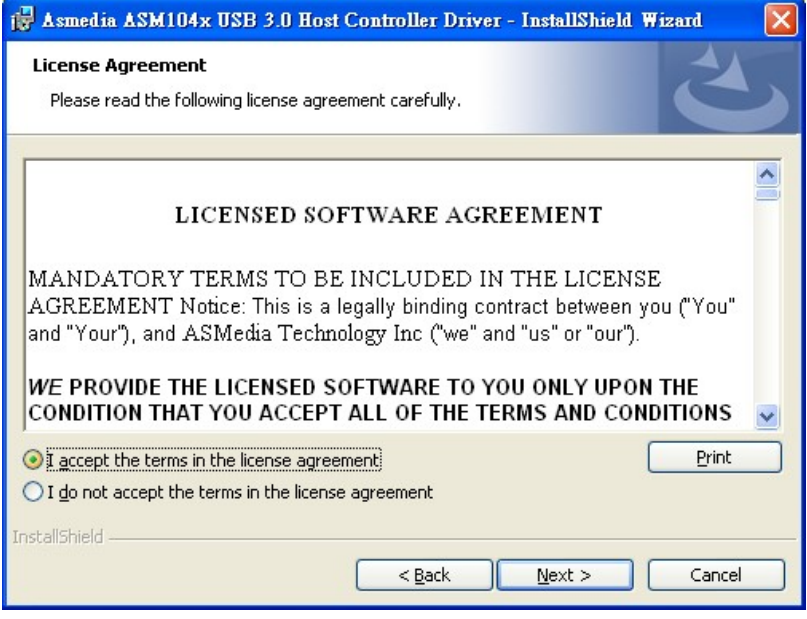

**Figure 6-24: USB 3.0 Driver License Agreement** 

**Step 8:** The **Install** screen appears and displays the progress of the installation

(7**[Figure 6-25](#page-106-0)**).

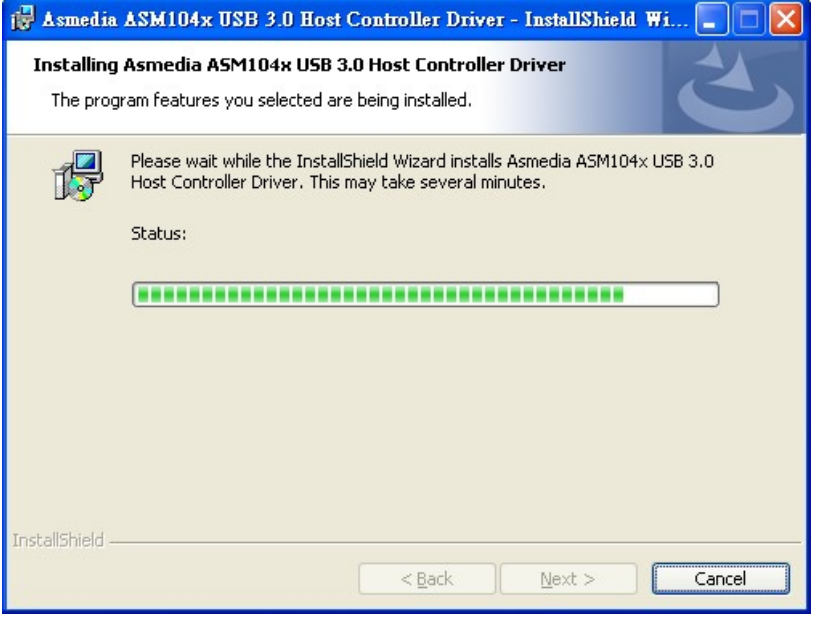

**[Figure 6-25: USB 3.0 Driv](#page-106-0)er Installation Screen** 

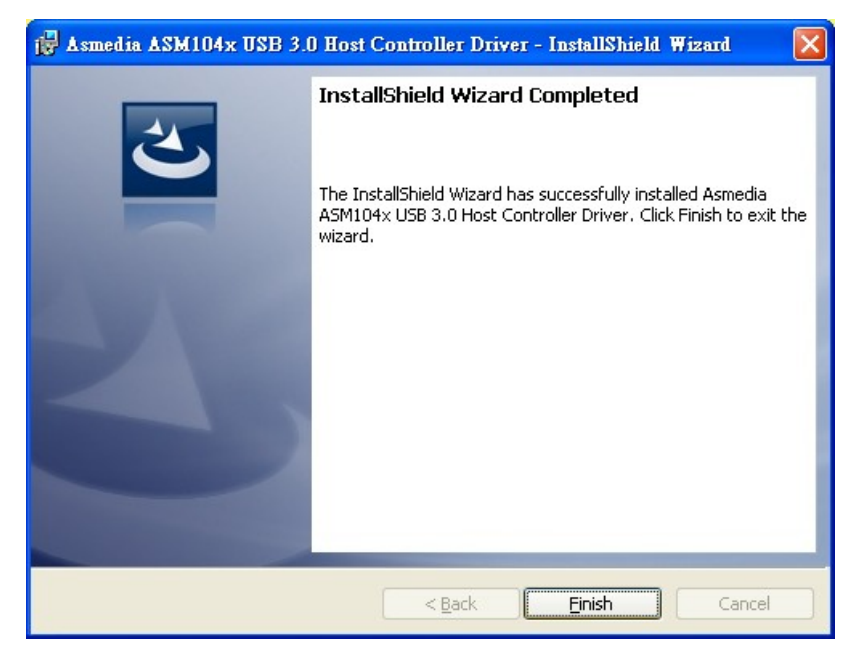

Step 9: When the installation is complete, click FINISH to exit setup. ([Figure 6-26\)](#page-110-1).

**[Figure](#page-110-1) 6-26: USB 3.0 Driver Update Complete** 

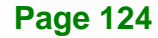

## **6.8.1 Intel® Management Engine Components Installation**

The package of the Intel® ME components includes

- Intel® Management Engine Interface (Intel® ME Interface)
- Serial Over LAN (SOL) driver
- **-** Local Manageability Service (LMS)
- **User Notification Service (UNS)**
- Intel® ME WMI provider
- Intel® Active Management Technology NAC Posture Plug-in
- Intel Control Center
- Intel® Management and Security Status Application

To install these Intel® ME components, please do the following.

- **Step 1:** Access the driver list. (See **Section [6.2](#page-121-0)**)
- **Step 2:** Click "**iAMT**".
- **Step 3:** Double click the setup file in the **ME\_SW\_IS** folder.
- **Step 4:** Locate the setup file and double click it.
- **Step 5:** When the setup files are completely extracted the **Welcome Screen** in **[Figure](#page-139-0)  [6-27](#page-139-0)** appears.

# **Integration Corp.**

## **IMB-C2060 microATX Motherboard**

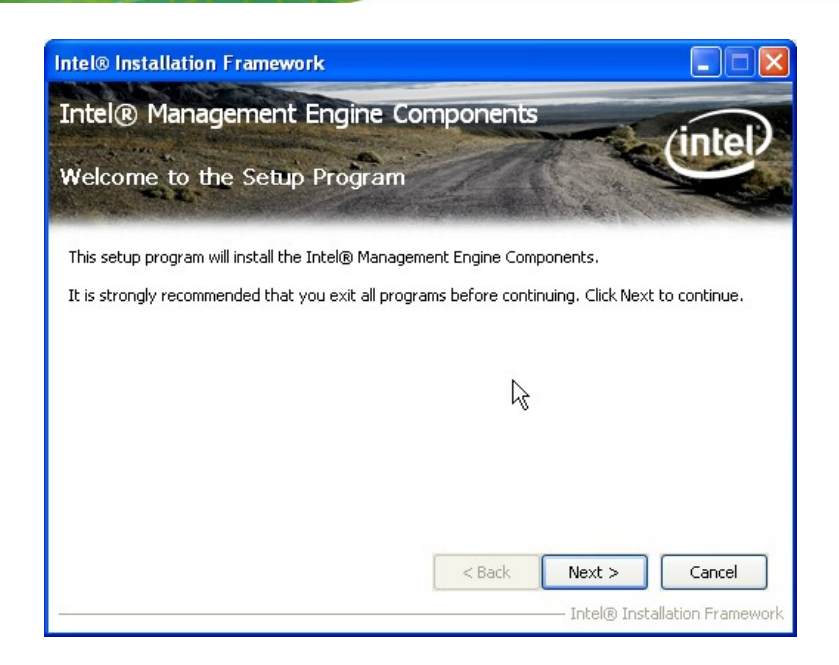

**Figure 6-27: Intel® ME Driver Welcome Screen** 

- <span id="page-139-0"></span>**Step 6:** Click **Next** to continue.
- **Step 7:** The license agreement in **[Figure 6-28](#page-140-0)** appears.
- **Step 8:** Read the **License Agreement**.
- **Step 9:** Click **Yes** to continue.
- **Step 10:** The Read Me file in [Figure 6-29](#page-140-1) appears.

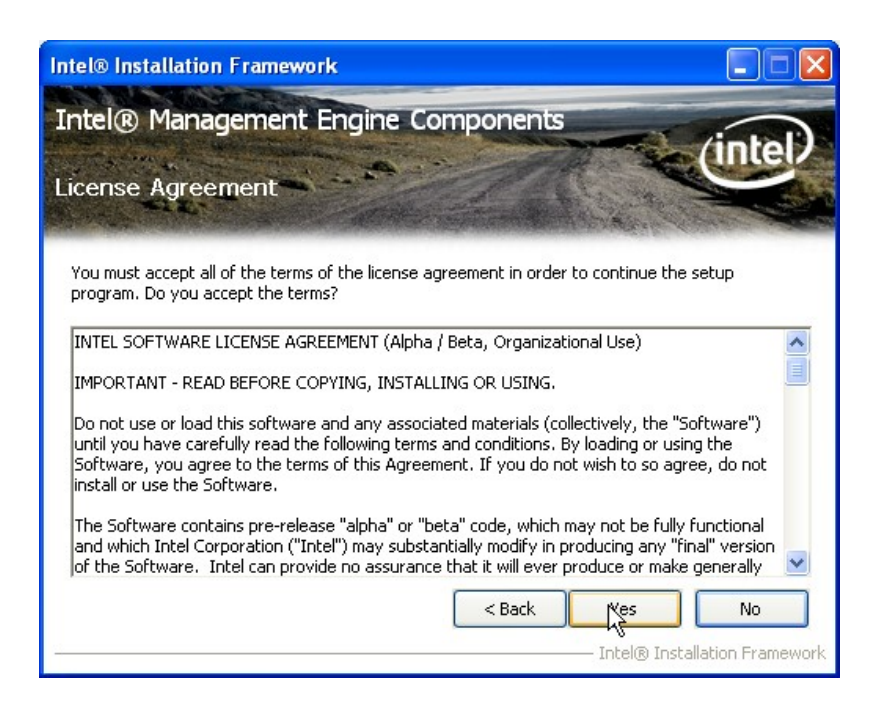

**Figure 6-28: Intel® ME Driver License Agreement** 

**Step 11:** Click **Next** to continue.

<span id="page-140-1"></span><span id="page-140-0"></span>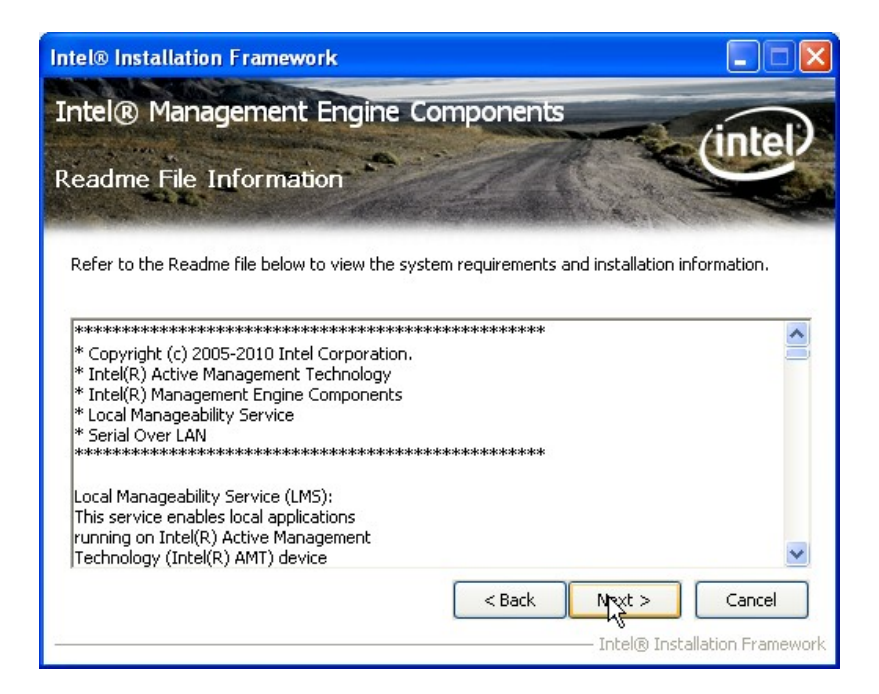

**Figure 6-29: Intel® ME Driver Read Me File** 

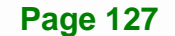

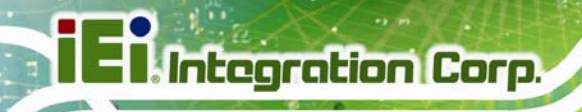

**Step 12: Setup Operations** are performed as shown in [Figure 6-30.](#page-141-0)

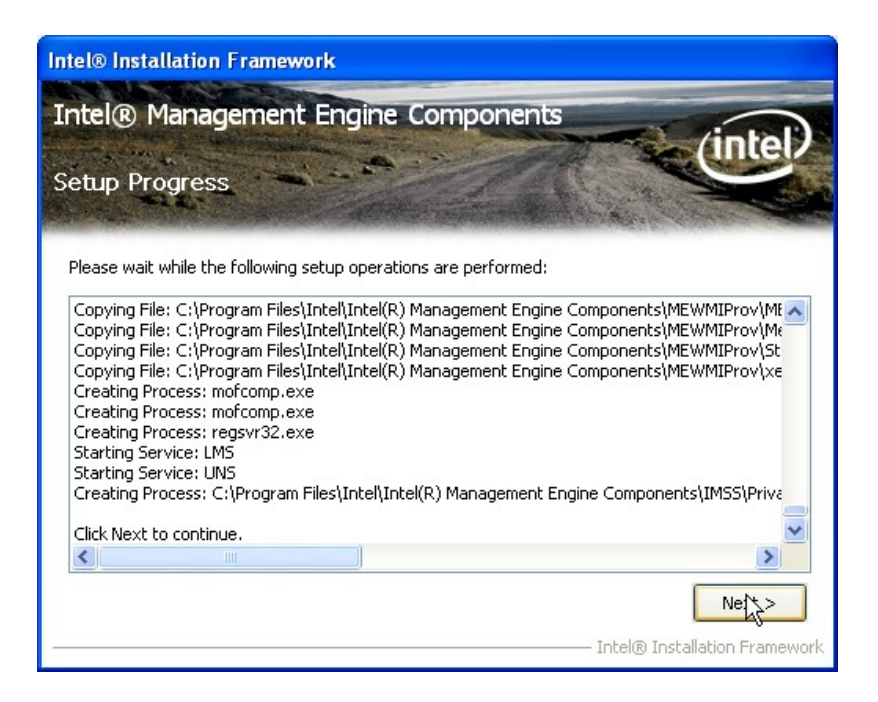

**Figure 6-30: Intel® ME Driver Setup Operations** 

<span id="page-141-0"></span>**Step 13:** Once the **Setup Operations** are complete, click **Next** to continue.

**Step 14:** The **Finish** screen in [Figure 6-31](#page-142-0) appears.

**Step 15:** Select "**Yes, I want to restart this computer now**" and click **Finish**.

**Integration Corp.** 

## **IMB-C2060 microATX Motherboard**

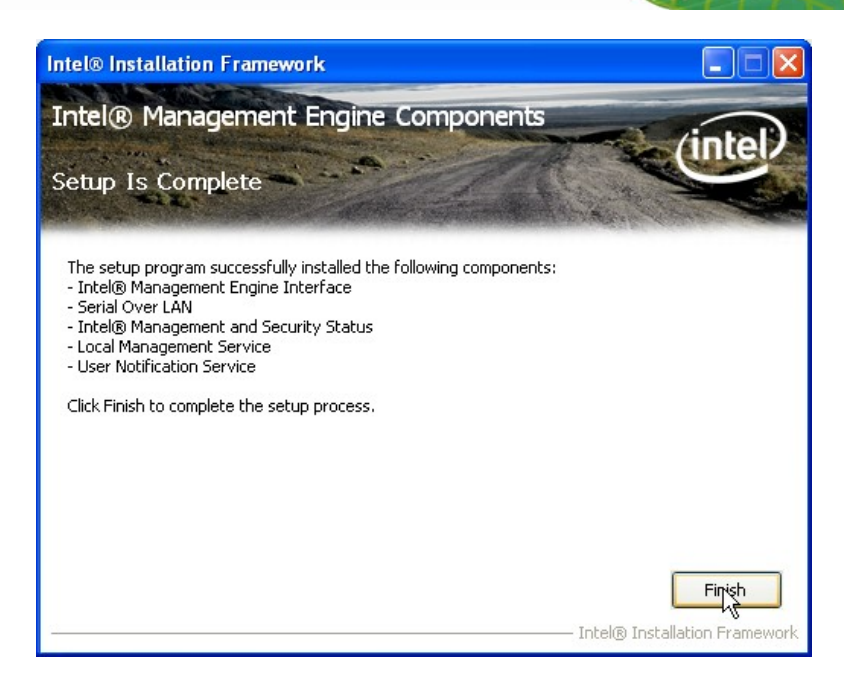

**Figure 6-31: Intel® ME Driver Installation Finish Screen** 

#### <span id="page-142-0"></span>**6.8.2 Intel® IT Director Application Installation**

Intel® IT Director is an application that helps address key IT security, data protection and network health concerns of small businesses. To install the Intel® IT Director application, please do the following.

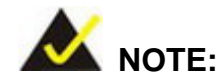

For Windows XP system, please make sure to install the .net Framework 3.5 before installing the Intel® IT Director application. The .net Framework 3.5 setup file is located at **\7-iAMT, iTPM Driver & Utility\Microsoft .NET Framework 3.5** of the driver CD.

**Step 1:** Access the driver list. (See **Section [6.2](#page-121-0)**)

**Step 2:** Click "**iAMT**".

**Step 3:** Double click the setup file in the **Intel\_ IT Director** folder.

- **Step 4:** Locate the **ITDirector\_Setup.exe** setup file and double click it.
- **Step 5:** The **Welcome Screen** in **[Figure 6-32](#page-143-0)** appears.

#### **Step 6:** Click **Next** to continue.

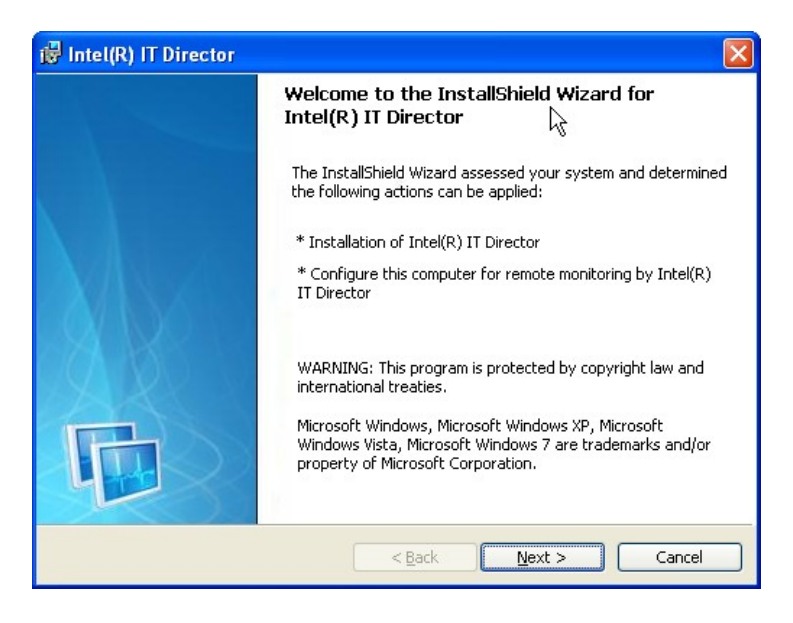

**Figure 6-32: IT Director Welcome Screen** 

- <span id="page-143-0"></span>**Step 7:** The license agreement in **[Figure 6-33](#page-144-0)** appears.
- **Step 8:** Accept the agreement by selecting "**I accept the terms in the license agreement**".

**Step 9:** Click **Next** to continue.
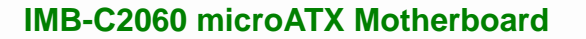

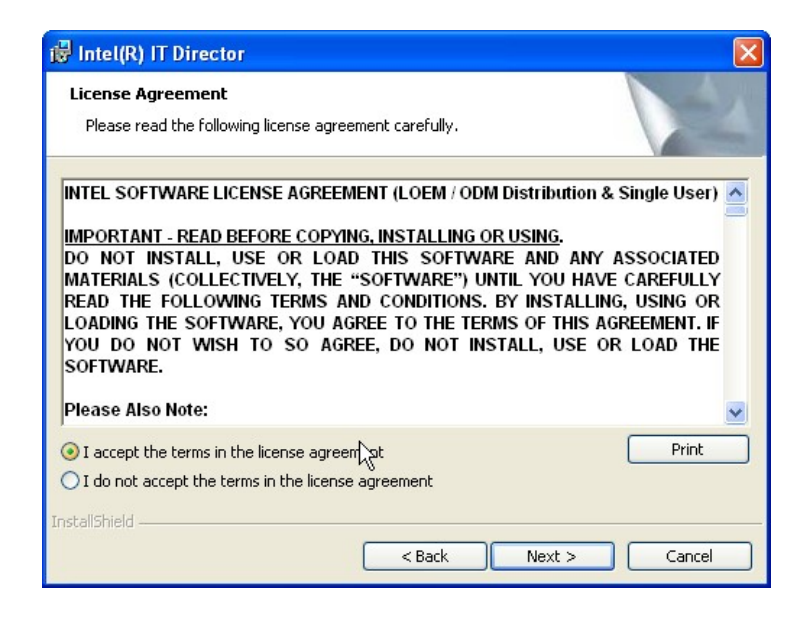

**Figure 6-33: IT Director License Agreement** 

**Step 10:** Continue to choose the installation type and the destination folder for the IT

Director application.

**Step 11:** The Ready to Install the Program screen in [Figure 6-34](#page-144-0) appears.

**Step 12:** Click **Install** to proceed with the installation.

<span id="page-144-0"></span>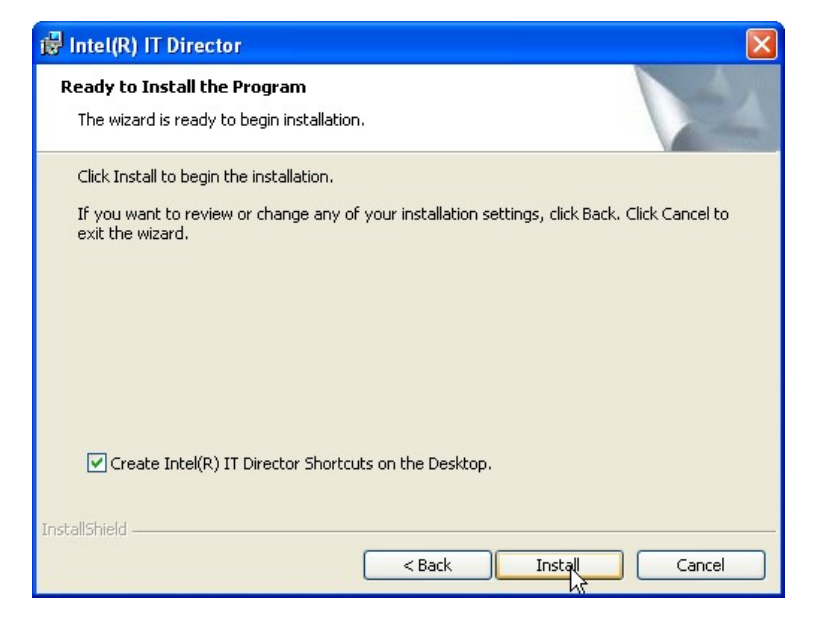

**Figure 6-34: IT Director Installation** 

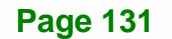

**Integration Corp.** 

**Step 13:** The program begins to install.

- **Step 14:** When the driver installation is complete, the screen in **[Figure 6-35](#page-145-0)** appears.
- **Step 15:** Click **Next** to configure the system for remote monitoring or Cancel to exit the

program and configure the system later.

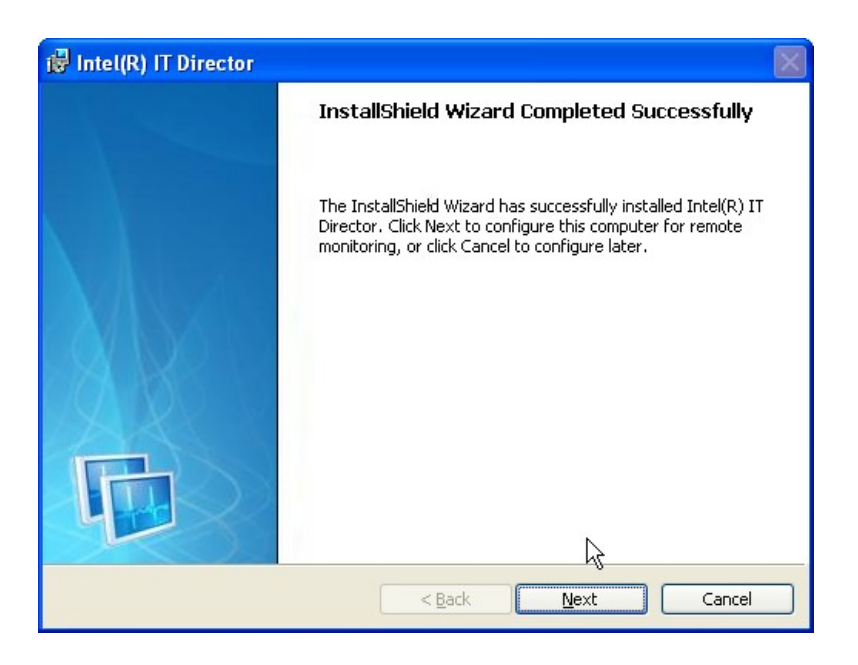

#### **Figure 6-35: IT Director Installation Complete**

<span id="page-145-0"></span>**Step 16:** The Welcome Screen of the IT Director Configuration Tool in **[Figure 6-36](#page-146-0)**

appears.

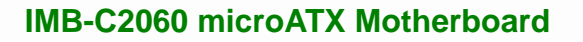

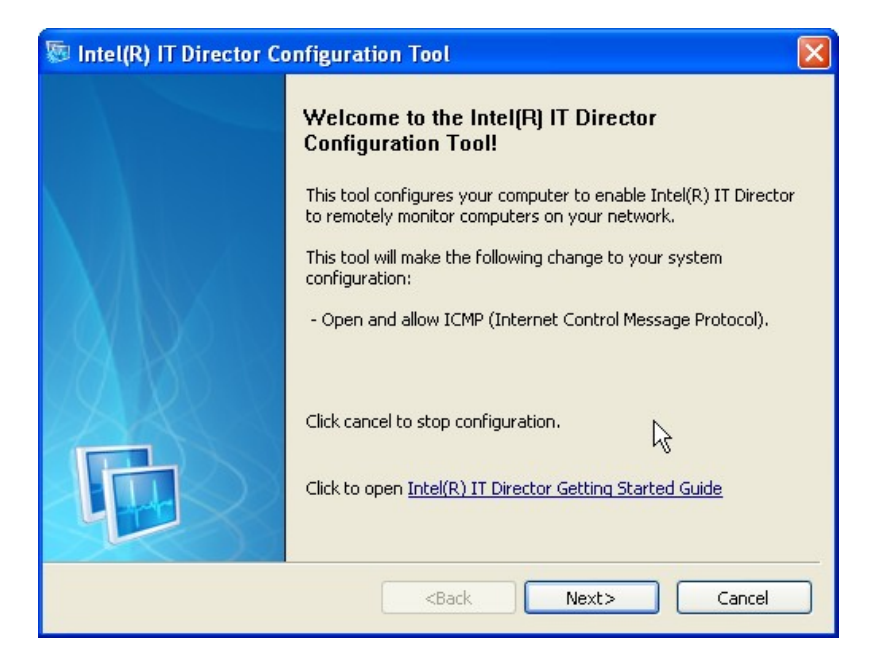

<span id="page-146-0"></span>**Figure 6-36: IT Director Configuration Tool Welcome Screen** 

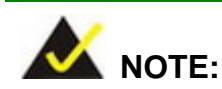

It is recommended to open the Intel® IT Director Getting Started Guide shown in **[Figure 6-36](#page-146-0)** to fully understand the configuration process.

**Step 17:** Select whether this is the first computer you are creating a password for IT Director. (**[Figure 6-37](#page-147-0)**).

**Page 133**

**Integration Corp.** 

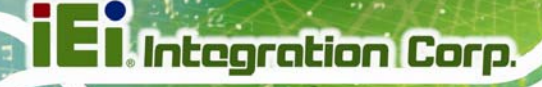

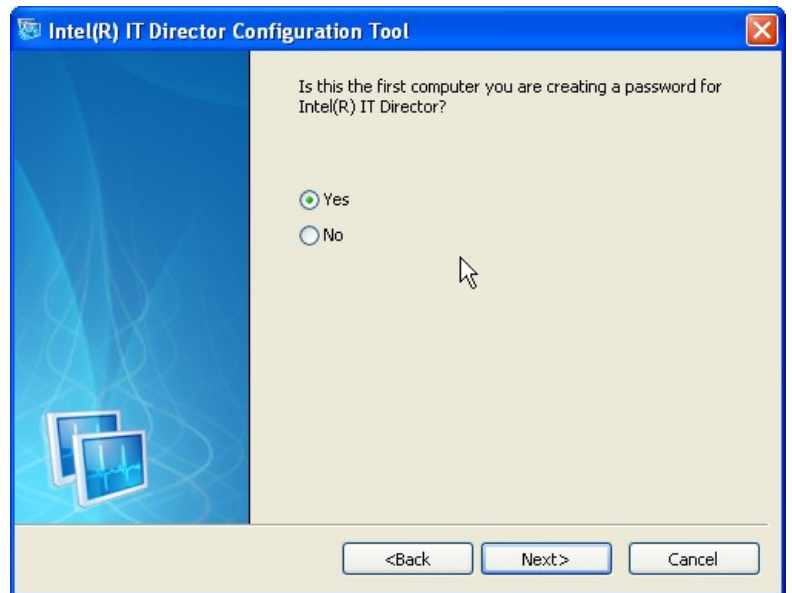

#### <span id="page-147-0"></span>**Figure 6-37: IT Director – Creating Password**

- **Step 18:** Follow the instructions to create a new password or enter the password created previously.
- **Step 19:** When the configuration is complete, the screen in **[Figure 6-38](#page-148-0)** appears.
- **Step 20:** Click **Finish** to exit.

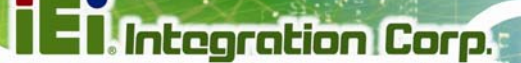

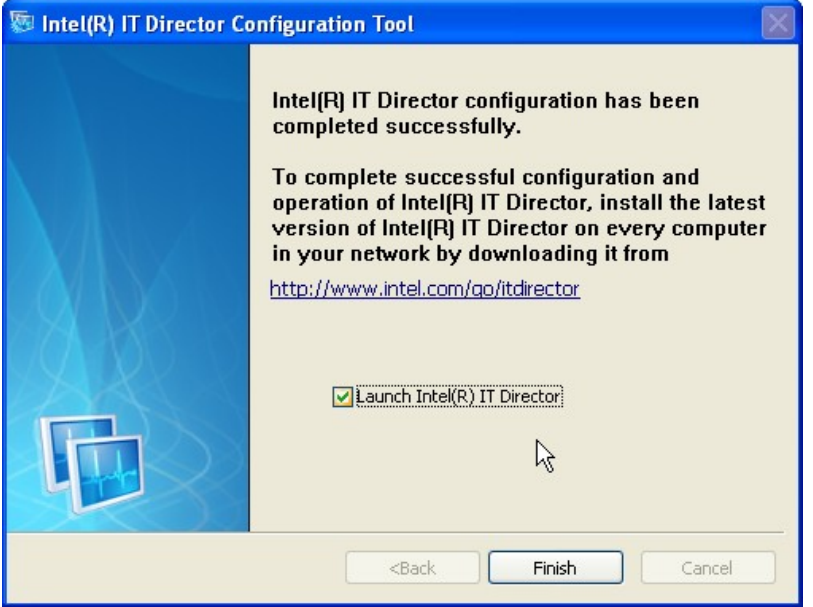

<span id="page-148-0"></span>**Figure 6-38: IT Director Configuration Complete** 

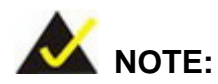

If the network connection doesn't work after installing the Intel® IT Director in a Windows Vista system, please install the network adapter driver. The driver is located at **\7-iAMT, iTPM Driver & Utility\AMT Hot Fix\V1.0C0206** of the driver CD. Follow the instruction in the Intel Website Message PDF file in the same folder to install the driver.

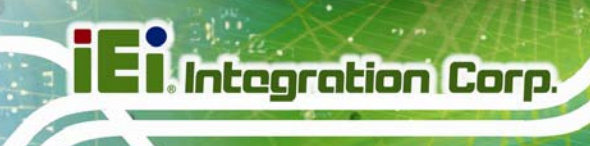

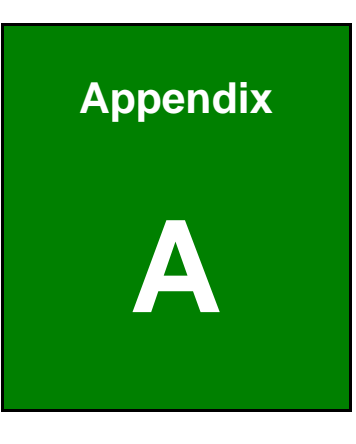

# **A BIOS Options**

Below is a list of BIOS configuration options in the BIOS chapter.

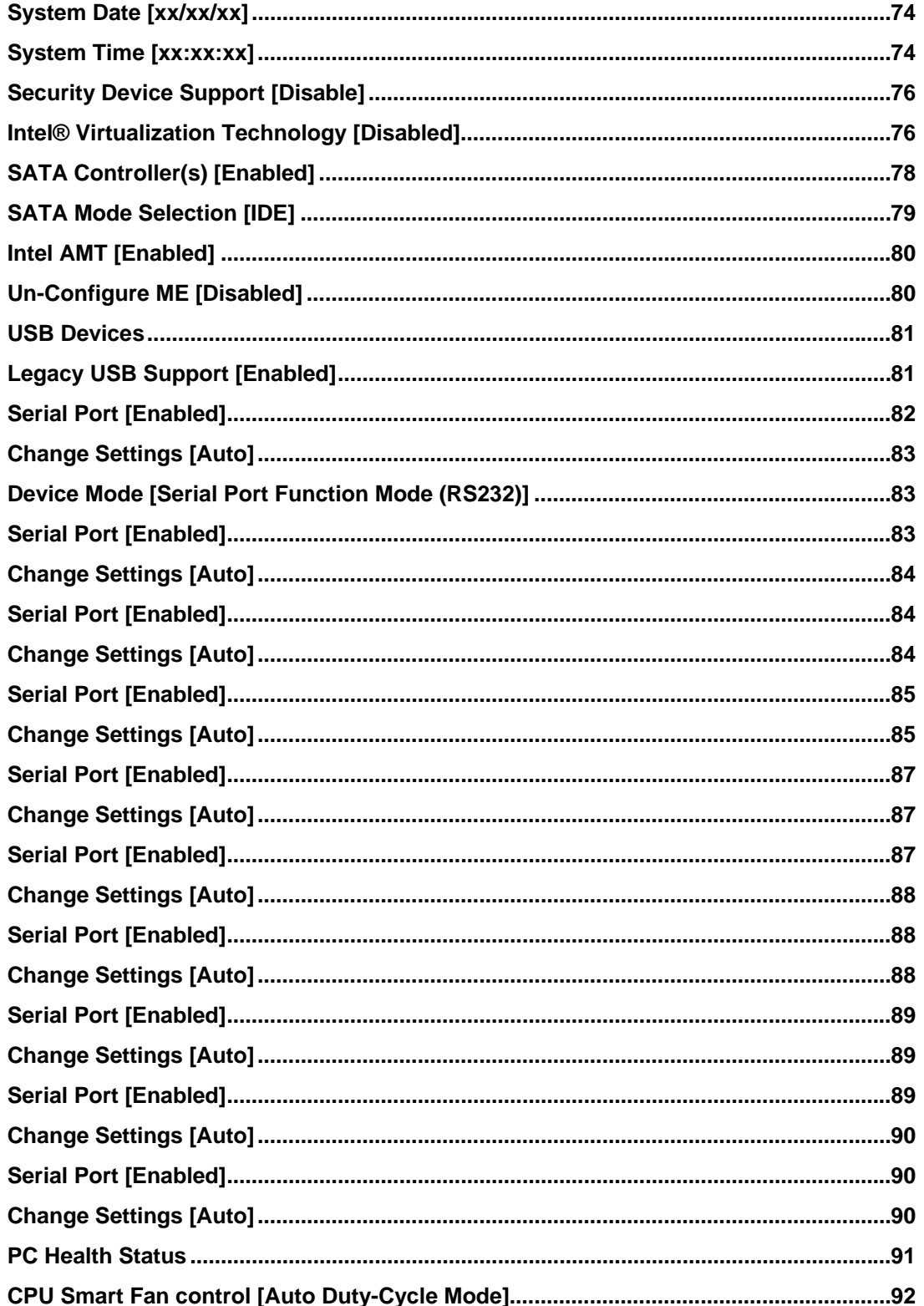

**Integration Corp.** 

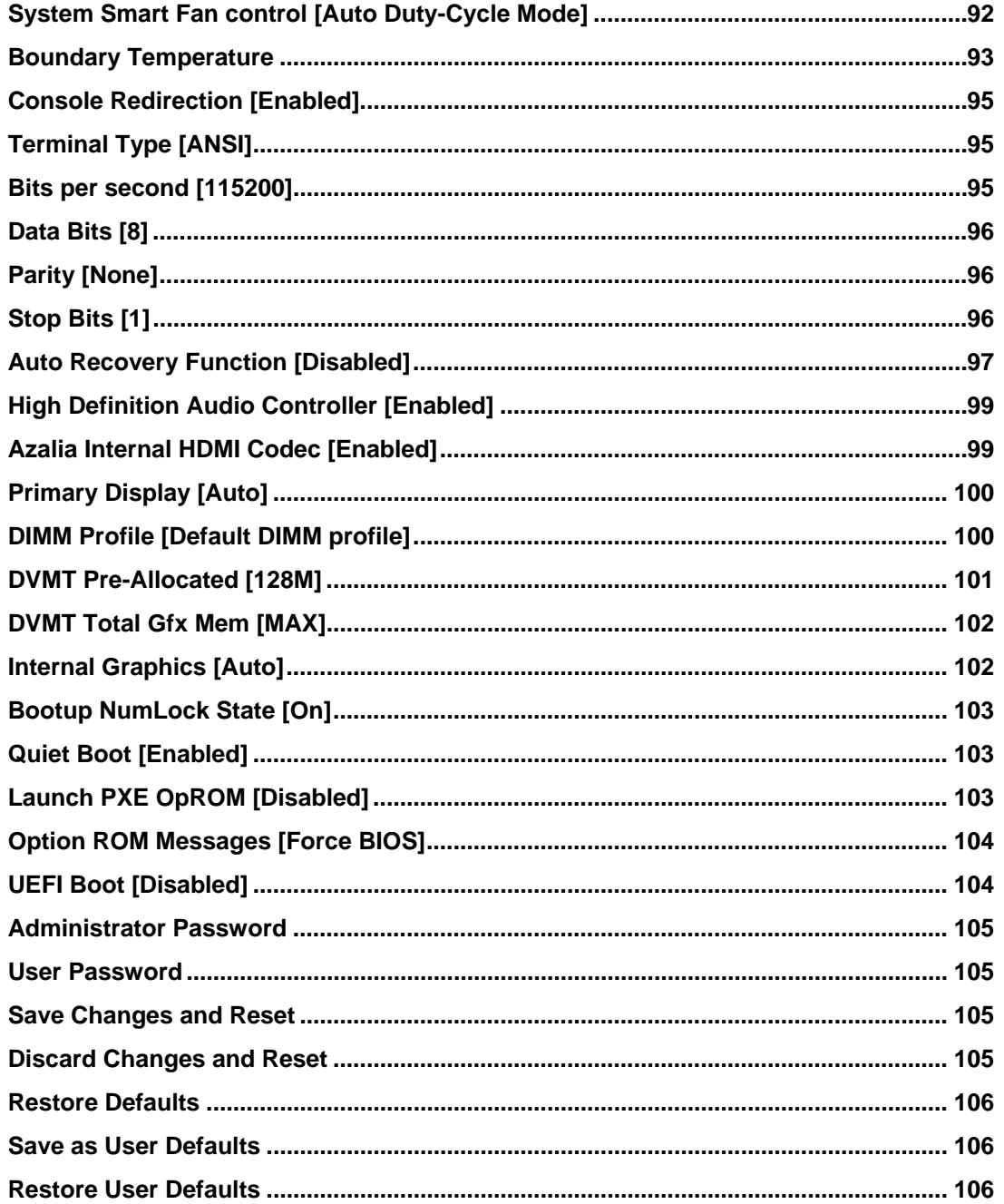

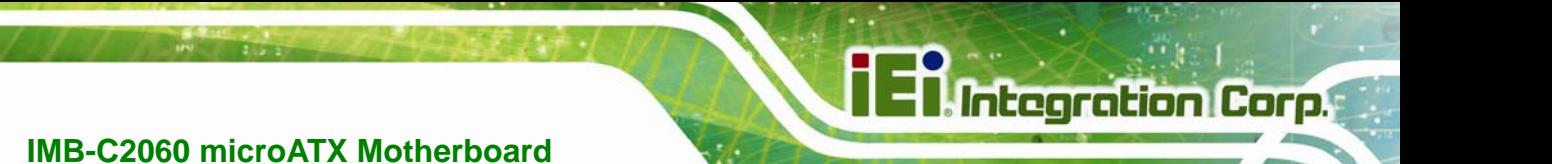

**Appendix B** 

# **B Terminology**

# **Ei** Integration Corp.

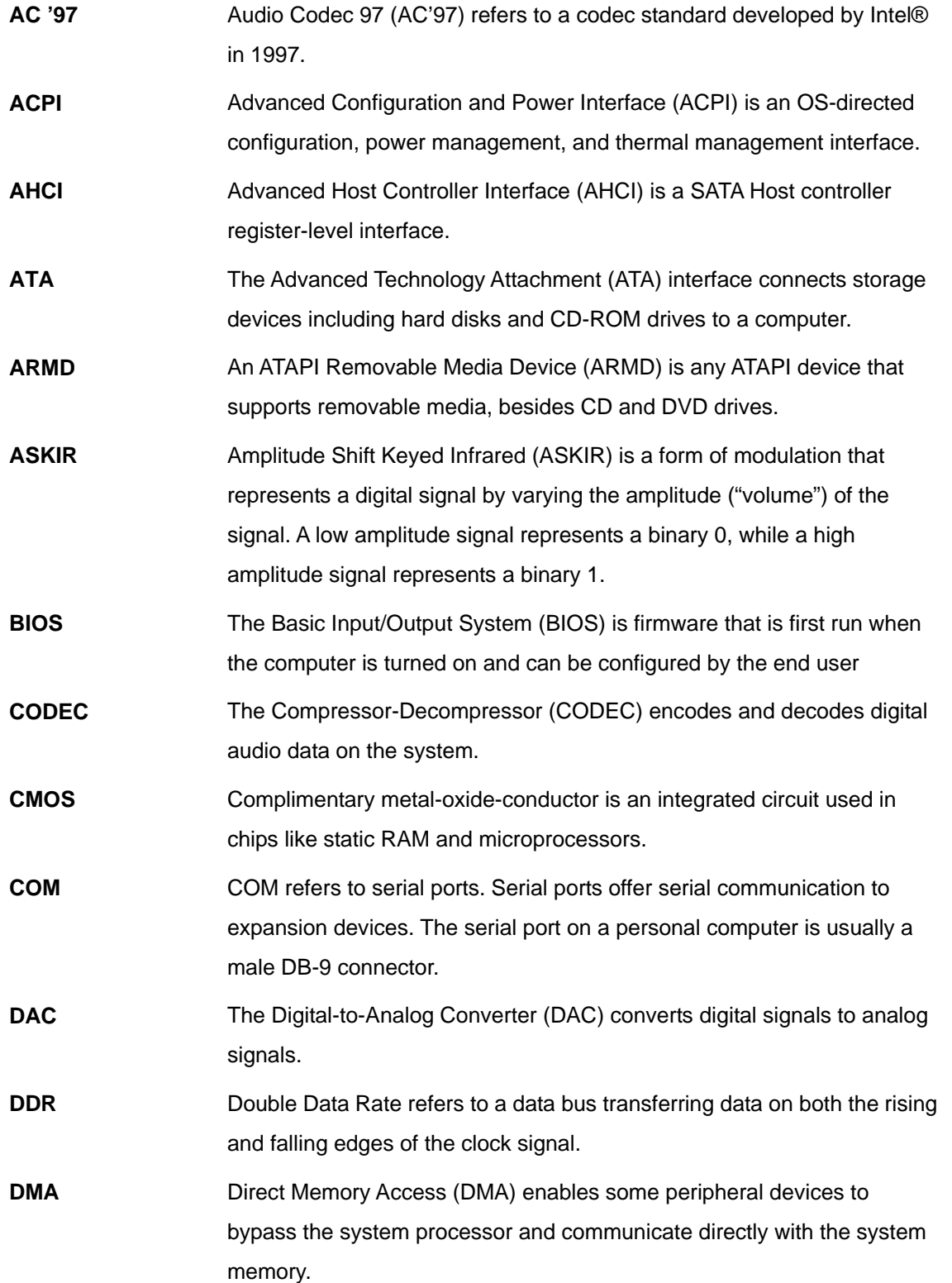

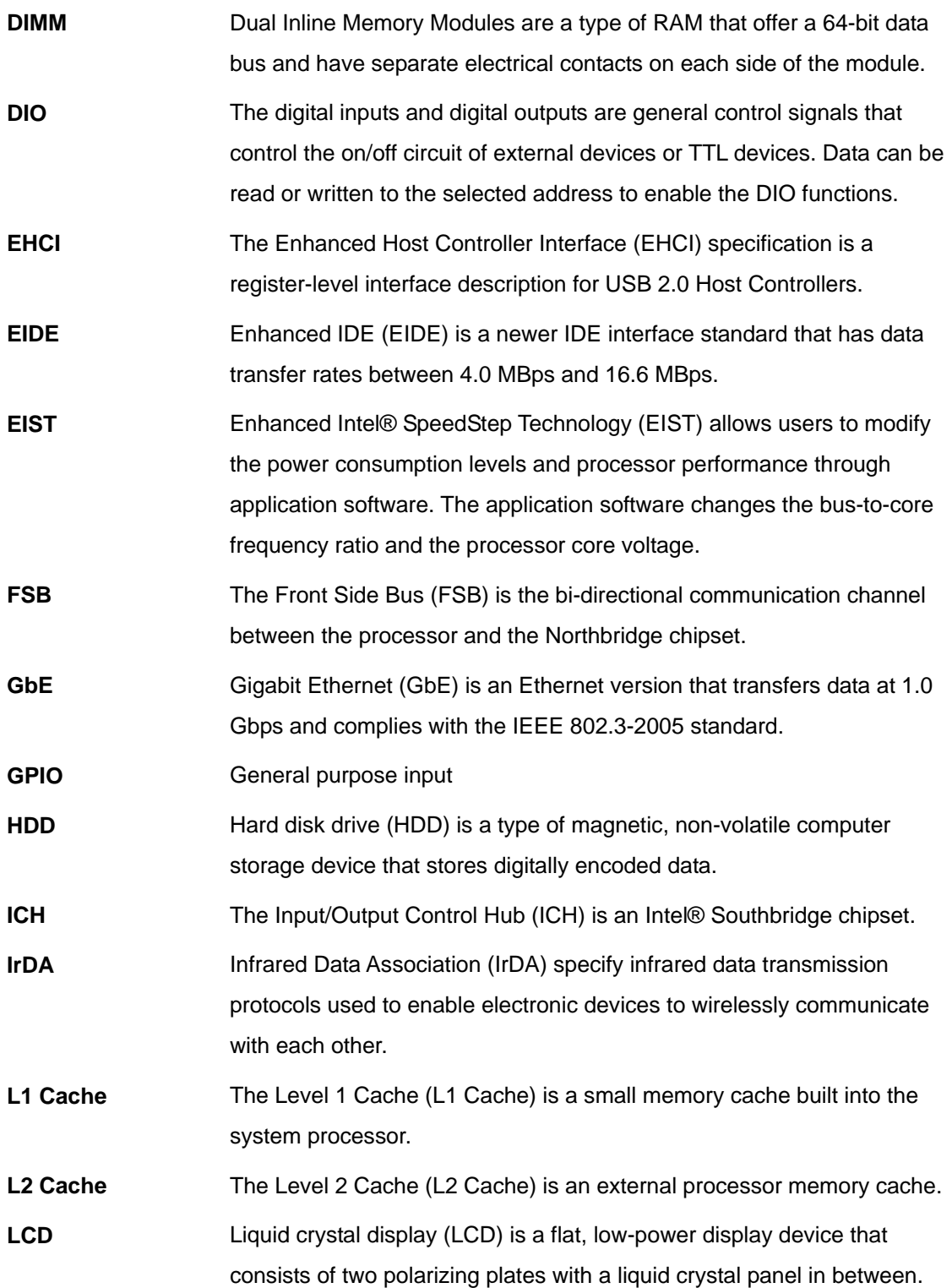

# **El Integration Corp.**

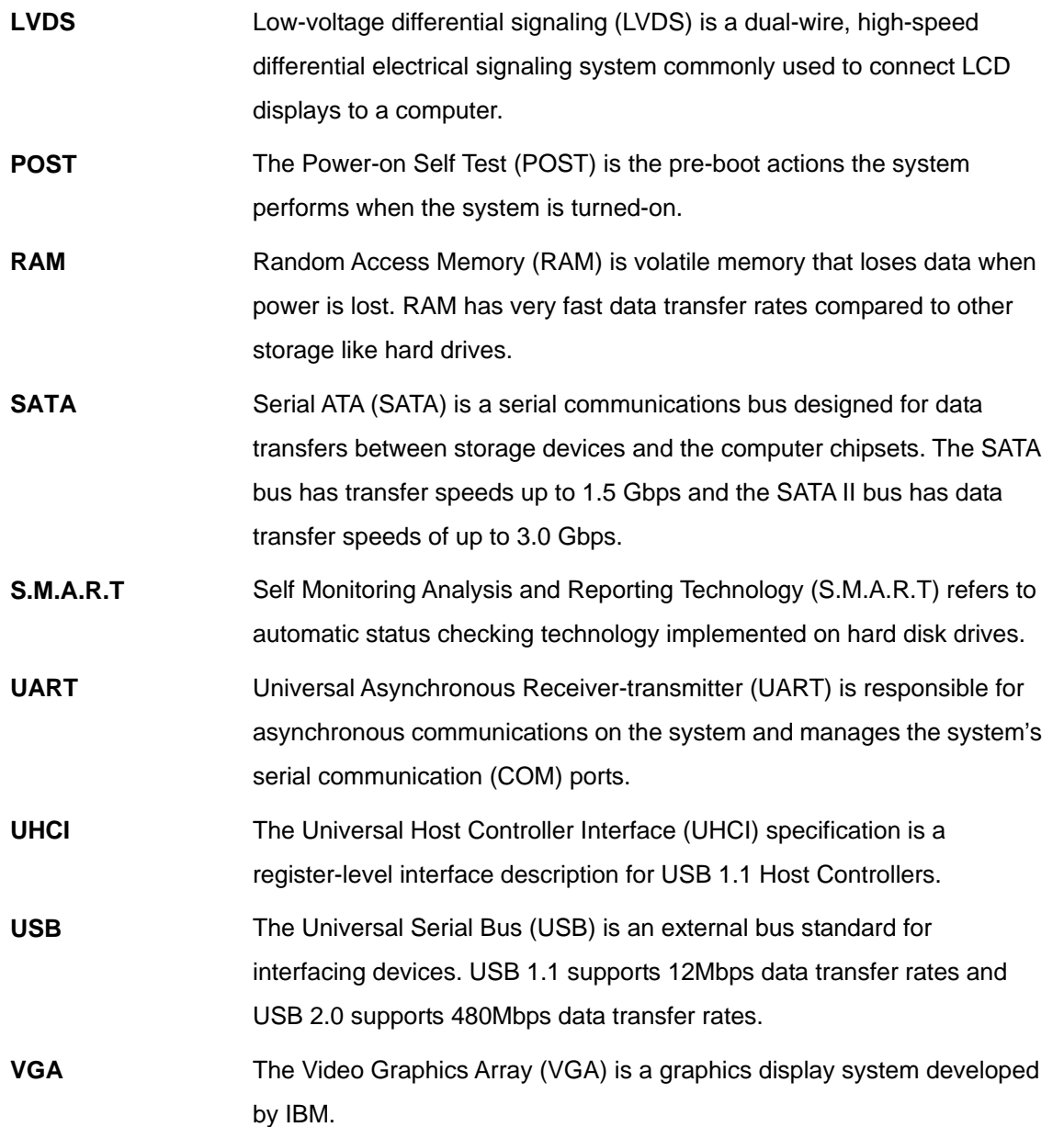

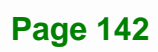

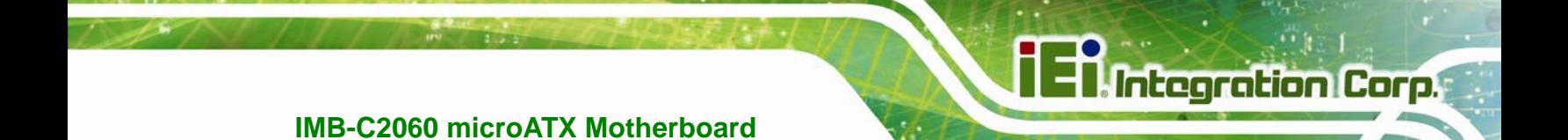

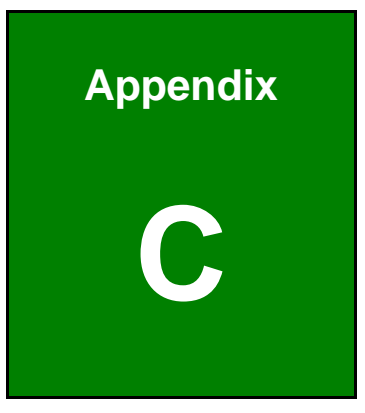

# **C Digital I/O Interface**

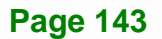

## **C.1 Introduction**

The DIO connector on the IMB-C2060 is interfaced to GPIO ports on the Super I/O chipset. The DIO has both 12-bit digital inputs and 12-bit digital outputs. The digital inputs and digital outputs are generally control signals that control the on/off circuit of external devices or TTL devices. Data can be read or written to the selected address to enable the DIO functions.

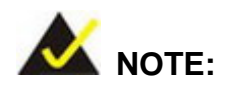

For further information, please refer to the datasheet for the Super I/O chipset.

### **C.2 DIO Connector Pinouts**

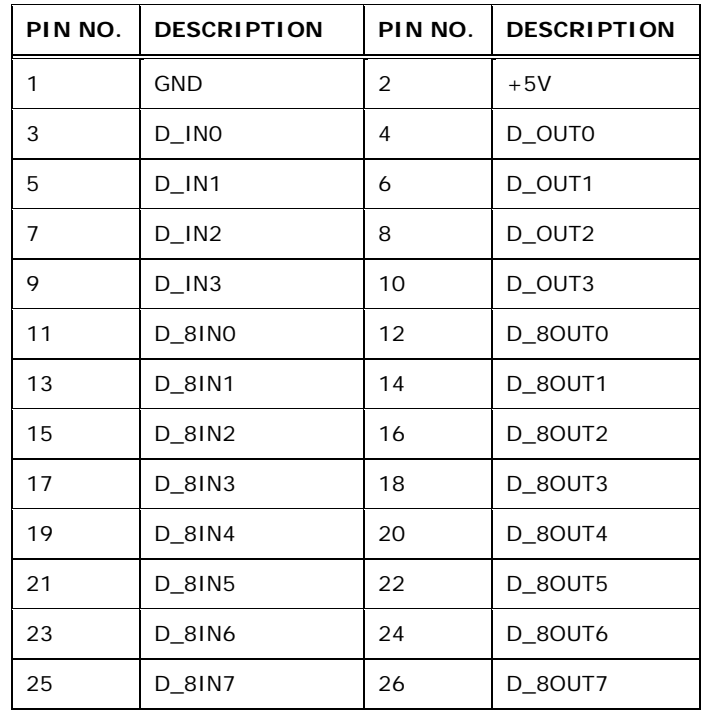

**Table 6-1: Digital I/O Connector Pinouts** 

The BIOS interrupt call **INT 15H** controls the digital I/O.

#### **INT 15H:**

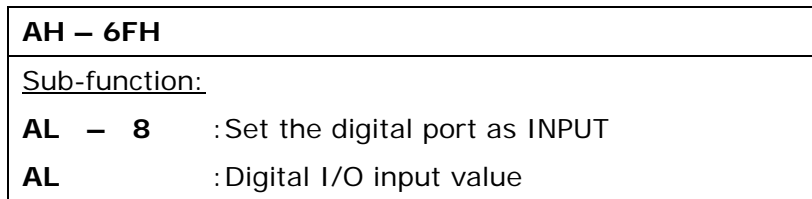

# **C.3 Assembly Language Sample 1**

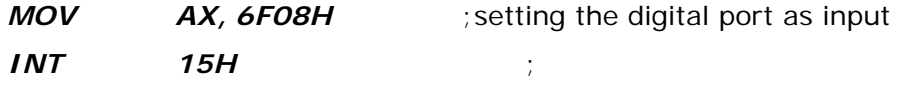

### **AL low byte = value**

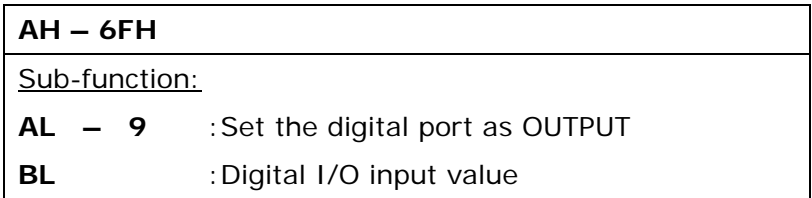

# **C.4 Assembly Language Sample 2**

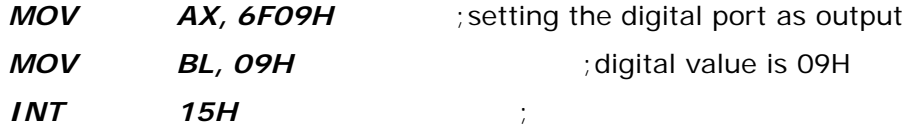

### **Digital Output is 1001b**

**Integration Corp.** 

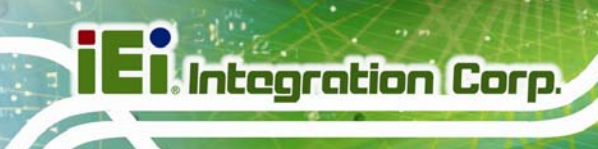

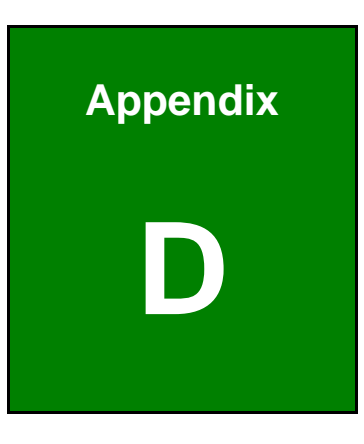

# **Watchdog Timer**

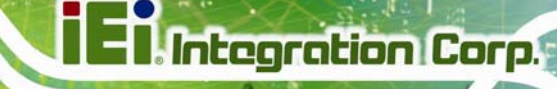

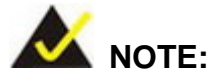

The following discussion applies to DOS environment. Contact IEI support or visit the IEI website for specific drivers for other operating systems.

The Watchdog Timer is provided to ensure that standalone systems can always recover from catastrophic conditions that cause the CPU to crash. This condition may have occurred by external EMIs or a software bug. When the CPU stops working correctly, Watchdog Timer either performs a hardware reset (cold boot) or a Non-Maskable Interrupt (NMI) to bring the system back to a known state.

A BIOS function call (INT 15H) is used to control the Watchdog Timer.

INT 15H:

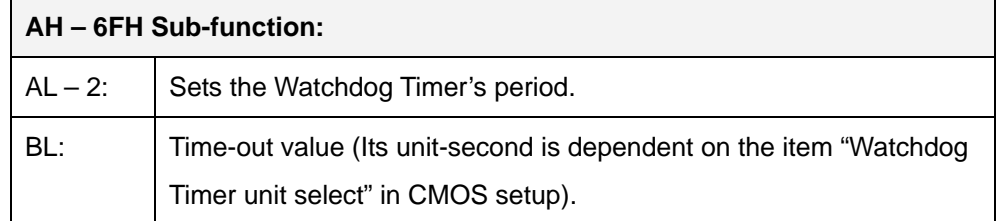

#### **Table D-1: AH-6FH Sub-function**

Call sub-function 2 to set the time-out period of Watchdog Timer first. If the time-out value is not zero, the Watchdog Timer starts counting down. When the timer value reaches zero, the system resets. To ensure that this reset condition does not occur, calling sub-function 2 must periodically refresh the Watchdog Timer. However, the watchdog timer is disabled if the time-out value is set to zero.

A tolerance of at least 10% must be maintained to avoid unknown routines within the operating system (DOS), such as disk I/O that can be very time-consuming.

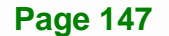

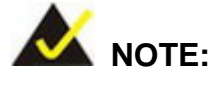

When exiting a program it is necessary to disable the Watchdog Timer, otherwise the system resets.

### **EXAMPLE PROGRAM:**

### **; INITIAL TIMER PERIOD COUNTER**

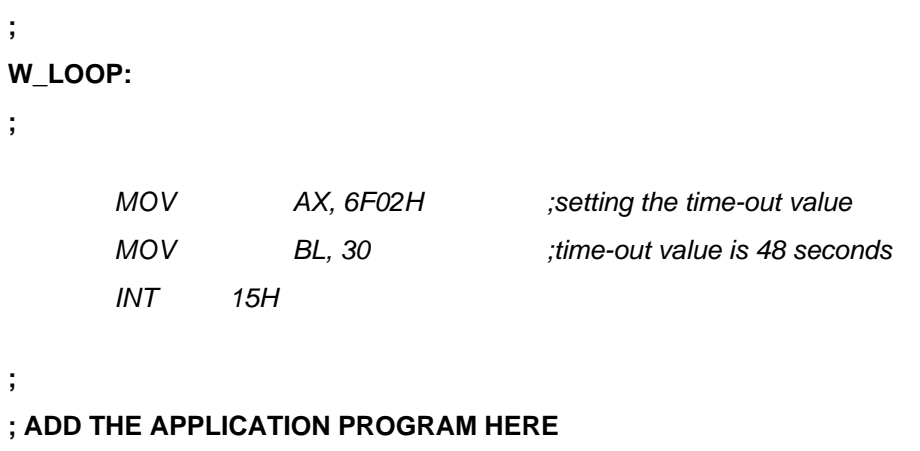

**;** 

**;** 

**;** 

**;** 

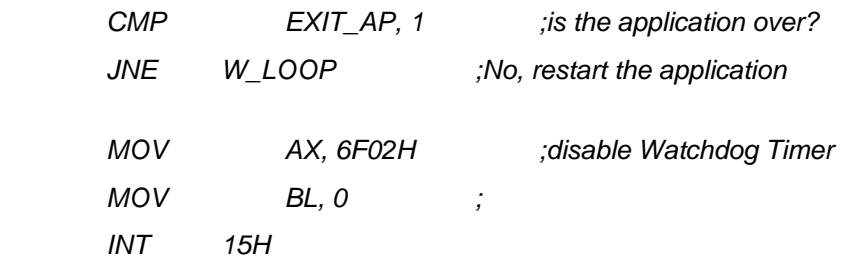

**; ; EXIT ;** 

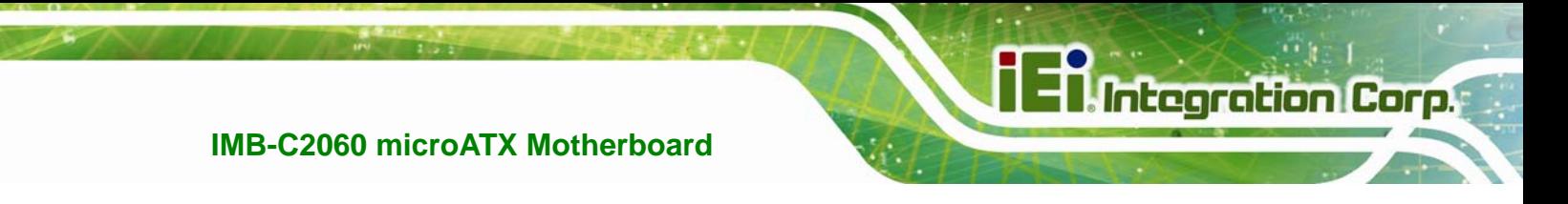

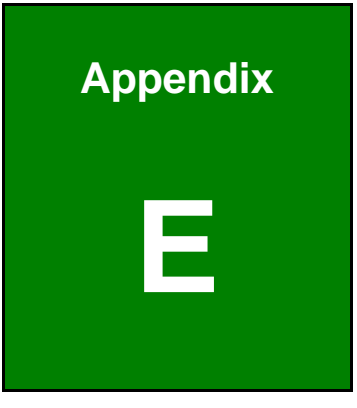

# **Intel® Matrix Storage Manager**

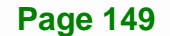

### **E.1 Introduction**

The IMB-C2060 can provide data protection for serial ATA (SATA) disks via the Intel® Matrix Storage Manager using one of three fault-tolerant RAID levels: RAID 1, 5 or 10. When using two hard drives, matrix RAID allows RAID 0 and RAID 1 functions to be combined, where critical files can be stored on RAID 1, and RAID 0 can be used for non-critical items such as software. RAID 5 and RAID 0 can be combined to provide higher performance, capacity, and fault tolerance.

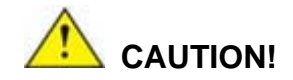

A configured RAID volume (which may consist of multiple hard drives) appears to an operating system as a contingent storage space. The operating system will not be able to distinguish the physical disk drives contained in a RAID configuration.

#### **E.1.1 Precautions**

One key benefit a RAID configuration brings is that a single hard drive can fail within a RAID array without damaging data. With RAID1 array, a failed drive can be replaced and the RAID configuration restored.

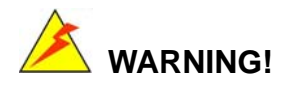

Irrecoverable data loss occurs if a working drive is removed when trying to remove a failed drive. It is strongly recommended to mark the physical connections of all SATA disk drives. Drive locations can be identified by attaching stickers to the drive bays. If a drive member of a RAID array should fail, the failed drive can then be correctly identified.

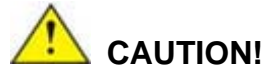

Do not accidentally disconnect the SATA drive cables. Carefully route the cables within the chassis to avoid system down time.

**ntegration Corp.** 

### **E.2 Features and Benefits**

- Supports RAID levels 0, 1, 5 and 10
- Supports connectivity to two or more disk drives
- Supported Operating Systems include: Windows XP, Windows Server 2003 and Windows Vista

### **E.3 Accessing the Intel® Matrix Storage Manager**

To access the Intel® Matrix Storage Manager, please follow the steps below.

**Step 1: Connect SATA drives to the system**. Connect two or more SATA drives to the system. Make sure the drives have the same capacity, are the same type and have the same speed.

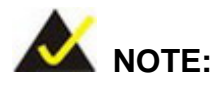

Make sure the SATA drives are EXACTLY the same when they are configured in a RAID configuration. If they are not the same size, disk drive capacity is sacrificed and overall performance affected.

- **Step 2: Enable SATA drives in BIOS**. Start the computer and access the BIOS setup program. Enable RAID support for all SATA devices. Refer to the applicable BIOS configuration section in this user manual.
- **Step 3: Configure "Option ROM Messages"** BIOS option to **Force BIOS**. This is to allow the "Press <CTRL+I> to enter Configuration Utility……" message to

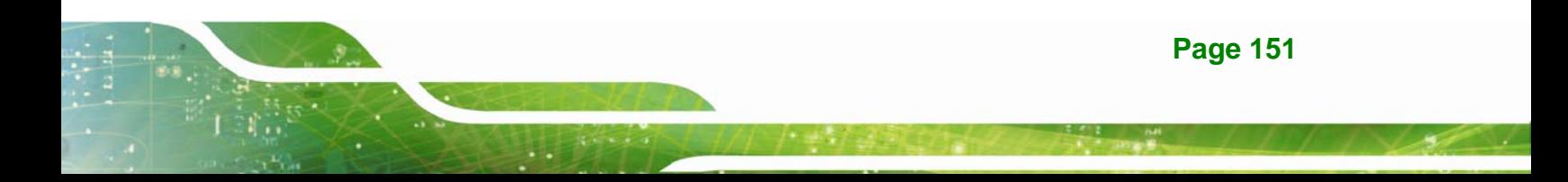

appear during the POST. Refer to the applicable BIOS configuration section in this user manual.

- **Step 4: Save and Exit BIOS**. After the SATA support option is enabled, save and exit the BIOS.
- **Step 5: Reboot the system**. Reboot the system after saving and exiting the BIOS.
- **Step 6: Press Ctrl+I. during the system boot process**, press Ctrl+I when prompted to enter the RAID configuration software.
- **Step 7: Configure the RAID settings**. Use the Intel® Matrix Storage Manager to configure the RAID array. Brief descriptions of configuration options are given below.

### **E.4 Installing the Operating System to the RAID Array**

To install the operating system to the RAID array some extra steps are necessary during the installation process.

- **Step 1: Prepare a RAID driver floppy disk on another computer**. If installing on the RAID array a RAID driver floppy disk must be made. The RAID driver floppy disk utility is on the CD in the "5-SATA/Floppy Configuration Utility" folder. The floppy disk will be formatted and the drivers installed.
- **Step 2:** Restart the system with a floppy drive attached. Attach a normal floppy drive or USB floppy drive to the system.
- **Step 3: Press F6 when prompted**. During the installation process, Windows OS prompts the user to press F6 to install the RAID drivers. Press F6 and choose from the drivers on the floppy disk.
- **Step 4: Install the OS.** Continue with OS installation as usual.

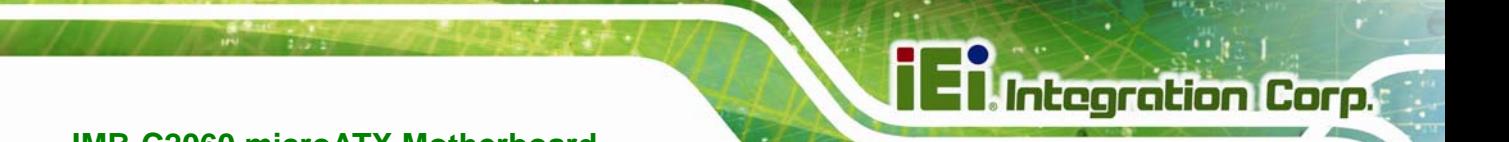

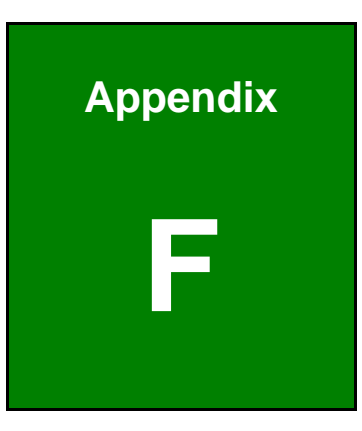

# **F Compatibility**

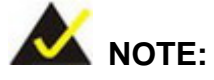

The compatible items described here have been tested by the IEI R&D team and found to be compatible with the IMB-C2060

## **F.1 Compatible Operating Systems**

The following operating systems have been successfully run on the IMB-C2060.

- MS-DOS 6.22
- Microsoft Windows XP (32-bit)
- Microsoft Windows 2000
- Red Hat 9.0

### **F.2 Compatible Processors**

The following Intel® Socket 478 processors have been successfully tested on the IMB-C2060

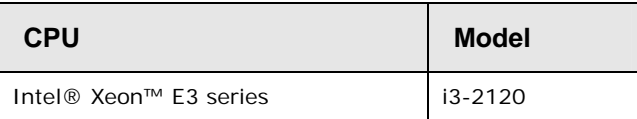

**Table F-1: Compatible Processors** 

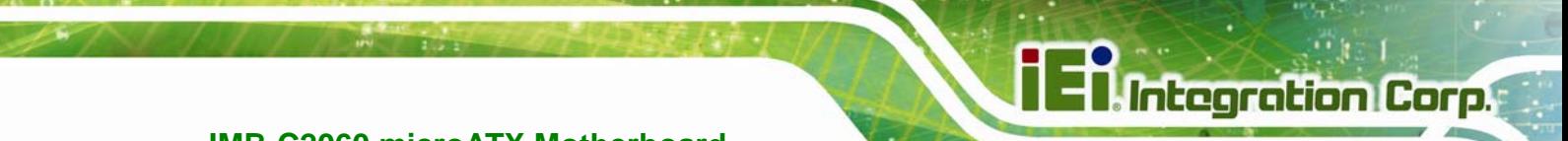

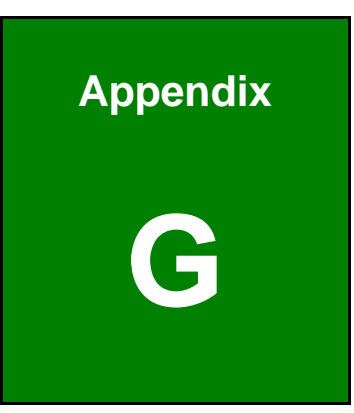

# **G Hazardous Materials Disclosure**

## **G.1 Hazardous Materials Disclosure Table for IPB Products Certified as RoHS Compliant Under 2002/95/EC Without Mercury**

The details provided in this appendix are to ensure that the product is compliant with the Peoples Republic of China (China) RoHS standards. The table below acknowledges the presences of small quantities of certain materials in the product, and is applicable to China RoHS only.

A label will be placed on each product to indicate the estimated "Environmentally Friendly Use Period" (EFUP). This is an estimate of the number of years that these substances would "not leak out or undergo abrupt change." This product may contain replaceable sub-assemblies/components which have a shorter EFUP such as batteries and lamps. These components will be separately marked.

Please refer to the table on the next page.

**Integration Corp.** 

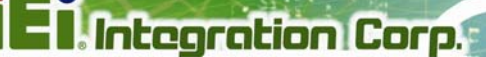

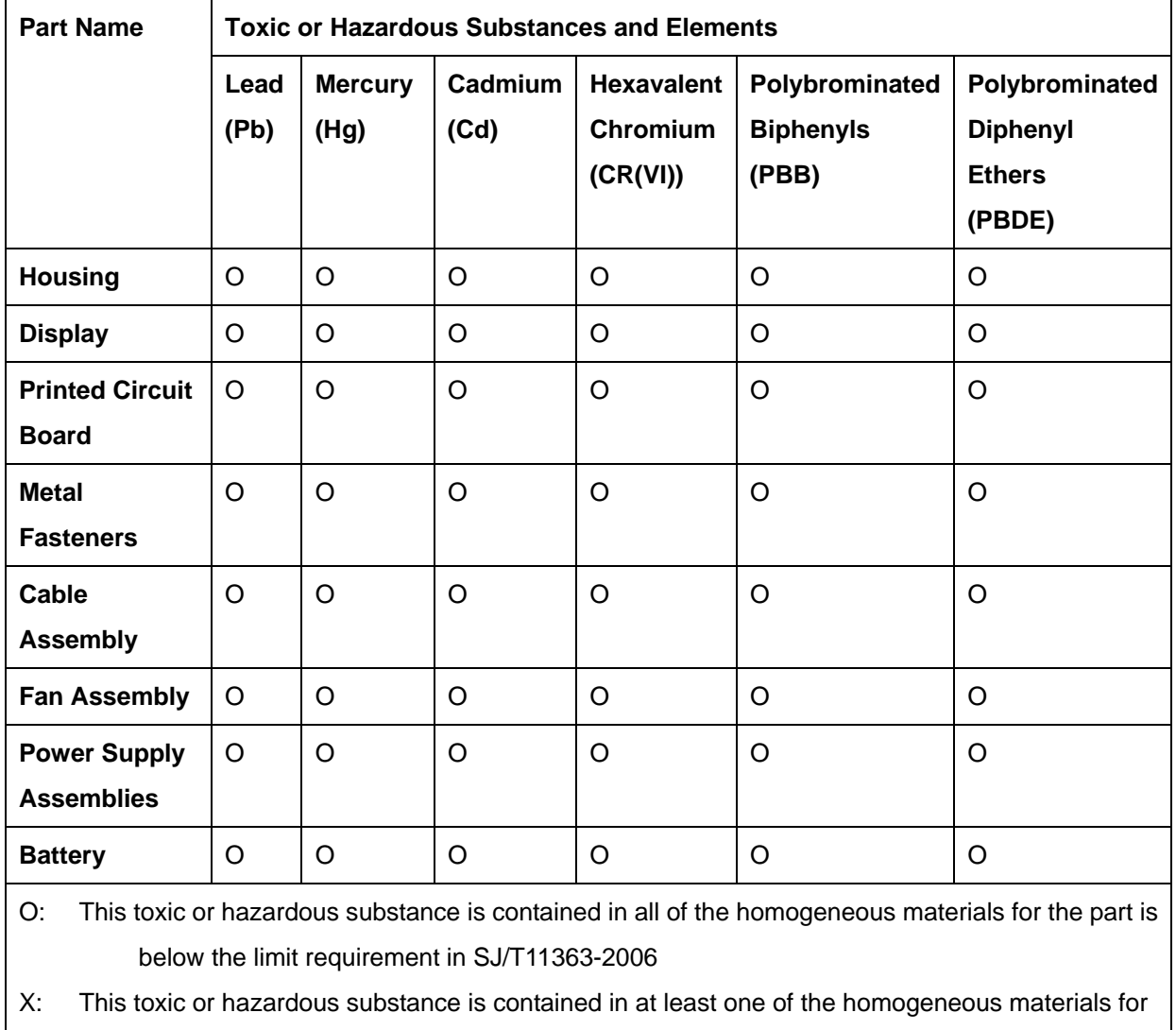

this part is above the limit requirement in SJ/T11363-2006

此附件旨在确保本产品符合中国 RoHS 标准。以下表格标示此产品中某有毒物质的含量符 合中国 RoHS 标准规定的限量要求。

本产品上会附有"环境友好使用期限"的标签,此期限是估算这些物质"不会有泄漏或突变"的 年限。本产品可能包含有较短的环境友好使用期限的可替换元件,像是电池或灯管,这些元 件将会单独标示出来。

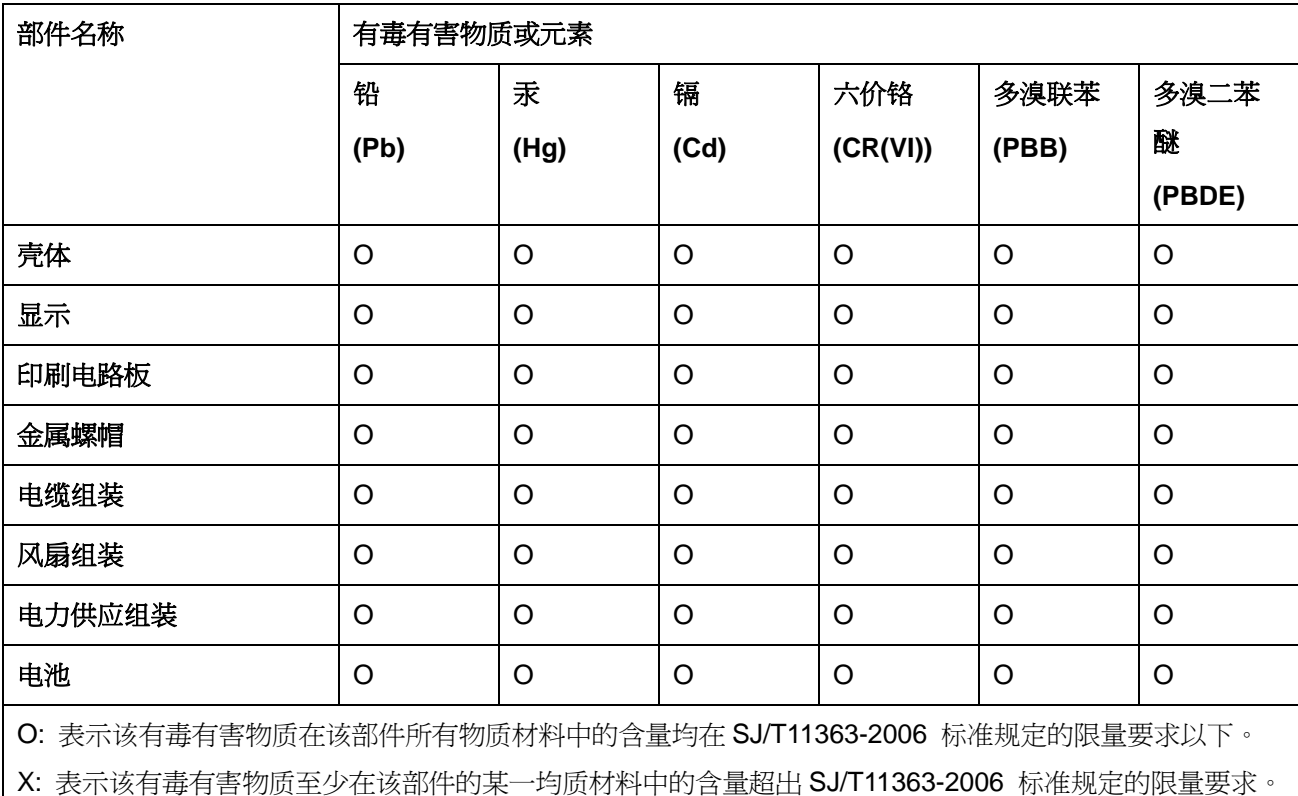